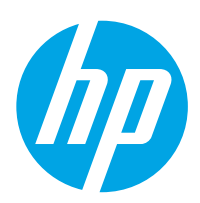

# HP LaserJet Managed MFP E72425, E72430

# Podręcznik użytkownika

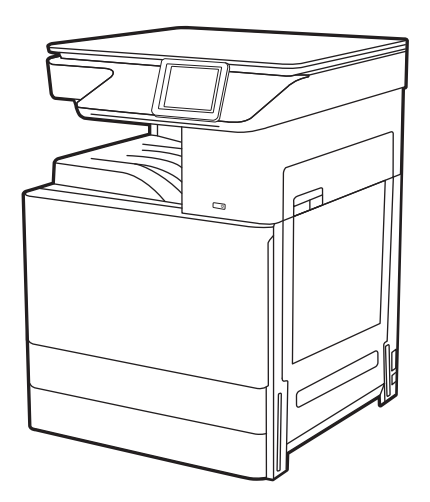

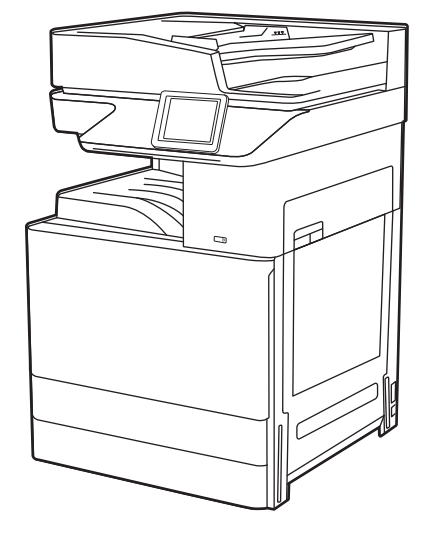

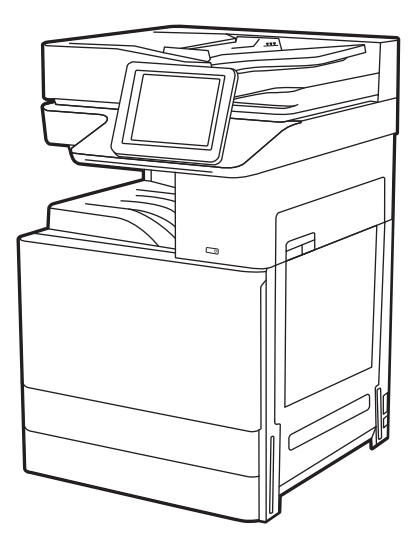

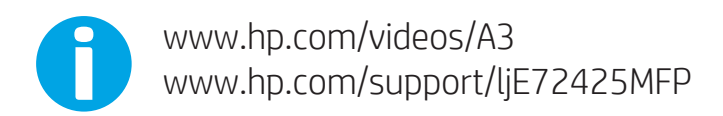

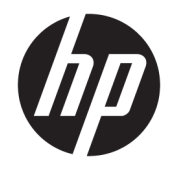

HP LaserJet Managed MFP E72425, E72430 Podręcznik użytkownika

#### Prawa autorskie i licencja

© Copyright 2019 HP Development Company, L.P.

Kopiowanie, adaptacja lub tłumaczenie bez uprzedniej pisemnej zgody są zabronione, wyłączając możliwości objęte przepisami prawa autorskiego.

Informacje zawarte w niniejszym dokumencie mogą ulec zmianie bez uprzedzenia.

Jedyna gwarancja, jakiej udziela się na produkty i usługi firmy HP, znajduje się w dołączonych do nich warunkach gwarancji. Żaden zapis w niniejszym dokumencie nie może być interpretowany jako gwarancja dodatkowa. Firma HP nie ponosi żadnej odpowiedzialności za jakiekolwiek braki ani za techniczne lub redakcyjne błędy w niniejszym dokumencie.

Edition 1, 4/2019

#### Znaki firmowe

Adobe® , Adobe Photoshop® , Acrobat® i PostScript® są znakami towarowymi firmy Adobe Systems Incorporated.

Apple i logo Apple są znakami towarowymi firmy Apple Inc. zastrzeżonymi w Stanach Zjednoczonych i innych krajach.

macOS jest znakiem towarowym firmy Apple Inc. zarejestrowanym w Stanach Zjednoczonych i innych krajach.

AirPrint jest znakiem towarowym firmy Apple Inc. zarejestrowanym w Stanach Zjednoczonych i innych krajach.

Google™ jest znakiem towarowym firmy Google, Inc.

Microsoft®, Windows®, Windows® XP i Windows Vista® są znakami towarowymi firmy Microsoft Corporation zarejestrowanymi w Stanach Zjednoczonych.

UNIX® jest zarejestrowanym znakiem towarowym firmy Open Group.

# Spis treści

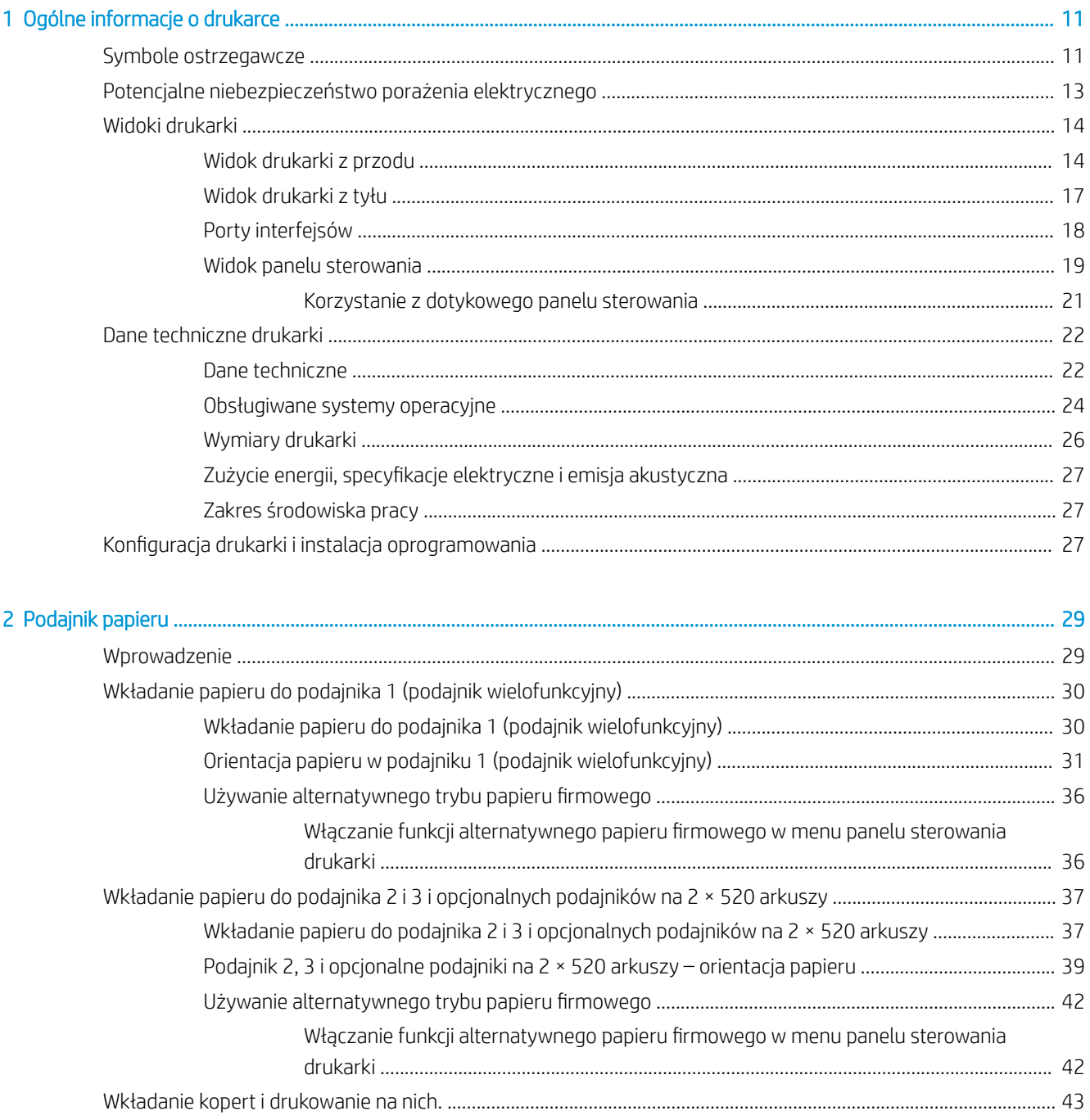

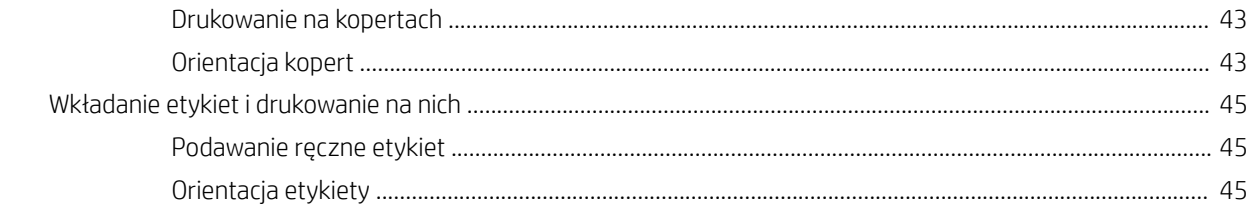

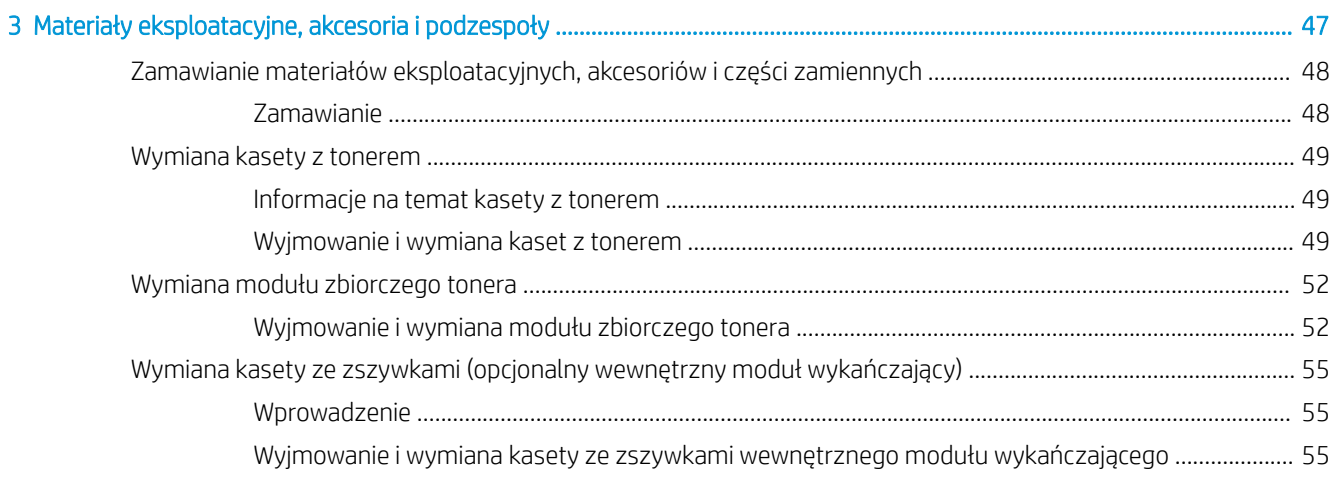

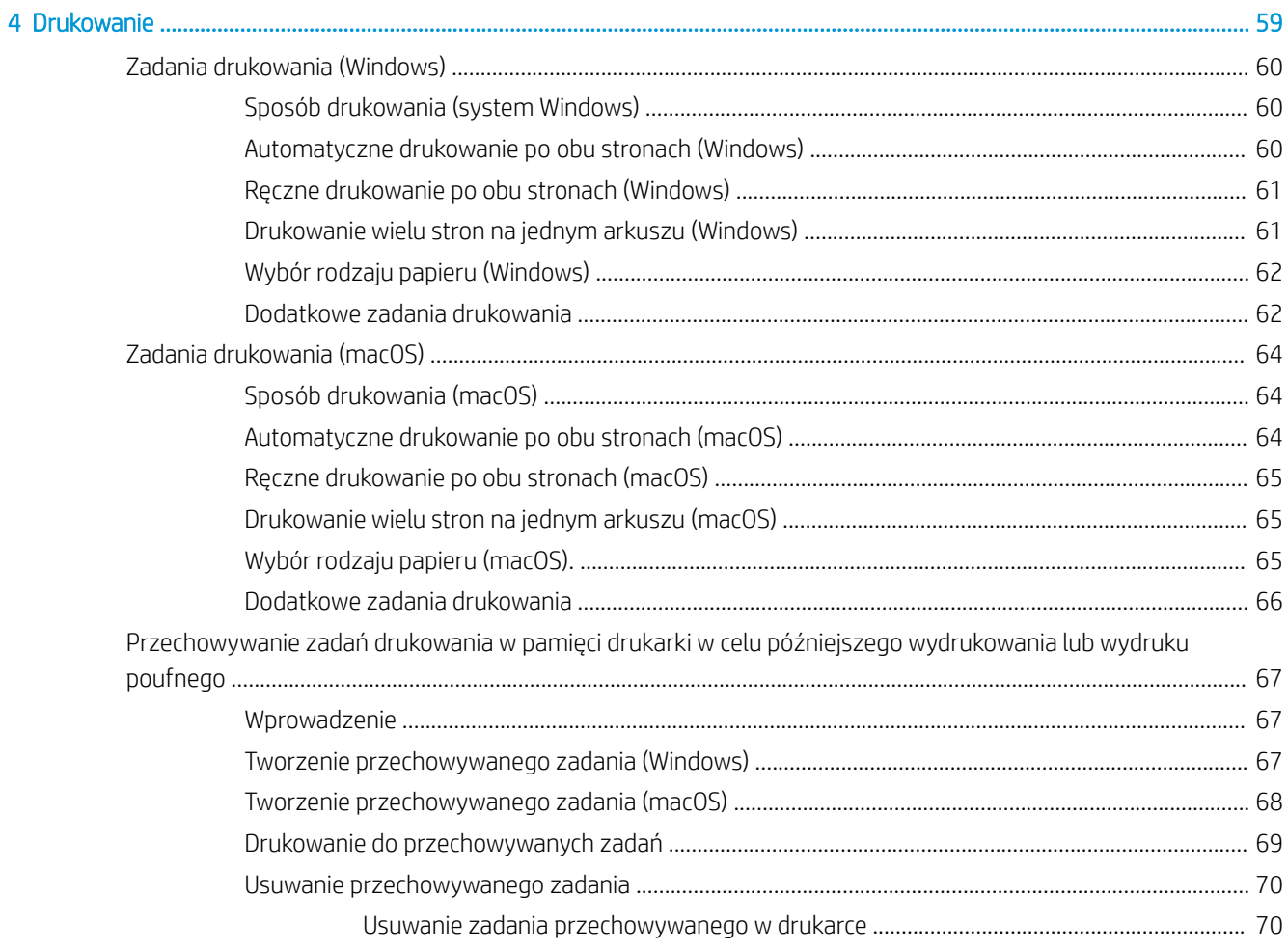

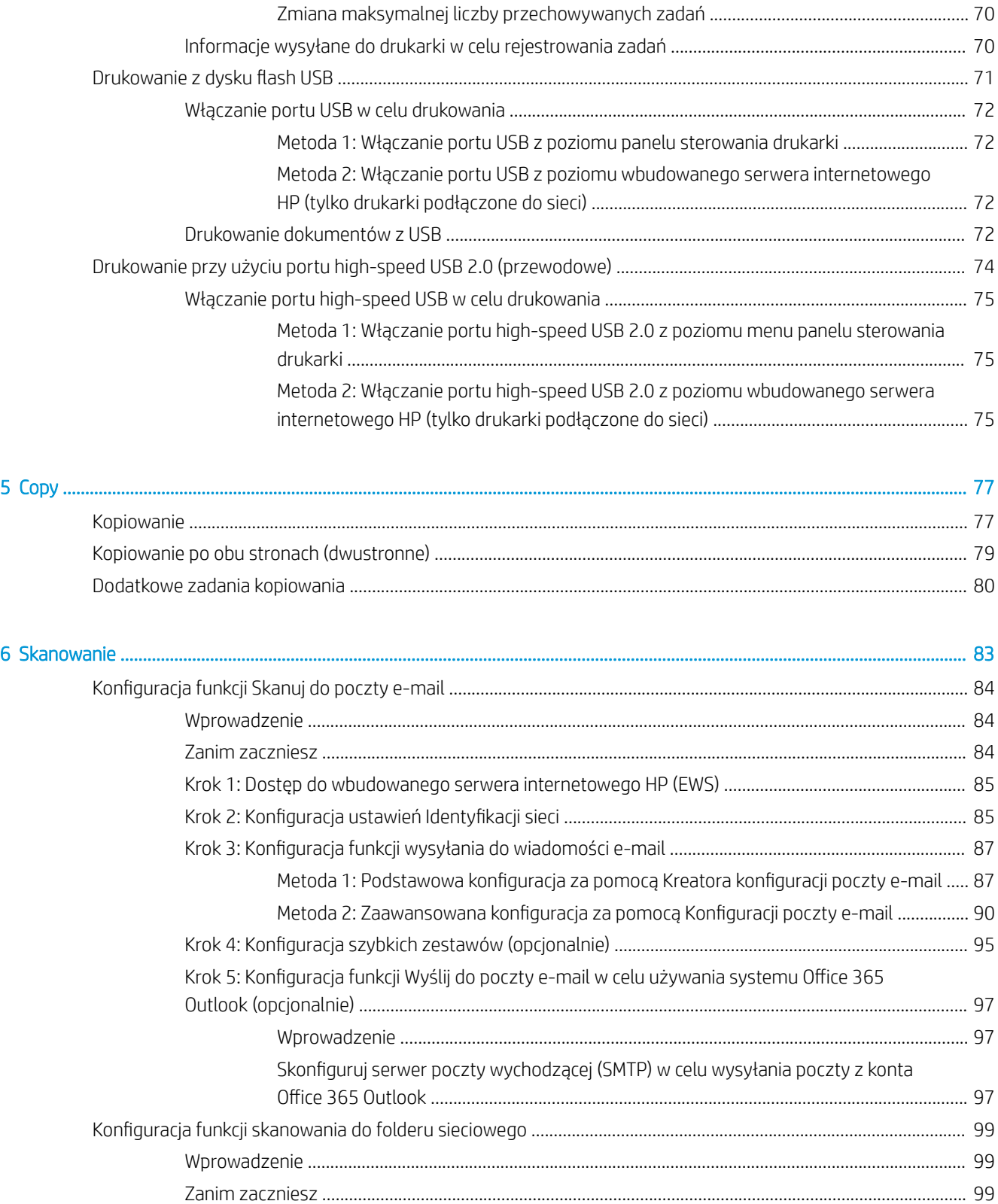

[Krok 2: .onfigurDcjD funkcji skanowania do folderu sieciowego](#page-102-0) ............................................................. 101 [Metoda 1: Używanie kreatora funkcji Skanuj do folderu sieciowego](#page-102-0) ................................. 101

[Krok 1: Dostęp do wbudowanego serwera internetowego HP \(EWS\)](#page-100-0) ...................................................... 99

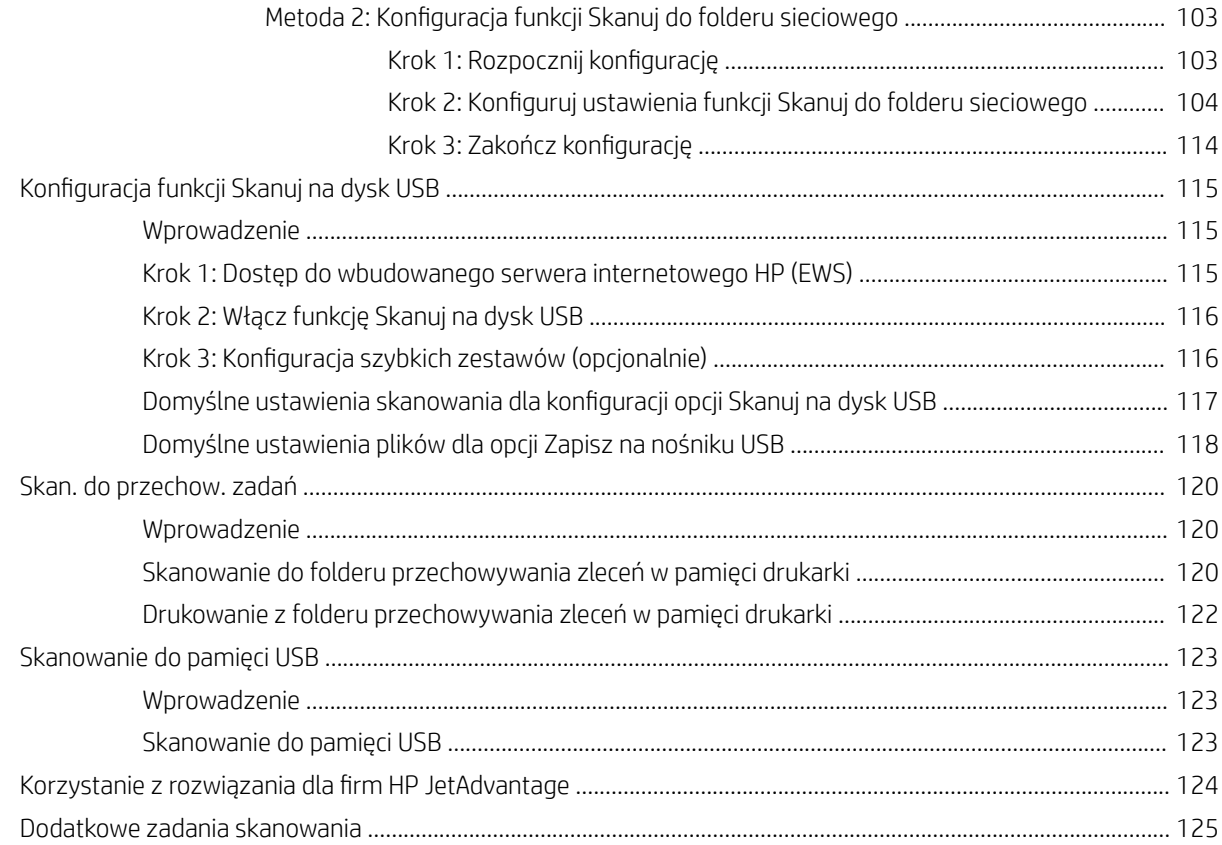

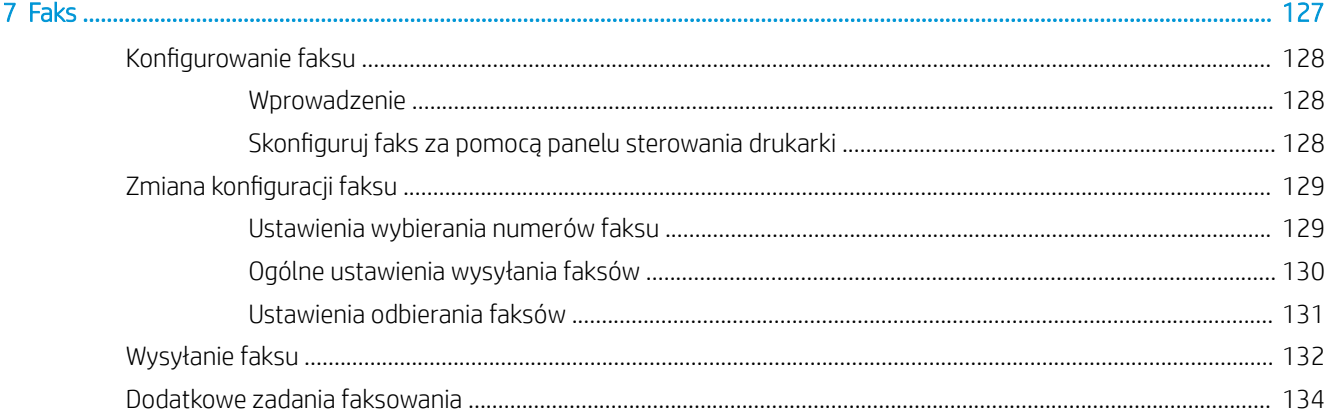

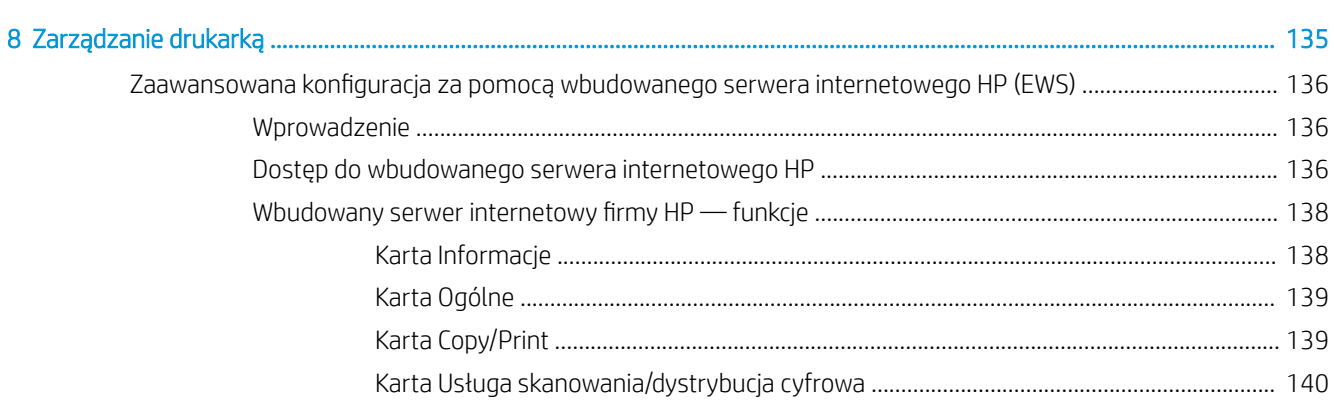

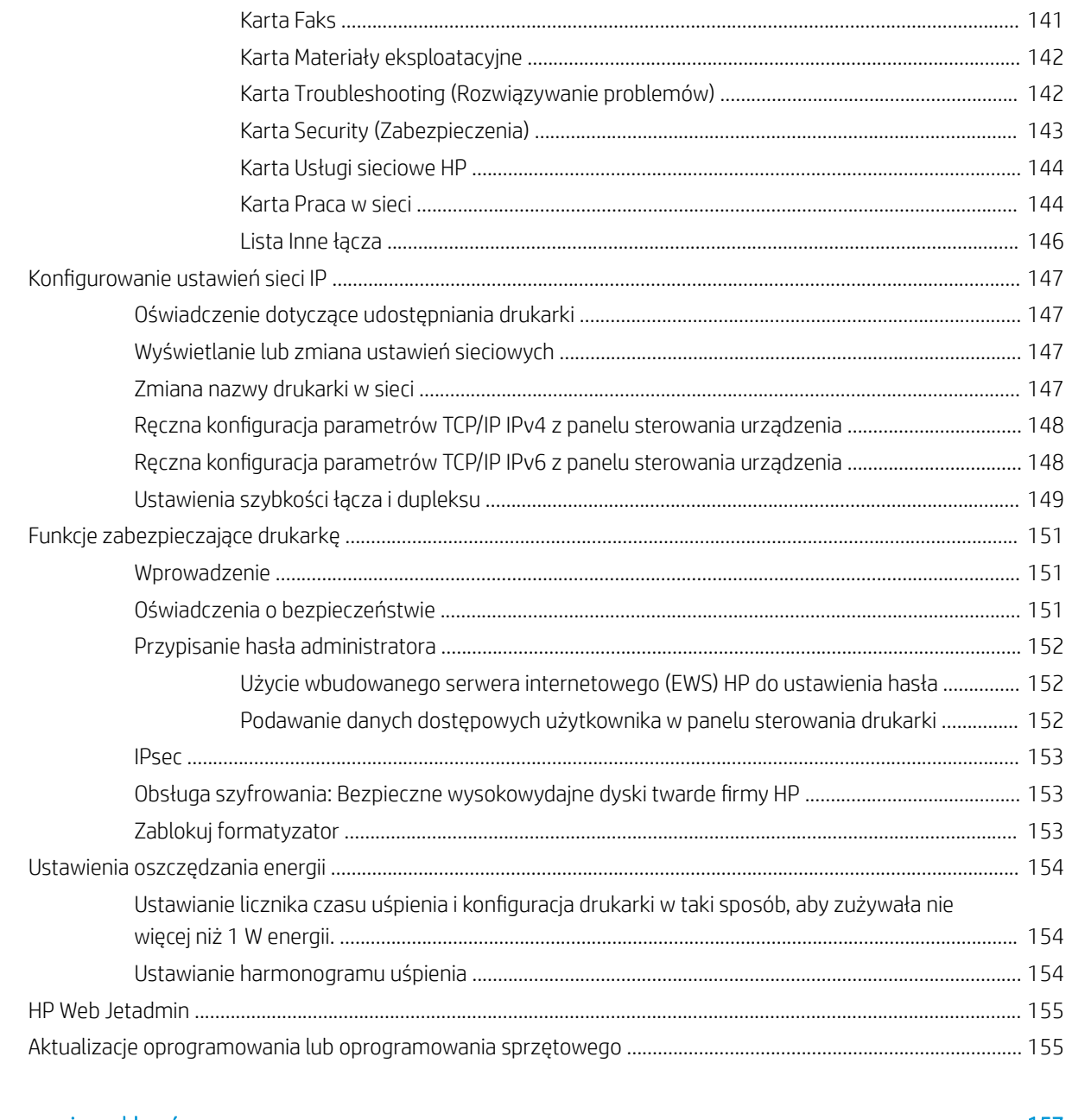

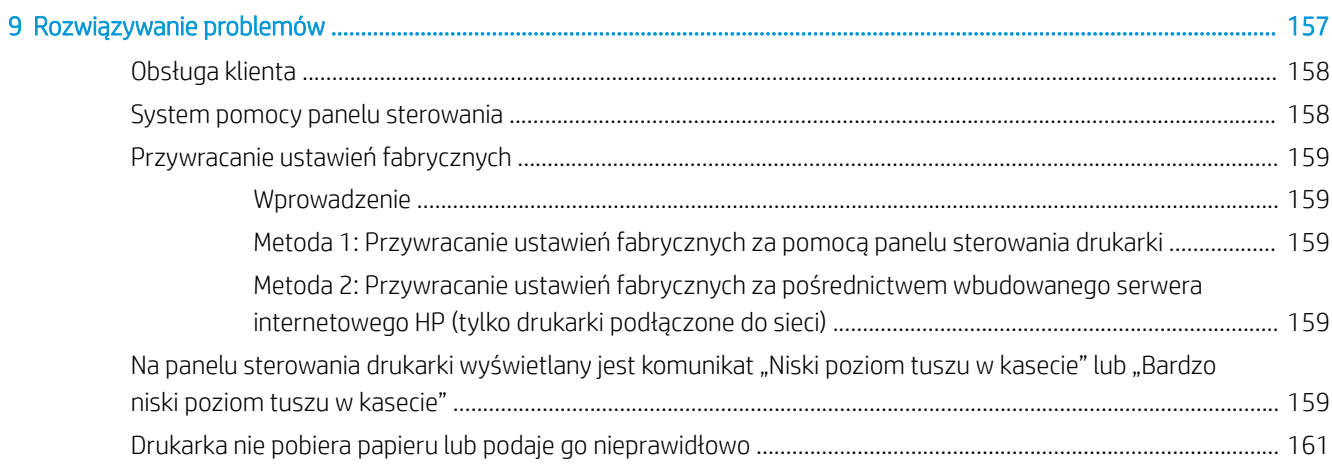

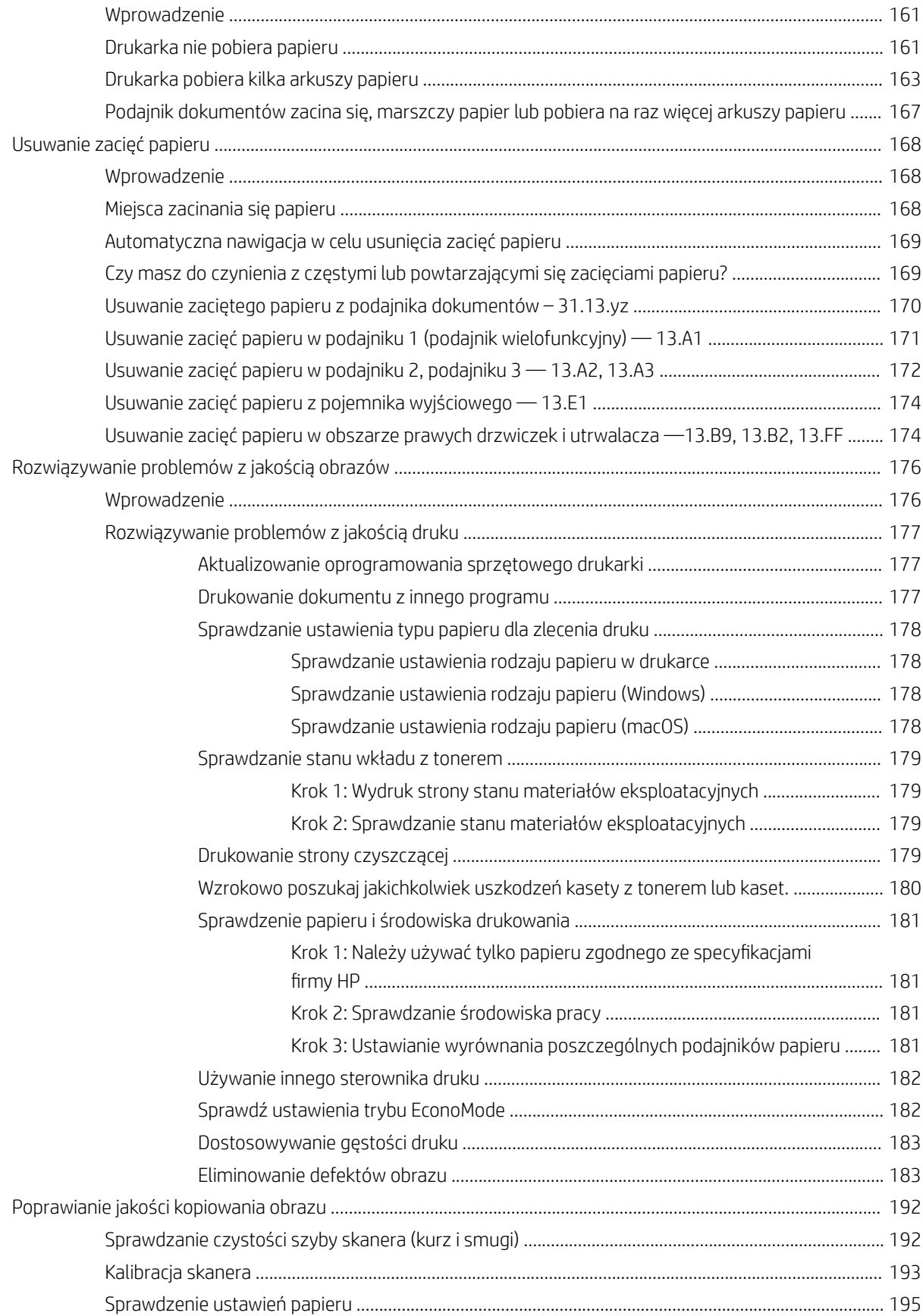

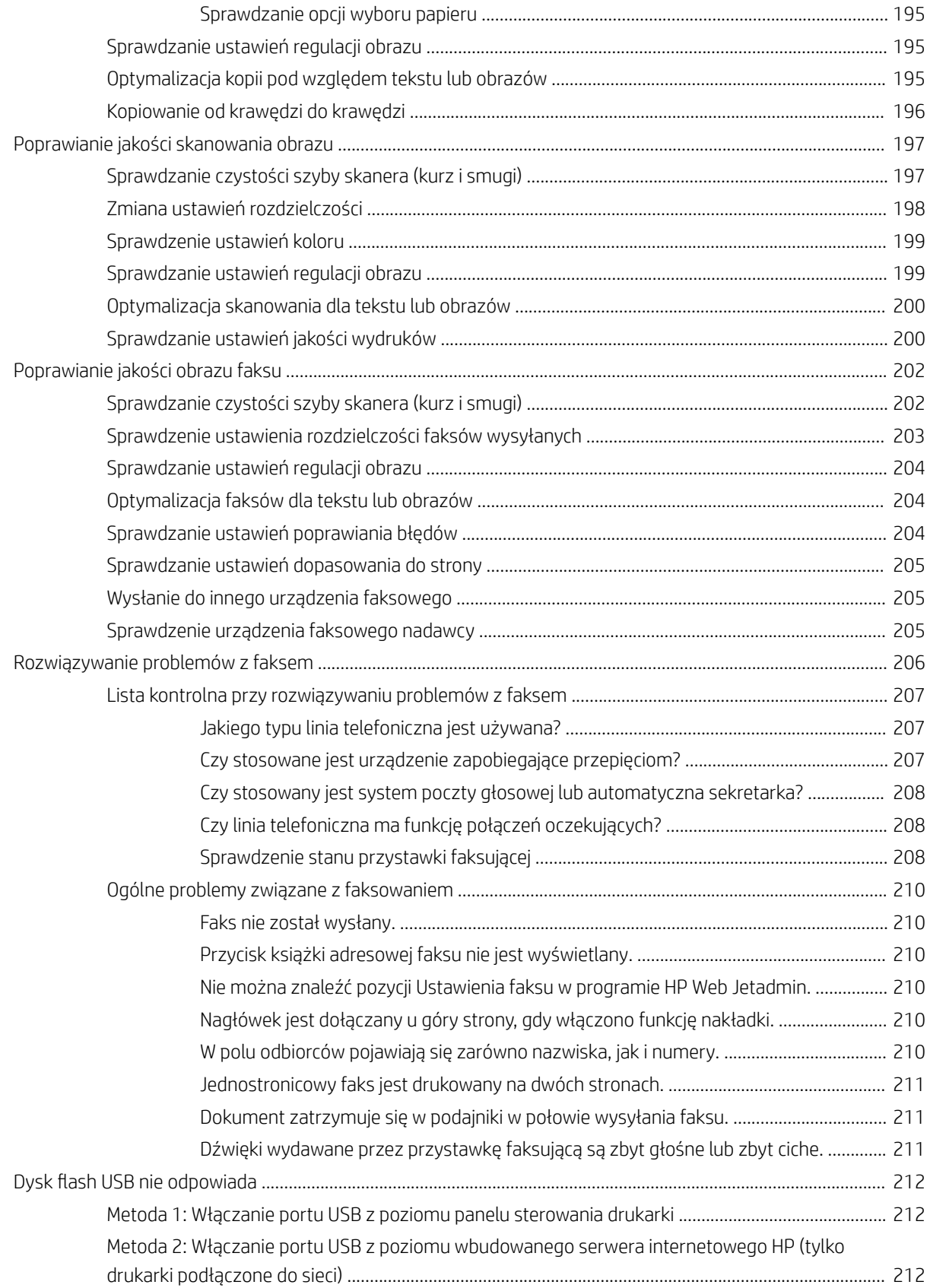

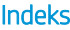

....

# <span id="page-12-0"></span>1 Ogólne informacje o drukarce

Zapoznaj się lokalizację elementów drukarki, parametrami fizycznymi i technicznymi drukarki oraz sprawdź, gdzie można znaleźć informacje na temat konfiguracji.

- Symbole ostrzegawcze
- [Potencjalne niebezpieczeństwo porażenia elektrycznego](#page-14-0)
- [Widoki drukarki](#page-15-0)
- [Dane techniczne drukarki](#page-23-0)
- Konfiguracja drukarki i instalacja oprogramowania

Film z pomocą: [www.hp.com/videos/A3](http://www.hp.com/videos/A3).

Poniższe informacje są poprawne w chwili publikacji. Aktualne informacje: [www.hp.com/support/ljE72425MFP.](http://www.hp.com/support/ljE72425MFP)

#### Informacje dodatkowe:

Pełne wsparcie HP dla drukarki obejmuje następujące informacje:

- Instalacja i konfiguracja
- Nauka i obsługa
- Rozwiązywanie problemów
- Pobierz aktualizacje programów i oprogramowania sprzętowego
- Dołączanie do forów pomocy technicznej
- Znajdowanie informacji o gwarancji i przepisach

## Symbole ostrzegawcze

Należy zachować ostrożność, jeśli na drukarce HP widoczna jest ikona ostrzeżenia, zgodnie z opisem w definicjach ikon.

Przestroga: Porażenie prądem elektrycznym

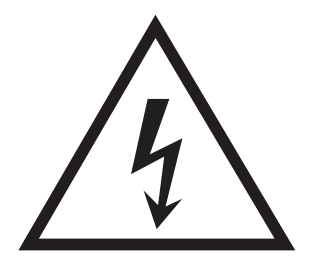

● Przestroga: Gorąca powierzchnia

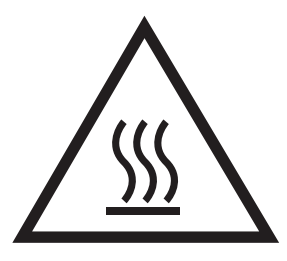

● Przestroga: Nie zbliżać żadnych części ciała do ruchomych elementów

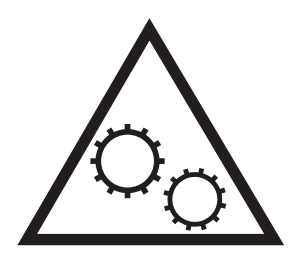

● Przestroga: Ostra krawędź w pobliżu

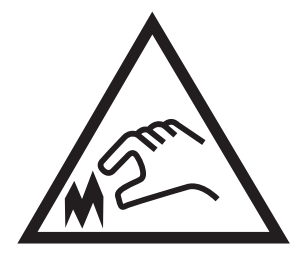

● Ostrzeżenie

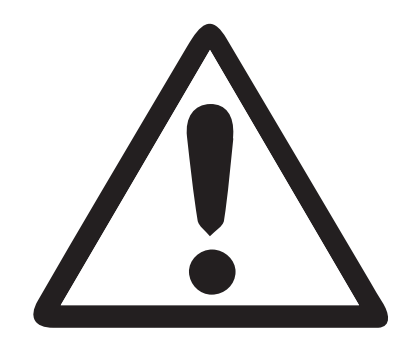

# <span id="page-14-0"></span>Potencjalne niebezpieczeństwo porażenia elektrycznego

Zapoznaj się z niniejszymi ważnymi informacjami dotyczącymi bezpieczeństwa.

- Należy przeczytać i zrozumieć te oświadczenia dotyczące bezpieczeństwa, aby uniknąć niebezpieczeństwa porażenia prądem elektrycznym.
- Podczas korzystania z tego urządzenia należy zawsze przestrzegać podstawowych środków ostrożności, tak aby zmniejszyć ryzyko urazów powstałych w wyniku pożaru lub porażenia prądem elektrycznym.
- Należy przeczytać i zrozumieć wszystkie instrukcje zawarte w podręczniku użytkownika.

Zwróć uwagę na ostrzeżenia i instrukcje znajdujące się na urządzeniu.

- Podczas podłaczania urządzenia do źródła zasilania należy używać wyłącznie uziemionego gniazdka elektrycznego. Jeśli nie wiadomo, czy gniazdo jest uziemione, skontaktuj się z wykwalifikowanym elektrykiem.
- Nie należy dotykać styków żadnego z gniazd w urządzeniu. Uszkodzone przewody należy natychmiast wymienić.
- Przed czyszczeniem należy odłączyć urządzenie od gniazda ściennego.
- Nie należy instalować ani używać tego produktu w pobliżu wody, ani kiedy użytkownik jest mokry.
- Urządzenie należy bezpiecznie zainstalować na stabilnej płaszczyźnie.
- Urządzenie należy zainstalować w bezpiecznym miejscu, tak aby wykluczyć ryzyko nadepnięcia przewodu zasilającego lub potknięcia się o niego.

# <span id="page-15-0"></span>Widoki drukarki

Lokalizacja kluczowych funkcji drukarki i panelu sterowania.

- Widok drukarki z przodu
- [Widok drukarki z tyłu](#page-18-0)
- [Porty interfejsów](#page-19-0)
- [Widok panelu sterowania](#page-20-0)

## Widok drukarki z przodu

Lokalizacja funkcji z przodu drukarki.

Rysunek 1-1 Widok drukarki z przodu (E72430dn, E72425dn)

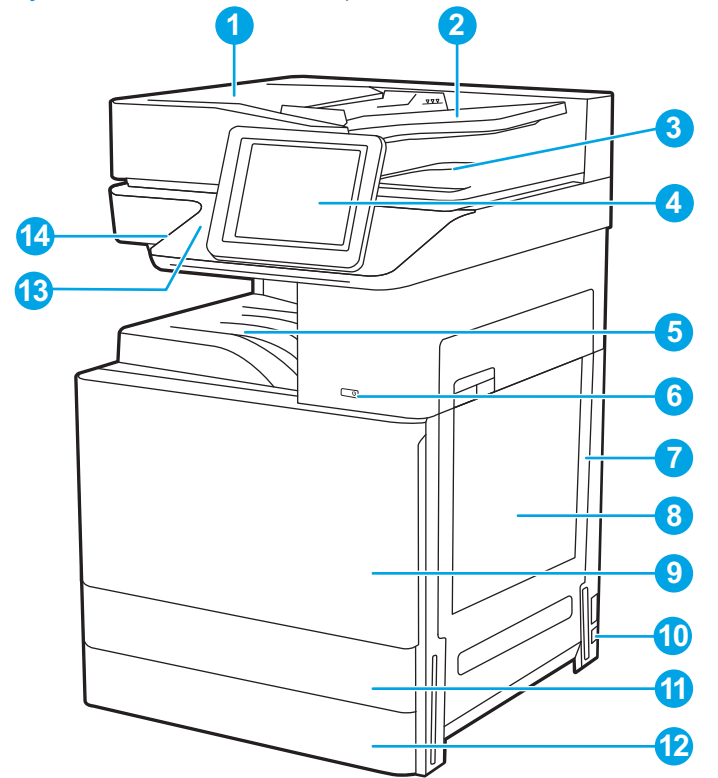

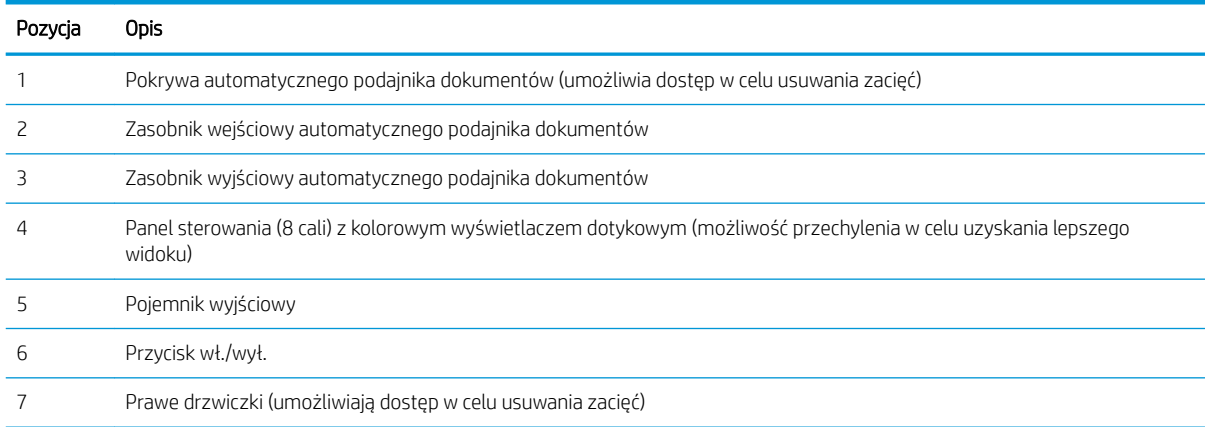

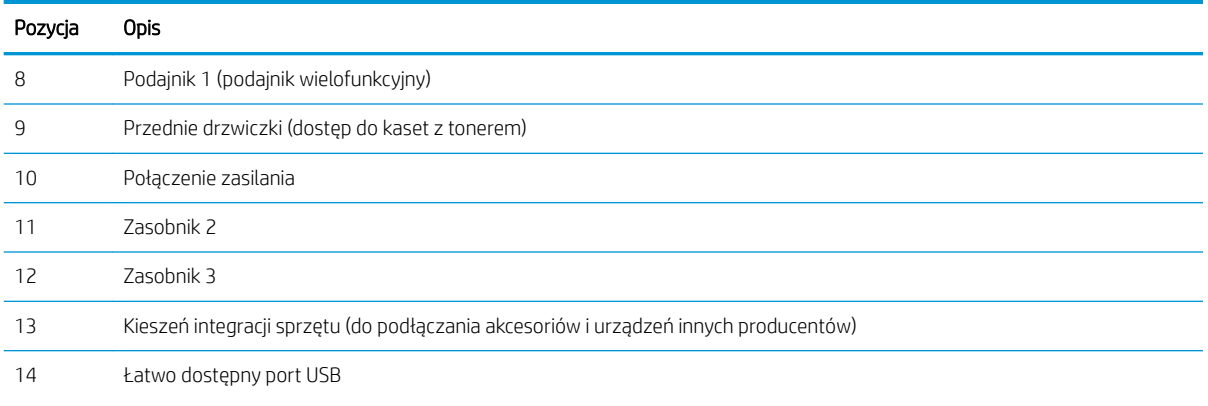

Włóż dysk flash USB w celu drukowania lub skanowania bez użycia komputera lub w celu zaktualizowania oprogramowania sprzętowego drukarki.

UWAGA: Ten port musi zostać włączony przez administratora, aby można było z niego korzystać.

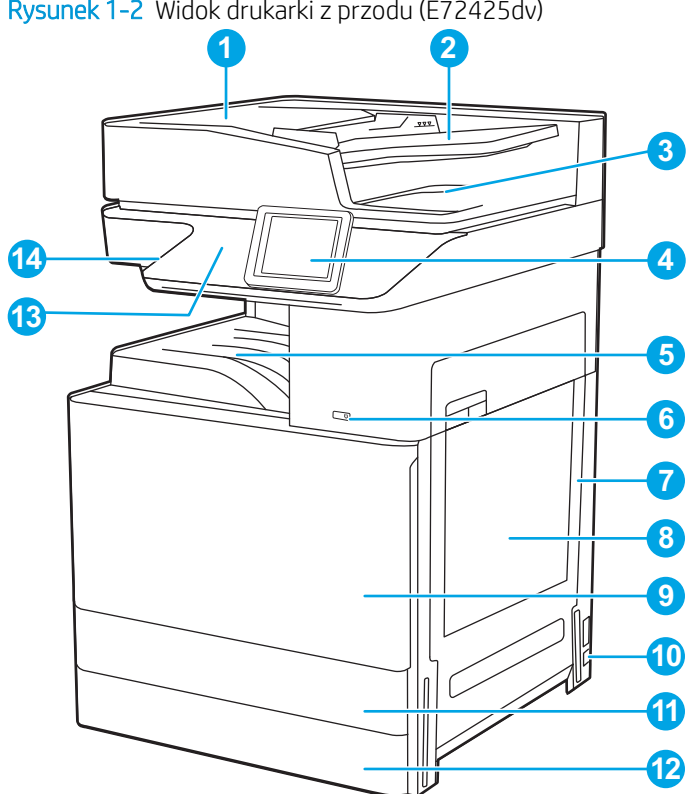

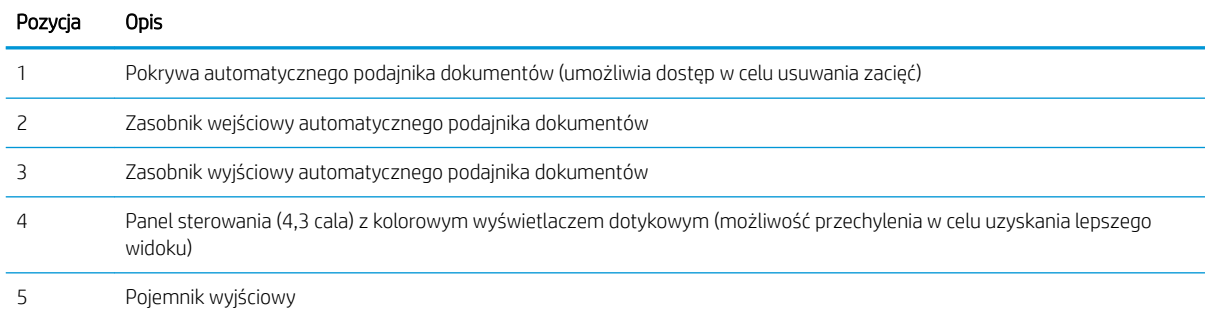

#### Rysunek 1-2 Widok drukarki z przodu (E72425dv)

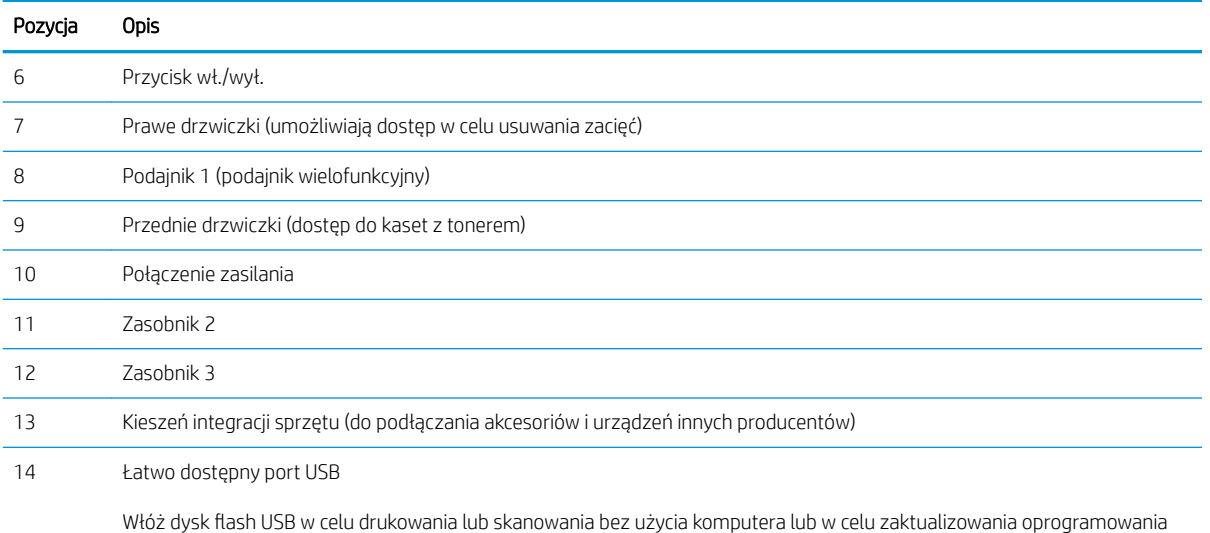

Włóż dysk flash USB w celu drukowania lub skanowania bez użycia komputera lub w celu zaktualizowania oprogramowania sprzętowego drukarki.

UWAGA: Ten port musi zostać włączony przez administratora, aby można było z niego korzystać.

#### Rysunek 1-3 Widok drukarki z przodu (E72425a)

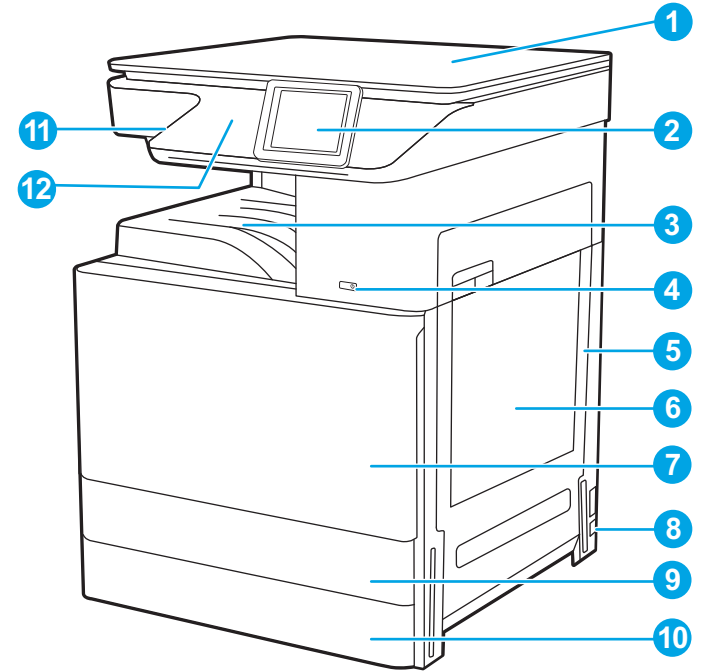

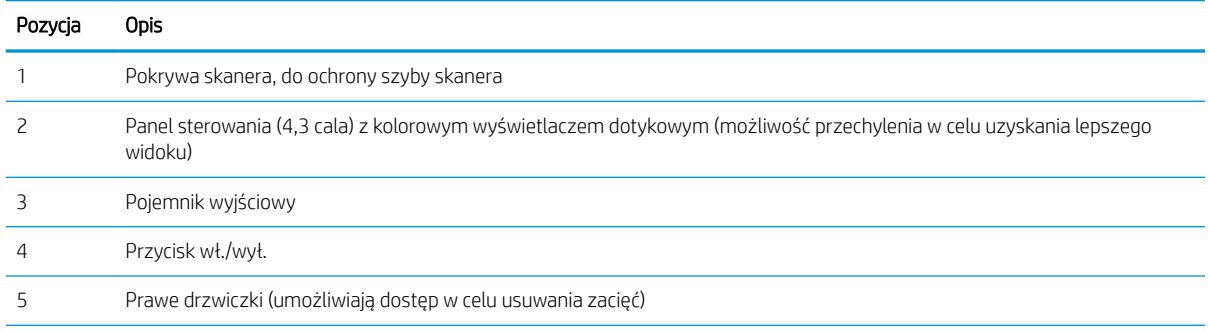

<span id="page-18-0"></span>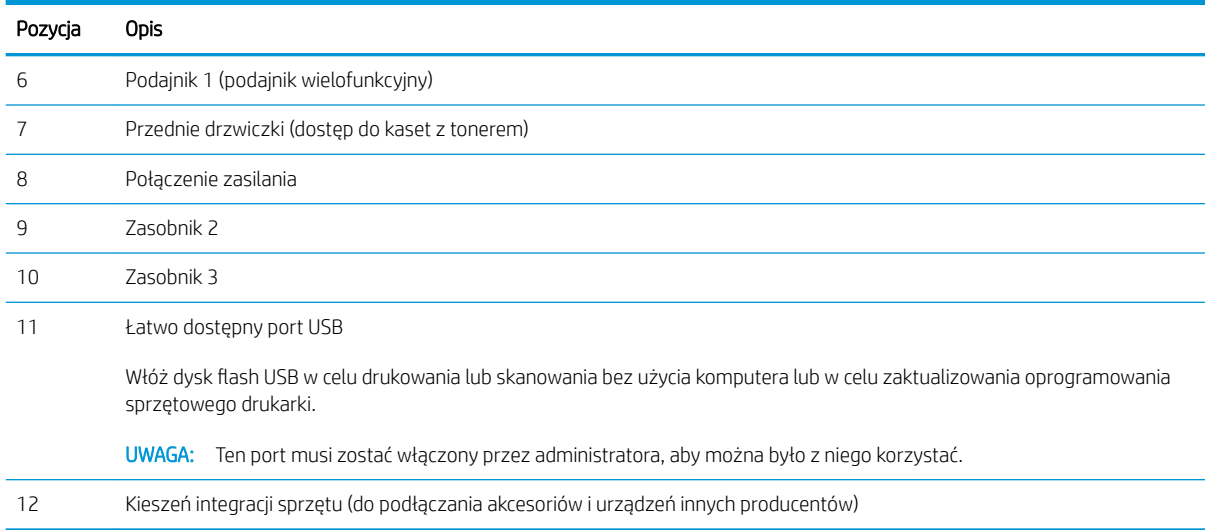

## Widok drukarki z tyłu

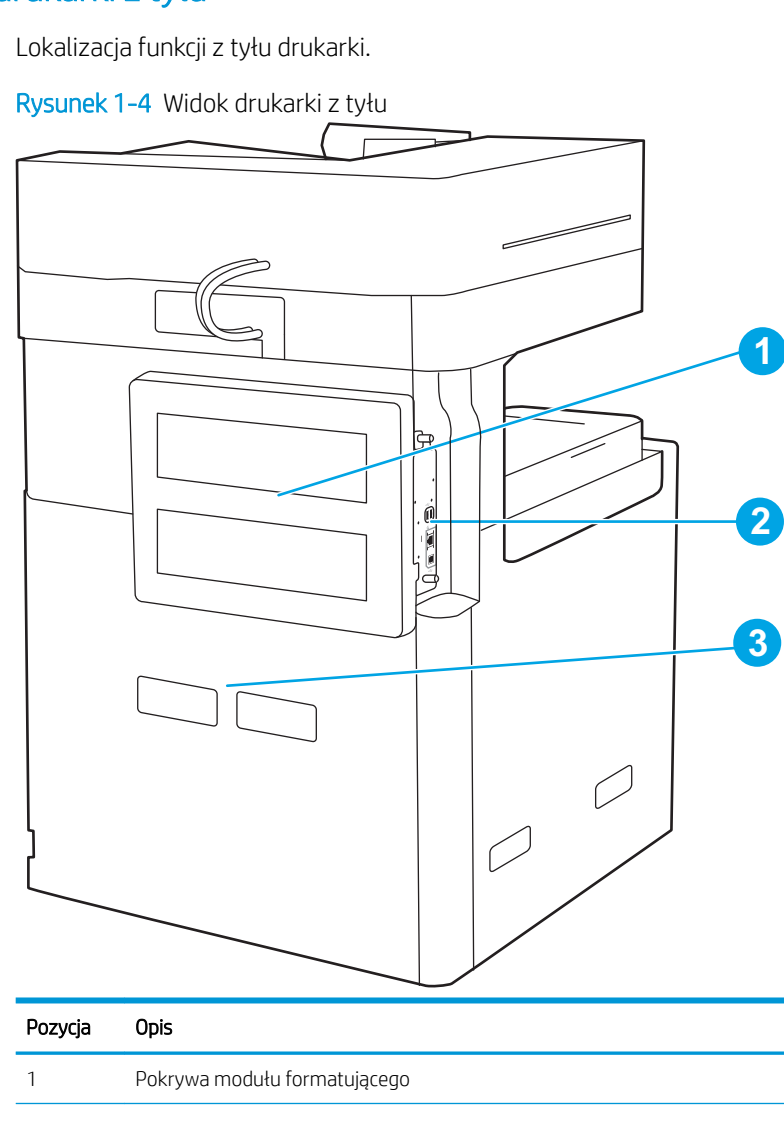

<span id="page-19-0"></span>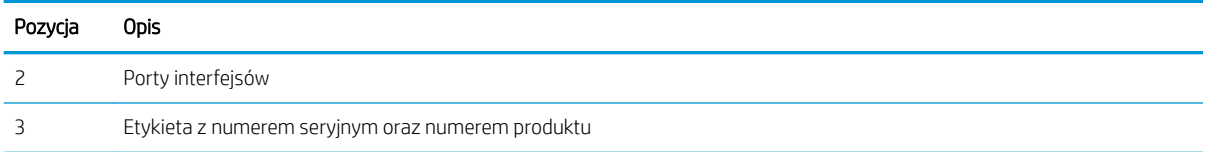

# Porty interfejsów

Znajdź porty interfejsu formatyzatora drukarki.

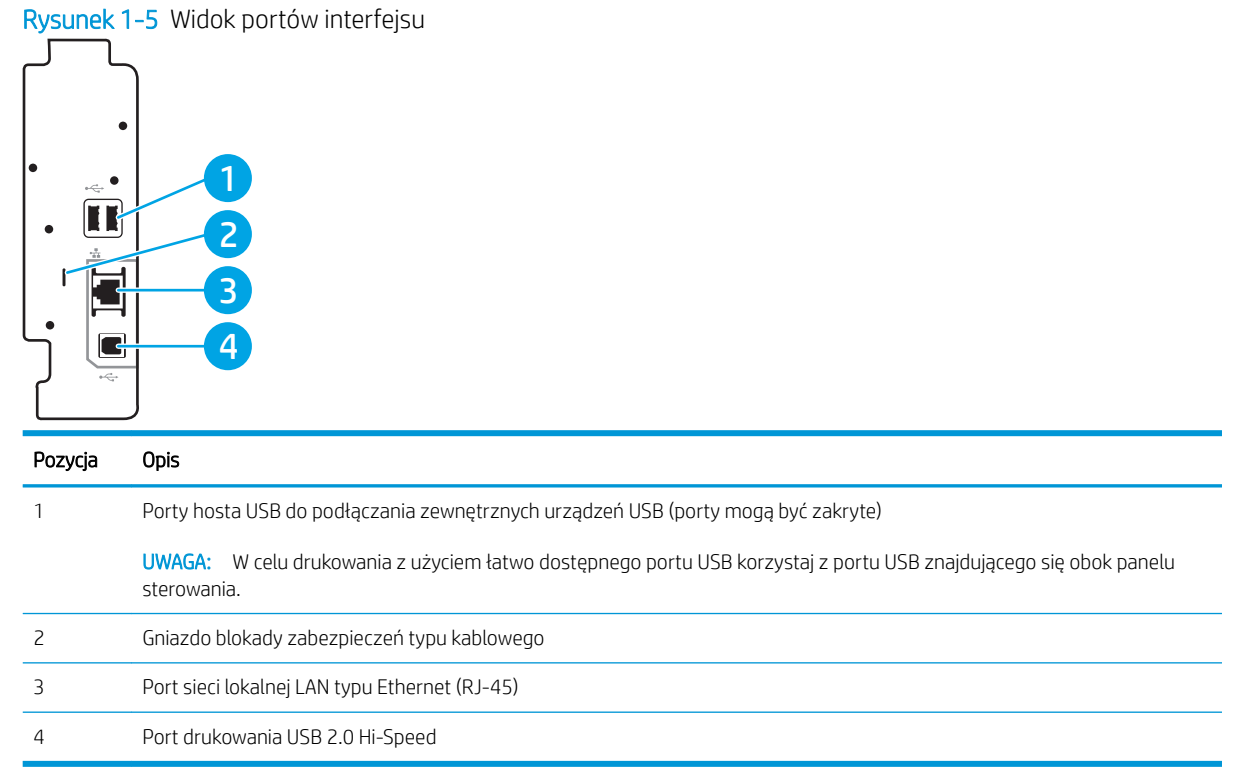

### <span id="page-20-0"></span>Widok panelu sterowania

Z poziomu panelu sterowania można uzyskać dostęp do funkcji drukarki. Na ekranie wyświetlany jest też aktualny status drukarki.

[Korzystanie z dotykowego panelu sterowania](#page-22-0)

**2** UWAGA: Możesz przechylić ekran panelu sterowania w celu uzyskania lepszego widoku.

Z poziomu ekranu głównego można uzyskać dostęp do funkcji drukarki. Na ekranie wyświetlany jest też aktualny status drukarki.

Dotknij przycisku  $\bigcap$  Ekran główny, aby w dowolnym momencie do niego powrócić. Dotknij przycisku  $\bigcap$  Ekran główny znajdującego się po lewej stronie panelu sterowania drukarki lub przycisku Ekran główny znajdującego się w lewym górnym rogu większości ekranów.

WAGA: Funkcje wyświetlane na Ekranie głównym mogą się różnić w zależności od konfiguracji drukarki.

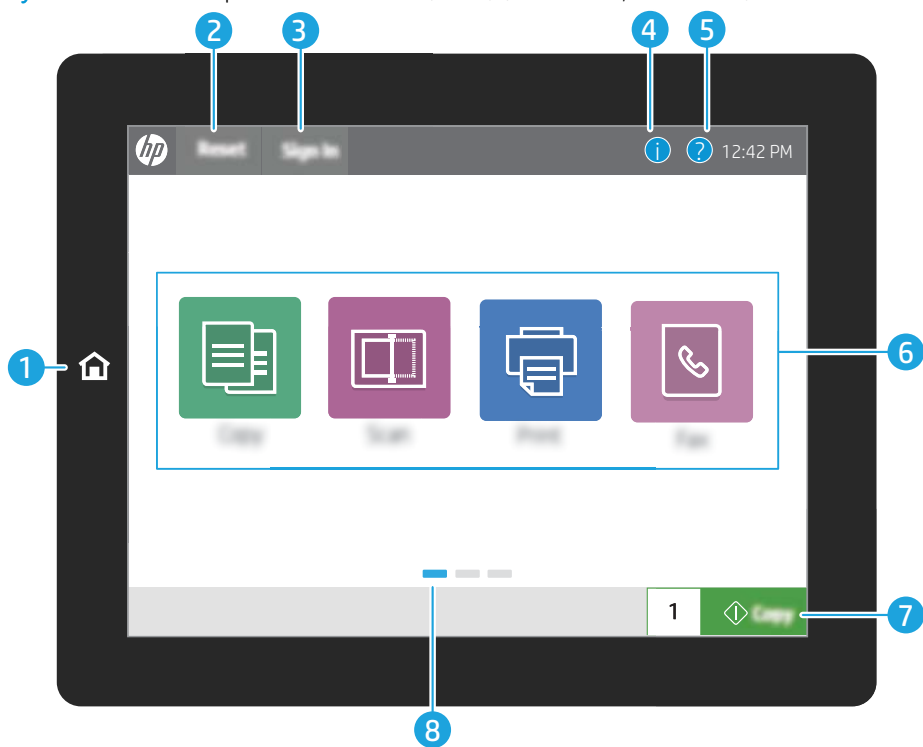

Rysunek 1-6 Widok panelu sterowania (8 cali) (E72430dn, E72425dn)

#### Rysunek 1-7 Widok panelu sterowania (4,3 cala) (E72425dv, E72425a)

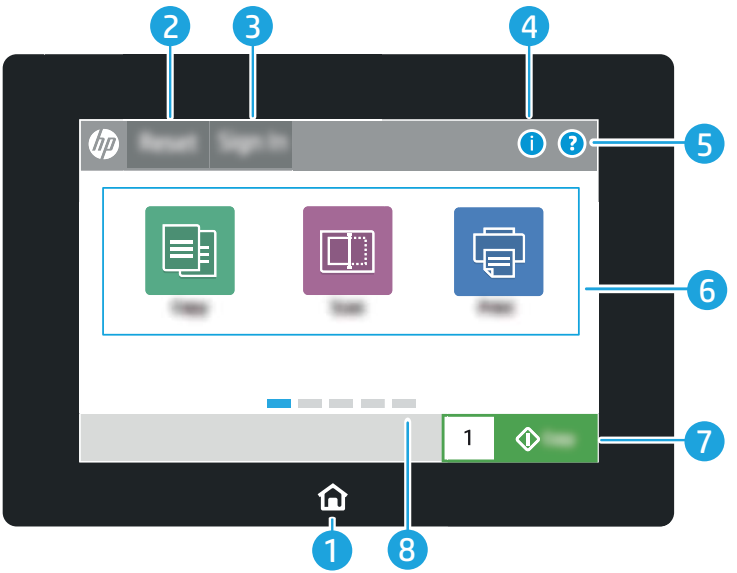

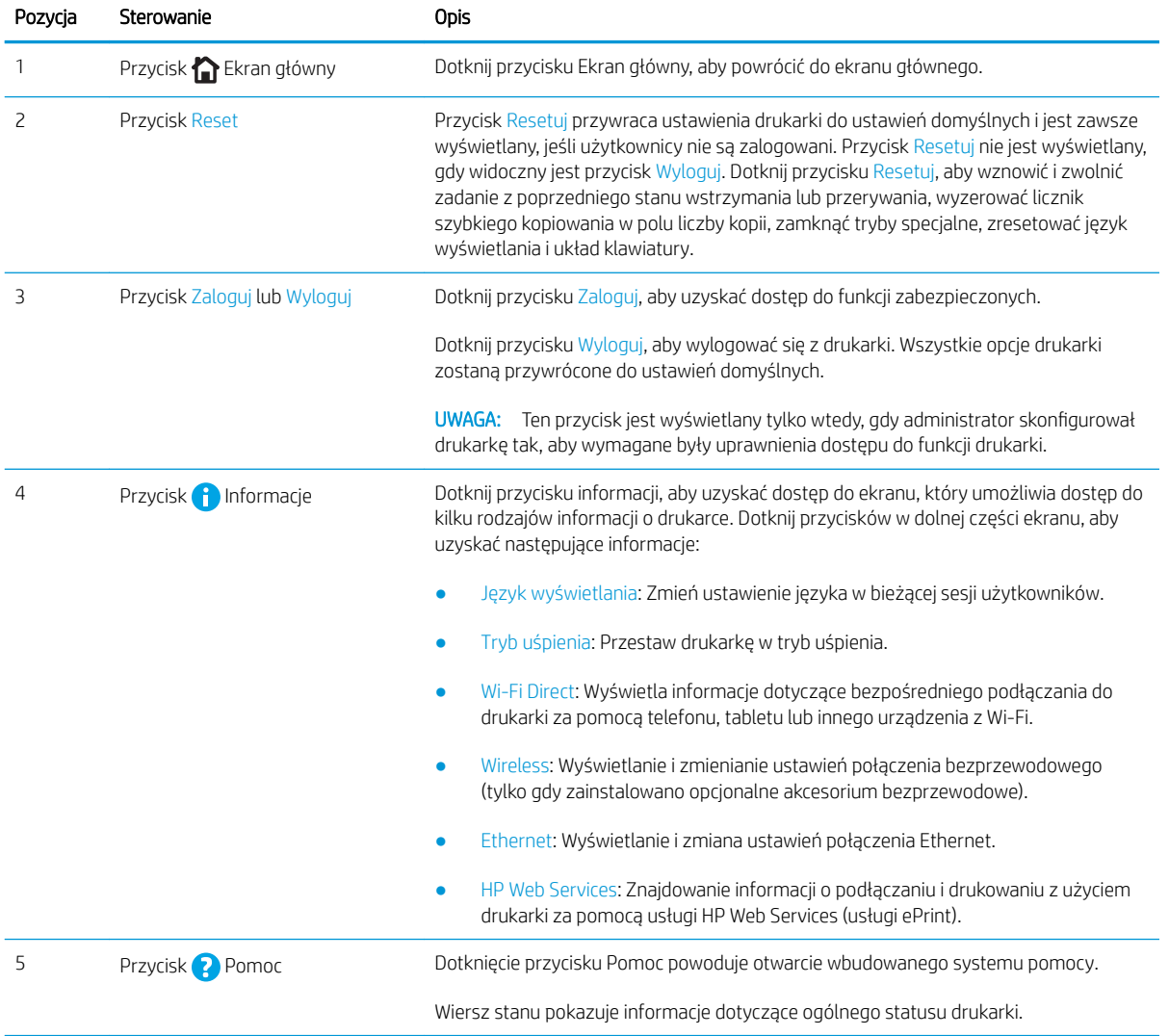

<span id="page-22-0"></span>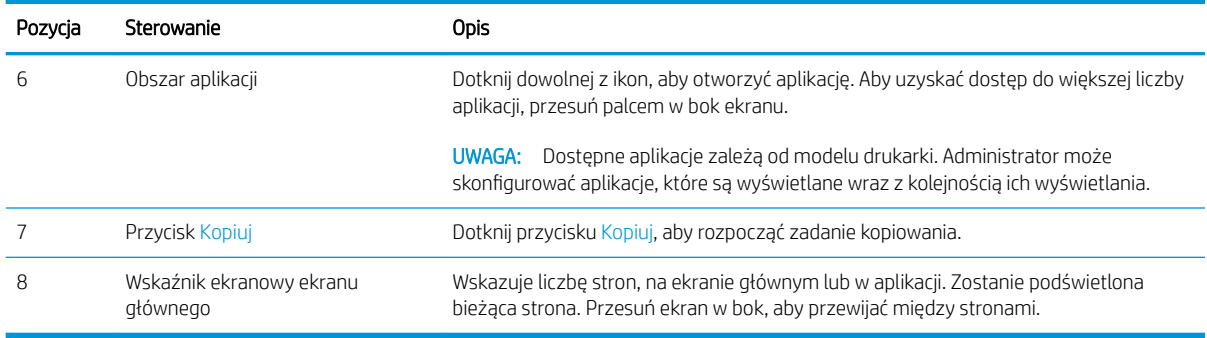

## Korzystanie z dotykowego panelu sterowania

Dotykowy panel sterowania drukarki obsługuje się za pomocą poniższych czynności.

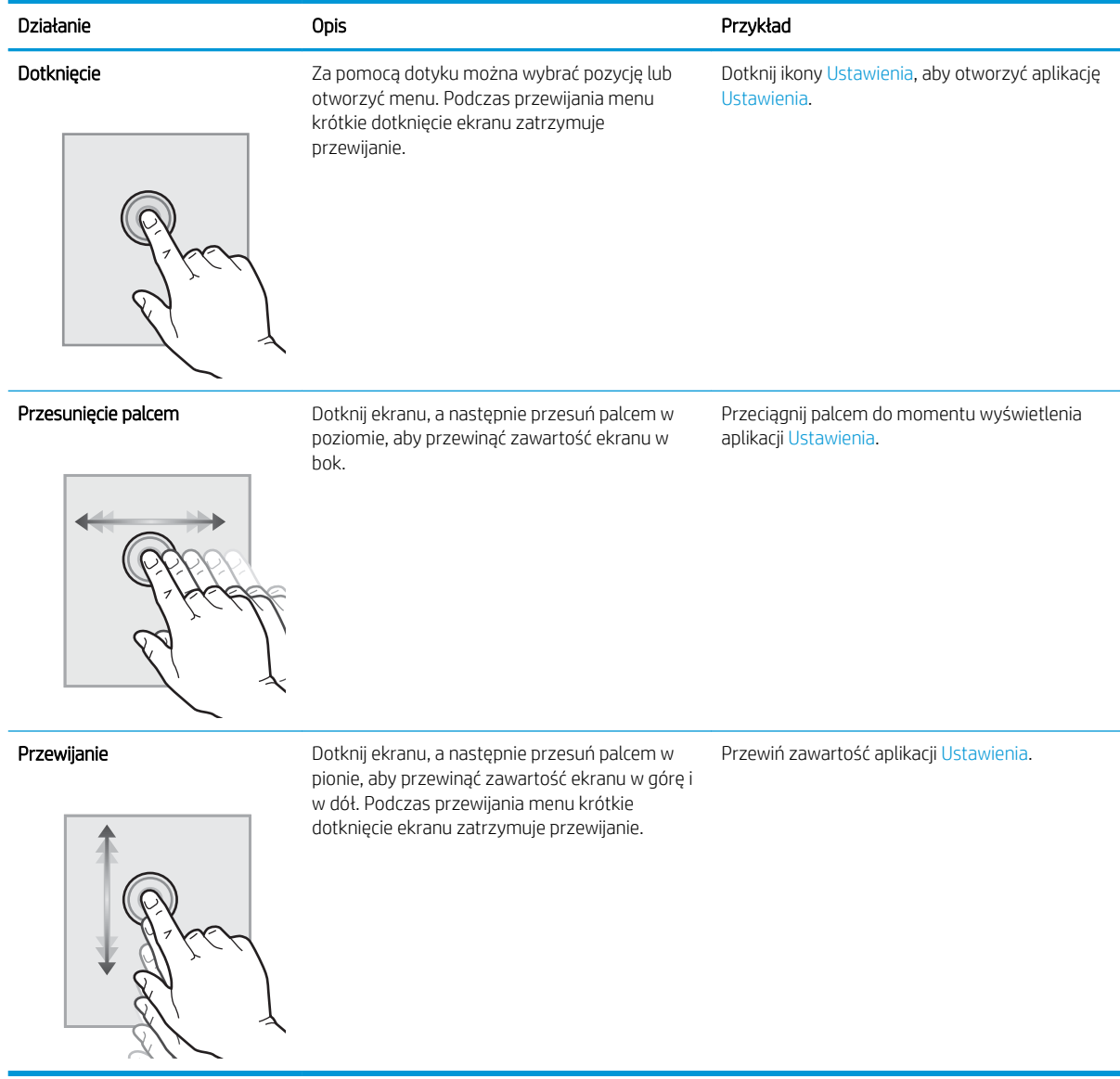

# <span id="page-23-0"></span>Dane techniczne drukarki

- Dane techniczne
- [Obsługiwane systemy operacyjne](#page-25-0)
- [Wymiary drukarki](#page-27-0)
- · Zużycie energii, specyfikacje elektryczne i emisja akustyczna
- [Zakres środowiska pracy](#page-28-0)
- WAŻNE: Poniższa specyfikacja obowiązuje w chwili publikacji, jednak może ulec zmianie. Aktualne informacje: [www.hp.com/support/ljE72425MFP](http://www.hp.com/support/ljE72425MFP).

## Dane techniczne

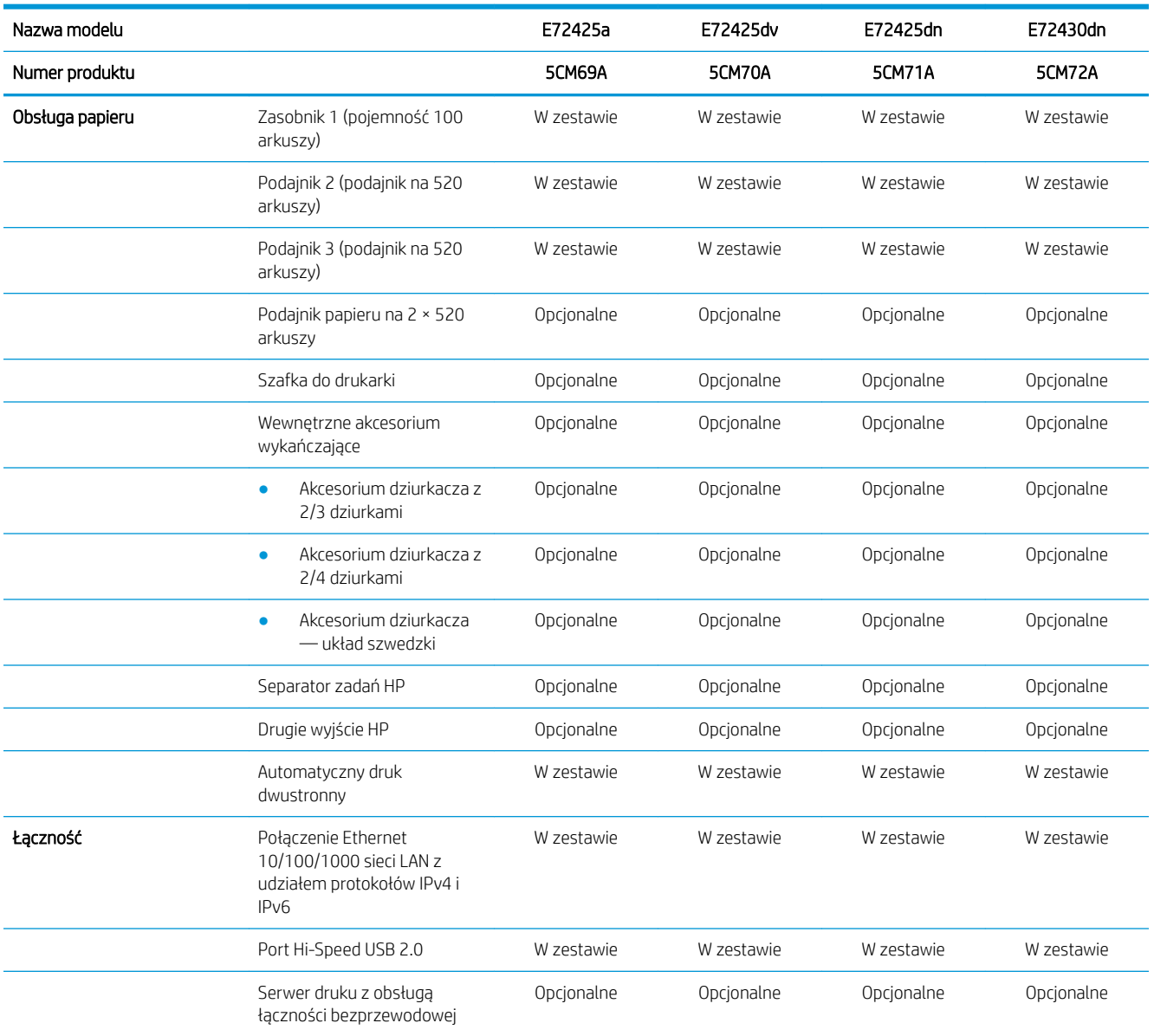

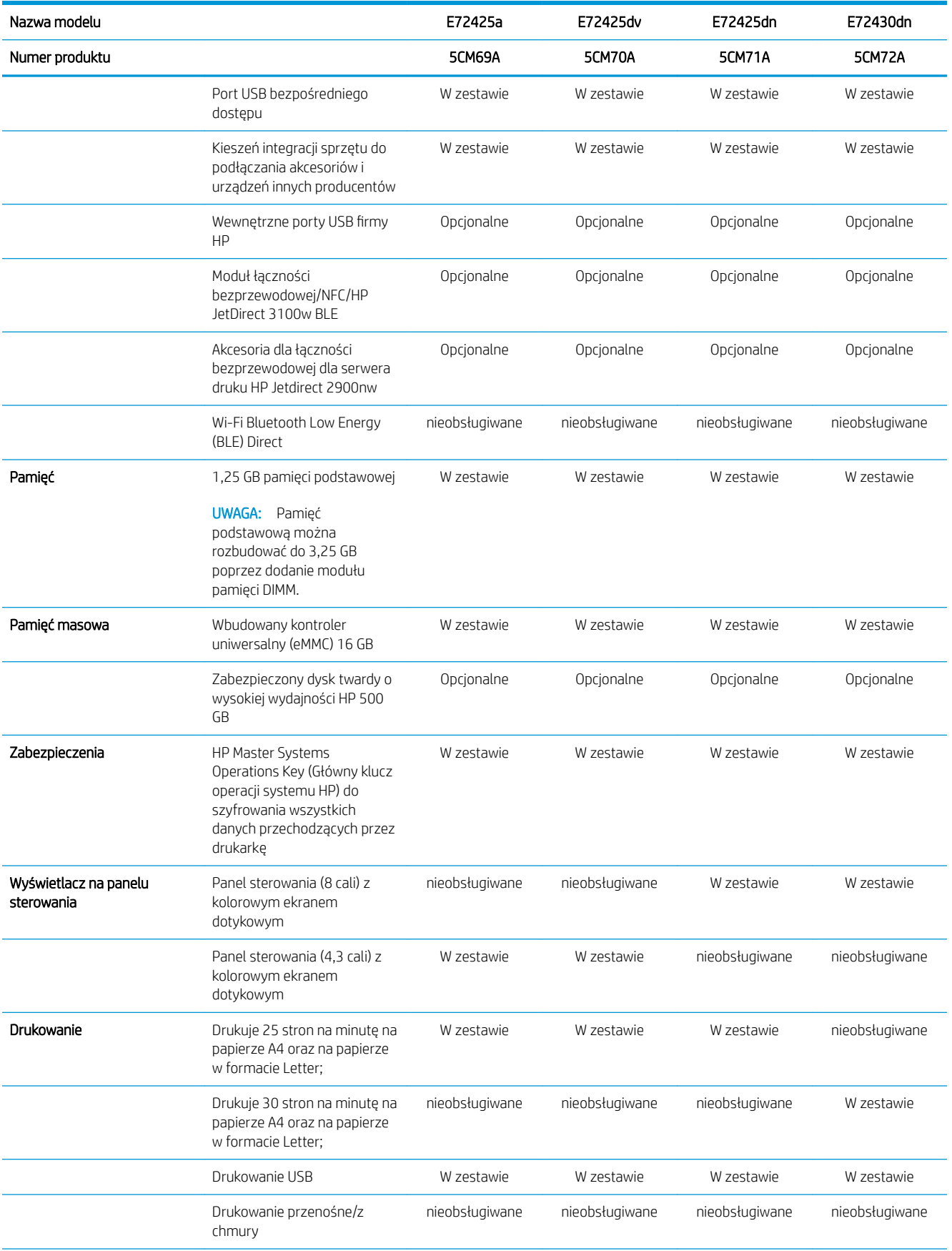

<span id="page-25-0"></span>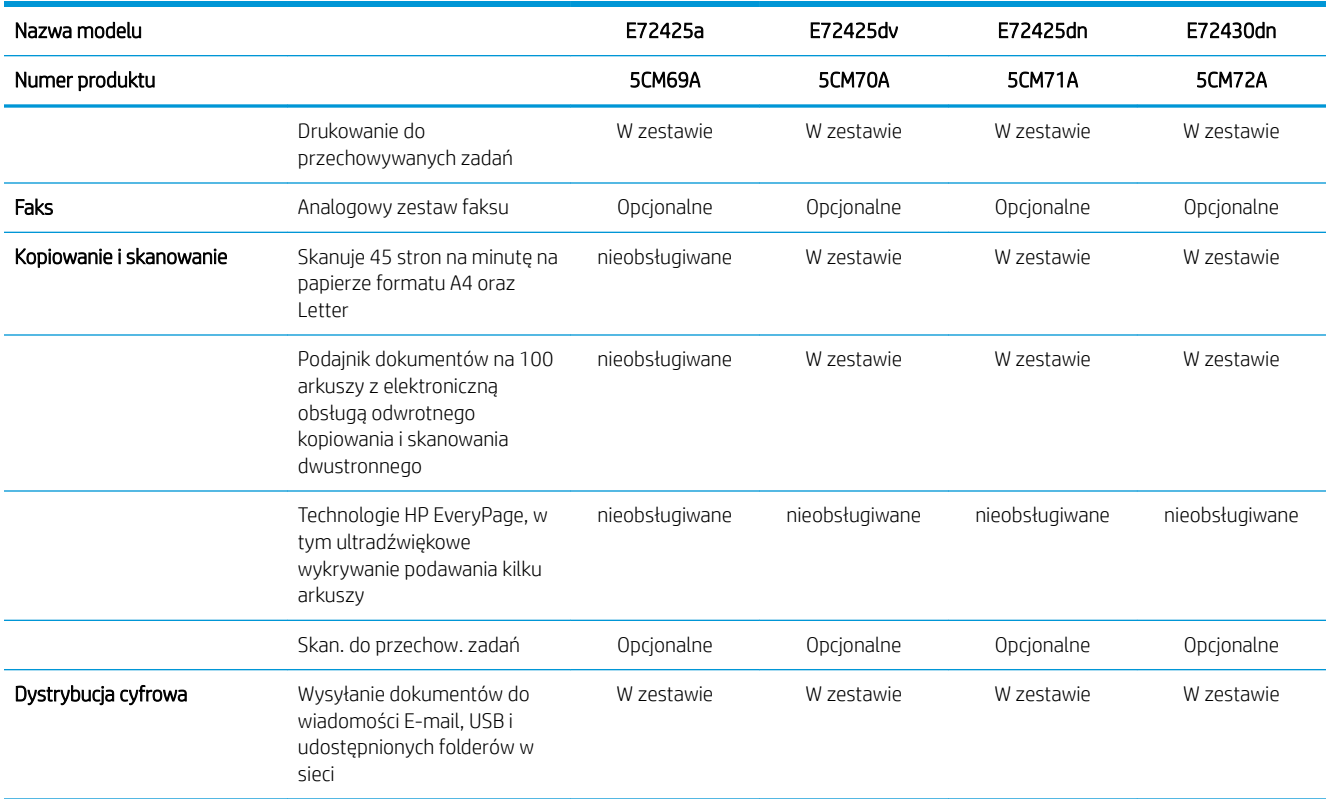

### Obsługiwane systemy operacyjne

Użyj poniższych informacji, aby upewnić się, że drukarka jest zgodna z systemem operacyjnym komputera.

Linux: aby uzyskać informacje i sterowniki druku dla systemu Linux, przejdź do strony [www.hp.com/go/](http://www.hp.com/go/linuxprinting) [linuxprinting](http://www.hp.com/go/linuxprinting).

System UNIX: Aby uzyskać informacje i sterowniki druku do systemu UNIX®, przejdź do strony [www.hp.com/go/](http://www.hp.com/go/unixmodelscripts) [unixmodelscripts.](http://www.hp.com/go/unixmodelscripts).

Poniższe informacje dotyczą sterowników druku Windows HP PCL 6 danej drukarki dla systemu Windows i sterowników druku HP dla systemu macOS oraz instalatora oprogramowania.

System Windows: pobierz aplikację HP Easy Start ze strony [123.hp.com/LaserJet,](http://123.hp.com/LaserJet) aby zainstalować sterownik drukarki HP. Możesz też przejść do strony wsparcia technicznego tej drukarki [www.hp.com/support/](http://www.hp.com/support/ljE72425MFP) [ljE72425MFP](http://www.hp.com/support/ljE72425MFP), aby pobrać sterownik lub program instalacyjny w celu zainstalowania sterownika drukarki HP.

System macOS: Z tą drukarką działają komputery Mac. Pobierz aplikację HP Easy Start z 123.hp.com/LaserJet lub z witryny internetowej wsparcia drukarki, a następnie skorzystaj z aplikacji HP Easy Start, aby zainstalować sterownik druku HP.

- 1. Przejdź do strony [123.hp.com/LaserJet.](http://123.hp.com/LaserJet)
- 2. Wykonaj podane czynności, aby pobrać oprogramowanie drukarki.

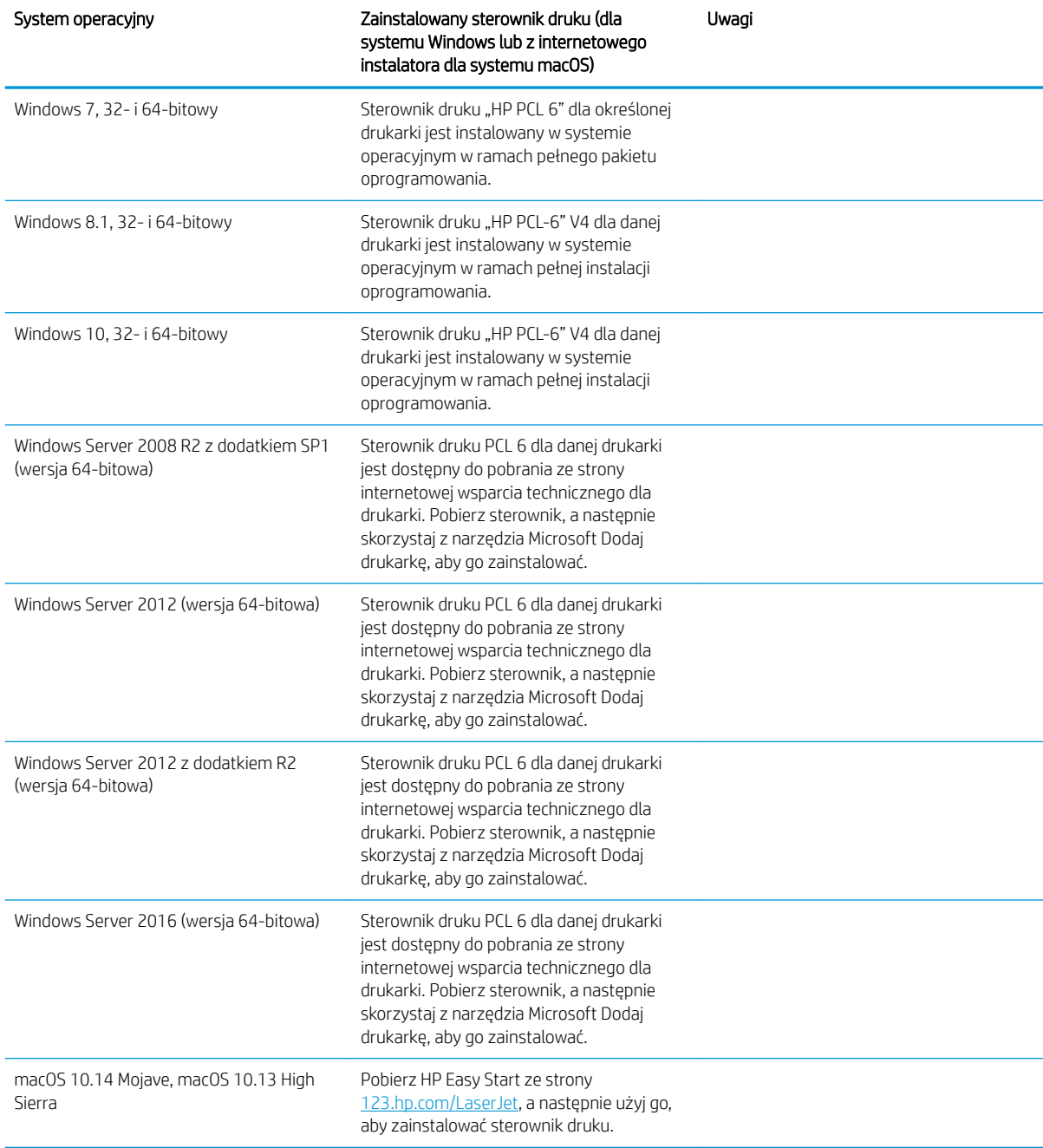

#### Tabela 1-1 Obsługiwane systemy operacyjne i sterowniki druku

**WAGA:** Obsługiwane systemy operacyjne mogą ulec zmianie. Aktualną listę obsługiwanych systemów operacyjnych można znaleźć na stronie [www.hp.com/support/ljE72425MFP,](http://www.hp.com/support/ljE72425MFP) na której znajdują się szczegółowe informacje wsparcia technicznego HP dla drukarki.

**WWAGA:** Szczegółowe informacje na temat systemów operacyjnych w wersji klient i serwer oraz obsługi sterownika HP UPD dla tej drukarki znajdują się na stronie [www.hp.com/go/upd.](http://www.hp.com/go/upd) Kliknij łącza w obszarze Dodatkowe informacje.

#### <span id="page-27-0"></span>Tabela 1-2 Minimalne wymagania systemowe

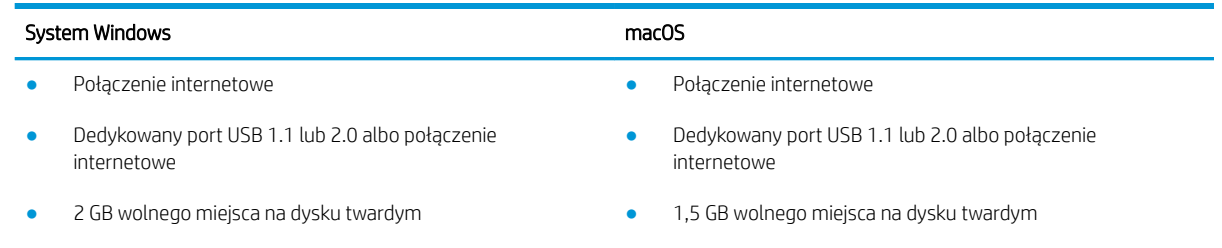

1 GB pamięci RAM (system 32-bitowy) lub 2 GB pamięci RAM (system 64-bitowy)

**WAGA:** Instalator oprogramowania Windows instaluje usługę HP Smart Device Agent Base. Rozmiar pliku wynosi ok. 100 kb. Jedyną funkcją tej usługi jest sprawdzanie co godzinę drukarek podłączonych przez USB. Nie są gromadzone żadne dane. Po wykryciu drukarki podłączonej przez USB usługa podejmuje próbę zlokalizowania wystąpienia łącznika JetAdvantage Management Connector (JAMc) w sieci. W przypadku wykrycia łącznika JAMc usługa HP Smart Device Agent Base zostanie bezpiecznie zaktualizowana do pełnej wersji usługi Smart Device Agent poprzez JAMc, co umożliwi następnie uwzględnianie drukowanych stron w usłudze konta Managed Print Services (MPS) Pakiety zawierające wyłącznie sterownik, pobrane z witryny [hp.com](http://www.hp.com) dla określonej drukarki i zainstalowane za pomocą kreatora dodawania drukarki, nie instalują tej usługi.

Aby odinstalować tę usługę, otwórz Panel sterowania systemu Windows, a następnie wybierz opcję Programy lub Programy i funkcje, a następnie wybierz Dodaj/Usuń programy lub Odinstaluj program, aby usunąć usługę. Nazwa pliku to HPSmartDeviceAgentBase.

## Wymiary drukarki

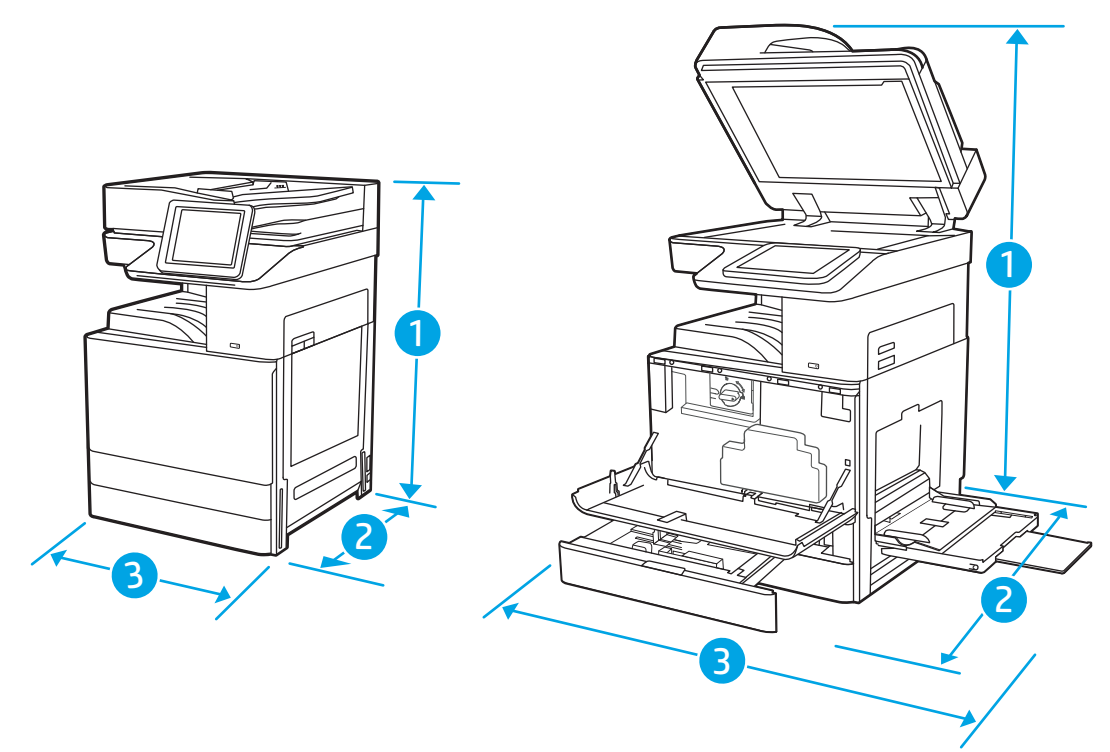

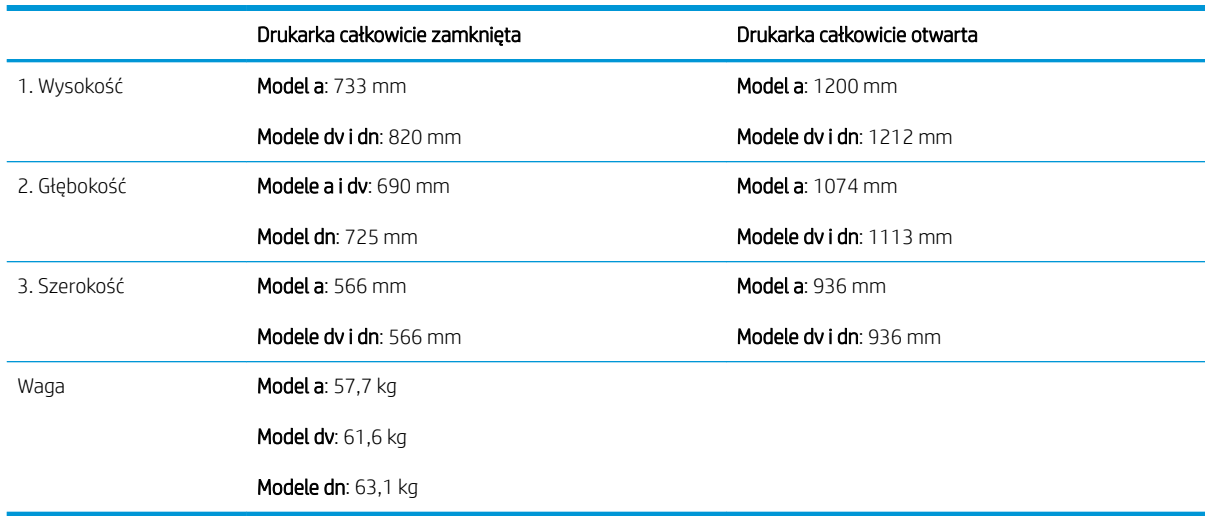

#### <span id="page-28-0"></span>Tabela 1-3 Wymiary modeli E72425a, E72425dv, E72425dn i E72430dn

**▲** Podane wartości mogą ulec zmianie. Dodatkowe informacje znajdziesz na stronie [www.hp.com/support/](http://www.hp.com/support/ljE72425MFP) [ljE72425MFP](http://www.hp.com/support/ljE72425MFP).

### Zużycie energii, specyfikacje elektryczne i emisja akustyczna

Zobacz więcej informacji w sekcji [www.hp.com/support/ljE72425MFP](http://www.hp.com/support/ljE72425MFP).

 $\triangle$  OSTROŻNIE: Wymagania dotyczące zasilania zależą od kraju/rejonu, w którym drukarka została sprzedana. Nie wolno zmieniać napięcia roboczego. Spowoduje to uszkodzenie drukarki oraz unieważnienie gwarancji.

### Zakres środowiska pracy

#### Tabela 1-4 Wymagania dotyczące środowiska pracy

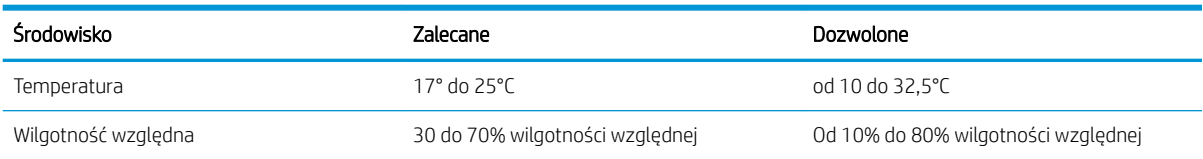

# Konfiguracja drukarki i instalacja oprogramowania

Instrukcje dotyczące konfiguracji podstawowej znajdują się w podręczniku instalacji sprzętu, który został dostarczony wraz z drukarką. Dodatkowe instrukcje można uzyskać w dziale pomocy technicznej HP lub w Internecie.

Przejdź do [www.hp.com/support/ljE72425MFP,](http://www.hp.com/support/ljE72425MFP) aby uzyskać pomoc HP dotyczącą używanej drukarki: Pomoc techniczna obejmuje następujące tematy:

- Instalacja i konfiguracja
- Nauka i obsługa
- Rozwiązywanie problemów
- Pobieranie aktualizacji programów i oprogramowania sprzętowego
- Dołączanie do forów pomocy technicznej
- Znajdowanie informacji o gwarancji i przepisach

# <span id="page-30-0"></span>2 Podajnik papieru

Dowiedz się, jak ładować i korzystać z podajników papieru, w tym sposobu ładowania specjalnych materiałów, takich jak koperty i etykiety.

- Wprowadzenie
- [Wkładanie papieru do podajnika 1 \(podajnik wielofunkcyjny\)](#page-31-0)
- [Wkładanie papieru do podajnika 2 i 3 i opcjonalnych podajników na 2 × 520 arkuszy](#page-38-0)
- [Wkładanie kopert i drukowanie na nich.](#page-44-0)
- [Wkładanie etykiet i drukowanie na nich](#page-46-0)

Film z pomocą: [www.hp.com/videos/A3](http://www.hp.com/videos/A3).

Poniższe informacje są poprawne w chwili publikacji. Aktualne informacje: [www.hp.com/support/ljE72425MFP.](http://www.hp.com/support/ljE72425MFP)

#### Informacje dodatkowe:

Pełne wsparcie HP dla drukarki obejmuje następujące informacje:

- Instalacja i konfiguracja
- Nauka i obsługa
- Rozwiązywanie problemów
- Pobieranie aktualizacji programów i oprogramowania sprzętowego
- Dołączanie do forów pomocy technicznej
- Znajdowanie informacji o gwarancji i przepisach

# **Wprowadzenie**

Podczas ładowania podajników papieru należy zachować ostrożność.

A OSTROŻNIE: Nie należy otwierać więcej niż jednego podajnika papieru jednocześnie.

Nie należy używać podajnika papieru jako stopnia.

Podczas zamykania podajników papieru nie należy wkładać do nich rąk.

Podczas przenoszenia drukarki należy zamknąć wszystkie podajniki.

# <span id="page-31-0"></span>Wkładanie papieru do podajnika 1 (podajnik wielofunkcyjny)

Poniżej opisano sposób wkładania papieru do podajnika 1.

- Wkładanie papieru do podajnika 1 (podajnik wielofunkcyjny)
- [Orientacja papieru w podajniku 1 \(podajnik wielofunkcyjny\)](#page-32-0)
- Używanie alternatywnego trybu papieru firmowego

## Wkładanie papieru do podajnika 1 (podajnik wielofunkcyjny)

Ten podajnik mieści do 100 arkuszy papieru o gramaturze 75 g/m<sup>2</sup> lub 10 kopert.

**WAGA:** Zanim rozpoczniesz drukowanie, wybierz właściwy typ papieru w sterowniku druku.

OSTROŻNIE: Aby uniknąć blokowania się papieru, nie dokładaj i nie wyjmuj papieru z podajnika 1 podczas drukowania.

1. Otwórz podajnik 1.

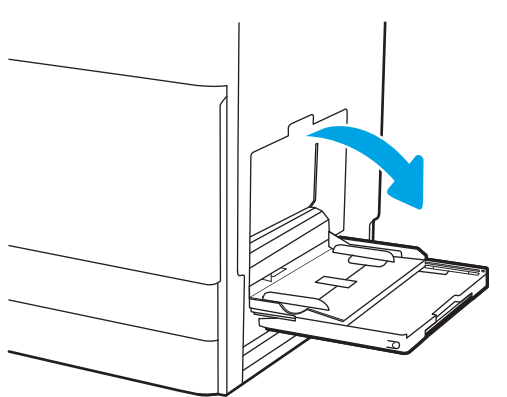

2. Wysuń przedłużenie podajnika, aby podeprzeć papier.

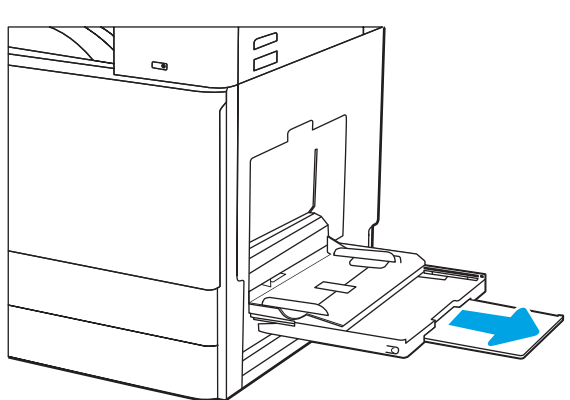

<span id="page-32-0"></span>3. Użyj zatrzasku regulacyjnego, aby rozsunąć prowadnice papieru na zewnątrz.

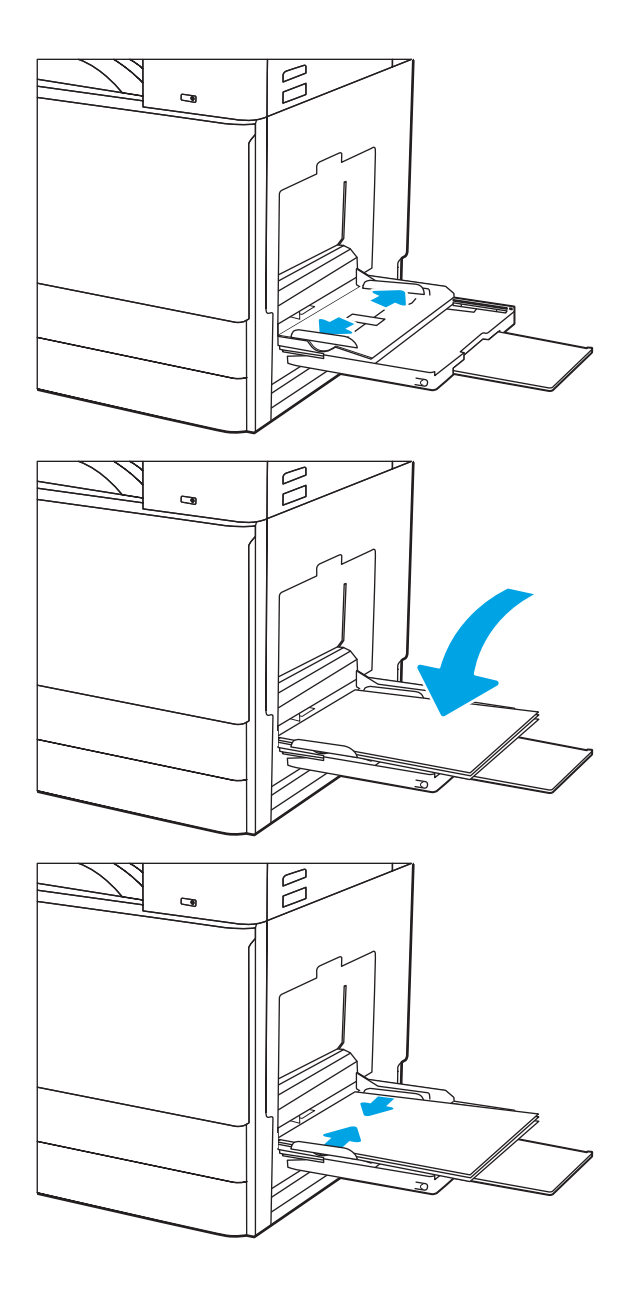

4. Załaduj papier do zasobnika.

Upewnij się, że papier mieści się pod liniami na prowadnicach papieru i oznaczającymi maksymalne wypełnienie podajnika.

UWAGA: Maksymalna wysokość stosu wynosi 10 mm lub ok. 100 arkuszy o gramaturze 75 g/m2.

5. Za pomocą zatrzasku wyreguluj prowadnice boczne w taki sposób, aby delikatnie dotykały stosu, nie wyginając go.

## Orientacja papieru w podajniku 1 (podajnik wielofunkcyjny)

Ułóż prawidłowo papier w podajniku 1 (podajnik wielofunkcyjny), aby zapewnić najlepszą jakość druku.

#### Tabela 2-1 Orientacja papieru w podajniku 1

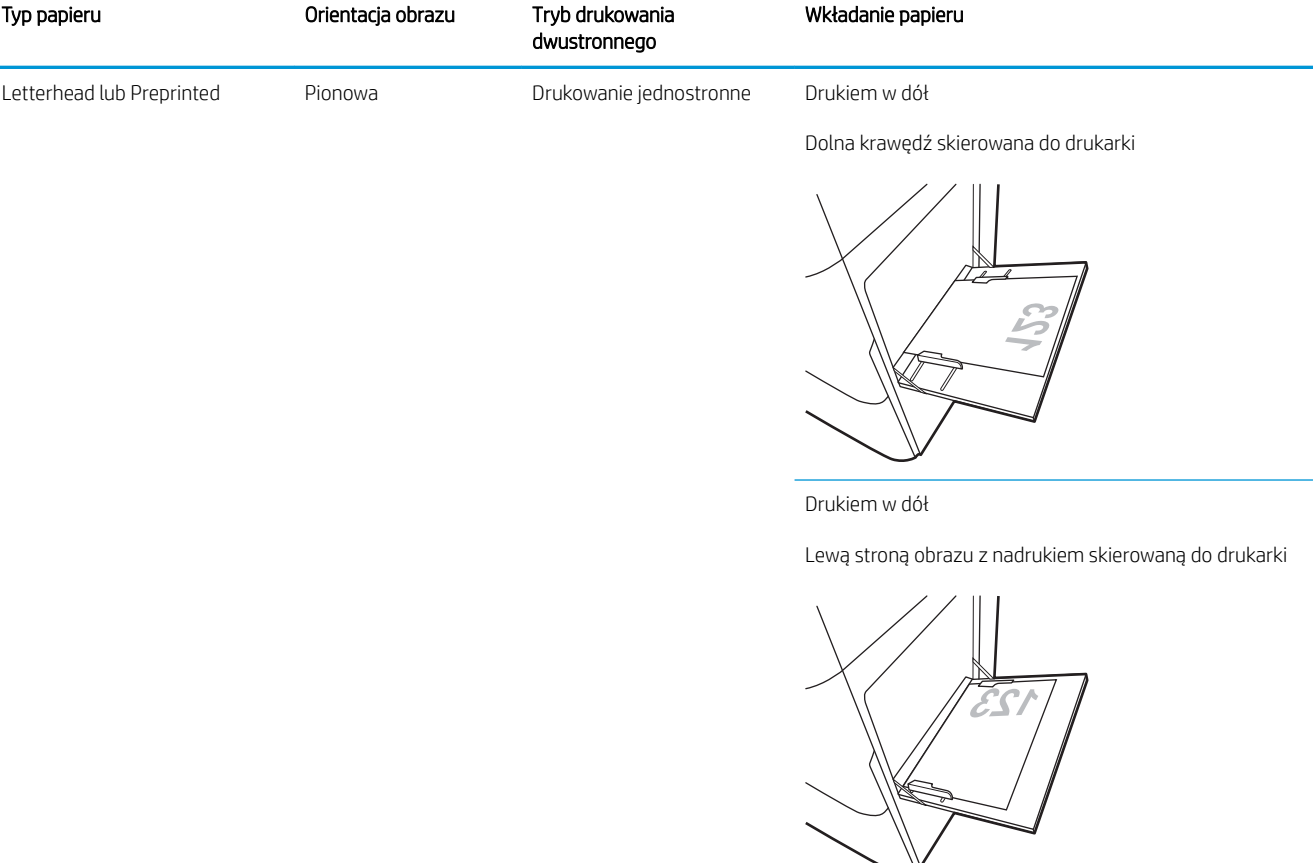

Automatyczny druk dwustronny lub włączony alternatywny tryb dla papieru firmowego

Drukiem w górę

Górną krawędzią skierowaną do drukarki

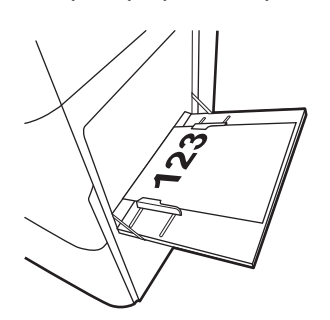

## Tabela 2-1 Orientacja papieru w podajniku 1 (ciąg dalszy)

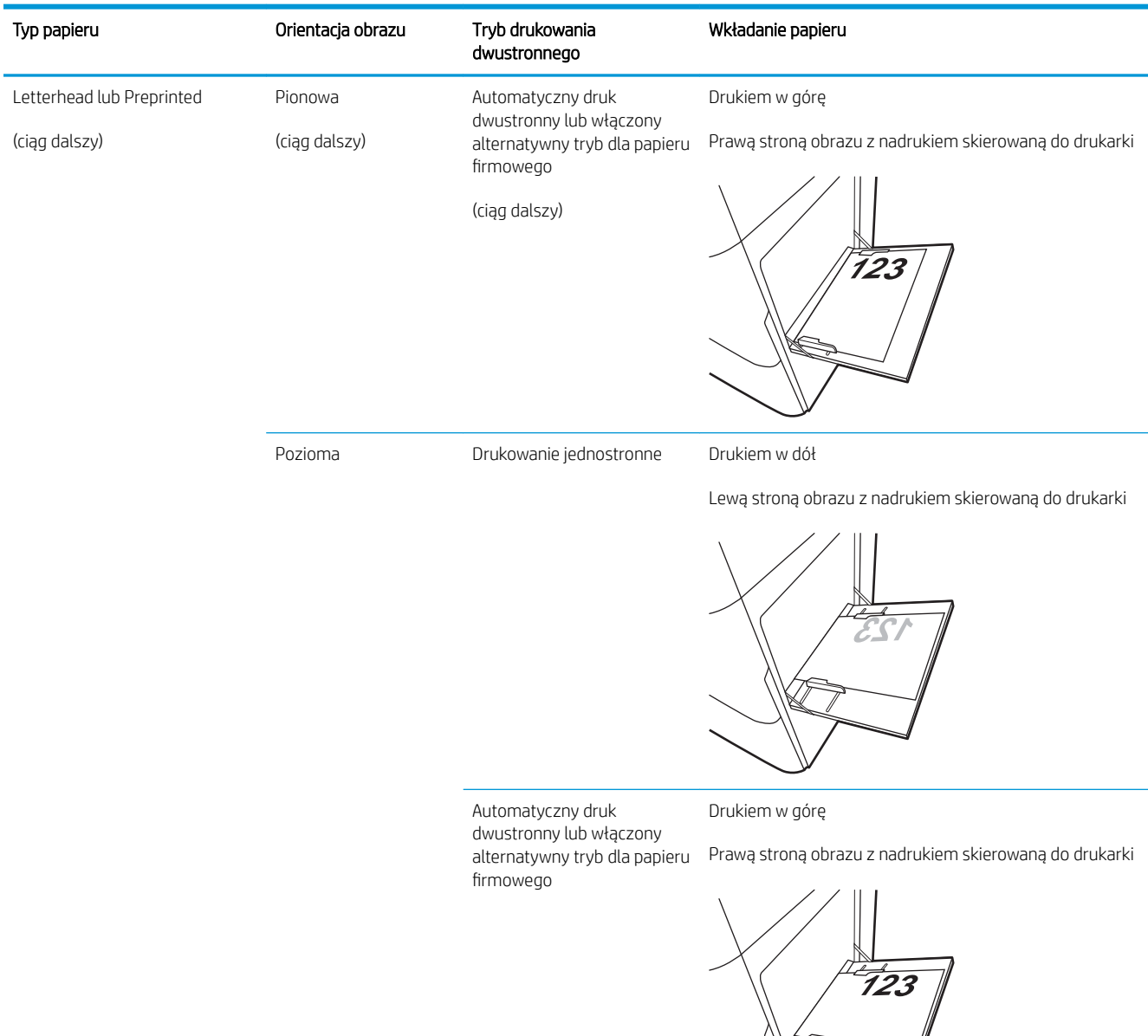

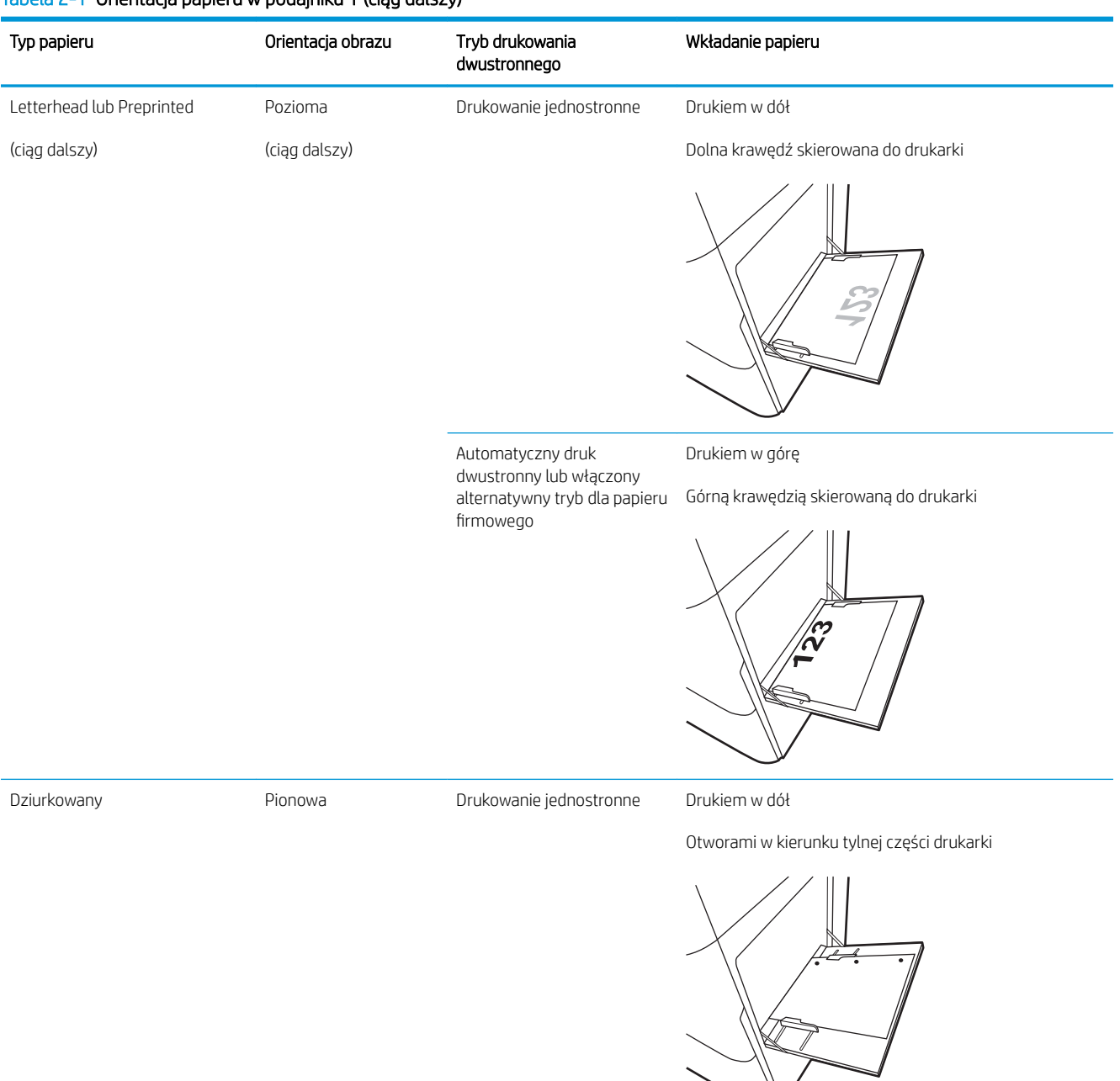

#### Tabela 2-1 Orientacja papieru w podajniku 1 (ciąg dalszy)
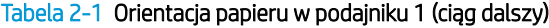

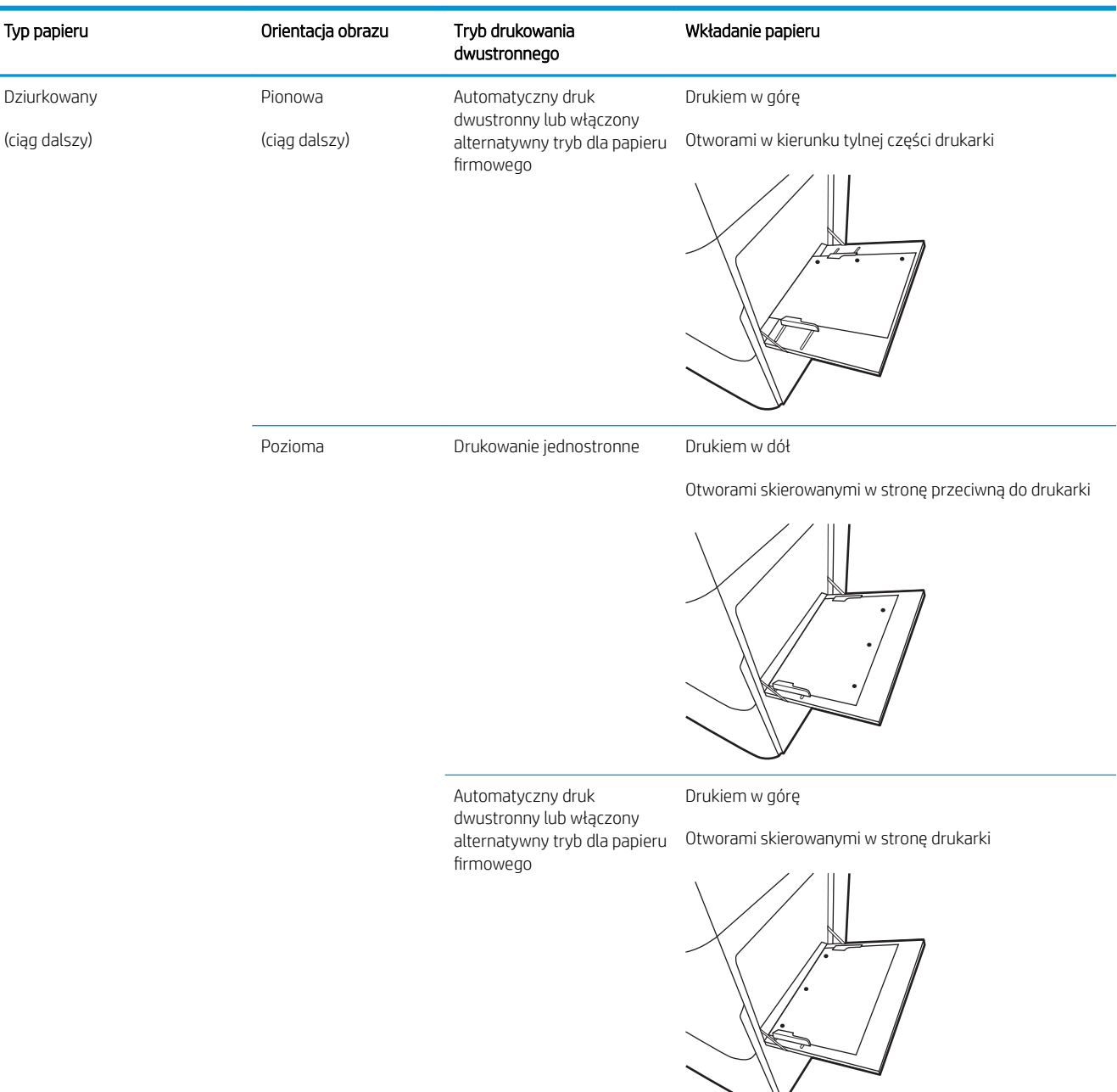

## Używanie alternatywnego trybu papieru firmowego

Alternatywny tryb papieru firmowego umożliwia wkładanie do podajnika w ten sam sposób dla wszystkich zadań, niezależnie od tego, czy obejmują jedną czy obie strony arkusza. W tym trybie papier należy układać tak samo jak przy automatycznym drukowaniu dwustronnym.

· Włączanie funkcji alternatywnego papieru firmowego w menu panelu sterowania drukarki

#### Włączanie funkcji alternatywnego papieru firmowego w menu panelu sterowania drukarki

Użyj menu Ustawienia do konfiguracji ustawienia Alternatywny tryb papieru firmowego.

- 1. Z ekranu głównego panelu sterowania drukarki otwórz menu Ustawienia.
- 2. Otwórz kolejno następujące menu:
	- Kopiuj/drukuj lub Drukuj
	- Zarządzenie zasobnikami
	- Alternatywny tryb papieru firmowego
- 3. Wybierz opcję Włącz, następnie wciśnij przycisk Zapisz lub OK.

## Wkładanie papieru do podajnika 2 i 3 i opcjonalnych podajników na 2 × 520 arkuszy

Poniższy opis pozwala włożyć papier do podajnika 2, 3 oraz dodatkowego podajnika na 2 × 520 arkuszy.

- Wkładanie papieru do podajnika 2 i 3 i opcjonalnych podajników na 2 × 520 arkuszy
- [Podajnik 2, 3 i opcjonalne podajniki na 2 × 520 arkuszy orientacja papieru](#page-40-0)
- Używanie alternatywnego trybu papieru firmowego

 $\triangle$  OSTROŻNIE: Nie należy otwierać więcej niż jednego podajnika papieru jednocześnie.

## Wkładanie papieru do podajnika 2 i 3 i opcjonalnych podajników na 2 × 520 arkuszy

Te podajniki mieszczą do 520 arkuszy papieru o gramaturze 75 g/m<sup>2</sup>.

**WWAGA:** Procedura wkładania papieru do podajnika 2, 3 oraz opcjonalnych podajników na 2 × 520 arkuszy jest taka sama. Ilustracja przedstawia tylko podajnik 2.

1. Otwórz podajnik.

UWAGA: Nie otwieraj podajnika, gdy jest on używany.

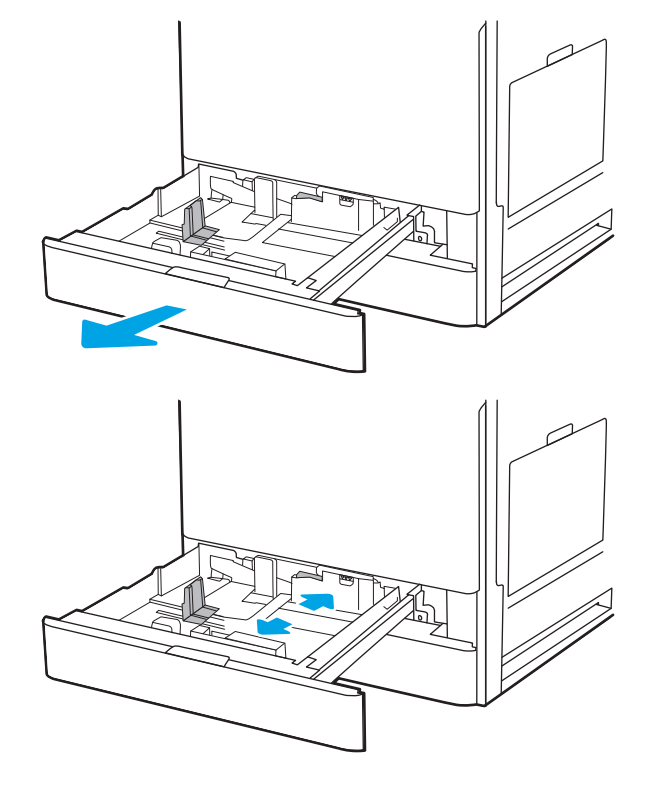

2. Przed włożeniem papieru dostosuj prowadnice szerokości papieru, przytrzymując niebieski przełącznik blokowania/odblokowywania na tylnej prowadnicy szerokości papieru, zamykając niebieski zatrzask regulujący na przedniej prowadnicy szerokości papieru, a następnie przesuwając prowadnice do w pełni otwartej pozycji.

3. Dostosuj prowadnice długości papieru, naciskając na dół niebieskiego zatrzasku regulującego podczas dosuwania prowadnicy do pozycji zgodnej z rozmiarem aktualnie wykorzystywanego papieru.

4. Włóż papier do podajnika.

5. Dostosuj prowadnice długości i szerokości papieru do pozycji zgodnej z rozmiarem aktualnie wykorzystywanego papieru. Sprawdź papier, aby upewnić się, że prowadnice lekko dotykają krawędzi stosu, ale nie wyginają go.

UWAGA: Nie należy dociskać prowadnic zbyt mocno do stosu papieru. Należy je dopasować do wcięć lub oznaczeń na podajniku.

UWAGA: Aby nie dopuścić do zaklinowania papieru, ustaw prawidłowy rozmiar za pomocą prowadnic i nie wkładaj zbyt dużej liczby arkuszy do podajnika. Upewnij się, że górna krawędź stosu znajduje się poniżej wskaźnika pełnego podajnika.

6. Zamknij podajnik.

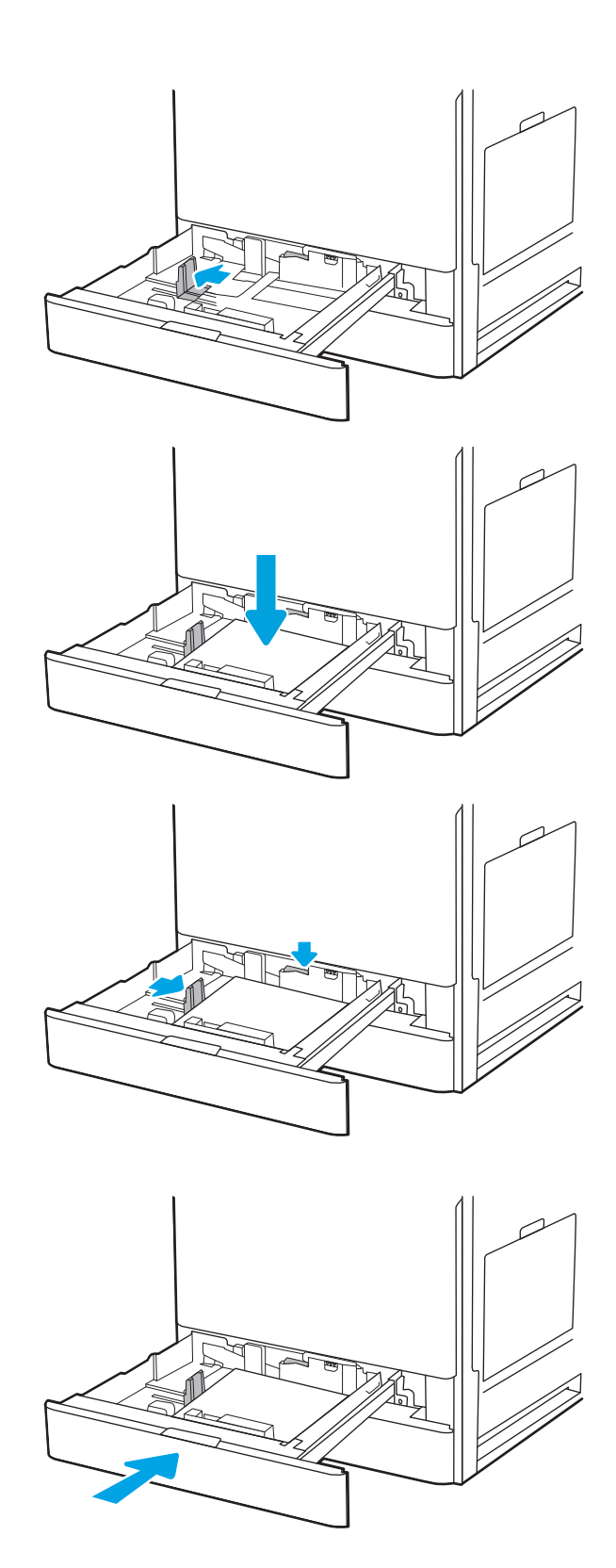

- <span id="page-40-0"></span>7. Na panelu sterowania drukarki zostanie wyświetlony komunikat o konfiguracji podajnika.
- 8. Wybierz OK, aby zaakceptować wykryty format i rodzaj, lub wybierz Modyfikuj, aby wybrać inny format lub rodzaj papieru.

W wypadku papieru o formacie niestandardowym określ wymiary X i Y papieru, gdy pojawi się monit na panelu sterowania drukarki.

## Podajnik 2, 3 i opcjonalne podajniki na 2 × 520 arkuszy – orientacja papieru

Ułóż prawidłowo papier w podajniku 2, 3 i opcjonalnych podajnikach 2 × 520 arkuszy, aby zapewnić najlepszą jakość druku.

#### Tabela 2-2 Podajnik 2, 3 i opcjonalne podajniki na 2 × 520 arkuszy – orientacja papieru

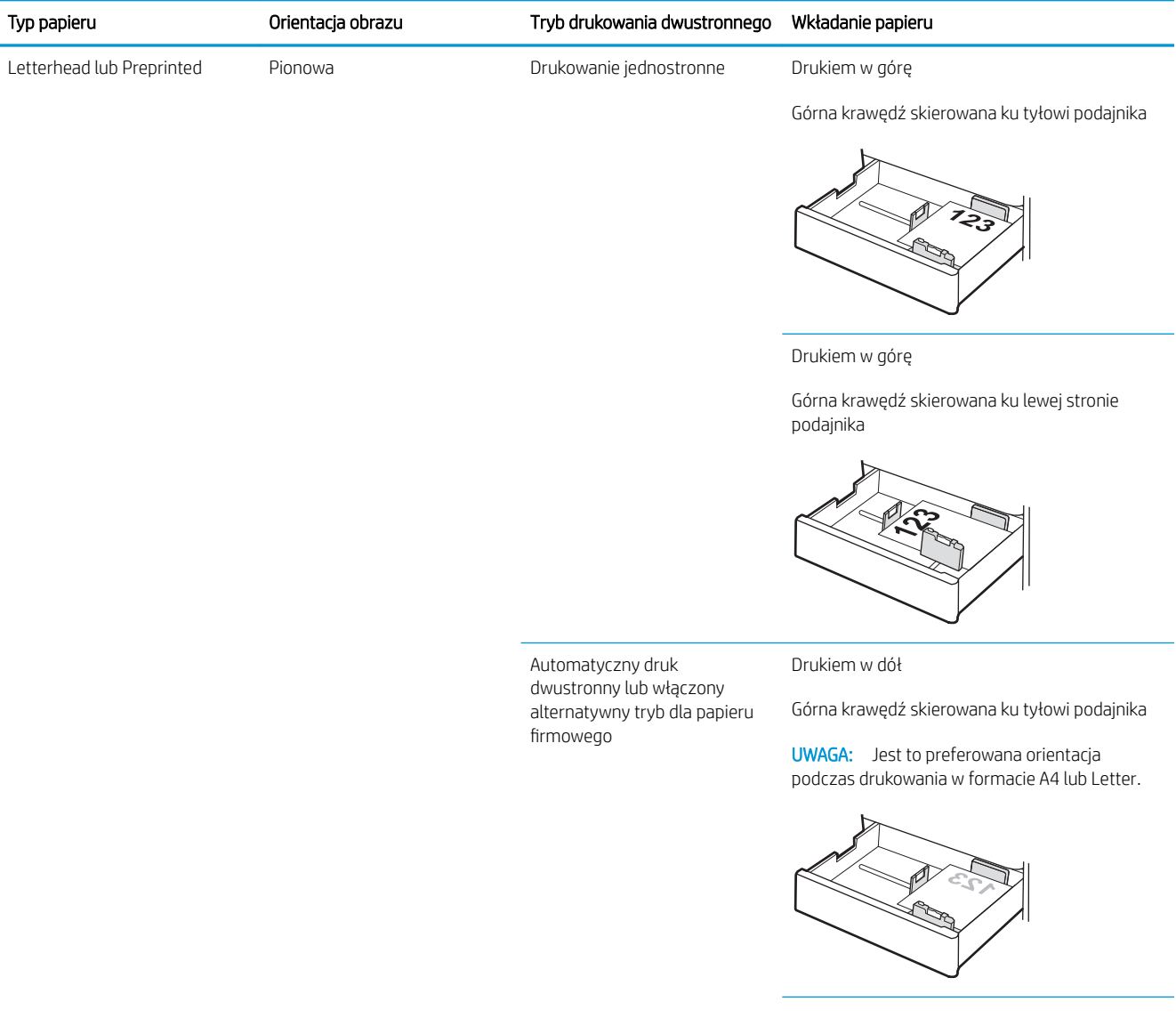

#### Tabela 2-2 Podajnik 2, 3 i opcjonalne podajniki na 2 × 520 arkuszy – orientacja papieru (ciąg dalszy)

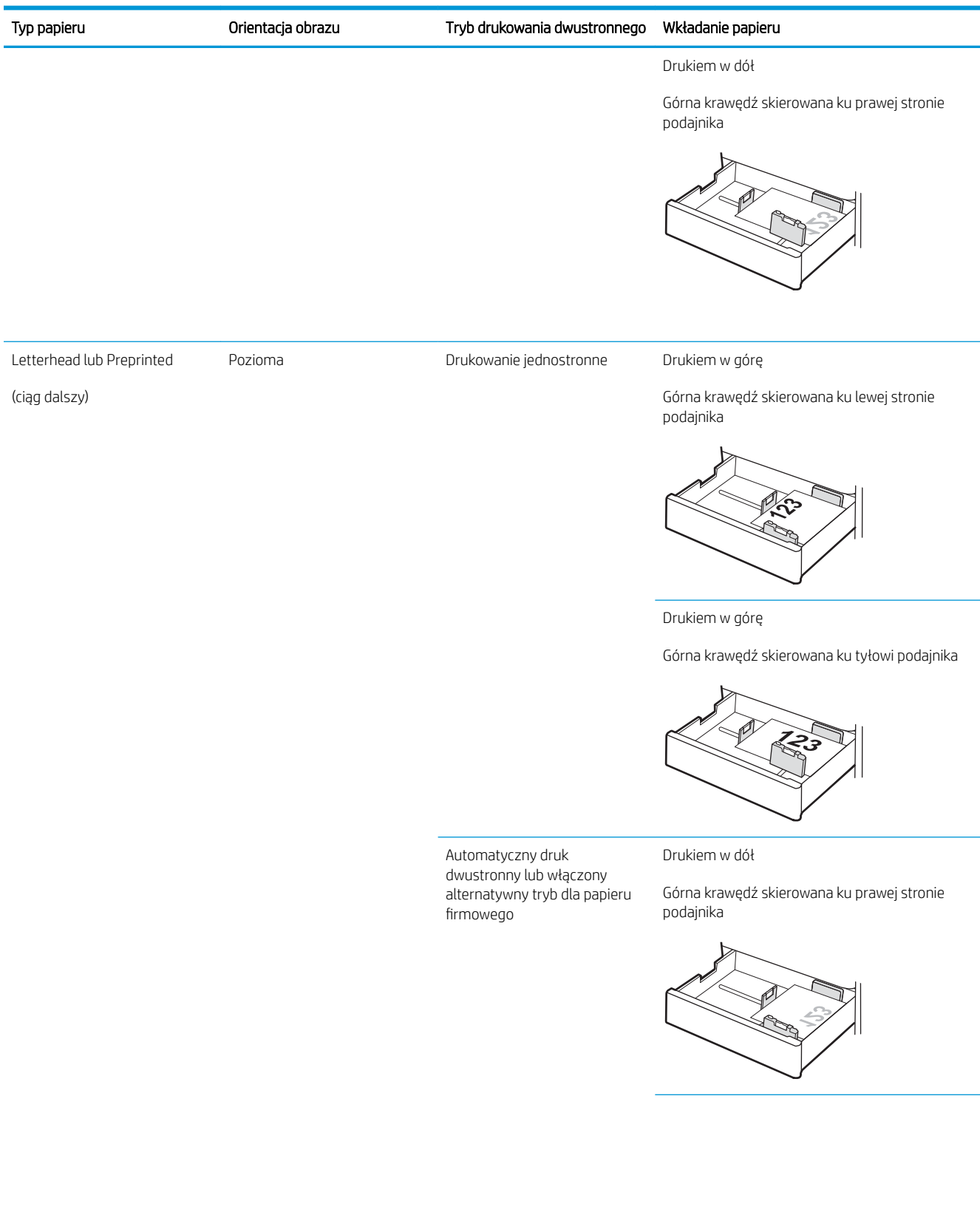

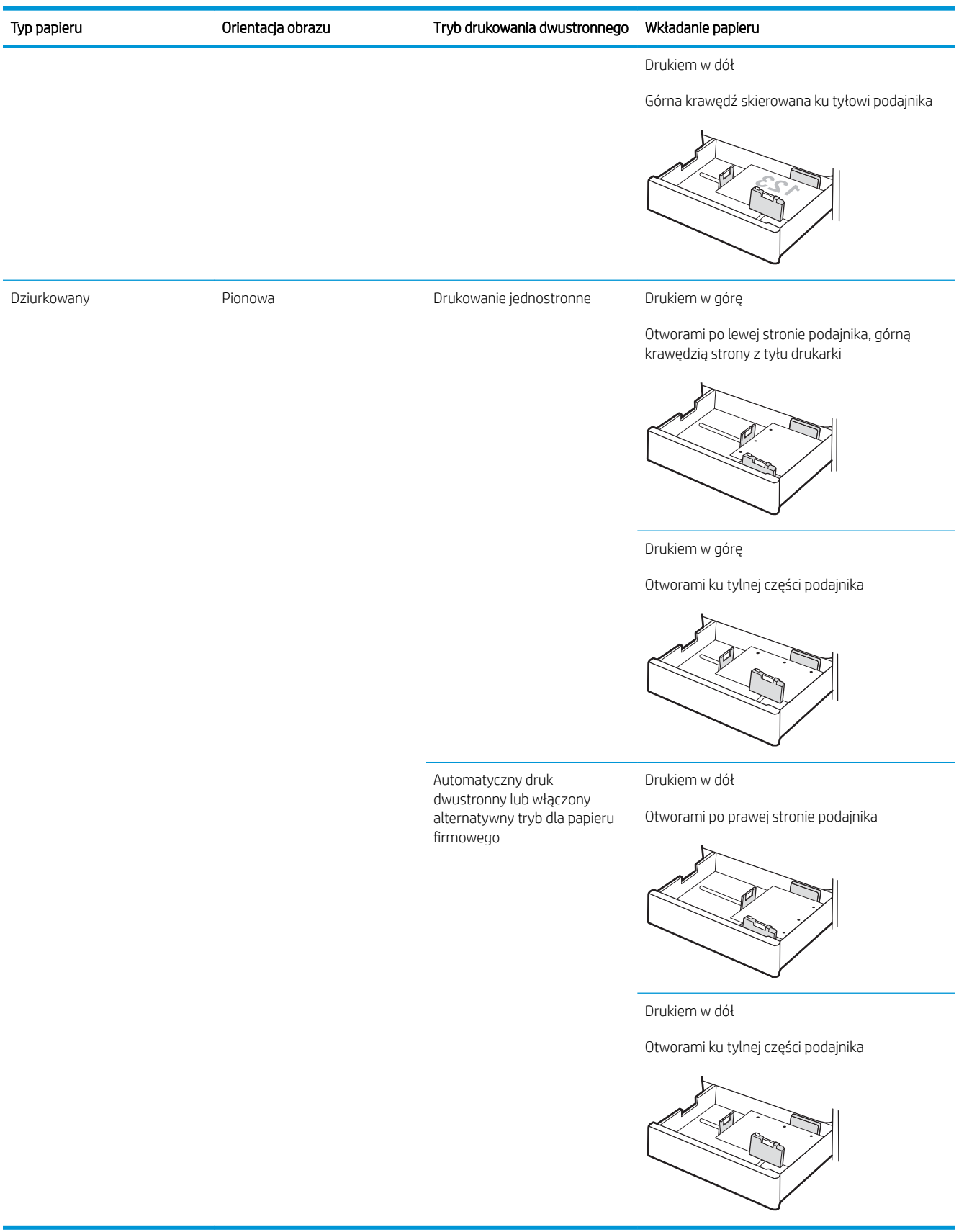

#### Tabela 2-2 Podajnik 2, 3 i opcjonalne podajniki na 2 × 520 arkuszy – orientacja papieru (ciąg dalszy)

## <span id="page-43-0"></span>Używanie alternatywnego trybu papieru firmowego

Alternatywny tryb papieru firmowego umożliwia wkładanie do podajnika w ten sam sposób dla wszystkich zadań, niezależnie od tego, czy obejmują jedną czy obie strony arkusza. W tym trybie papier należy układać tak samo jak przy automatycznym drukowaniu dwustronnym.

· Włączanie funkcji alternatywnego papieru firmowego w menu panelu sterowania drukarki

#### Włączanie funkcji alternatywnego papieru firmowego w menu panelu sterowania drukarki

Użyj menu Ustawienia do konfiguracji ustawienia Alternatywny tryb papieru firmowego.

- 1. Z ekranu głównego panelu sterowania drukarki otwórz menu Ustawienia.
- 2. Otwórz kolejno następujące menu:
	- Kopiuj/drukuj lub Drukuj
	- Zarządzenie zasobnikami
	- Alternatywny tryb papieru firmowego
- 3. Wybierz opcję Włącz, następnie wciśnij przycisk Zapisz lub OK.

## Wkładanie kopert i drukowanie na nich.

Aby drukować na kopertach, użyj tylko podajnika 1 (podajnik wielofunkcyjny). Podajnik 2, 3 i opcjonalne podajniki na 2 × 520 arkuszy nie obsługują kopert. Podajnik 1 (podajnik wielofunkcyjny) mieści do 10 kopert.

- Drukowanie na kopertach
- Orientacja kopert

## Drukowanie na kopertach

Aby drukować na kopertach za pomocą opcji podawania ręcznego, należy wykonać następujące czynności w celu wybrania prawidłowych ustawień sterownika druku, a następnie włożyć koperty do podajnika po wysłaniu zadania drukowania do drukarki.

- 1. W programie wybierz opcję Drukuj.
- 2. Wybierz drukarkę z listy drukarek, a następnie kliknij opcję Właściwości lub Preferencje, aby otworzyć sterownik druku.
- **WAGA:** Nazwa przycisku różni się w zależności od różnych programów.
- **EX** UWAGA: Aby mieć dostęp do tych funkcji z poziomu ekrany startowego systemu Windows 8 lub 8.1, wybierz opcję Urządzenia, Drukowanie, a następnie odpowiednią drukarkę.
- 3. Kliknij kartę Papier/jakość.
- 4. Z listy rozwijanej Rozmiar papieru wybierz odpowiedni rozmiar kopert.
- 5. Z listy rozwijanej Rodzaj papieru wybierz opcję Koperta.
- 6. Z listy rozwijanej Źródło papieru wybierz opcję Podawanie ręczne.
- 7. Kliknij przycisk OK, aby zamknąć okno dialogowe Właściwości dokumentu.
- 8. W oknie dialogowym Drukuj kliknij przycisk OK, aby wydrukować zadanie.

### Orientacja kopert

Aby koperty zostały wydrukowane poprawnie, należy je wkładać w określony sposób.

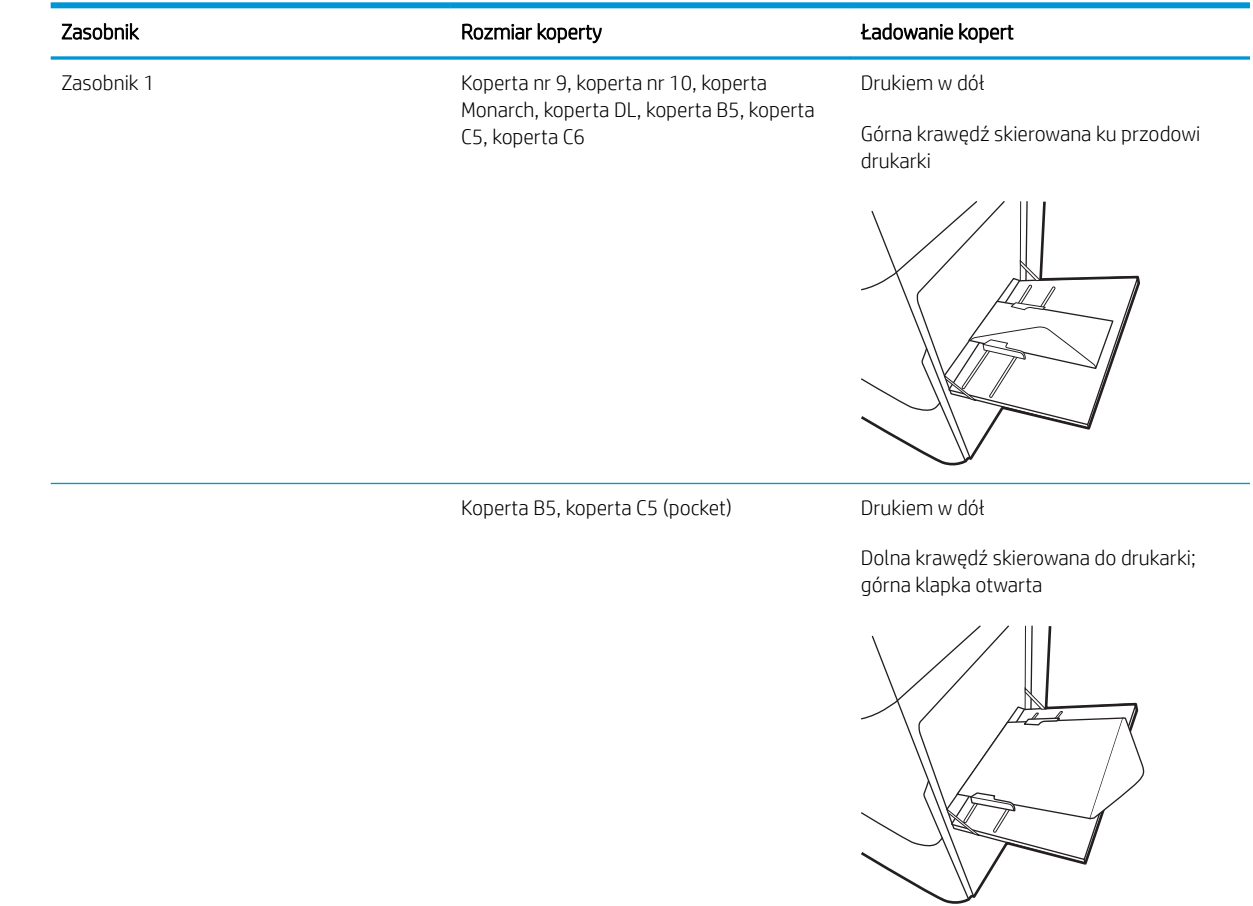

## Wkładanie etykiet i drukowanie na nich

Aby drukować arkusze etykiet, użyj tylko podajnika 1 (podajnik wielofunkcyjny). Podajnik 2, 3 i opcjonalne podajniki na 2 × 520 arkuszy nie obsługują etykiet.

- Podawanie ręczne etykiet
- Orientacja etykiety

## Podawanie ręczne etykiet

Użyj trybu ręcznego podawania do podajnika 1 (podajnik wielofunkcyjny), aby drukować arkusze etykiet.

- 1. W programie wybierz opcję Drukuj.
- 2. Wybierz drukarkę z listy drukarek, a następnie kliknij opcję Właściwości lub Preferencje, aby otworzyć sterownik druku.
- **WAGA:** Nazwa przycisku różni się w zależności od różnych programów.
- **EX** UWAGA: Aby mieć dostęp do tych funkcji z poziomu ekrany startowego systemu Windows 8 lub 8.1, wybierz opcję Urządzenia, Drukowanie, a następnie odpowiednią drukarkę.
- 3. Kliknij kartę Papier/jakość.
- 4. Na liście rozwijanej Rozmiar papieru wybierz odpowiedni rozmiar arkuszy etykiet.
- 5. Na liście rozwijanej Rodzaj papieru wybierz Etykiety.
- 6. Z listy rozwijanej Źródło papieru wybierz opcję Podawanie ręczne.
- 7. Kliknij przycisk OK, aby zamknąć okno dialogowe Właściwości dokumentu.
- 8. W oknie dialogowym Drukuj kliknij przycisk Drukuj, aby wydrukować zadanie.

### Orientacja etykiety

Aby etykiety zostały wydrukowane poprawnie, należy je wkładać w określony sposób.

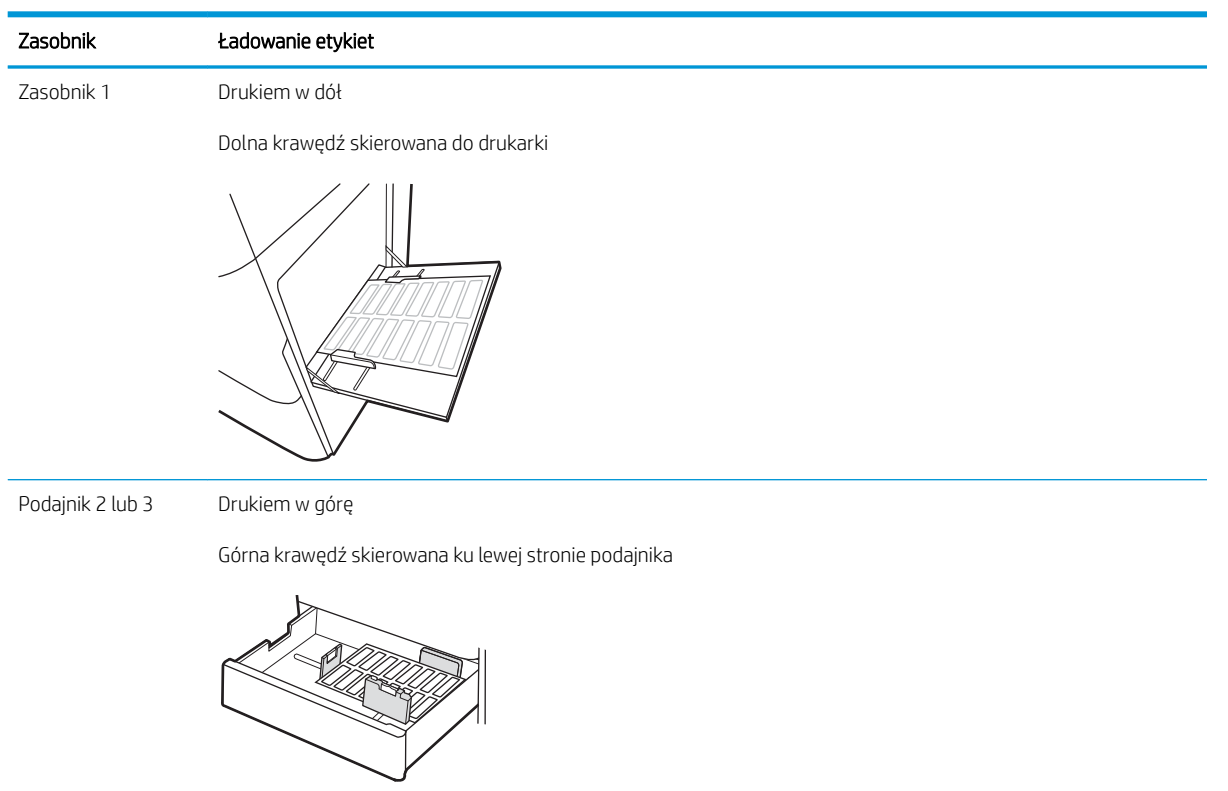

# 3 Materiały eksploatacyjne, akcesoria i podzespoły

Zamawianie materiałów eksploatacyjnych i akcesoriów, wymiana kasety z tonerem lub demontaż i wymiana innej części.

- [Zamawianie materiałów eksploatacyjnych, akcesoriów i części zamiennych](#page-49-0)
- [Wymiana kasety z tonerem](#page-50-0)
- [Wymiana modułu zbiorczego tonera](#page-53-0)
- [Wymiana kasety ze zszywkami \(opcjonalny wewnętrzny moduł wykańczający\)](#page-56-0)

Film z pomocą: [www.hp.com/videos/A3](http://www.hp.com/videos/A3).

Poniższe informacje są poprawne w chwili publikacji. Aktualne informacje: [www.hp.com/support/ljE72425MFP.](http://www.hp.com/support/ljE72425MFP)

#### Informacje dodatkowe:

Pełne wsparcie HP dla drukarki obejmuje następujące informacje:

- · Instalacja i konfiguracja
- Nauka i obsługa
- Rozwiązywanie problemów
- Pobierz aktualizacje programów i oprogramowania sprzętowego
- Dołączanie do forów pomocy technicznej
- Znajdowanie informacji o gwarancji i przepisach

## <span id="page-49-0"></span>Zamawianie materiałów eksploatacyjnych, akcesoriów i części zamiennych

Dowiedz się, jak zamówić zamienne materiały eksploatacyjne, akcesoria i podzespoły do drukarki.

● Zamawianie

## Zamawianie

Skontaktuj się z przedstawicielem serwisu. Upewnij się, że posiadasz numer modelu produktu znajdujący się na etykiecie produktu na tylnej części drukarki.

## <span id="page-50-0"></span>Wymiana kasety z tonerem

Wymień kasetę z tonerem, jeśli drukarka wyświetli komunikat lub jeśli występują problemy z jakością druku.

- Informacie na temat kasety z tonerem
- Wyjmowanie i wymiana kaset z tonerem

### Informacje na temat kasety z tonerem

Drukarka wyświetli odpowiedni komunikat, gdy ilość toneru w kasecie spadnie do niskiego lub bardzo niskiego poziomu. Rzeczywisty pozostały czas pracy kasety z tonerem może być różny. Warto dysponować nową kasetą, którą można od razu zainstalować, gdy jakość druku przestaje być na akceptowalnym poziomie.

Aby kupić wkłady z tonerem, skontaktuj się z przedstawicielem zarządzanych usług. Upewnij się, że posiadasz numer modelu produktu znajdujący się na etykiecie produktu na tylnej części drukarki. Aby sprawdzić zgodność wkładów z drukarką, przejdź do witryny HP SureSupply pod adresem [www.hp.com/go/SureSupply](http://www.hp.com/go/SureSupply). Przewiń stronę na sam dół i upewnij się, że kraj/region jest prawidłowy.

Nie wyjmuj kasety z tonerem z opakowania aż do momentu wymiany.

 $\bigtriangleup$  OSTROŻNIE: Aby zapobiec uszkodzeniu wkładu z tonerem, nie należy wystawiać go na działanie światła na dłużej niż kilka minut. Zakryj zielony bęben obrazowy, jeśli kaseta z tonerem musi zostać wyjęta z drukarki na dłuższy czas.

OSTROŻNIE: Jeśli toner dostanie się na ubranie, należy usunąć go za pomocą suchej szmatki, a ubranie wyprać w zimnej wodzie. Gorąca woda utrwala ślady tonera na odzieży.

**EX UWAGA:** Informacje na temat utylizacji zużytych kaset z tonerem znajdują się na ich opakowaniach.

## Wyjmowanie i wymiana kaset z tonerem

1. Otwórz przednie drzwiczki.

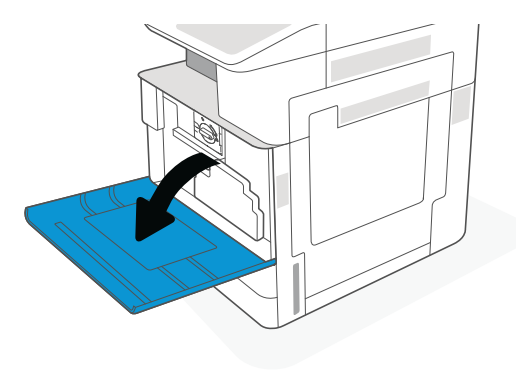

2. Zwolnij zatrzask kasety i wyciągnij ją z drukarki.

3. Wyjmij nowy wkład z tonerem z opakowania. Zachowaj opakowanie na zużytą kasetę.

4. Chwyć kasetę z tonerem za oba końce i potrząśnij nią, aby rozprowadzić toner. Następnie usuń taśmę zabezpieczającą.

5. Wyrównaj kasetę z tonerem w gnieździe, włóż kasetę z tonerem do drukarki i zabezpiecz zatrzask.

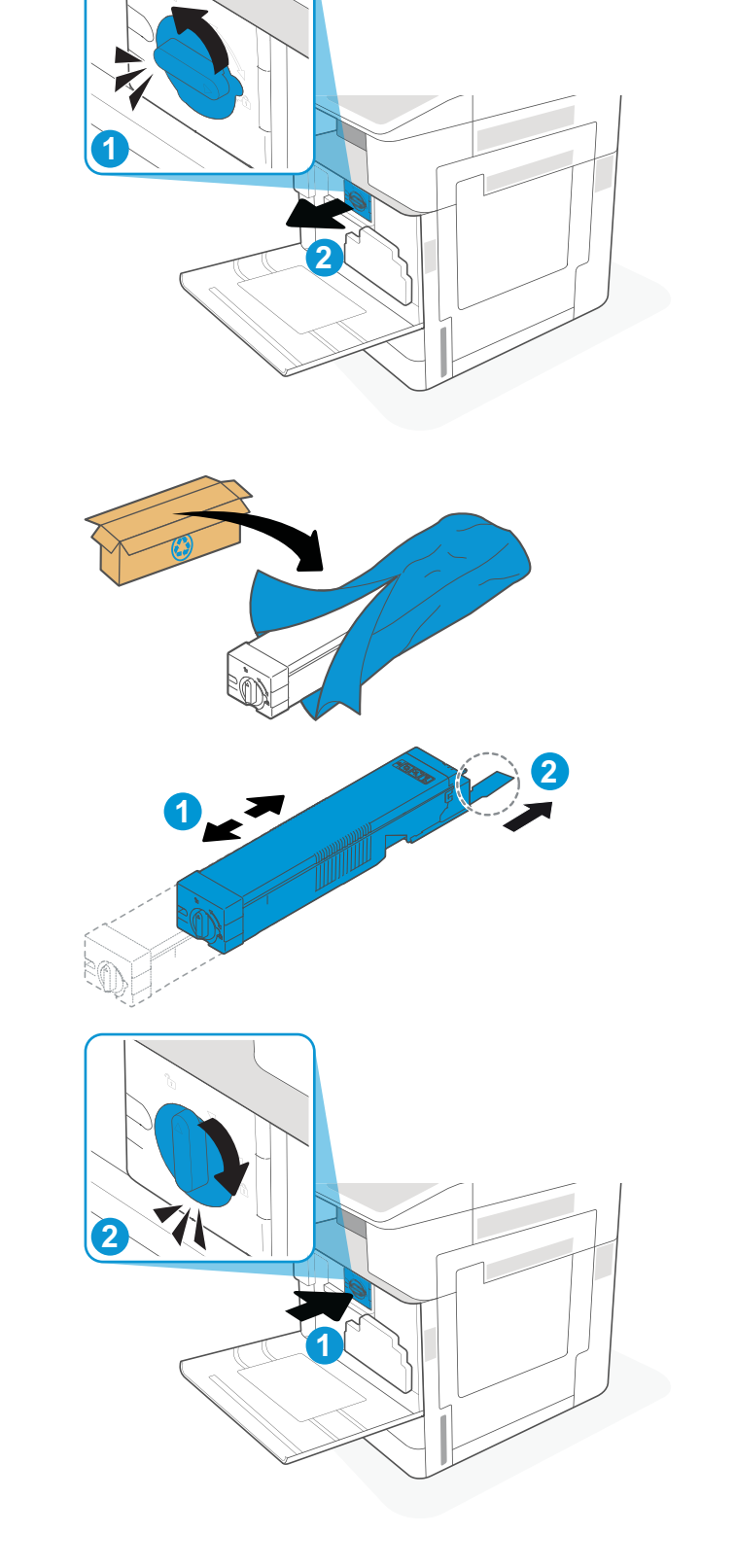

6. Zamknij przednie drzwiczki.

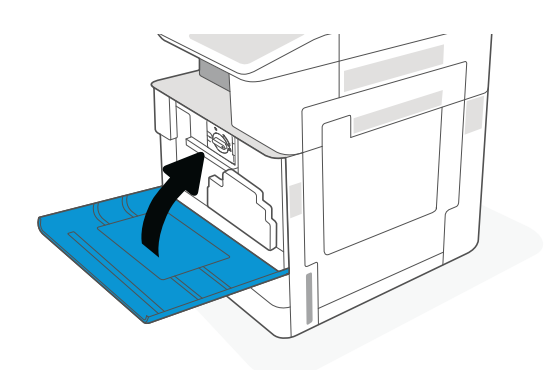

7. Włóż zużytą kasetę z tonerem do pudełka nowej kasety. Zapoznaj się z informacjami o recyklingu zawartymi w załączonej instrukcji recyklingu.

Opakowania na terenie USA i Kanady posiadają gotowe etykiety z adresem zwrotnym. W przypadku pozostałych krajów/regionów należy odwiedzić stronę <u>www.hp.com/recycle</u> i wydrukować taką etykietę.

Naklej etykietę na opakowanie i wyślij zużytą kasetę do firmy HP w celu utylizacji.

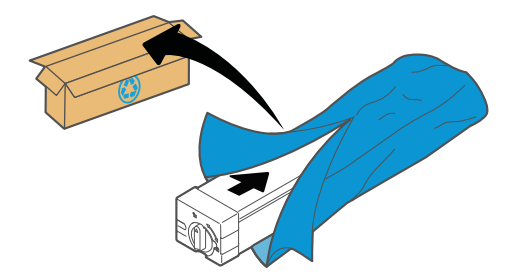

## <span id="page-53-0"></span>Wymiana modułu zbiorczego tonera

Wymień moduł zbiorczy tonera, jeśli drukarka wyświetli komunikat lub jeśli występują problemy z jakością druku.

Wyjmowanie i wymiana modułu zbiorczego tonera

## Wyjmowanie i wymiana modułu zbiorczego tonera

Wykonaj następujące czynności, aby wymienić moduł zbiorczy tonera (TCU).

1. Otwórz przednie drzwiczki.

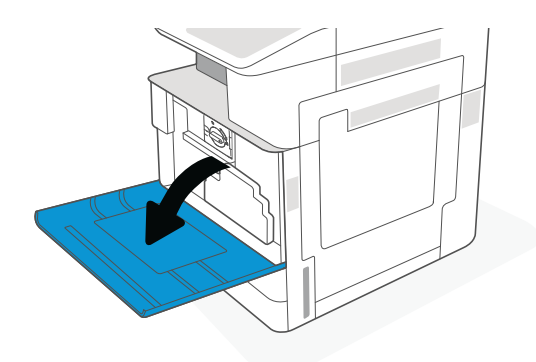

2. Pociągnij moduł zbiorczy tonera z obu stron, aby go zwolnić, a następnie wyciągnij go z drukarki.

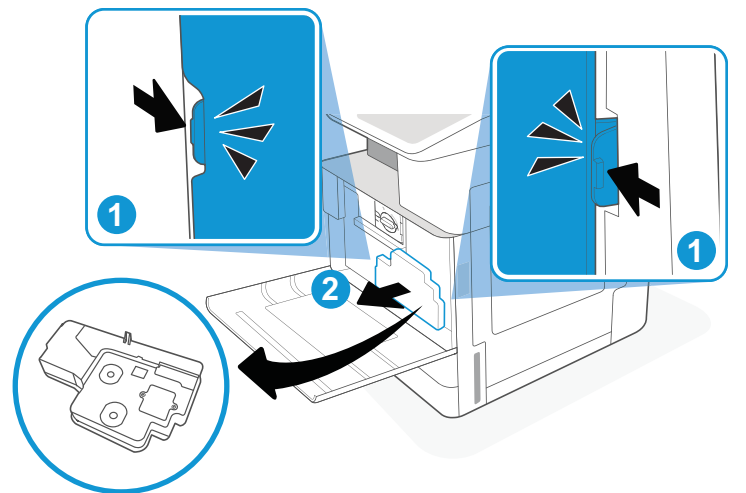

UWAGA: Trzymaj moduł TCU stabilnie podczas wyciągania go z drukarki. Pozwoli to mieć pewność, że resztki tonera nie wyleją się w drukarce. Po wyciągnięciu modułu TCU nie należy układać go na boku, z otworami skierowanymi ku dołowi. Włóż moduł do plastikowej torby, w którą zapakowany był nowy moduł zbiorczy tonera. Szczelnie zamknij torbę.

3. Wyjmij nowy moduł zbiorczy tonera (TCU) z opakowania. Zachowaj opakowanie na zużyty moduł zbiorczy tonera (TCU).

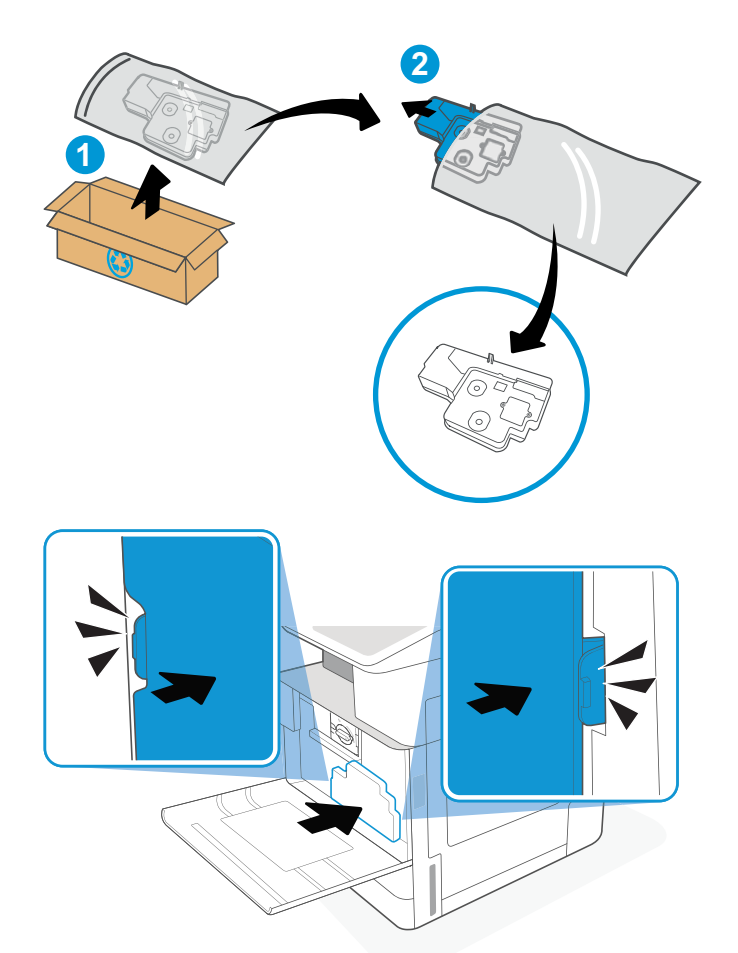

4. Zainstaluj nowy moduł TCU, wsuwając go po obu stronach, aż do momentu zatrzaśnięcia zaczepów. 5. Zamknij przednie drzwiczki.

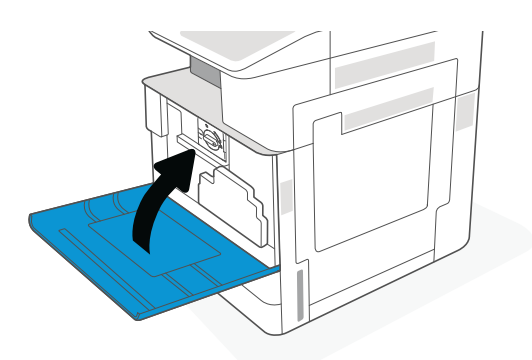

6. Włóż zużyty moduł zbiorczy tonera (TCU) do pudełka nowego modułu. Zapoznaj się z informacjami o recyklingu zawartymi w załączonej instrukcji recyklingu.

Opakowania na terenie USA i Kanady posiadają gotowe etykiety z adresem zwrotnym. W przypadku pozostałych krajów/regionów należy odwiedzić stronę <u>www.hp.com/recycle</u> i wydrukować taką etykietę.

Naklej etykietę na opakowanie i wyślij zużyty moduł zbiorczy tonera (TCU) do firmy HP w celu utylizacji.

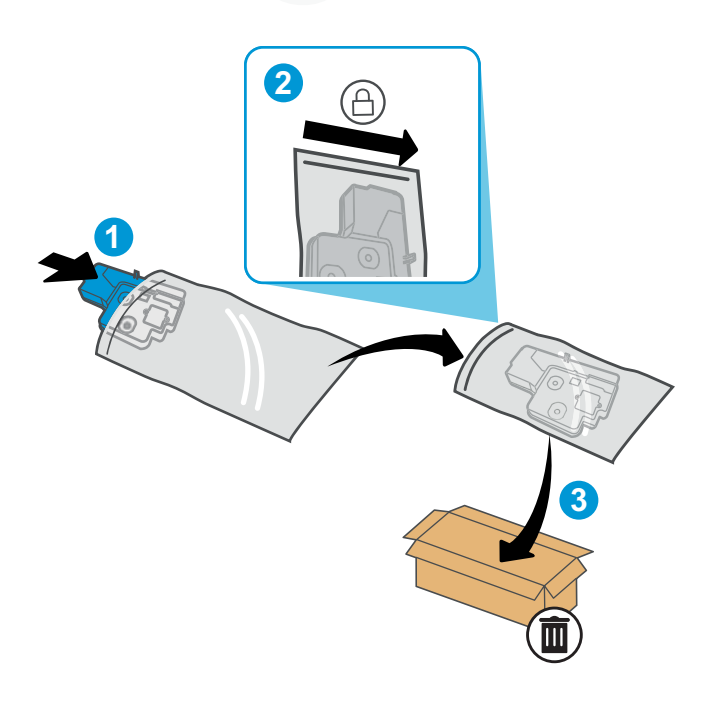

## <span id="page-56-0"></span>Wymiana kasety ze zszywkami (opcjonalny wewnętrzny moduł wykańczający)

Zainstaluj nową kasetę ze zszywkami, gdy bieżący wkład będzie pusty.

- Wprowadzenie
- Wyjmowanie i wymiana kasety ze zszywkami wewnętrznego modułu wykańczającego

## Wprowadzenie

Poniższe informacje dotyczą wymiany kaset ze zszywkami.

## Wyjmowanie i wymiana kasety ze zszywkami wewnętrznego modułu wykańczającego

Wykonaj poniższe kroki, aby wymienić kasetę ze zszywkami w wewnętrznym module wykańczającym.

1. Otwórz przednią osłonę wewnętrznego modułu wykańczającego.

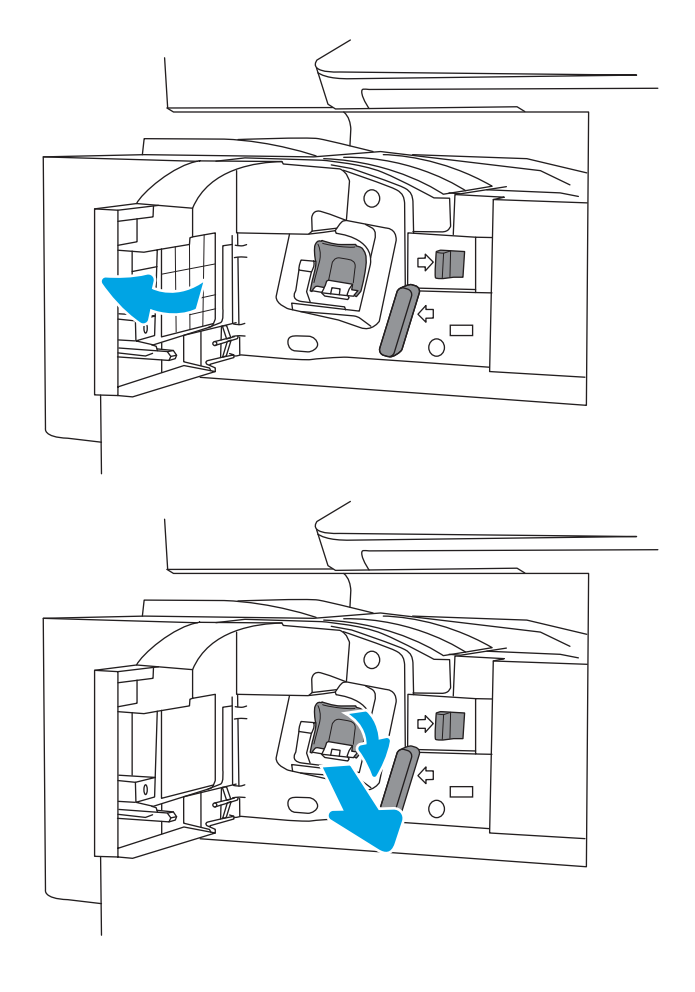

2. Chwyć za kolorową dźwignię karetki kasety ze zszywkami, a następnie ją wyciągnij.

3. Podnieś dwie zakładki na wkładzie, a następnie podnieś go, aby wyjąć pusty wkład ze zszywkami z modułu karetki wkładu ze zszywkami.

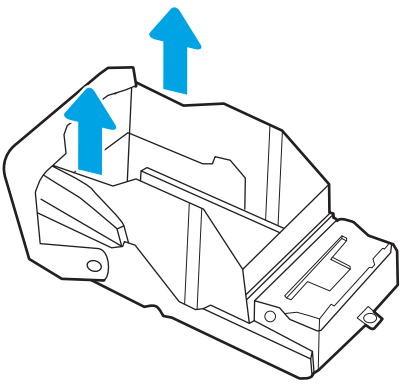

UWAGA: Nie wyrzucaj karetki kasety ze zszywkami. Należy użyć jej ponownie wraz z nową kasetą ze zszywkami.

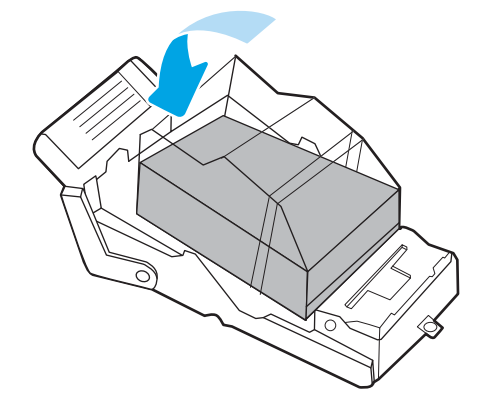

4. Włóż nową kasetę ze zszywkami do karetki.

- 5. Ponownie włóż karetkę kasety ze zszywkami do zszywacza, dociskając do przodu kolorową dźwignię aż do zablokowania na miejscu.
- $\circ$  $\triangle \blacksquare$  $\frac{d}{d}$ 0  $\overline{O}$  $\triangle$  $\begin{array}{c}\n\phi \\
\circ \\
\circ\n\end{array}$
- 6. Zamknij przednią osłonę wewnętrznego modułu wykańczającego.

# 4 Drukowanie

Drukowanie za pomocą programu, lub z urządzenia przenośnego bądź dysku flash USB.

- [Zadania drukowania \(Windows\)](#page-61-0)
- [Zadania drukowania \(macOS\)](#page-65-0)
- [Przechowywanie zadań drukowania w pamięci drukarki w celu późniejszego wydrukowania lub wydruku](#page-68-0) [poufnego](#page-68-0)
- · Drukowanie z dysku flash USB
- [Drukowanie przy użyciu portu high-speed USB 2.0 \(przewodowe\)](#page-75-0)

Film z pomocą: [www.hp.com/videos/A3](http://www.hp.com/videos/A3).

Poniższe informacje są poprawne w chwili publikacji. Aktualne informacje: [www.hp.com/support/ljE72425MFP.](http://www.hp.com/support/ljE72425MFP)

#### Informacje dodatkowe:

Pełne wsparcie HP dla drukarki obejmuje następujące informacje:

- Instalacja i konfiguracja
- Nauka i obsługa
- Rozwiązywanie problemów
- Pobierz aktualizacje programów i oprogramowania sprzętowego
- Dołączanie do forów pomocy technicznej
- Znajdowanie informacji o gwarancji i przepisach

## <span id="page-61-0"></span>Zadania drukowania (Windows)

Więcej informacji na temat typowych zadań drukowania dla użytkowników systemu Windows.

- Sposób drukowania (system Windows)
- Automatyczne drukowanie po obu stronach (Windows)
- Reczne drukowanie po obu stronach (Windows)
- [Drukowanie wielu stron na jednym arkuszu \(Windows\)](#page-62-0)
- [Wybór rodzaju papieru \(Windows\)](#page-63-0)
- [Dodatkowe zadania drukowania](#page-63-0)

## Sposób drukowania (system Windows)

Wybierz opcję Drukowanie z aplikacji, aby wybrać drukarkę i podstawowe ustawienia dla zadania drukowania.

Poniższa procedura opisuje podstawowy proces drukowania w systemie Windows.

- 1. W programie wybierz opcję Drukuj.
- 2. Wybierz urządzenie z listy drukarek. Aby zmienić ustawienia, kliknij przycisk Właściwości lub Preferencje w celu otwarcia sterownika drukarki.

**WAGA:** Nazwa przycisku różni się w zależności od różnych programów.

W systemach Windows 10, 8.1 i 8 aplikacje te mogą mieć inny wygląd i zapewniać inne funkcje niż zostało to opisane poniżej dla aplikacji na komputery stacjonarne. Aby wyświetlić funkcję drukowania z aplikacji ekranu Start, wykonaj następujące czynności:

- Windows 10: Wybierz opcję Drukuj, a następnie wybierz drukarkę.
- Windows 8.1 lub Windows 8: Wybierz opcje Urządzenia, Drukuj, a następnie wybierz drukarkę.

**EX** UWAGA: Aby uzyskać więcej informacji, kliknij przycisk Pomoc (?) w sterowniku druku.

- 3. Kliknij karty w sterowniku druku w celu skonfigurowania dostępnych opcji. Orientację papieru można ustawić na karcie Wykańczanie, natomiast źródło, rodzaj i format papieru oraz ustawienia jakości można ustawić na karcie Papier/jakość.
- 4. Kliknij przycisk OK, aby powrócić do okna dialogowego Drukuj. Wybierz liczbę kopii przeznaczonych do wydrukowania z tego ekranu.
- 5. Kliknij przycisk Drukuj, aby wydrukować zadanie.

## Automatyczne drukowanie po obu stronach (Windows)

Jeśli drukarka ma automatyczny moduł drukowania dwustronnego, może automatycznie drukować po obu stronach arkusza papieru. Użyj formatu i rodzaju papieru obsługiwanych przez moduł druku dwustronnego.

- 1. W programie wybierz opcję **Drukuj**.
- 2. Wybierz drukarkę z listy drukarek, a następnie kliknij opcję Właściwości lub Preferencje, aby otworzyć sterownik druku.

<span id="page-62-0"></span>**WAGA:** Nazwa przycisku różni się w zależności od różnych programów.

W systemach Windows 10, 8.1 i 8 aplikacje te mogą mieć inny wygląd i zapewniać inne funkcje niż zostało to opisane poniżej dla aplikacji na komputery stacjonarne. Aby wyświetlić funkcję drukowania z aplikacji ekranu Start, wykonaj następujące czynności:

- Windows 10: Wybierz opcję Drukuj, a następnie wybierz drukarkę.
- Windows 8.1 lub Windows 8: Wybierz opcje Urządzenia, Drukuj, a następnie wybierz drukarkę.
- 3. Kliknij kartę Wykańczanie.
- 4. Wybierz opcję Drukowanie dwustronne. Kliknij przycisk OK, aby zamknąć okno dialogowe Właściwości dokumentu.
- 5. W oknie dialogowym Drukuj kliknij przycisk Drukuj, aby wydrukować zadanie.

## Ręczne drukowanie po obu stronach (Windows)

Użyj tej procedury w przypadku drukarek, które nie są wyposażone w automatyczny duplekser lub do drukowania na papierze nieobsługiwanym przez duplekser.

- 1. W programie wybierz opcję Drukuj.
- 2. Wybierz drukarkę z listy drukarek, a następnie kliknij opcję Właściwości lub Preferencje, aby otworzyć sterownik druku.
	- WAGA: Nazwa przycisku różni się w zależności od różnych programów.

W systemach Windows 10, 8.1 i 8 aplikacje te mogą mieć inny wygląd i zapewniać inne funkcje niż zostało to opisane poniżej dla aplikacji na komputery stacionarne. Aby wyświetlić funkcję drukowania z aplikacji ekranu Start, wykonaj następujące czynności:

- Windows 10: Wybierz opcję Drukuj, a następnie wybierz drukarkę.
- Windows 8.1 lub Windows 8: Wybierz opcje Urządzenia, Drukuj, a następnie wybierz drukarkę.
- 3. Kliknij kartę Wykańczanie.
- 4. Wybierz opcję Drukowanie dwustronne (ręcznie), a następnie kliknij przycisk OK, aby zamknąć okno dialogowe Właściwości dokumentu.
- 5. W oknie dialogowym Drukuj kliknij przycisk Drukuj, aby wydrukować pierwszą stronę zadania.
- 6. Odbierz stos wydrukowanych arkuszy z pojemnika wyjściowego, a następnie umieść je w podajniku 1.
- 7. Jeśli pojawi się monit, wybierz odpowiedni przycisk na panelu sterowania, aby kontynuować.

## Drukowanie wielu stron na jednym arkuszu (Windows)

Podczas drukowania z aplikacji, korzystając z opcji Drukuj, można wybrać opcję drukowania wielu stron na jednym arkuszu papieru. Przykładowo, można to zrobić, jeśli drukowany jest bardzo duży dokument i chcesz zaoszczędzić papieru.

- 1. W programie wybierz opcję Drukuj.
- 2. Wybierz drukarkę z listy drukarek, a następnie kliknij opcję Właściwości lub Preferencje, aby otworzyć sterownik druku.

<span id="page-63-0"></span>**WAGA:** Nazwa przycisku różni się w zależności od różnych programów.

W systemach Windows 10, 8.1 i 8 aplikacje te mogą mieć inny wygląd i zapewniać inne funkcje niż zostało to opisane poniżej dla aplikacji na komputery stacjonarne. Aby wyświetlić funkcję drukowania z aplikacji ekranu Start, wykonaj następujące czynności:

- Windows 10: Wybierz opcję Drukuj, a następnie wybierz drukarkę.
- Windows 8.1 lub Windows 8: Wybierz opcje Urządzenia, Drukuj, a następnie wybierz drukarkę.
- 3. Kliknij kartę Wykańczanie.
- 4. Wybierz liczbę stron na arkusz z listy rozwijanej Stron na arkusz.
- 5. Wybierz właściwe wartości dla opcji Drukuj ramki stron, Kolejność stron i Orientacja. Kliknij przycisk OK, aby zamknąć okno dialogowe Właściwości dokumentu.
- 6. W oknie dialogowym Drukuj kliknij przycisk Drukuj, aby wydrukować zadanie.

## Wybór rodzaju papieru (Windows)

Podczas drukowania z aplikacji, korzystając z opcji Drukuj, można ustawić rodzaj papieru używanego do drukowania. Na przykład, jeśli Twój domyślny typ papieru to Letter, ale musisz użyć innego rodzaju papieru dla danego zlecenia, wybierz żądany rodzaj papieru.

- 1. W programie wybierz opcję Drukuj.
- 2. Wybierz drukarkę z listy drukarek, a następnie kliknij opcję Właściwości lub Preferencje, aby otworzyć sterownik druku.
- **WAGA:** Nazwa przycisku różni się w zależności od różnych programów.

W systemach Windows 10, 8.1 i 8 aplikacje te mogą mieć inny wygląd i zapewniać inne funkcje niż zostało to opisane poniżej dla aplikacji na komputery stacjonarne. Aby wyświetlić funkcję drukowania z aplikacji ekranu Start, wykonaj następujące czynności:

- Windows 10: Wybierz opcję Drukuj, a następnie wybierz drukarkę.
- Windows 8.1 lub Windows 8: Wybierz opcje Urządzenia, Drukuj, a następnie wybierz drukarkę.
- 3. Kliknij kartę Papier/jakość.
- 4. Wybierz rodzaj papieru z listy rozwijanej Rodzaj papieru.
- 5. Kliknij przycisk OK, aby zamknąć okno dialogowe Właściwości dokumentu. W oknie dialogowym Drukuj kliknij przycisk Drukuj, aby wydrukować zadanie.

Jeśli należy skonfigurować podajnik, na panelu sterowania drukarki pojawi się odpowiedni komunikat.

- 6. Włóż do podajnika papier odpowiedniego rodzaju i formatu, a następnie zamknij podajnik.
- 7. Dotknij przycisku OK, aby zaakceptować wykryty format i rodzaj, lub dotknij przycisku Modyfikuj, aby wybrać inny format lub rodzaj papieru.
- 8. Wybierz prawidłowy format i rodzaj papieru, a następnie dotknij przycisku OK.

### Dodatkowe zadania drukowania

Znajdź informacje w sieci Web na temat wykonywania typowych zadań drukowania.

Przejdź do witryny [www.hp.com/support/ljE72425MFP](http://www.hp.com/support/ljE72425MFP).

Dostępne są instrukcje wykonywania zadań drukowania, takie jak:

- Tworzenie i używanie skrótów drukowania
- Wybieranie formatu papieru lub używanie papieru o formacie niestandardowym
- Wybieranie orientacji strony
- Tworzenie broszur
- Skalowanie strony do wybranego rozmiaru papieru
- Drukowanie pierwszej lub ostatniej strony na innym papierze
- Drukowanie znaków wodnych na dokumencie

## <span id="page-65-0"></span>Zadania drukowania (macOS)

Drukowanie przy użyciu oprogramowania HP do drukowania dla macOS, w tym drukowanie dwustronne lub drukowanie wielu stron na jednym arkuszu.

- Sposób drukowania (macOS)
- Automatyczne drukowanie po obu stronach (macOS)
- [Ręczne drukowanie po obu stronach \(macOS\)](#page-66-0)
- [Drukowanie wielu stron na jednym arkuszu \(macOS\)](#page-66-0)
- [Wybór rodzaju papieru \(macOS\).](#page-66-0)
- [Dodatkowe zadania drukowania](#page-67-0)

## Sposób drukowania (macOS)

Wybierz opcję **Drukowanie** z aplikacji, aby wybrać drukarkę i podstawowe ustawienia dla zadania drukowania.

Poniższa procedura opisuje podstawowy proces drukowania dla systemu macOS.

- 1. Kliknij menu Plik, a następnie kliknij opcję Drukuj.
- 2. Wybierz drukarkę.
- 3. Kliknij opcję Pokaż szczegóły lub Kopie i strony, a następnie wybierz inne menu, aby określić ustawienia drukowania.
- WAGA: Nazwa opcji różni się w zależności od różnych programów.
- 4. Kliknij przycisk Drukuj.

## Automatyczne drukowanie po obu stronach (macOS)

Jeśli drukarka ma automatyczny moduł drukowania dwustronnego, może automatycznie drukować po obu stronach arkusza papieru. Użyj formatu i rodzaju papieru obsługiwanych przez moduł druku dwustronnego.

**WAGA:** Ta informacja dotyczy drukarek wyposażonych w automatyczny duplekser.

WAGA: Funkcja ta jest dostępna w przypadku zainstalowania sterownika druku HP. Może ona nie być dostępna w przypadku korzystania z usługi AirPrint® .

- 1. Kliknij menu Plik, a następnie kliknij opcję Drukuj.
- 2. Wybierz drukarkę.
- 3. Kliknij opcję Pokaż szczegóły lub Kopie i strony, a następnie kliknij menu Układ.

macOS 10.14 Mojave lub nowsze: Kliknij opcję Pokaż szczegóły, kliknij pozycję Dwustronne, a następnie kliknij menu Układ.

- **WAGA:** Nazwa opcji różni się w zależności od różnych programów.
- 4. Wybierz opcję bindowania z listy rozwijanej Dwustronne.
- 5. Kliknij przycisk Drukuj.

## <span id="page-66-0"></span>Ręczne drukowanie po obu stronach (macOS)

Użyj tej procedury w przypadku drukarek, które nie są wyposażone w automatyczny duplekser lub do drukowania na papierze nieobsługiwanym przez duplekser.

**WAGA:** Funkcja ta jest dostępna w przypadku zainstalowania sterownika druku HP. Może ona nie być dostępna w przypadku korzystania z usługi AirPrint.

- 1. Kliknij menu Plik, a następnie kliknij opcję Drukuj.
- 2. Wybierz drukarkę.
- 3. Kliknij opcję Pokaż szczegóły lub Kopie i strony, a następnie kliknij menu Dupleks ręczny.

**WAGA:** Nazwa opcji różni się w zależności od różnych programów.

- 4. Zaznacz pole Ręczny druk dwustronny i wybierz opcję łączenia.
- 5. Kliknij przycisk Drukuj.
- 6. Podejdź do urządzenia i usuń pusty papier z podajnika 1.
- 7. Wyjmij zadrukowany stos z pojemnika wyjściowego i umieść go zadrukowaną stroną do dołu w podajniku wejściowym.
- 8. Jeśli pojawi się monit, dotknij odpowiedniego przycisku na panelu sterowania, aby kontynuować.

### Drukowanie wielu stron na jednym arkuszu (macOS)

Podczas drukowania z aplikacji, korzystając z opcji Drukuj, można wybrać opcję drukowania wielu stron na jednym arkuszu papieru. Przykładowo, można to zrobić, jeśli drukowany jest bardzo duży dokument i chcesz zaoszczędzić papieru.

- 1. Kliknij menu Plik, a następnie kliknij opcję Drukuj.
- 2. Wybierz drukarkę.
- 3. Kliknij opcję Pokaż szczegóły lub Kopie i strony, a następnie kliknij menu Układ.

**WAGA:** Nazwa opcji różni się w zależności od różnych programów.

- 4. Z listy rozwijanej Strony na arkusz wybierz liczbę stron, które chcesz drukować na jednym arkuszu.
- 5. W obszarze Kierunek układu wybierz kolejność i rozmieszczenie stron na arkuszu.
- 6. W menu Obramowanie wybierz typ obramowania, jaki ma być drukowany wokół każdej strony na arkuszu.
- 7. Kliknij przycisk Drukuj.

## Wybór rodzaju papieru (macOS).

Podczas drukowania z aplikacji, korzystając z opcji Drukuj, można ustawić rodzaj papieru używanego do drukowania. Na przykład, jeśli Twój domyślny typ papieru to Letter, ale musisz użyć innego rodzaju papieru dla danego zlecenia, wybierz żądany rodzaj papieru.

- 1. Kliknij menu Plik, a następnie kliknij opcję Drukuj.
- 2. Wybierz drukarkę.

<span id="page-67-0"></span>3. Kliknij opcję Pokaż szczegóły lub Kopie i strony, a następnie kliknij menu Nośniki i jakość lub Papier/Jakość.

**WAGA:** Nazwa opcji różni się w zależności od różnych programów.

- 4. Wybierz opcję Nośniki i jakość lub Papier/jakość.
	- **WAGA:** Niniejsza lista zawiera główne dostępne opcje. Niektóre opcje nie są dostępne w przypadku wszystkich drukarek.
		- Rodzaj nośnika: Wybierz rodzaj papieru dla zadania drukowania.
		- Jakość druku lub Jakość: Wybierz poziom rozdzielczości dla zadania drukowania.
		- Drukowanie od krawędzi do krawędzi: Wybierz tę opcję, aby drukować blisko krawędzi strony.
- 5. Kliknij przycisk Drukuj.

### Dodatkowe zadania drukowania

Znajdź informacje w sieci Web na temat wykonywania typowych zadań drukowania.

Przejdź do witryny [www.hp.com/support/ljE72425MFP](http://www.hp.com/support/ljE72425MFP).

Dostępne są instrukcje wykonywania zadań drukowania, takie jak:

- Tworzenie i używanie skrótów drukowania
- Wybieranie formatu papieru lub używanie papieru o formacie niestandardowym
- Wybieranie orientacji strony
- Tworzenie broszur
- Skalowanie strony do wybranego rozmiaru papieru
- Drukowanie pierwszej lub ostatniej strony na innym papierze
- Drukowanie znaków wodnych na dokumencie

## <span id="page-68-0"></span>Przechowywanie zadań drukowania w pamięci drukarki w celu późniejszego wydrukowania lub wydruku poufnego

Przechowywanie zadań drukowania w pamięci drukarki w celu wydrukowania ich w późniejszym terminie.

- Wprowadzenie
- Tworzenie przechowywanego zadania (Windows)
- [Tworzenie przechowywanego zadania \(macOS\)](#page-69-0)
- [Drukowanie do przechowywanych zadań](#page-70-0)
- [Usuwanie przechowywanego zadania](#page-71-0)
- [Informacje wysyłane do drukarki w celu rejestrowania zadań](#page-71-0)

### Wprowadzenie

Poniższe informacje obejmują procedury tworzenia i drukowania dokumentów przechowywanych na dysku flash USB. Te zadania można wydrukować w późniejszym terminie lub przy użyciu funkcji drukowania poufnego.

## Tworzenie przechowywanego zadania (Windows)

Zapisywanie zadań na dysku USB drukarki do drukowania w późniejszym terminie lub w trybie wydruku poufnego.

- 1. W programie wybierz opcję Drukuj.
- 2. Wybierz drukarkę z listy drukarek, a następnie wybierz opcję Właściwości lub Preferencje.

**WAGA:** Nazwa przycisku różni się w zależności od różnych programów.

W systemach Windows 10, 8.1 i 8 aplikacje te mogą mieć inny wygląd i zapewniać inne funkcje niż zostało to opisane poniżej dla aplikacji na komputery stacjonarne. Aby wyświetlić funkcję drukowania z aplikacji ekranu Start, wykonaj następujące czynności:

- Windows 10: Wybierz opcję Drukuj, a następnie wybierz drukarkę.
- Windows 8.1 lub Windows 8: Wybierz opcje Urządzenia, Drukuj, a następnie wybierz drukarkę.
- 3. Kliknij kartę Przechowywanie zleceń.
- 4. Wybierz opcję Tryb przechowywania zadań:
	- Popraw i zatrzymaj: Wydrukuj i sprawdź jedną kopię zlecenia, a następnie wydrukuj więcej kopii.
	- Zlecenie osobiste: Zlecenie nie jest drukowane do momentu wprowadzenia w panelu sterowania żądania jego wydrukowania. W tym trybie przechowywania zleceń możesz wybrać jedną z opcji Ustaw zlecenie prywatne/zabezpieczone. Jeśli zleceniu przyznano kod PIN, należy go wprowadzić na panelu sterowania. Jeśli szyfrujesz zlecenie, musisz podać hasło na panelu sterowania. Zadanie drukowania będzie usunięte z pamięci po zakończeniu drukowania oraz zostanie utracone w przypadku odłączenia zasilania od drukarki.
- <span id="page-69-0"></span>Quick Copy: Drukarka pozwala na wydrukowanie żądanej liczby kopii zlecenia, a następnie przechowanie go na dysku twardym do późniejszego użycia.
- Stored Job (Zapisane zlecenie): Przechowuj zlecenie w pamięci drukarki i umożliwiaj innym użytkownikom wydrukowanie go w dowolnym momencie. W tym trybie przechowywania zleceń możesz wybrać jedną z opcji Ustaw zlecenie prywatne/zabezpieczone. Jeśli zleceniu przypisano kod PIN, należy go wprowadzić na panelu sterowania. Jeśli szyfrujesz zlecenie, osoba, która chce je wydrukować musi wprowadzić hasło na panelu sterowania.
- 5. Aby wprowadzić własną nazwę użytkownika lub zlecenia, kliknij przycisk Niestandardowa i wprowadź nazwę użytkownika lub zlecenia.

Wybierz opcję postępowania w przypadku gdy inne zlecenie o podanej nazwie jest już przechowywane:

- Użyj nazwy zlecenia + (1-99): Na końcu nazwy zlecenia dopisz niepowtarzająca się liczbe.
- Zastąp istniejący plik: Zastąp istniejące zlecenie, nadpisując je nowym.
- 6. Kliknij przycisk OK, aby zamknąć okno dialogowe Właściwości dokumentu. W oknie dialogowym Drukuj kliknij przycisk Drukuj, aby wydrukować zadanie.

### Tworzenie przechowywanego zadania (macOS)

Zapisywanie zadań na dysku USB drukarki do drukowania w późniejszym terminie lub w trybie wydruku poufnego.

- 1. Kliknij menu Plik, a następnie kliknij opcję Drukuj.
- 2. W menu Drukarka wybierz urządzenie.
- 3. Kliknij opcję Pokaż szczegóły lub Kopie i strony, a następnie kliknij menu Przechowywanie zadań.
- **By UWAGA:** Jeśli nie jest wyświetlane menu **Przechowywanie zadań**, zamknij okno Drukuj, a następnie ponownie je otwórz, aby włączyć menu.
- 4. Z listy rozwijanej Tryb wybierz typ zlecenia, które ma być przechowywane.
	- Popraw i zatrzymaj: Wydrukuj i sprawdź jedną kopię zlecenia, a następnie wydrukuj więcej kopii.
	- Zlecenie osobiste: Zlecenie nie jest drukowane do momentu wprowadzenia w panelu sterowania żądania jego wydrukowania. Jeśli zlecenie ma przypisany kod PIN, należy go wprowadzić na panelu sterowania. Zadanie drukowania będzie usunięte z pamięci po zakończeniu drukowania oraz zostanie utracone w przypadku odłączenia zasilania od drukarki.
	- Quick Copy: Urządzenie pozwala na wydrukowanie żądanej liczby kopii zlecenia, a następnie przechowanie go na dysku twardym do późniejszego użycia.
	- Stored Job (Zapisane zlecenie): Przechowuj zlecenie w pamięci drukarki i umożliwiaj innym użytkownikom wydrukowanie go w dowolnym momencie. Jeśli zlecenie ma przypisany kod PIN, należy go wprowadzić na panelu sterowania, aby go wydrukować.
- 5. Aby wprowadzić własną nazwę użytkownika lub zlecenia, kliknij przycisk **Niestandardowa** i wprowadź nazwę użytkownika lub zlecenia.
	- **EX** UWAGA: macOS 10.14 Mojave lub nowsze: Sterownik druku nie obejmuje przycisku Niestandardowa. Skorzystaj z opcji poniżej listy rozwijanej Tryb, aby skonfigurować zapisane zadanie.

Wybierz opcję postępowania w przypadku gdy inne zlecenie o podanej nazwie jest już przechowywane.

- <span id="page-70-0"></span>Użyj nazwy zlecenia + (1-99): Na końcu nazwy zlecenia dopisz niepowtarzającą się liczbę.
- Zastąp istniejący plik: Zastąp istniejące zlecenie, nadpisując je nowym.
- 6. Wybór opcji Przechowywane zlecenie lub Zlecenie osobiste na liście rozwijanej Tryb pozwala na ochronę zlecenia kodem PIN. Wpisz 4-cyfrowy numer w polu Użyj kodu PIN, aby drukować. Przy próbie wydruku danego zlecenia przez inną osobę drukarka wyświetli monit o wprowadzenie numeru PIN.
- 7. Kliknij przycisk Drukuj, aby rozpocząć drukowanie.

## Drukowanie do przechowywanych zadań

Aby wydrukować zadanie zapisane w pamięci drukarki, wykonaj następującą procedurę.

- **WAGA:** Wydrukowane zadania mogą być przechowywane w folderze przechowywania zadań, a w razie potrzeby dzięki dyskowi twardemu dołączonemu do formatyzatora można zwiększyć ilość pamięci masowej.
	- 1. Na ekranie głównym panelu sterowania drukarki przejdź do aplikacji Drukuj, a następnie wybierz ikonę Drukuj.
	- 2. Wybierz opcję Drukowanie zadań z pamięci urządzenia.
	- 3. Kliknij opcję Wybierz, a następnie wybierz nazwę folderu, w którym zadanie jest przechowywane.
	- 4. Wpisz nazwę zadania. Jeśli zadanie jest prywatne lub zaszyfrowane, wpisz kod PIN lub hasło.
	- 5. Aby dostosować liczbę kopii, wybierz pole liczby kopii w lewym dolnym rogu ekranu. Skorzystaj z klawiatury numerycznej, aby wprowadzić liczbę kopii do wydrukowania.
	- 6. Naciśnij przycisk Start @ lub dotknij przycisku Drukuj, aby wydrukować zadanie.

## <span id="page-71-0"></span>Usuwanie przechowywanego zadania

Możesz usunąć dokumenty, które zostały zapisane w drukarce, jeśli są już niepotrzebne. Możesz także zmienić maksymalną liczbę zleceń do przechowywania w drukarce.

- Usuwanie zadania przechowywanego w drukarce
- Zmiana maksymalnej liczby przechowywanych zadań

#### Usuwanie zadania przechowywanego w drukarce

Użyj panelu sterowania, aby usunąć zadanie zapisane w pamięci drukarki.

- 1. Na ekranie głównym panelu sterowania drukarki przejdź do aplikacji Drukuj, a następnie wybierz ikonę Drukuj.
- 2. Wybierz opcję Drukowanie zadań z pamięci urządzenia.
- 3. Kliknij opcję Wybierz, a następnie wybierz nazwę folderu, w którym zadanie jest przechowywane.
- 4. Wpisz nazwę zadania. Jeśli zadanie jest prywatne lub zaszyfrowane, wpisz kod PIN lub hasło.
- 5. Wybierz przycisk  $\overline{M}$  Kosz, aby usunąć zadanie.

#### Zmiana maksymalnej liczby przechowywanych zadań

Kiedy w pamięci drukarki zapisywane jest nowe zadanie, zastępowane są wszystkie dotychczasowe zadania o tej samej nazwie należące do tego samego użytkownika. Jeśli nie ma innego zlecenia o tej samej nazwie użytkownika i nazwie zlecenia, a drukarka potrzebuje wolnego miejsca, to może się zdarzyć, że zostaną usunięte przechowywane zlecenia, poczynając od najstarszego.

Aby zmienić liczbę zadań, które można przechowywać w drukarce, wykonaj następujące czynności:

- 1. Na ekranie głównym panelu sterowania drukarki przejdź do aplikacji Ustawienia, a następnie wybierz ikonę Ustawienia.
- 2. Otwórz kolejno następujące menu:
	- Kopiuj/drukuj lub Drukuj
	- Zarządz. przechow. zad.
	- Maks. liczba. przechow. zad. tymcz.
- 3. Za pomocą klawiatury numerycznej wprowadź liczbę zadań, które są przechowywane w drukarce.
- 4. Wybierz OK lub Gotowe, aby zapisać ustawienie.

### Informacje wysyłane do drukarki w celu rejestrowania zadań

Zadania drukowania wysyłane z poziomu sterowników klienta (np. komputera PC) mogą wysłać dane osobowe do urządzeń firmy HP. Informacje te mogą zawierać m.in. nazwę użytkownika i klienta dla zadania drukowania wysłanego na potrzeby rejestracji. Zakres informacji określa administrator urządzenia drukującego. Tego typu dane mogą być również przechowywane razem z zadaniem w urządzeniu pamięci masowej (np. dysk twardy) urządzenia drukującego, które korzysta z funkcji przechowywania zadań.
## Drukowanie z dysku flash USB

Drukarka wyposażona jest w funkcję drukowania z urządzenia USB. Pozwala to na szybkie wydrukowanie plików bez konieczności wcześniejszego przesyłania ich z komputera.

- [Włączanie portu USB w celu drukowania](#page-73-0)
- [Drukowanie dokumentów z USB](#page-73-0)

Drukarka obsługuje wszystkie standardowe dyski flash USB za pośrednictwem portu USB w pobliżu panelu sterowania. Obsługuje ono następujące rodzaje plików:

- .pdf
- .prn
- .pcl
- .ps
- .cht

## <span id="page-73-0"></span>Włączanie portu USB w celu drukowania

Port USB jest domyślnie wyłączony. Przed użyciem tej funkcji należy włączyć port USB.

- Metoda 1: Włączanie portu USB z poziomu panelu sterowania drukarki
- Metoda 2: Włączanie portu USB z poziomu wbudowanego serwera internetowego HP (tylko drukarki podłączone do sieci)

Aby włączyć ten port, skorzystaj z jednego z poniższych sposobów:

#### Metoda 1: Włączanie portu USB z poziomu panelu sterowania drukarki

Użyj panelu sterowania drukarki, aby włączyć port USB do drukowania.

- 1. Na ekranie głównym panelu sterowania drukarki przejdź do aplikacji Ustawienia, a następnie wybierz ikonę Ustawienia.
- 2. Otwórz kolejno następujące menu:
	- Kopiuj/drukuj lub Drukuj
	- Włącz urządzenie USB
- 3. Wybierz opcję Włącz drukowanie z dysku USB.

#### Metoda 2: Włączanie portu USB z poziomu wbudowanego serwera internetowego HP (tylko drukarki podłączone do sieci)

Użyj wbudowanego serwera internetowego HP, aby włączyć port USB do drukowania.

- 1. Na ekranie głównym panelu sterowania drukarki wybierz ikonę n Informacje, a następnie ikonę 몼 Sieć, aby wyświetlić adres IP lub nazwę hosta urządzenia.
- 2. Otwórz przeglądarkę internetową i wpisz w wierszu adresu adres IP widoczny na panelu sterowania urządzenia. Naciśnij klawisz Enter na klawiaturze komputera. Otworzy się serwer EWS.
	- $\mathbb{B}^\prime$  UWAGA: Jeśli przeglądarka wyświetla komunikat o **występowaniu problemu z certyfikatem zabezpieczeń** tej witryny internetowej podczas próby otwarcia EWS, kliknij pozycję Kontynuuj przeglądanie tej witryny sieci Web (niezalecane).

Wybranie pozycji Kontynuuj przeglądanie tej witryny internetowej (niezalecane) nie spowoduje zagrożenia dla komputera podczas nawigacji w serwerze EWS drukarki HP.

- 3. Wybierz kartę Kopiuj/drukuj w przypadku urządzeń wielofunkcyjnych MFP lub Drukuj w przypadku modeli drukarek SFP.
- 4. Z lewego menu wybierz opcję Drukuj z ustawień napędu USB.
- 5. Wybierz opcję Włącz drukowanie z dysku USB.
- 6. Kliknij Zastosuj.

### Drukowanie dokumentów z USB

Drukowanie dokumentów z dysku flash USB.

- 1. Włóż napęd USB do łatwo dostępnego portu USB.
- <sup>23</sup> UWAGA: Port może być zakryty. W przypadku niektórych drukarek pokrywa otwiera się. W przypadku pozostałych drukarek zdjęcie pokrywy wymaga jej wyciągnięcia.
- 2. Na ekranie głównym panelu sterowania drukarki przejdź do aplikacji Drukuj, a następnie wybierz ikonę Drukuj.
- 3. Wybierz opcję Drukuj z dysku USB.
- 4. Wybierz opcję Wybierz, wybierz nazwę dokumentu, który ma zostać wydrukowany, a następnie wybierz opcję Wybierz.

**WAGA:** Dokument może być w folderze. Otwórz foldery, jeśli to konieczne.

- 5. Aby dostosować liczbę kopii, dotknij pola z lewej strony przycisku Drukuj, następnie wybierz liczbę kopii za pomocą klawiatury numerycznej. Wybierz przycisk Zamknij, aby zamknąć klawiaturę numeryczną.
- 6. Wybierz przycisk Drukuj, aby wydrukować dokument.

## Drukowanie przy użyciu portu high-speed USB 2.0 (przewodowe)

● [Włączanie portu high-speed USB w celu drukowania](#page-76-0)

## <span id="page-76-0"></span>Włączanie portu high-speed USB w celu drukowania

Ta drukarka jest wyposażona w port high-speed USB 2.0 umożliwiający przewodowe drukowanie USB. Port znajduje się w obszarze portów interfejsu i jest domyślnie wyłączony. Aby włączyć ten port, skorzystaj z jednego z poniższych sposobów. Po włączeniu portu należy zainstalować oprogramowanie produktu, aby drukować przy użyciu tego portu.

- Metoda 1: Włączanie portu high-speed USB 2.0 z poziomu menu panelu sterowania drukarki
- Metoda 2: Właczanie portu high-speed USB 2.0 z poziomu wbudowanego serwera internetowego HP (tylko drukarki podłączone do sieci)

#### Metoda 1: Włączanie portu high-speed USB 2.0 z poziomu menu panelu sterowania drukarki

Użyj Panelu sterowania, aby włączyć port.

- 1. Na ekranie głównym panelu sterowania drukarki przejdź do aplikacji Ustawienia, a następnie wybierz ikonę Ustawienia.
- 2. Otwórz kolejno następujące menu:
	- Ogólne
	- Włącz urządzenie USB
- 3. Wybierz opcję Włączone.

#### Metoda 2: Włączanie portu high-speed USB 2.0 z poziomu wbudowanego serwera internetowego HP (tylko drukarki podłączone do sieci)

Aby włączyć port, należy użyć wbudowanego serwera internetowego HP.

- 1. Wyszukaj adres IP drukarki. Na panelu sterowania drukarki dotknij przycisku wybierz przycisk  $\bigcap$ Informacje, a następnie ikonę E Sieć, aby wyświetlić adres IP lub nazwę hosta urządzenia.
- 2. Otwórz przeglądarkę internetową i wpisz w wierszu adresu adres IP widoczny na panelu sterowania urządzenia. Naciśnij klawisz Enter na klawiaturze komputera. Otworzy się serwer EWS.

#### https://10.10.XXXXX/

- $\mathbb{F}$  UWAGA: Jeżeli przeglądarka wyświetli komunikat informujący, że dostęp do strony internetowej może być niebezpieczny, wybierz opcję kontynuowania mimo to. Dostęp do tej strony nie spowoduje uszkodzenia komputera.
- 3. Wybierz kartę Zabezpieczenia.
- 4. W lewej części ekranu wybierz opcję Zabezpieczenia ogólne.
- 5. Przewiń do opcji Porty sprzętu i zaznacz pole wyboru, aby włączyć oba elementy:
	- Włącz urządzenie USB
	- Włącz funkcję plug and play portu USB hosta
- 6. Kliknij Zastosuj.

# 5 Copy

Wykonywanie kopii z drukarką, informacje na temat kopiowania dwustronnego dokumentu oraz odszukiwanie dodatkowych kopii zadania w sieci.

- **Kopiowanie**
- [Kopiowanie po obu stronach \(dwustronne\)](#page-80-0)
- [Dodatkowe zadania kopiowania](#page-81-0)

Film z pomocą: [www.hp.com/videos/A3](http://www.hp.com/videos/A3).

Poniższe informacje są poprawne w chwili publikacji. Aktualne informacje: [www.hp.com/support/ljE72425MFP.](http://www.hp.com/support/ljE72425MFP)

#### Informacje dodatkowe:

Pełne wsparcie HP dla drukarki obejmuje następujące informacje:

- Instalacja i konfiguracja
- Nauka i obsługa
- Rozwiązywanie problemów
- Pobierz aktualizacje programów i oprogramowania sprzętowego
- Dołączanie do forów pomocy technicznej
- Znajdowanie informacji o gwarancji i przepisach

## Kopiowanie

Kopiuj dokument lub obraz z szyby skanera lub automatycznego podajnika dokumentów.

- 1. Umieść dokument na szybie skanera stroną zadrukowaną w dół lub umieść go w podajniku dokumentów stroną zadrukowaną ku górze i dopasuj prowadnice do formatu dokumentu.
- 2. Na ekranie głównym panelu sterowania drukarki przejdź do aplikacji Kopiowanie, a następnie wybierz ikonę Kopiowanie.
- 3. W okienku Opcje wybierz liczbę kopii.
- 4. Wybierz opcję Optymalizuj tekst/zdjęcie, aby zoptymalizować zadanie pod względem typu kopiowanego obrazu: tekstu, grafiki lub fotografii. Wybierz jedną z zaprogramowanych opcji.
- 5. Przed użyciem funkcji podglądu ustaw opcje oznaczone żółtym trójkątem.

**EW UWAGA:** Po wykonaniu skanu podglądu opcje te są usuwane z głównej listy Opcje i wyświetlane w formie skrótowej na liście Opcje skanowania wstępnego. Aby zmienić którąkolwiek z tych opcji, usuń podgląd i rozpocznij ponownie.

Funkcja podglądu jest opcjonalna.

6. Dotknij panelu po prawej stronie ekranu, aby wyświetlić podgląd dokumentu. Użyj przycisków po prawej stronie ekranu podglądu, aby ustawić opcje podglądu, a także aby przestawiać, obracać, wstawiać lub usuwać strony.

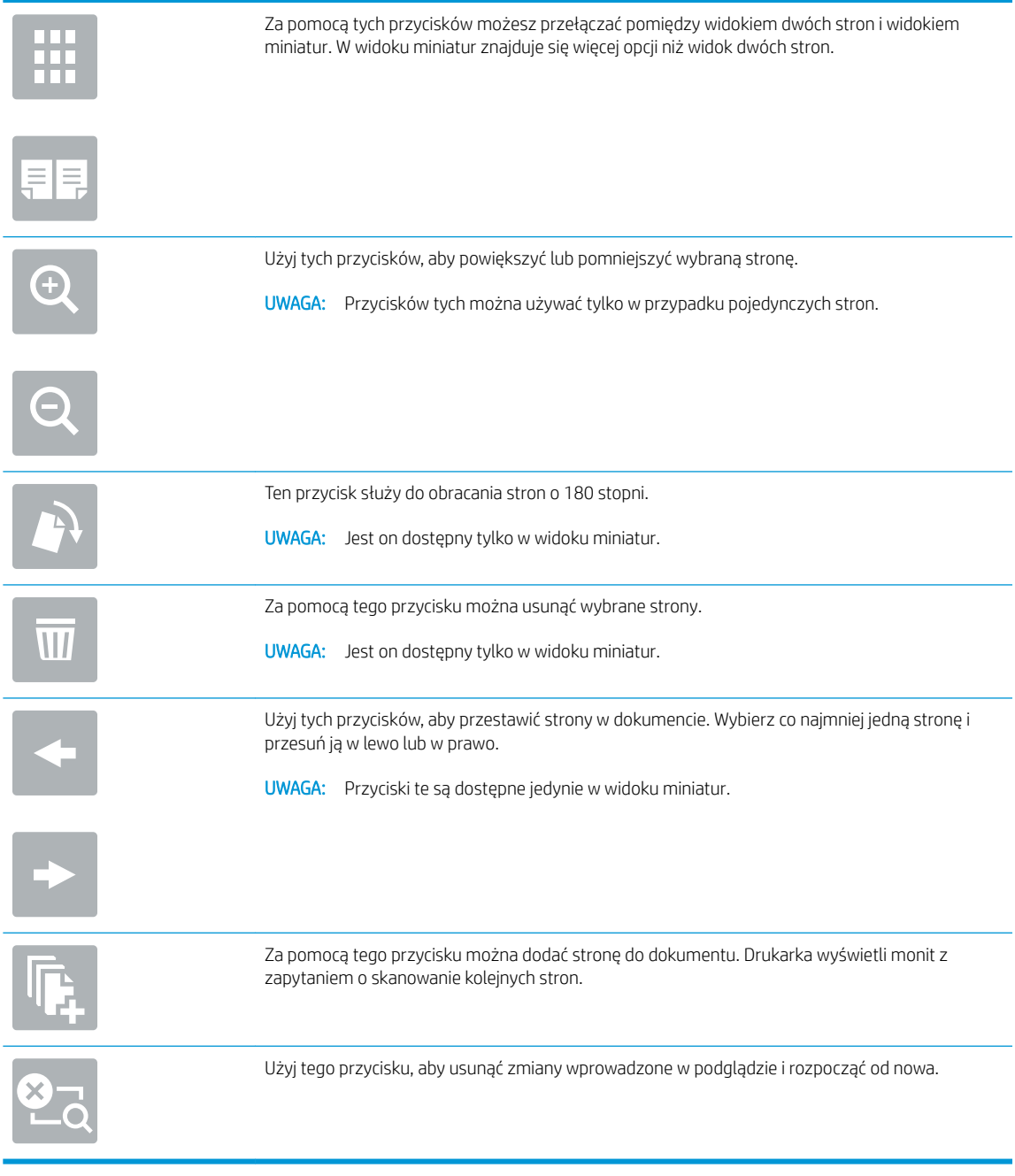

7. Kiedy dokument jest gotowy, dotknij przycisku Start, aby rozpocząć kopiowanie.

## <span id="page-80-0"></span>Kopiowanie po obu stronach (dwustronne)

Drukarka umożliwia drukowanie oraz kopiowanie po obu stronach kartki.

- 1. Umieść dokument na szybie skanera stroną zadrukowaną w dół lub umieść go w podajniku dokumentów stroną zadrukowaną ku górze i dopasuj prowadnice do formatu dokumentu.
- 2. Na ekranie głównym panelu sterowania drukarki przejdź do aplikacji Kopiowanie, a następnie wybierz ikonę Kopiowanie.
- 3. W okienku Opcje wybierz Strona oryginału, a następnie wybierz opcję, która odpowiada oryginalnemu dokumentowi:
	- Opcja Wykryj automatycznie umożliwia wykrycie, czy oryginał jest zadrukowany po jednej czy po obu stronach arkusza.
	- W przypadku oryginałów zadrukowanych tylko na jednej stronie arkusza, korzystaj z opcji Jednostronny.
	- W przypadku, gdy oryginały obracają się wzdłuż lewej/prawej krawędzi strony, tak jak książki, korzystaj z opcji dwustronny (w stylu książki). W przypadku, gdy obraz jest portretem, wydruk odwróci się wzdłuż dłuższego boku strony. W przypadku, gdy obraz jest pejzażem, wydruk odwróci się wzdłuż krótszego boku strony.
	- W przypadku, gdy oryginały obracają się wzdłuż górnej/dolnej krawędzi strony, tak jak kalendarze, korzystaj z opcji dwustronny (styl notatnika). W przypadku, gdy obraz jest portretem, wydruk odwróci się wzdłuż krótszego boku strony. W przypadku, gdy obraz jest pejzażem, wydruk odwróci się wzdłuż dłuższego boku strony.
- 4. Wybierz opcję Strony wydruku, a następnie wybierz jedną z następujących opcji:
	- Dopasuj do oryginału: Wydruk będzie miał format dopasowany do oryginału. Na przykład: jeśli oryginał jest jednostronny, wydruk też będzie jednostronny. Jednak gdy administrator ograniczył jednostronne drukowanie i oryginał jest jednostronny, wydruk będzie dwustronny w stylu książki.
	- Jednostronny: Wydruk będzie jednostronny. Jednak gdy administrator ograniczył jednostronne drukowanie, wydruk będzie dwustronny w stylu książki.
	- Format dwustronny (w stylu książki): Wydruk będzie odwracał się wzdłuż lewej/prawej krawędzi strony, tak jak książka. W przypadku, gdy obraz jest portretem, wydruk odwróci się wzdłuż dłuższego boku strony. W przypadku, gdy obraz jest pejzażem, wydruk odwróci się wzdłuż krótszego boku strony.
	- Format dwustronny (w stylu notatnika): Wydruk będzie odwracał się wzdłuż górnej/dolnej krawędzi strony, tak jak kalendarz. W przypadku, gdy obraz jest portretem, wydruk odwróci się wzdłuż krótszego boku strony. W przypadku, gdy obraz jest pejzażem, wydruk odwróci się wzdłuż dłuższego boku strony.
- 5. Przed użyciem funkcji podglądu ustaw opcje oznaczone żółtym trójkątem.
- **WAGA:** Po wykonaniu skanu podglądu opcje te są usuwane z głównej listy Opcje i wyświetlane w formie skrótowej na liście Opcje skanowania wstępnego. Aby zmienić którąkolwiek z tych opcji, usuń podgląd i rozpocznij ponownie.

Funkcja podglądu jest opcjonalna.

<span id="page-81-0"></span>6. Dotknij panelu po prawej stronie ekranu, aby wyświetlić podgląd dokumentu. Użyj przycisków po prawej stronie ekranu podglądu, aby ustawić opcje podglądu, a także aby przestawiać, obracać, wstawiać lub usuwać strony.

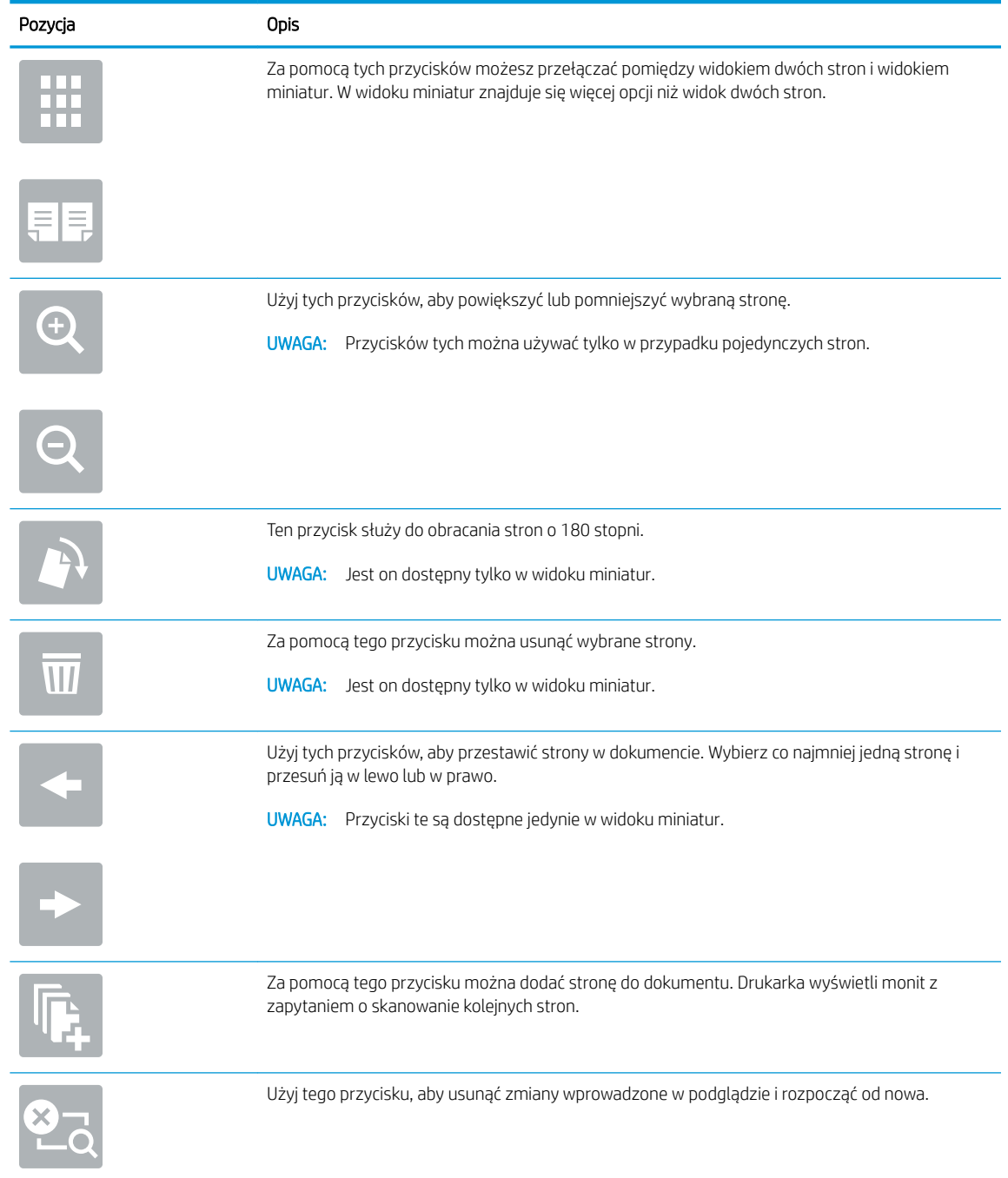

7. Kiedy dokument jest gotowy, dotknij przycisku Start, aby rozpocząć kopiowanie.

## Dodatkowe zadania kopiowania

Znajdź informacje w sieci dotyczące wykonywania typowych zadań kopiowania.

Przejdź do witryny [www.hp.com/support/ljE72425MFP](http://www.hp.com/support/ljE72425MFP).

Dostępne są instrukcje wykonywania określonych zadań kopiowania, takie jak:

- Kopiowanie lub skanowanie stron z książek lub innych wiązanych dokumentów
- Kopiowanie oryginałów o różnych rozmiarach
- Kopiowanie lub skanowanie obu stron dokumentu tożsamości
- Kopiowanie lub skanowanie dokumentu w formacie broszury

# 6 Skanowanie

Skanuj, korzystając z programu lub skanuj bezpośrednio do wiadomości e-mail, na dysk flash USB, do folderu sieciowego lub innego miejsca docelowego.

- Konfiguracja funkcji Skanuj do poczty e-mail
- · Konfiguracja funkcji skanowania do folderu sieciowego
- Konfiguracja funkcji Skanuj na dysk USB
- **[Skan. do przechow. zadań](#page-121-0)**
- [Skanowanie do pamięci USB](#page-124-0)
- [Korzystanie z rozwiązania dla firm HP JetAdvantage](#page-125-0)
- [Dodatkowe zadania skanowania](#page-126-0)

Film z pomocą: [www.hp.com/videos/A3](http://www.hp.com/videos/A3).

Poniższe informacje są poprawne w chwili publikacji. Aktualne informacje: [www.hp.com/support/ljE72425MFP.](http://www.hp.com/support/ljE72425MFP)

#### Informacje dodatkowe:

Pełne wsparcie HP dla drukarki obejmuje następujące informacje:

- Instalacja i konfiguracja
- Nauka i obsługa
- Rozwiązywanie problemów
- Pobierz aktualizacje programów i oprogramowania sprzętowego
- Dołączanie do forów pomocy technicznej
- Znajdowanie informacji o gwarancji i przepisach

## <span id="page-85-0"></span>Konfiguracja funkcji Skanuj do poczty e-mail

Drukarka wyposażona jest w funkcję umożliwiającą skanowanie dokumentu i wysyłanie go na adresy e-mail.

- Wprowadzenie
- Zanim zaczniesz
- [Krok 1: Dostęp do wbudowanego serwera internetowego HP \(EWS\)](#page-86-0)
- Krok 2: Konfiguracja ustawień Identyfikacji sieci
- Krok 3: Konfiguracja funkcji wysyłania do wiadomości e-mail
- Krok 4: Konfiguracja szybkich zestawów (opcjonalnie)
- Krok 5: Konfiguracja funkcji Wyślij do poczty e-mail w celu używania systemu Office 365 Outlook [\(opcjonalnie\)](#page-98-0)

## **Wprowadzenie**

Aby użyć funkcji skanowania, drukarka musi być podłączona do sieci, ale funkcja nie będzie dostępna, dopóki nie zostanie skonfigurowana. Istnieją dwie metody konfiguracji opcji Skanowanie do poczty e-mail: Kreatora konfiguracji skanowania do wiadomości e-mail (podstawowe) oraz Konfiguracja wiadomości e-mail (zaawansowana).

Użyj poniższych informacji, by skonfigurować funkcję Skanowanie do poczty e-mail.

## Zanim zaczniesz

Aby skonfigurować funkcję Skanowanie do poczty e-mail, połączenie drukarki z siecią musi być aktywne.

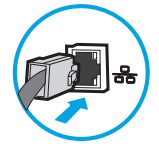

Administratorzy potrzebują następujących informacji przed rozpoczęciem procesu konfiguracji:

- Dostęp administracyjny do drukarki
- Sufiks DNS (np. companyname.com)
- Serwer SMTP (np. smtp.mycompany.com)

**WAGA:** Jeśli nie jest znana nazwa serwera SMTP, numer portu SMTP lub informacje uwierzytelniania, skontaktuj się z dostawcą usług e-mail/internetowych lub administratorem systemu, aby uzyskać wymagane informacje. Nazwy serwera SMTP i nazwy portów można zwykle znaleźć przy użyciu funkcji wyszukiwania w Internecie. Wyszukaj np. takie terminy jak "nazwa serwera smtp Gmail" lub "nazwa serwera smtp Yahoo".

● Wymagania uwierzytelniania serwera SMTP dla poczty wychodzącej, w tym nazwa użytkownika i hasło uwierzytelniania, jeśli są stosowane.

**WAGA:** W dokumentacji dostawcy usługi poczty e-mail wyszukaj informacje na temat limitów cyfrowego przesyłania, które dotyczą posiadanego konta e-mail. Niektórzy dostawcy mogą tymczasowo zablokować konto w przypadku przekroczenia limitu wysyłania.

## <span id="page-86-0"></span>Krok 1: Dostęp do wbudowanego serwera internetowego HP (EWS)

Otwórz wbudowany serwer internetowy, aby rozpocząć proces instalacji.

- 1. Na ekranie głównym panelu sterowania drukarki dotknij ikony n Informacje, a następnie ikony  $\frac{1}{26}$  Sieć, aby wyświetlić adres IP lub nazwę hosta urządzenia.
- 2. Otwórz przeglądarkę internetową i wpisz w wierszu adresu adres IP lub nazwę hosta urządzenia tak, aby były identyczne z danymi wyświetlanymi na panelu sterowania drukarki. Naciśnij klawisz Enter na klawiaturze komputera. Otworzy się serwer EWS.

**WAGA:** Jeżeli przeglądarka wyświetli komunikat informujący, że dostęp do strony internetowej może być niebezpieczny, wybierz opcję kontynuowania mimo to. Dostęp do tej strony nie spowoduje uszkodzenia komputera.

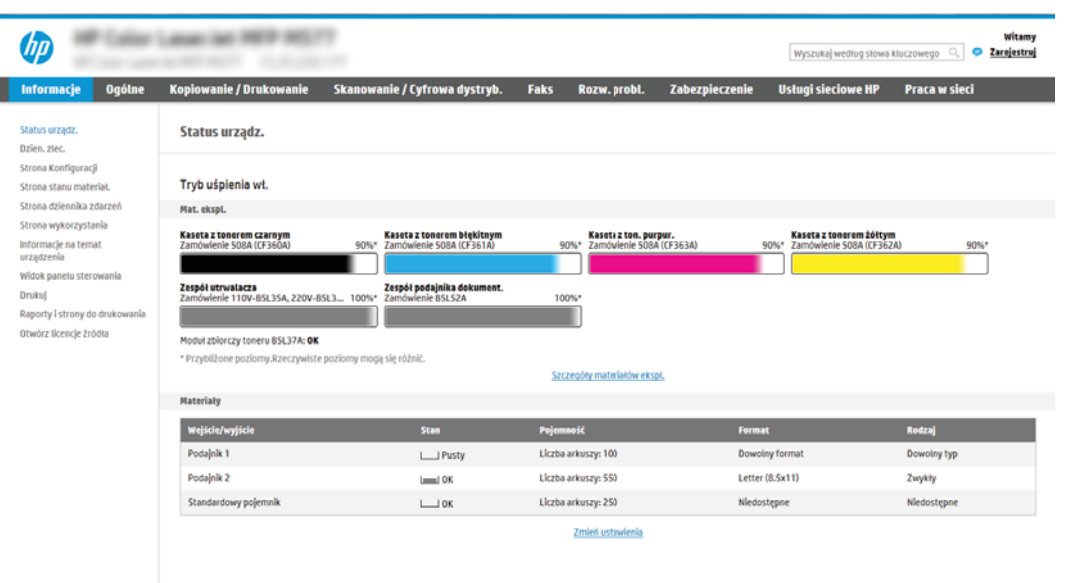

## Krok 2: Konfiguracja ustawień Identyfikacji sieci

Konfiguracja zaawansowanych ustawień Identyfikacji sieci.

- **WAGA:** Konfiguracja poczty e-mail na karcie Sieć jest procesem złożonym i może wymagać pomocy administratora systemu.
	- 1. Korzystając z górnych kart nawigacji serwera EWS, kliknij opcję Internet.
	- <sup>学</sup> UWAGA: Aby skonfigurować ustawienia sieciowe do użytku z pakietem Office 365. przejdź do Krok 5: Konfiguracja funkcji Wyślij do poczty e-mail w celu używania systemu Office 365 Outlook (opcjonalnie) [na stronie 97](#page-98-0)
	- 2. W lewym panelu nawigacyjnym kliknij opcję Ustawienia TCP/IP. Może być wymagana nazwa użytkownika lub hasło dostępu do karty ldentyfikacja sieci wbudowanego serwera internetowego.
	- 3. W oknie dialogowym Ustawienia TCP/IP kliknij kartę Identyfikacja sieci.

4. W obszarze **Sufiks domeny TCP/IP** sprawdź, czy podano sufiks DNS dla używanego klienta poczty. Sufiksy DNS mają następujący format: companyname.com, gmail.com itp.

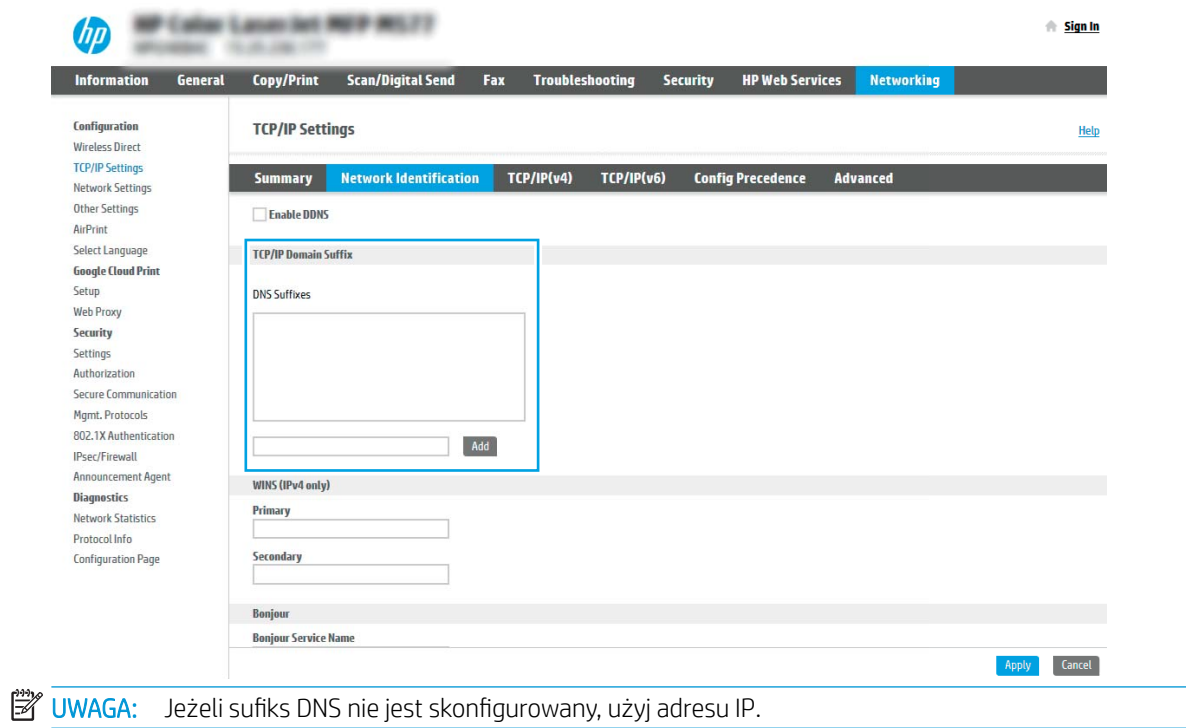

- 5. Kliknij Zastosuj.
- 6. Kliknij przycisk OK.

## <span id="page-88-0"></span>Krok 3: Konfiguracja funkcji wysyłania do wiadomości e-mail

Istnieją dwie metody konfiguracji opcji wysyłania do poczty e-mail: Kreator konfiguracji poczty e-mail (podstawowa) oraz **Konfiguracja poczty e-mail** (zaawansowana). Aby skonfigurować funkcję wysyłania do poczty e-mail, należy użyć następujących opcji:

- Metoda 1: Podstawowa konfiguracia za pomoca Kreatora konfiguracii poczty e-mail
- Metoda 2: Zaawansowana konfiguracja za pomocą Konfiguracji poczty e-mail

#### Metoda 1: Podstawowa konfiguracja za pomocą Kreatora konfiguracji poczty e-mail

Wykonaj podstawową konfigurację za pomocą Kreatora konfiguracji poczty e-mail

Opcja ta uruchamia podstawowy Kreator konfiguracji poczty e-mail we wbudowanym serwerze internetowym (EWS).

- 1. Korzystając z górnych kart nawigacji serwera EWS, kliknij opcję Skanowanie / dystrybucja cyfrowa.
- 2. W lewym panelu nawigacyjnym kliknij opcję Kreatory szybkiej konfiguracji funkcji Wyślij w wiadomości email i skanuj do folderu sieciowego.
- 3. W oknie dialogowym Kreatory szybkiej konfiguracji poczty e-mail i skanowania do folderu sieciowego wybierz łącze Konfiguracja poczty e-mail.
- **WAGA:** Jeśli zostanie wyświetlony komunikat informujący, że funkcja skanowania do wiadomości e-mail jest wyłączona, kliknij przycisk Kontynuuj, aby kontynuować konfigurację i włączyć funkcję skanowania do wiadomości e-mail po zakończeniu.

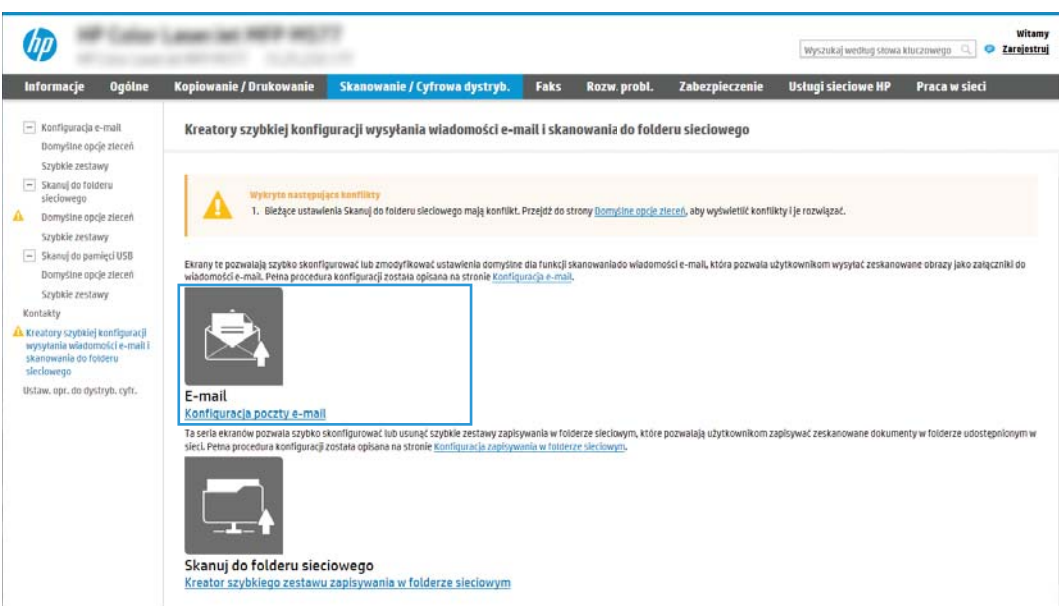

4. W oknie dialogowym 6konfiguruj serwery poczty e-mail (SMTP) wykonaj jedną z poniższych czynności:

Opcja 1: Użyj serwera, który jest już wykorzystywany przez pocztę e-mail

**▲** Wybierz opcję Użyj serwera, który jest już wykorzystywany przez pocztę e-mail i kliknij przycisk Dalej.

**WWAGA:** Opcja ta wyszukuje serwery SMTP wyłącznie w obrębie zapory użytkownika.

#### Opcja 2: Przeszukaj sieć, aby wyszukać serwer poczty wychodzącej

- a. Wybierz opcję Przeszukaj sieć w celu znalezienia serwera poczty wychodzącej i kliknij przycisk Dalej.
- b. Wybierz właściwy serwer z listy **Konfiguruj serwer poczty e-mail (SMTP)** i kliknij przycisk Dalej.
- c. Wybierz opcję opisującą wymagania w zakresie uwierzytelniania serwera
	- Serwer nie wymaga uwierzytelniania: Wybierz opcję Serwer nie wymaga uwierzytelniania i kliknij przycisk Dalej.

lub

- Serwer wymaga uwierzytelniania: Z rozwijanej listy wybierz opcję uwierzytelniania:
	- Użyj danych logowania użytkownika do połączenia się po zalogowaniu za pomocą panelu sterowania: Wybierz opcję Użyj danych logowania użytkownika, aby połączyć po zarejestrowaniu na panelu sterowania, a następnie kliknij przycisk Dalej.

lub

○ Zawsze używaj tych danych logowania: Wybierz opcję Zawsze używaj tych danych logowania, wpisz nazwę użytkownika i hasło, a następnie kliknij przycisk Dalej.

#### Opcja 3: Dodaj serwer SMTP

- a. Wybierz opcję Dodaj serwer SMTP
- b. Wprowadź odpowiednie dane w polu Nazwa serwera i Numer portu, a następnie kliknij przycisk Dalej.
- **WAGA:** W większości przypadków domyślnego numeru portu nie trzeba zmieniać.
- **EX UWAGA:** Jeżeli korzystasz z takiej usługi serwera SMTP jak Gmail, sprawdź adres SMTP, numer portu i ustawienia SSL na stronie internetowej dostawcy usługi lub w innych źródłach. Zwykle w przypadku poczty Gmail adres SMTP to smtp.gmail.com, numer portu to 465, a szyfrowanie SSL powinno być włączone.

Sprawdź w źródłach internetowych, czy te ustawienia serwera są aktualne i obowiązujące w czasie wykonywania konfiguracji.

- c. Wybierz opcję uwierzytelniania serwera:
	- Serwer nie wymaga uwierzytelniania: Wybierz opcję Serwer nie wymaga uwierzytelniania i kliknij przycisk Dalej.

lub

- Serwer wymaga uwierzytelniania: Wybierz opcję z rozwijanej listy Serwer wymaga uwierzytelniania:
	- Użyj danych logowania użytkownika do połączenia się po zalogowaniu za pomocą panelu sterowania: Wybierz opcję Użyj danych logowania użytkownika, aby połączyć po zarejestrowaniu na panelu sterowania, a następnie kliknij przycisk Dalej.

lub

○ Zawsze używaj tych danych logowania: Wybierz opcję Zawsze używaj tych danych logowania, wpisz nazwę użytkownika i hasło, a następnie kliknij przycisk Dalej.

- 5. W oknie dialogowym Konfiguracja poczty e-mail podaj informacje dotyczące adresu e-mail nadawcy, a następnie kliknij przycisk Dalej.
- <sup>22</sup> UWAGA: Jeżeli w trakcie konfiguracji pól Nadawca, Temat i Wiadomość pole wyboru Edytowane przez użytkownika nie jest zaznaczone, to użytkownicy nie będą mogli edytować tych pól na panelu sterowania drukarki podczas wysyłania wiadomości e-mail.

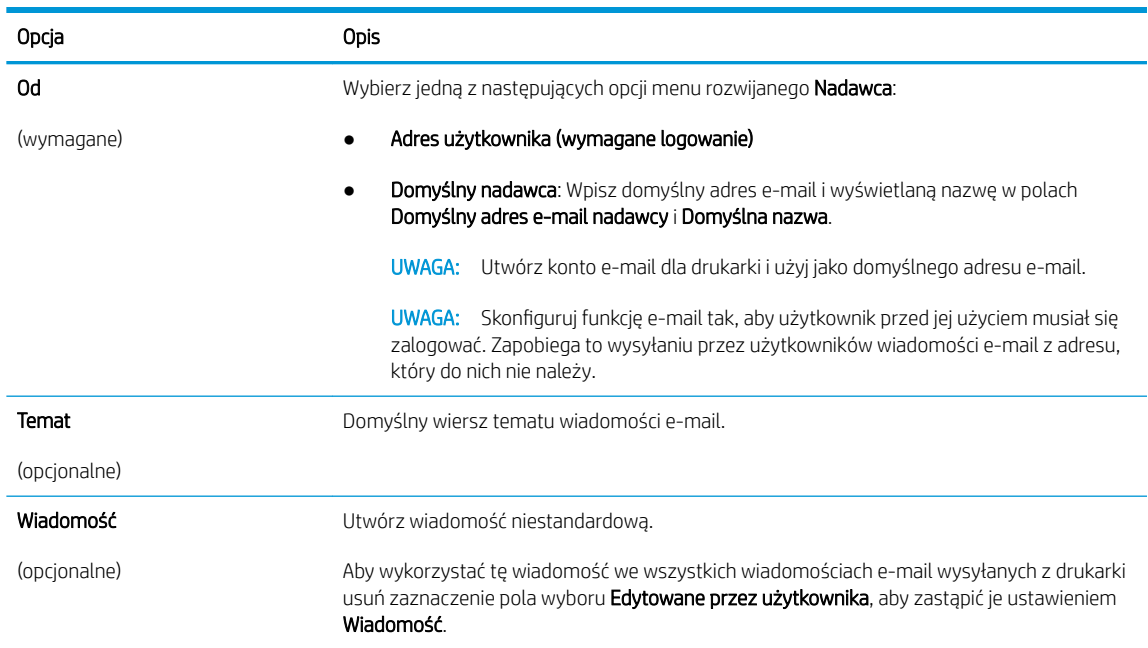

6. W obszarze Konfiguruj ustawienia skanowania pliku ustaw domyślne preferencje skanowania i kliknij przycisk Dalej.

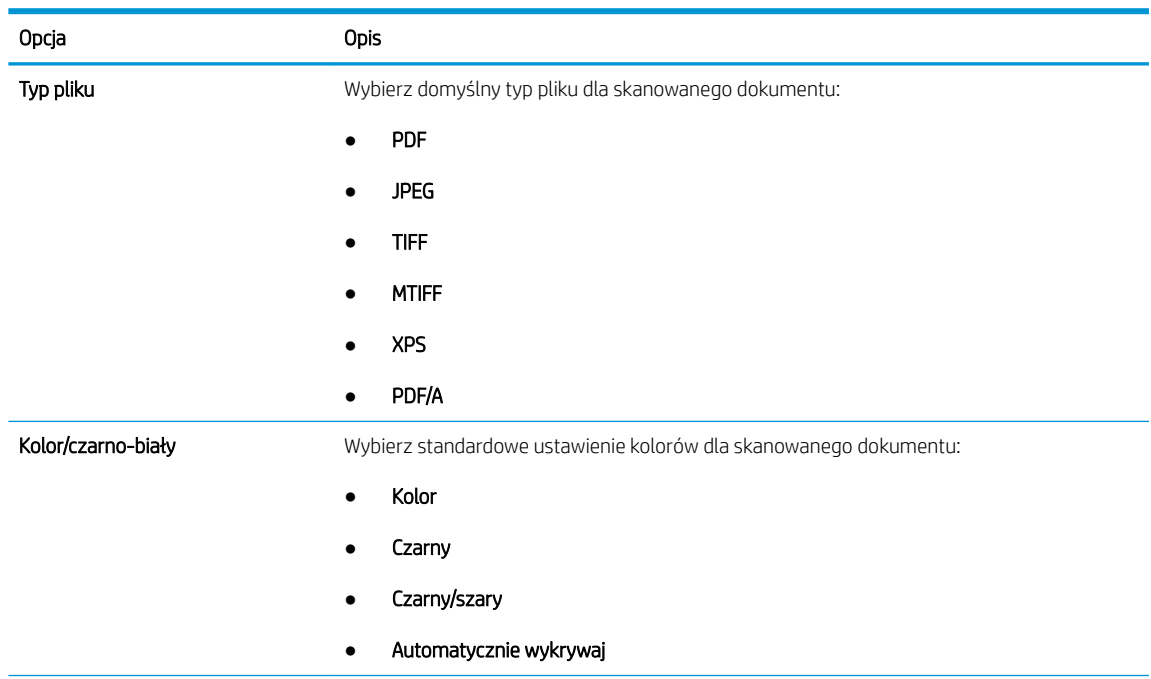

<span id="page-91-0"></span>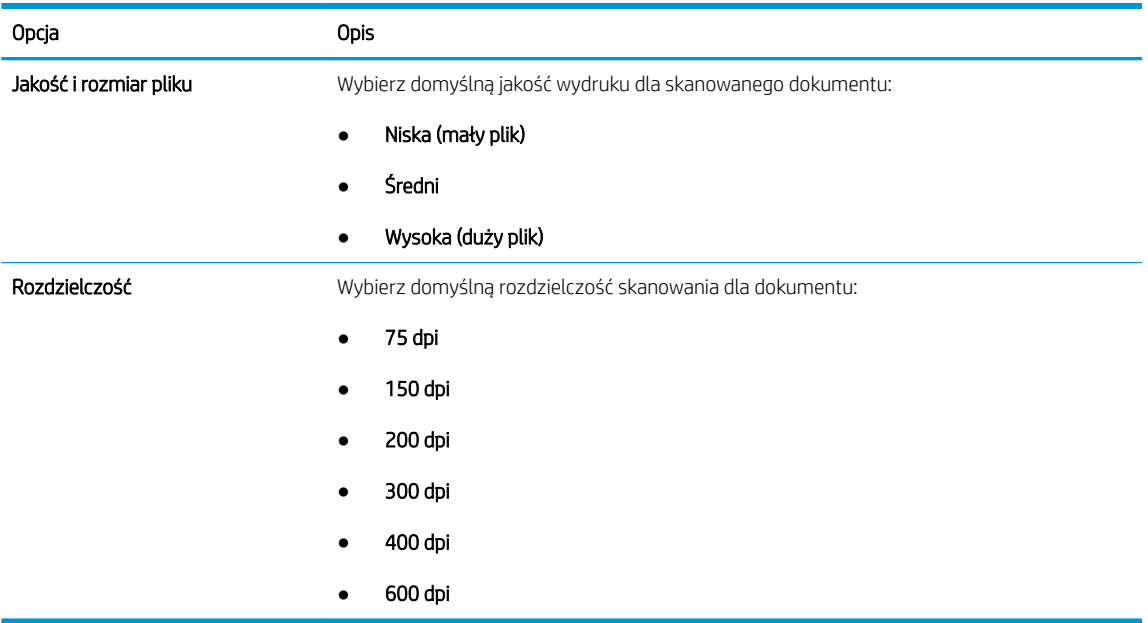

7. Przejrzyj zawartość obszaru Podsumowanie, następnie kliknij przycisk Zakończ, aby zakończyć konfigurację.

### Metoda 2: Zaawansowana konfiguracja za pomocą Konfiguracji poczty e-mail

Wykonaj zaawansowaną Konfigurację poczty e-mail za pomocą wbudowanego serwera internetowego (EWS).

- 1. Za pomocą karty nawigacji serwera EWS wybierz opcję Skanowanie/dystrybucja cyfrowa, a następnie kliknij opcję Konfiguracja poczty e-mail w lewym panelu nawigacyjnym.
	- **WAGA:** Domyślnie strona Konfiguracji poczty e-mail wyświetla podstawowe ustawienia Konfiguracji skanowania do wiadomości e-mail. Aby uzyskać dostęp do dodatkowych ustawień, kliknij przycisk Ustawienia zaawansowane u dołu strony.

2. W oknie dialogowym Konfiguracja e-mail zaznacz pole Włącz skanowanie do wiadomości e-mail. Jeśli to pole wyboru nie jest zaznaczone, funkcja jest niedostępna z panelu sterowania drukarki.

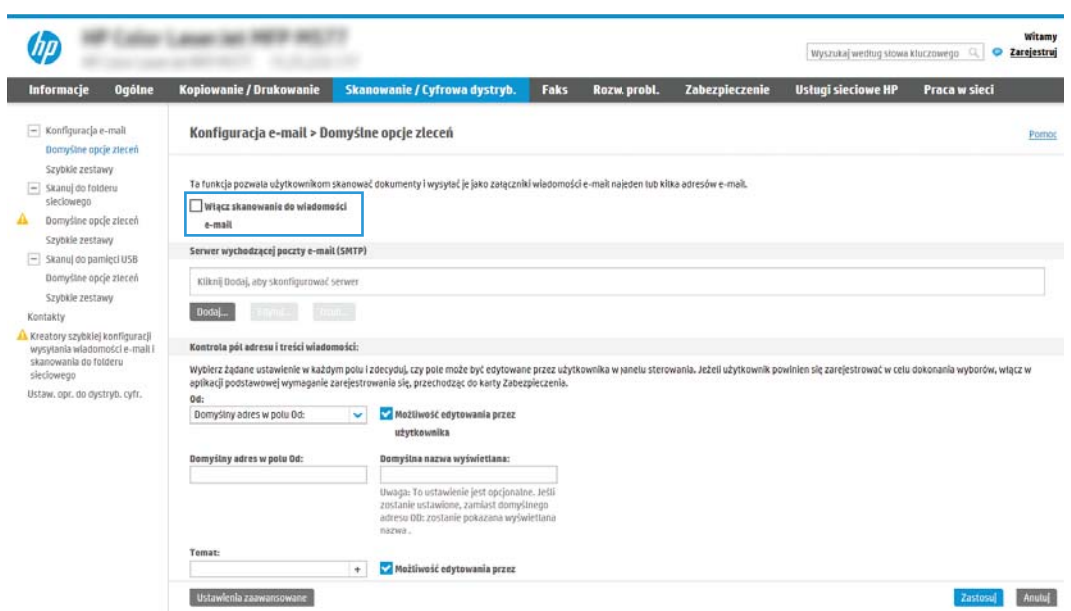

- 3. W obszarze Serwery poczty wychodzącej (SMTP) wykonaj czynności dotyczące jednej z poniższych opcji.
	- Wybór jednego z wyświetlanych serwerów
	- Kliknij przycisk Dodaj, aby uruchomić kreator SMTP.
		- 1. W kreatorze SMTP wybierz jedną z poniższych opcji.
			- Opcja 1:Znam adres serwera SMTP lub nazwę hosta: Wprowadź adres serwera SMTP i kliknij przycisk Dalej.
			- Opcja 2: Jeśli nie znasz adresu serwera SMTP, wybierz opcję Przeszukaj sieć w celu znalezienia serwera poczty wychodzącej, a następnie kliknij przycisk Dalej. Wybierz serwer i kliknij przycisk Dalej.
- **WAGA:** Jeśli serwer SMTP został już utworzony dla innej funkcji drukarki, zostanie wyświetlona opcja Użyj serwera używanego już przez inną funkcję. Wybierz tę opcję i skonfiguruj ją pod kątem funkcji e-mail.
- 2. W oknie dialogowym Ustaw informacje podstawowe wymagane do połączenia z serwerem ustaw opcje, które chcesz wykorzystać i kliknij przycisk Dalej.
- **WWAGA:** Niektóre serwery mają problem z wysyłaniem lub odbiorem wiadomości e-mail, które są większe niż 5 MB. Problemom tym można zapobiec, wprowadzając wartość liczbową w polu Dziel wiadomości e-mail większe niż (MB).
- **EX UWAGA:** W większości przypadków domyślnego numeru portu nie trzeba zmieniać. Jednak przy wybranej opcji Włącz protokół SMTP SSL należy korzystać z portu 587.
- <sup>2</sup> UWAGA: Jeśli korzystasz z usługi Google™ Gmail, zaznacz pole Aktywuj protokół SMTP SSL. Zwykle w przypadku poczty Gmail adres SMTP to smtp.gmail.com, numer portu to 465, a SSL powinno być włączone.

Sprawdź w źródłach internetowych, czy te ustawienia serwera są aktualne i obowiązujące w czasie wykonywania konfiguracji.

- 3. W oknie dialogowym Wymagania uwierzytelniania serwera wybierz opcję, która opisuje wymagania uwierzytelniania dotyczące serwera:
	- Serwer nie wymaga uwierzytelniania i kliknij przycisk Dalej.
	- Serwer wymaga uwierzytelniania
		- Z listy rozwijanej wybierz opcję Użyj danych logowania użytkownika, aby połączyć po zarejestrowaniu na panelu sterowania, a następnie kliknij przycisk Dalej.
		- Z listy rozwijanej wybierz opcję Zawsze używaj tych danych logowania, wpisz nazwę użytkownika i hasło, a następnie kliknij przycisk Dalej.
- **WAGA:** W przypadku używania danych uwierzytelniania zalogowanego użytkownika ustaw pocztę e-mail tak, aby wymagała logowania przez użytkownika na panelu sterowania drukarki. Odmowa dostępu do urządzenia gościom polega na usunięciu zaznaczenia pola wyboru poczty e-mail w kolumnie Gość w obszarze Zasady dotyczące logowania i uprawnień w oknie dialogowym Kontrola dostępu na karcie Zabezpieczenia. Ikona w polu wyboru zmieni się z symbolu zaznaczenia na kłódkę.
- 4. W oknie dialogowym Użycie serwera wybierz funkcje drukarki, które będą mogły wysyłać wiadomości e-mail przez ten serwer SMTP, a następnie kliknij przycisk Dalei.
- **WWAGA:** Jeżeli serwer wymaga uwierzytelniania, potrzebne będą nazwa użytkownika i hasło do wysyłania automatycznych alarmów i raportów z drukarki.
- 5. W oknie dialogowym Podsumowanie i test wprowadź prawidłowy adres e-mail w polu Wyślij testowy e-mail do i kliknij Testuj.
- 6. Sprawdź prawidłowość wszystkich ustawień, po czym kliknij przycisk Zakończ, aby zakończyć konfigurację serwera poczty wychodzącej.
- 4. W obszarze Kontrola pól adresu i wiadomości wpisz ustawienie Od: i inne ustawienia opcjonalne.

Ustawienie Kontrola pól adresu i wiadomości:

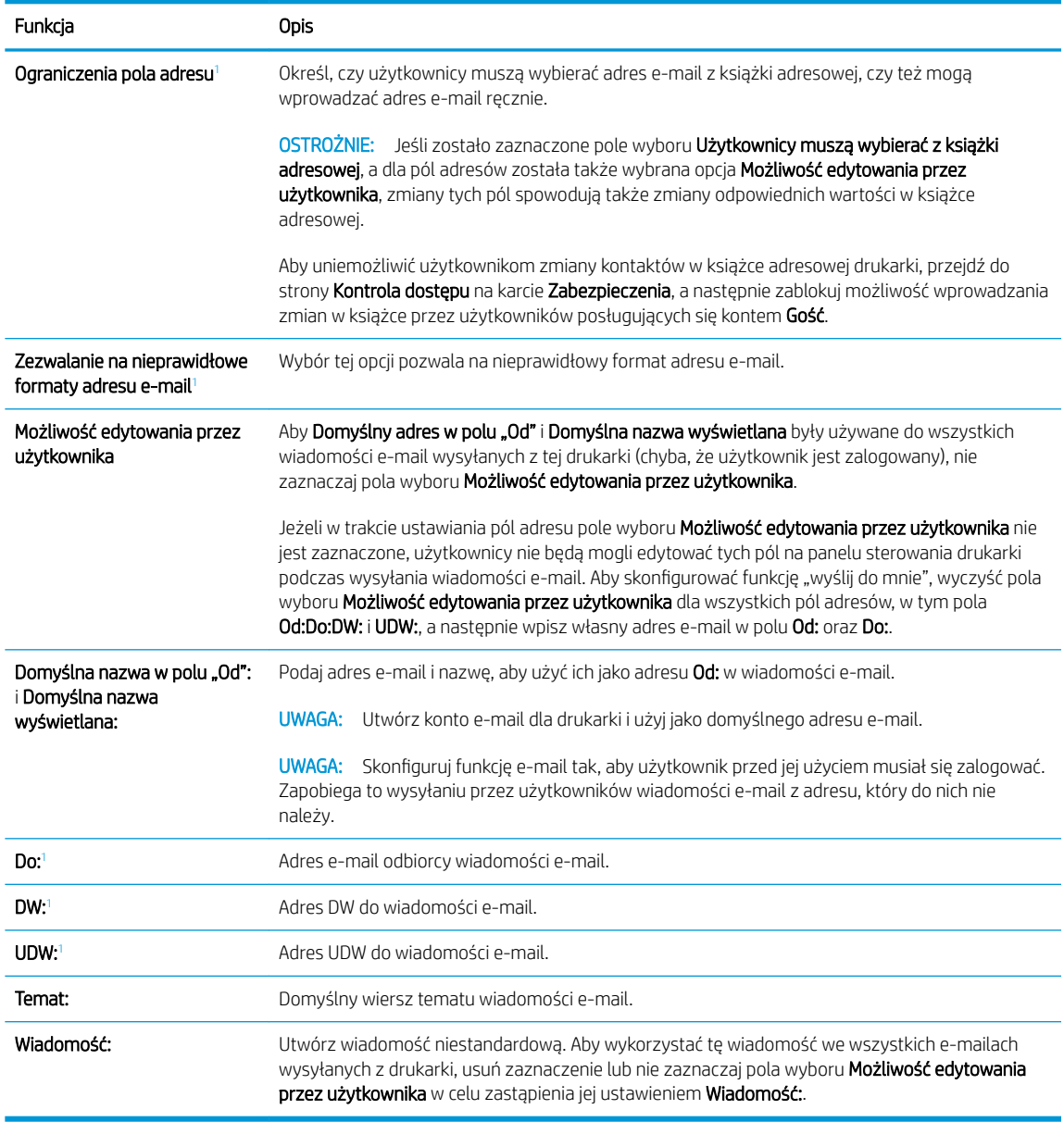

<sup>1</sup> To ustawienie jest dostępne tylko na stronie Ustawienia zaawansowane.

#### 5. W polu Podpisywanie i szyfrowanie ustaw preferencje podpisywania i szyfrowania.

<sup>22</sup> UWAGA: Te ustawienia są dostępne tylko na stronie Ustawienia zaawansowane.

Ustawienia Podpisywanie i szyfrowanie:

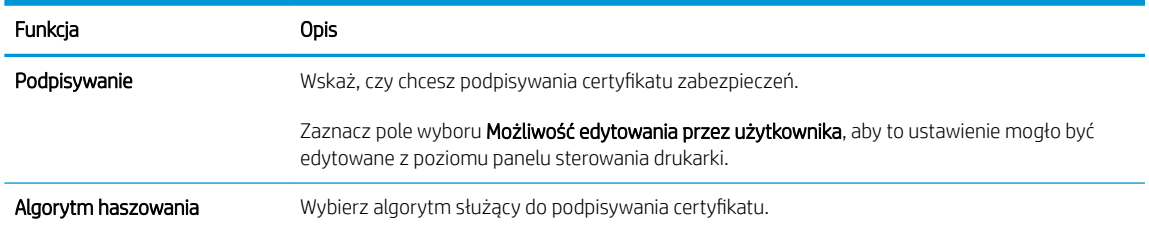

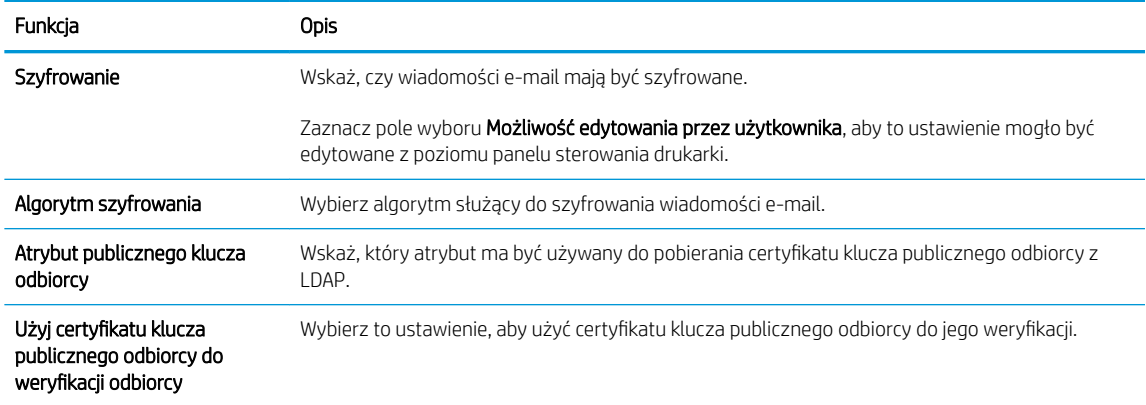

6. W obszarze Ustawienia powiadomień wybierz, czy użytkownicy będą otrzymywać powiadomienia o wysłanych wiadomościach e-mail. Domyślnie będzie wykorzystywany adres e-mail zalogowanego użytkownika. Jeśli adres e-mail odbiorcy jest pusty, powiadomienia nie będą wysyłane.

7. W obszarze Ustawienia skanowania skonfiguruj domyślne preferencje skanowania.

**EV UWAGA:** Te ustawienia są dostępne tylko na stronie Ustawienia zaawansowane.

#### Ustawienia skanowania:

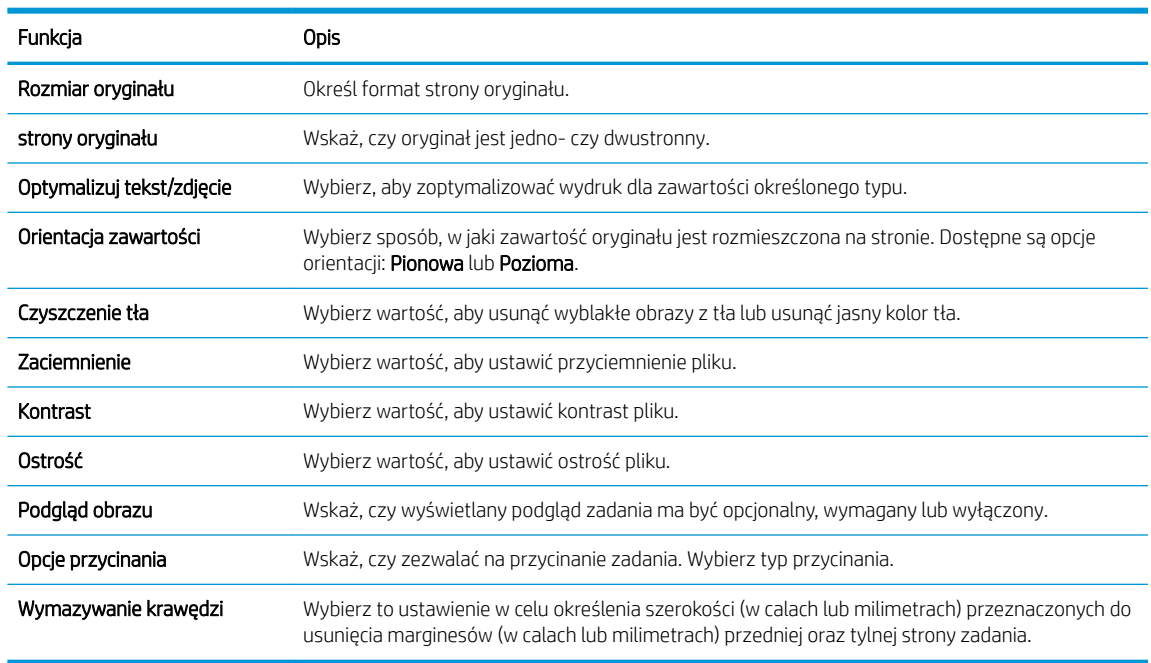

8. W obszarze Ustawienia pliku skonfiguruj domyślne preferencje ustawień pliku.

#### Ustawienia pliku:

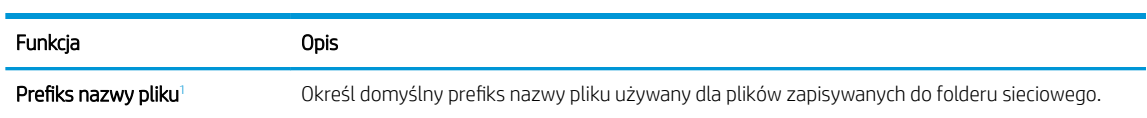

<span id="page-96-0"></span>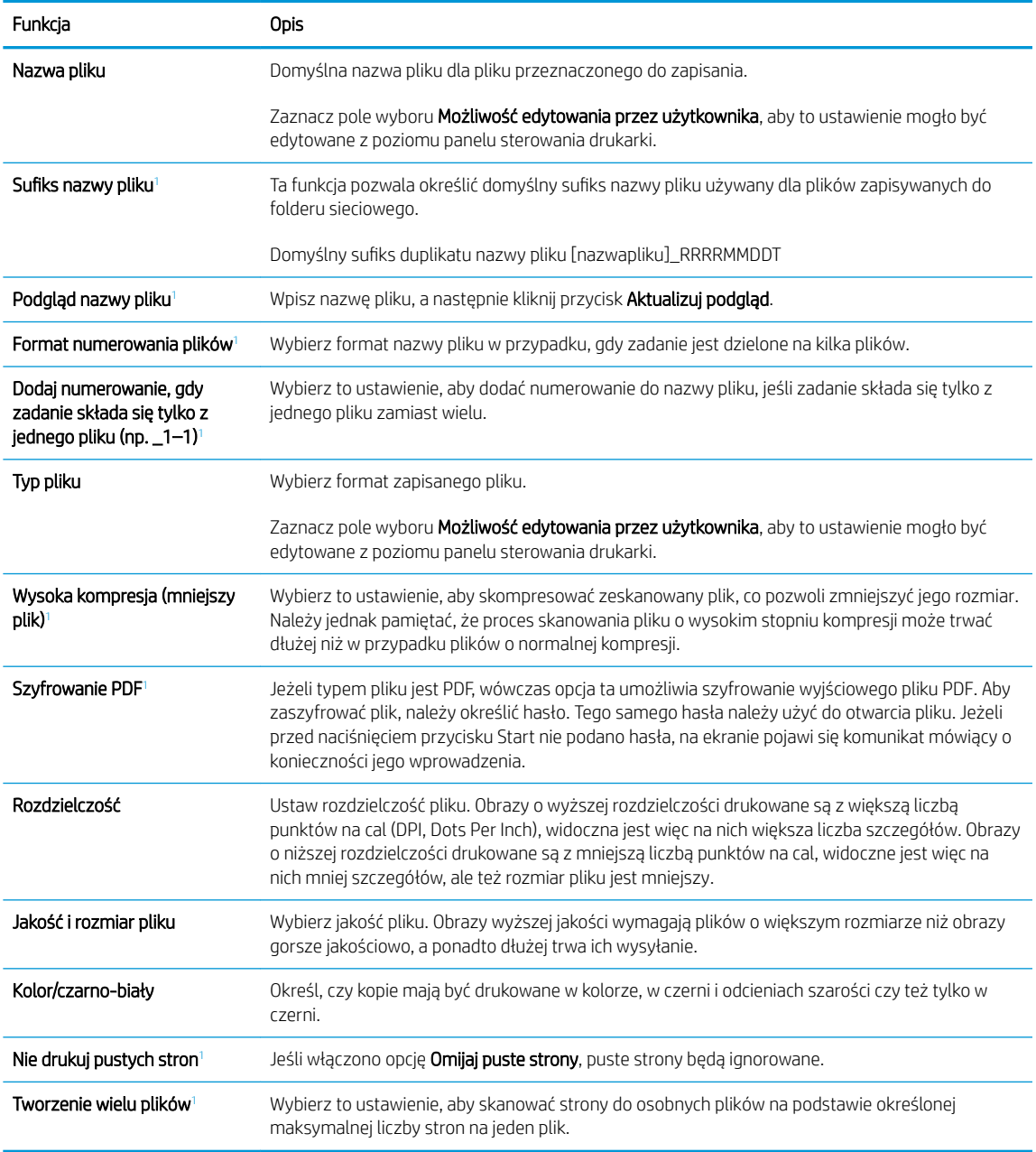

<sup>1</sup> To ustawienie jest dostępne tylko na stronie Ustawienia zaawansowane.

9. Przejrzyj wybrane i opcje i sprawdź, czy są właściwe. Następnie kliknij przycisk Zastosuj, aby zakończyć konfigurację.

## Krok 4: Konfiguracja szybkich zestawów (opcjonalnie)

Konfiguracja szybkich zestawów dla drukarki. Szybkie zestawy to opcjonalne skróty zleceń dostępne na ekranie głównym oraz w aplikacji Szybkie zestawy w drukarce.

- 1. W obszarze Konfiguracja poczty e-mail w lewym panelu nawigacyjnym kliknij opcję Szybkie zestawy.
- 2. Wybierz jedną z następujących opcji:
	- wybierz istniejący szybki zestaw w aplikacji Szybkie zestawy w tabeli

#### lub

- kliknij przycisk Dodaj, aby uruchomić kreator szybkiego zestawu.
- 3. Jeśli wybrano opcję Dodaj, zostanie otwarta strona Konfiguracja szybkiego zestawu. Wprowadź następujące informacje:
	- Nazwa szybkiego zestawu: Wprowadź tytuł nowego szybkiego zestawu.
	- Opis szybkiego zestawu: Wprowadź opis szybkiego zestawu.
	- Opcja uruchamiania szybkiego zestawu: Aby ustawić sposób uruchamiania szybkiego zestawu, kliknij opcję Wprowadź aplikację, a następnie wybierz Start lub Uruchom natychmiast po wybraniu z ekranu głównego.
- 4. Należy określić następujące ustawienia szybkiego zestawu: Kontrola pól adresu i wiadomości, Podpisywanie i szyfrowanie, Ustawienia powiadamiania, Ustawienia skanowania, Ustawienia pliku.
- 5. Kliknij przycisk Zakończ, aby zapisać Szybki zestaw.

### <span id="page-98-0"></span>Krok 5: Konfiguracja funkcji Wyślij do poczty e-mail w celu używania systemu Office 365 Outlook (opcjonalnie)

Konfiguracja funkcji Wyślij do poczty e-mail w celu wysłania wiadomości e-mail z konta Office 365 Outlook.

- Wprowadzenie
- Skonfiguruj serwer poczty wychodzącej (SMTP) w celu wysyłania poczty z konta Office 365 Outlook

#### Wprowadzenie

Microsoft Office 365 Outlook jest to dostarczany przez firmę Microsoft system poczty e-mail oparty na chmurze, który wykorzystuje protokół SMTP (Simple Mail Transfer Protocol) do wysyłania i odbierania wiadomości e-mail. Wykonanie poniższych czynności prowadzi do włączenia drukarki w celu wysyłania poczty e-mail za pomocą konta Office 365 Outlook z poziomu panelu sterowania urządzenia.

**WAGA:** Musisz mieć konto z adresem e-mail w systemie Office 365 Outlook, aby skonfigurować odpowiednie ustawienia we wbudowanym serwerze internetowym (EWS).

#### 6konfiguruj serwer poczty wychodzącej (SMTP) w celu wysyłania poczty z konta Office 365 Outlook

6konfiguruj serwer poczty wychodzącej, korzystając z poniższej procedury.

- 1. Korzystając z górnych kart nawigacji serwera EWS, kliknij opcję Internet.
- 2. W lewym panelu nawigacyjnym kliknij opcję Ustawienia TCP/IP.
- 3. W obszarze Ustawienia TCP/IP kliknij kartę Identyfikacja sieci .
- 4. W obszarze **Sufiks domeny TCP/IP** sprawdź, czy podano sufiks DNS dla używanego klienta poczty. Sufiksy DNS mają następujący format: companyname.com, Gmail.com itd.

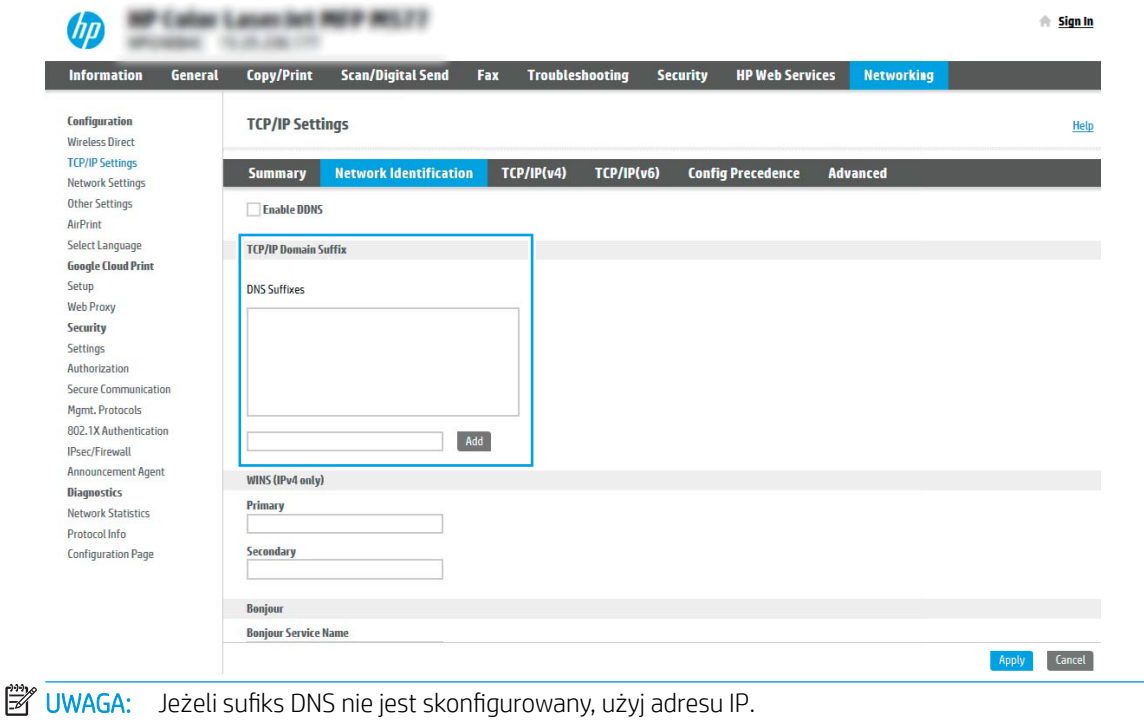

5. Kliknij Zastosuj.

- 6. Kliknij kartę Skanowanie/Dystrybucja cyfrowa.
- 7. W lewym panelu nawigacyjnym kliknij opcję Konfiguracja poczty e-mail.
- 8. Na stronie Konfiguracja e-mail zaznacz pole Włącz skanowanie do wiadomości e-mail. Jeżeli pole nie jest zaznaczone, funkcja będzie niedostępna z panelu sterowania drukarki.

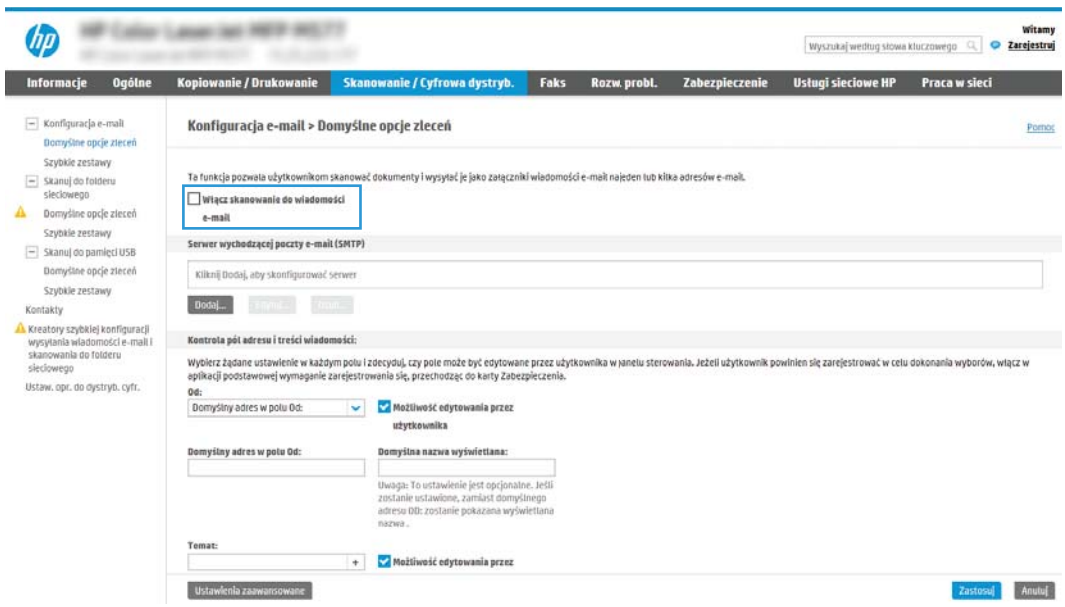

- 9. Kliknij przycisk Dodaj w obszarze Serwery poczty wychodzącej (SMTP), aby uruchomić kreator SMTP.
- 10. W polu Znam adres serwera SMTP lub nazwę hosta wpisz smtp.onoffice.com i kliknij przycisk Dalej.
- 11. W oknie dialogowym Ustaw informacje podstawowe wymagane do połączenia z serwerem w polu Numer portu wpisz 587.
	- **WAGA:** Niektóre serwery mają problem z wysyłaniem lub odbiorem wiadomości e-mail, które są większe niż 5 MB. Problemom tym można zapobiec, wprowadzając wartość liczbową w polu Dziel wiadomości e-mail większe niż (MB).
- 12. Zaznacz pole wyboru Włącz protokół SMTP SSL i kliknij przycisk Dalej.
- 13. W oknie dialogowym Wymagania uwierzytelniania serwera uzupełnij następujące informacje.
	- a. Wybierz opcję Serwer wymaga uwierzytelniania.
	- b. Z listy rozwijanej wybierz opcję Zawsze używaj tych danych logowania.
	- c. W polu Nazwa użytkownika wpisz adres e-mail Office 365 Outlook.
	- d. W polu Hasło wpisz hasło do konta Office 365 Outlook i kliknij przycisk Dalej.
- 14. W oknie dialogowym Użycie serwera wybierz funkcje drukarki, które będą mogły wysyłać wiadomości email przez ten serwer SMTP, a następnie kliknij przycisk Dalej.
- 15. W oknie dialogowym Podsumowanie i test wprowadź prawidłowy adres e-mail w polu Wyślij testowy email do i kliknij Testuj.
- 16. Sprawdź prawidłowość wszystkich ustawień, po czym kliknij przycisk Zakończ, aby zakończyć konfigurację serwera poczty wychodzącej.

## <span id="page-100-0"></span>Konfiguracja funkcji skanowania do folderu sieciowego

Konfiguracja funkcji skanowania do folderu sieciowego pozwala skanować dokumenty bezpośrednio do folderu sieciowego.

- Wprowadzenie
- Zanim zaczniesz
- Krok 1: Dostęp do wbudowanego serwera internetowego HP (EWS)
- Krok 2: Konfiguracia funkcji skanowania do folderu sieciowego

### Wprowadzenie

Ten dokument wyjaśnia sposób włączania i konfigurowania funkcji skanowania do folderu sieciowego. Drukarka wyposażona jest w funkcję umożliwiającą skanowanie dokumentu i zapisywanie go w folderze sieciowym. Aby użyć funkcji skanowania, drukarka musi być podłączona do sieci, ale funkcja nie będzie dostępna, dopóki nie zostanie skonfigurowana. Istnieją dwie metody konfiguracji opcji skanowania do folderu sieciowego: Kreator konfiguracji zapisywania do folderu sieciowego (podstawowa) oraz Konfiguracja zapisywania do folderu sieciowego (zaawansowana).

## Zanim zaczniesz

Przed skonfigurowaniem funkcji Skanuj do sieci należy przygotować następujące elementy.

 $\mathbb{R}$  UWAGA: Aby skonfigurować funkcję Skanuj do folderu sieciowego, połączenie drukarki z siecią musi być aktywne.

Administratorzy potrzebują następujących danych przed rozpoczęciem procesu konfiguracji:

- Dostęp administracyjny do drukarki
- W pełni kwalifikowana nazwa domeny (FQDN) (np. \\servername.us.companyname.net\scans) folderu docelowego LUB adres IP serwera (np. \\16.88.20.20\scans).

 $\mathbb{F}$  UWAGA: Termin "serwer" w tym kontekście odnosi się do komputera, w którym znajduje się udostępniany folder.

### Krok 1: Dostęp do wbudowanego serwera internetowego HP (EWS)

Otwórz wbudowany serwer internetowy, aby rozpocząć proces instalacji.

- 1. Na ekranie głównym panelu sterowania drukarki dotknij ikony ↑ Informacje, a następnie ikony  $\frac{1}{26}$  Sieć, aby wyświetlić adres IP lub nazwę hosta urządzenia.
- 2. Otwórz przeglądarkę internetową i wpisz w wierszu adresu adres IP lub nazwę hosta urządzenia tak, aby były identyczne z danymi wyświetlanymi na panelu sterowania drukarki. Naciśnij klawisz Enter na klawiaturze komputera. Otworzy się serwer EWS.

**WAGA:** Jeżeli przeglądarka wyświetli komunikat informujący, że dostęp do strony internetowej może być niebezpieczny, wybierz opcję kontynuowania mimo to. Dostęp do tej strony nie spowoduje uszkodzenia komputera.

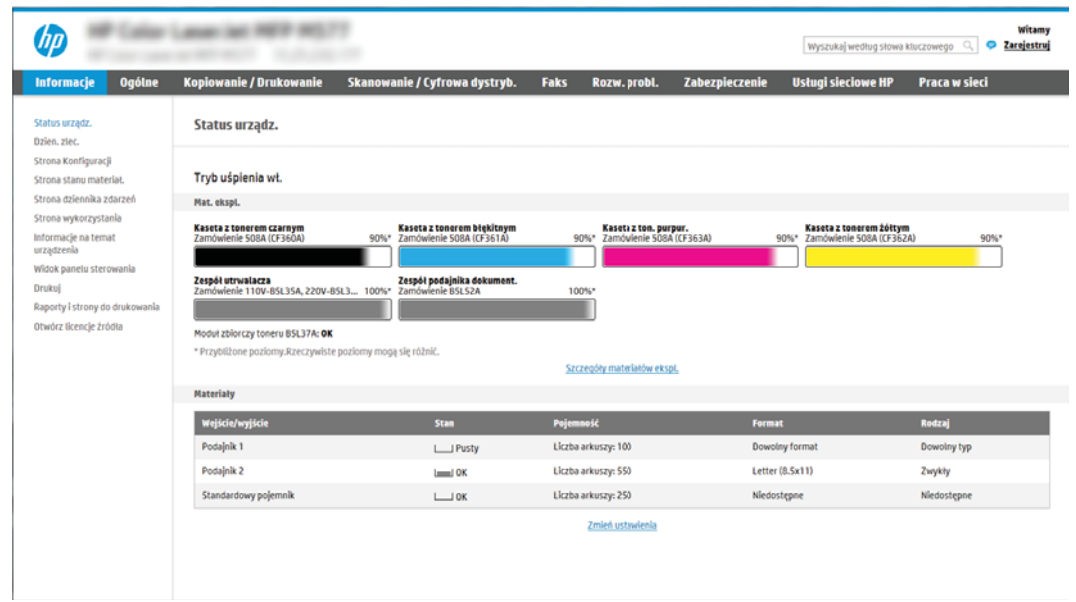

## <span id="page-102-0"></span>Krok 2: Konfiguracja funkcji skanowania do folderu sieciowego

Konfiguracja funkcji skanowania do folderu sieciowego przy użyciu jednej z następujących metod.

- Metoda 1: Używanie kreatora funkcji Skanuj do folderu sieciowego
- Metoda 2: Konfiguracia funkcii Skanuj do folderu sieciowego

#### Metoda 1: Używanie kreatora funkcji Skanuj do folderu sieciowego

Ta opcja służy do podstawowej konfiguracji funkcji Skanuj do folderu sieciowego przy użyciu kreatora skanowania do folderu sieciowego.

WAGA: Przed rozpoczęciem: Aby wyświetlić adres IP drukarki lub nazwę hosta, dotknij ikony Informacje (?), a następnie dotknij ikony Sieć 몸 na panelu sterowania drukarki.

- 1. Korzystając z górnych kart nawigacji serwera EWS, kliknij kartę Skanowanie/dystrybucja cyfrowa. Zostanie otwarte okno dialogowe Kreatory szybkiej konfiguracji funkcji Wyślij w wiadomości e-mail i skanuj do folderu sieciowego.
- 2. W lewym panelu nawigacyjnym kliknij opcję Kreatory szybkiej konfiguracji funkcji Wyślij w wiadomości email i skanuj do folderu sieciowego.
- 3. Kliknij łącze Kreator szybkiego zestawu funkcji Zapisz do folderu sieciowego.
- 4. W oknie dialogowym Dodaj lub usuń szybki zestaw Zapisz do folderu sieciowego kliknij przycisk Dodaj.
- **EM** UWAGA: Szybkie zestawy to skróty zleceń dostępne na Ekranie głównym oraz w aplikacji Szybkie zestawy.

WAGA: Funkcja Zapisz do folderu sieciowego może być minimalnie skonfigurowana bez tworzenia szybkiego zestawu. W przypadku tej podstawowej konfiguracji pozbawionej szybkiego zestawu użytkownik musi jednak wprowadzić informacje o folderze docelowym dla każdego zadania skanowania. Szybki zestaw musi zawierać metadane funkcji Zapisz do folderu sieciowego.

- 5. W oknie dialogowym Dodaj szybki zestaw Folder uzupełnij niżej wymienione informacje.
	- a. W polu Tytuł szybkiego zestawu wpisz tytuł.

**29 UWAGA:** Nazwa szybkiego zestawu powinna być łatwa do zrozumienia przez użytkowników (np. "Skanuj i zapisz do folderu").

- b. W polu Opis szybkiego zestawu wpisz opis wyjaśniający, co szybki zestaw będzie zapisywać.
- c. Kliknij przycisk Dalej.
- 6. W oknie dialogowym **Konfiguracja folderu docelowego** uzupełnij niżej wymienione informacje.
	- a. W polu Ścieżka UNC do folderu wpisz ścieżkę do folderu, do którego będą trafiać skany.

Ścieżka do folderu może być w pełni kwalifikowaną nazwą domeny (FQDN) (np. \ \servername.us.companyname.net\scans) folderu docelowego lub adresem IP serwera (np. \ \16.88.20.20\scans). Upewnij się, czy ścieżka do folderu (np. \scans) następuje po nazwie FQDN lub adresie IP.

- **WAGA:** Nazwa FQDN może być bardziej niezawodna niż adres IP. Jeśli serwer uzyska adres IP za pośrednictwem protokołu DHCP, adres IP może się zmienić. Jednak połączenie z adresem IP może być szybsze, bo drukarka nie musi korzystać z DNS, aby znaleźć serwer docelowy.
- b. Z listy rozwijanej Ustawienia uwierzytelniania wybierz jedną z niżej wymienionych opcji:
	- Użyj danych logowania użytkownika w celu połączenia po zalogowaniu za pomocą panelu sterowania
	- Zawsze używaj tych danych logowania
	- $\mathbb{B}^*$  UWAGA: W przypadku wyboru opcji Zawsze używaj tych danych logowania nazwa użytkownika i hasło muszą być wprowadzone w odpowiednich polach, a dostęp drukarki do folderu musi być zweryfikowany poprzez kliknięcie opcji Sprawdź dostęp.
- c. W polu Domena systemu Windows wpisz domenę Windows.
	- WSKAZÓWKA: Aby znaleźć domenę systemu Windows w systemie Windows 7, kliknij przycisk Start, a następnie opcję Panel sterowania i System.

Aby znaleźć domenę systemu Windows w systemie Windows 8, kliknij przycisk Szukaj, wpisz System w polu wyszukiwania i kliknij opcję System.

Domena znajduje się w sekcji Nazwa komputera, domena i ustawienia grupy roboczej.

- d. Kliknij przycisk Dalej.
- 7. W oknie dialogowym Konfiguruj ustawienia skanowania pliku ustaw domyślne preferencje skanowania dla szybkiego zestawu i kliknij przycisk Dalej.
- 8. Przejrzyj okno dialogowe Podsumowanie, a następnie kliknij opcję Zakończ.

### <span id="page-104-0"></span>Metoda 2: Konfiguracja funkcji Skanuj do folderu sieciowego

Opcja ta umożliwia przeprowadzenie zaawansowanej konfiguracji funkcji Zapisz do folderu sieciowego za pomocą wbudowanego serwera internetowego (EWS) drukarki.

- Krok 1: Rozpocznij konfigurację
- Krok 2: Konfiguruj ustawienia funkcji Skanuj do folderu sieciowego
- Krok 3: Zakończ konfiguracje

<sup>23</sup> UWAGA: Przed rozpoczęciem: Aby wyświetlić adres IP drukarki lub nazwę hosta, dotknij ikony Informacje (1, a następnie dotknij ikony Sieć na panelu sterowania drukarki.

#### Krok 1: Rozpocznij konfigurację

Wykonaj następujące czynności, aby rozpocząć konfigurację skanowania do folderu sieciowego.

- 1. Kliknij kartę Skanowanie/Dystrybucja cyfrowa.
- 2. W menu nawigacji po lewej kliknij łącze Konfiguracja funkcji Skanuj do folderu sieciowego.

#### <span id="page-105-0"></span>Krok 2: Konfiguruj ustawienia funkcji Skanuj do folderu sieciowego

Wykonaj następującą procedurę, aby zakończyć konfigurację skanowania do folderu sieciowego.

- Krok 1: Rozpocznij konfiguracje
- Okno pierwsze: Ustaw nazwę, opis i opcje interakcji z użytkownikiem szybkiego zestawu na panelu sterowania
- [Okno drugie: Ustawienia folderu](#page-107-0)
- [Okno trzecie: Ustawienia powiadamiania](#page-112-0)
- [Okno czwarte: Scan Settings \(Ustawienia skanowania\)](#page-113-0)
- [Okno piąte: File Settings \(Ustawienia pliku\)](#page-114-0)
- [Okno szóste: Podsumowanie](#page-115-0)

#### Krok 1: Rozpocznij konfigurację

Aby rozpocząć konfigurację, wykonaj następujące czynności:

- 1. Na stronie Konfiguracja funkcji Skanuj do folderu sieciowego zaznacz pole Zezwól na skanowanie do folderu sieciowego. Jeśli to pole wyboru nie jest zaznaczone, funkcja jest niedostępna z panelu sterowania drukarki.
- 2. W obszarze Skanuj do folderu sieciowego w lewym panelu nawigacyjnym kliknij opcję Szybkie zestawy. Kliknij przycisk Dodaj, aby otworzyć okno dialogowe Konfiguracja szybkich zestawów .
	- UWAGA: Szybkie zestawy to skróty zleceń dostępne na Ekranie głównym oraz w aplikacji Szybkie zestawy.
- WWAGA: Funkcja Skanuj do folderu sieciowego może być minimalnie skonfigurowana bez tworzenia szybkiego zestawu. W przypadku tej podstawowej konfiguracji pozbawionej szybkiego zestawu użytkownik musi jednak wprowadzić informacje o folderze docelowym dla każdego zadania skanowania. Szybki zestaw musi zawierać metadane funkcji Skanuj do folderu sieciowego.

Wypełnij ustawienia we wszystkich oknach konfiguracji szybkich zestawów, aby skonfigurować funkcję Skanuj do folderu sieciowego.

#### Okno pierwsze: Ustaw nazwę, opis i opcje interakcji z użytkownikiem szybkiego zestawu na panelu sterowania

Ustaw szczegóły szybkiego zestawu interakcji z użytkownikiem na panelu sterowania drukarki.

Okno dialogowe Ustaw lokalizację przycisku szybkiego zestawu i opcje interakcji z użytkownikiem na panelu sterowania pozwala wskazać miejsce wyświetlania przycisku Szybki zestaw na panelu sterowania, aby skonfigurować poziom interakcji na poziomie panelu sterowania z użytkownikiem urządzenia.

- 1. W polu Nazwa szybkiego zestawu wpisz tytuł.
- $\ddot{\mathbb{F}}$  UWAGA: Nazwa szybkiego zestawu powinna być łatwa do zrozumienia przez użytkowników (np. "Skanuj i zapisz do folderu").
- 2. W polu Opis szybkiego zestawu wpisz opis wyjaśniający, co szybki zestaw będzie zapisywać.
- 3. Na liście rozwijanej Opcje uruchamiania szybkiego zestawu wybierz jedną z następujących opcji.
- Opcja 1: Wprowadź aplikację, a następnie wybierz Start.
- Opcja 2: Uruchom natychmiast po wybraniu

Wybierz jedną z następujących opcji dotyczących monitów:

- monit dotyczący stron oryginału
- monit dotyczący dodatkowych stron
- Wymagaj podglądu

<sup>23</sup> UWAGA: W przypadku wyboru opcji Uruchom natychmiast po wybraniu w następnym etapie należy podać folder docelowy.

4. Kliknij przycisk Dalej.

#### <span id="page-107-0"></span>Okno drugie: Ustawienia folderu

Okno Ustawienia folderu służy do konfiguracji typów folderów, do których drukarka wysyła zeskanowane dokumenty.

- · Konfiguracja folderu docelowego dla zeskanowanych dokumentów
- [Wybór uprawnień do korzystania z folderu docelowego](#page-112-0)

Użytkownik ma do wyboru dwa typy folderów docelowych:

- Foldery udostępnione i foldery FTP
- Udostępnione foldery osobiste

Istnieją dwa rodzaje uprawnień do korzystania z folderów:

- Dostęp umożliwiający odczyt i zapisywanie
- Dostęp umożliwiający tylko zapis

Poniżej opisano sposób konfiguracji ustawień folderu.

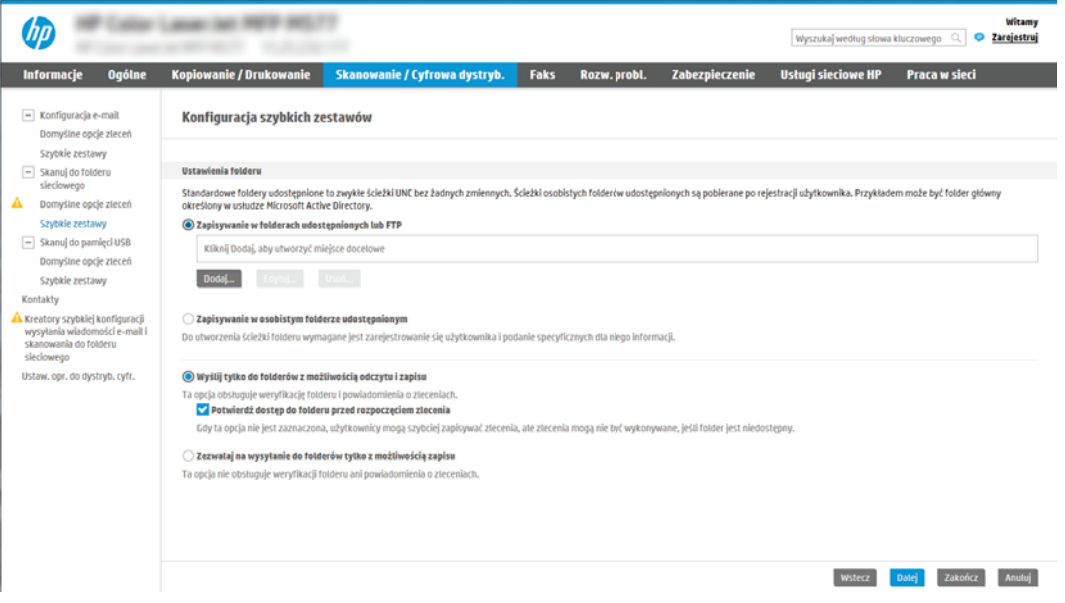
#### Konfiguracja folderu docelowego dla zeskanowanych dokumentów

Wybierz jedną z następujących opcji, aby skonfigurować folder docelowy.

- Opcja 1: Konfiguracja drukarki w celu zapisywania dokumentów do folderu udostępnionego lub folderu FTP
- · Opcja 2: Konfiguracja drukarki w celu zapisywania dokumentów do osobistego folderu udostępnionego

#### Opcja 1: Konfiguracja drukarki w celu zapisywania dokumentów do folderu udostępnionego lub folderu FTP

Aby zapisywać zeskanowane dokumenty w standardowym folderze udostępnionym, wykonaj niżej opisane czynności.

- 1. Wybierz opcję Zapisz do folderów udostępnionych lub folderów FTP, jeżeli nie została ona wybrana wcześniej.
- 2. Kliknij przycisk Dodaj.... Nastąpi wyświetlenie okna dialogowego Dodaj ścieżkę do folderu sieciowego.
- 3. W oknie dialogowym Ustawienia folderów wybierz jedną z niżej wymienionych opcji.
	- Opcja 1: Zapisz w standardowym folderze sieciowym

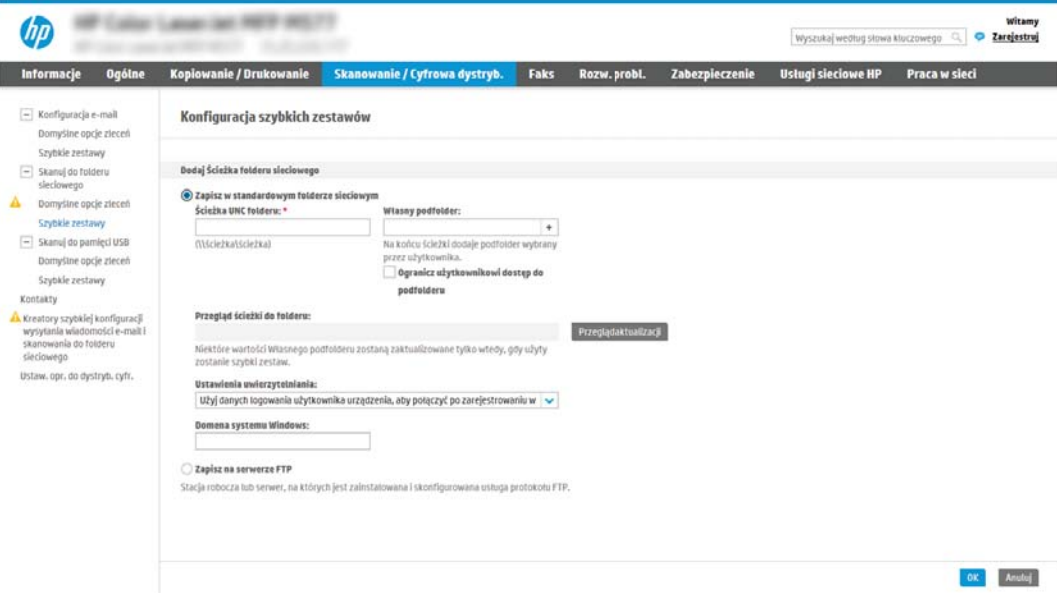

- 1. Wybierz opcję Zapisz w standardowym udostępnionym folderze sieciowym, o ile nie została ona wybrana wcześniej.
- 2. W polu Ścieżka UNC do folderu wpisz ścieżkę do folderu.

Ścieżka do folderu może być w pełni kwalifikowaną nazwą domeny (FQDN) (np.  $\setminus$ \servername.us.companyname.net\scans) folderu docelowego lub adresem IP serwera (np. \ \16.88.20.20\scans). Upewnij się, czy ścieżka do folderu (np. \scans) następuje po nazwie FQDN lub adresie IP.

- $\ddot{\mathbb{B}}$  UWAGA: Nazwa FQDN może być bardziej niezawodna niż adres IP. Jeśli serwer uzyska adres IP za pośrednictwem protokołu DHCP, adres IP może się zmienić. Jednak połączenie z adresem IP może być szybsze, bo drukarka nie musi korzystać z DNS, aby znaleźć serwer docelowy.
- 3. Aby w folderze docelowym automatycznie utworzyć podfolder dla skanowanych dokumentów, wybierz forma nazwy podfolderu z listy Podfolder niestandardowy.

Aby ograniczyć dostęp do podfolderu do użytkownika, który tworzy zadanie skanowania, wybierz opcję Ogranicz dostęp do podfolderu do użytkownika.

- 4. Aby wyświetlić pełną ścieżkę do folderu dla skanowanych dokumentów, kliknij opcję Aktualizuj podgląd.
- 5. Z listy rozwijanej Ustawienia uwierzytelniania wybierz jedną z niżej wymienionych opcji:
	- Użyj danych logowania użytkownika w celu połączenia po zalogowaniu za pomocą panelu sterowania
	- Zawsze używaj tych danych logowania
- **WWAGA:** W przypadku wyboru opcji Zawsze używaj tych danych logowania w odpowiednich polach należy wprowadzić nazwę użytkownika i hasło.
- 6. W polu Domena systemu Windows wpisz domenę Windows.
- **WAGA:** Aby znaleźć domenę systemu Windows w systemie Windows 7, kliknij przycisk Start, a następnie opcję Panel sterowania i System.

Aby znaleźć domenę systemu Windows w systemie Windows 8, kliknij przycisk Szukaj, wpisz System w polu wyszukiwania i kliknij opcję System.

Domena znajduje się w sekcji Nazwa komputera, domena i ustawienia grupy roboczej.

- WWAGA: W przypadku konfiguracji, w której każdy ma dostęp do folderu, niezbędne jest podanie wartości nazwy grupy roboczej (wartość domyślna to "Workgroup" – Grupa robocza), nazwy użytkownika i hasła. Jeśli jednak folder znajduje się w folderach danego użytkownika, a nie folderach publicznych, konieczne jest użycie danych logowania tego użytkownika.
- **EX UWAGA:** Zamiast nazwy komputera może być niezbędne podanie adresu IP. Wiele domowych komputerów nie obsługuje prawidłowo nazw komputerów i nie ma serwera nazw domen (DNS). W takim przypadku najlepiej ustawić statyczny adres IP na udostępnionym komputerze PC, by uniknąć problemu przypisywania nowego adresu IP przez DHCP. W przypadku typowego rutera domowego odbywa się to przez ustawienie statycznego adresu IP w tej samej podsieci, ale poza zasięgiem zakresów DHCP.
- 7. Kliknij przycisk OK.
- Opcja 2: Zapisz na serwerze FTP

<span id="page-110-0"></span>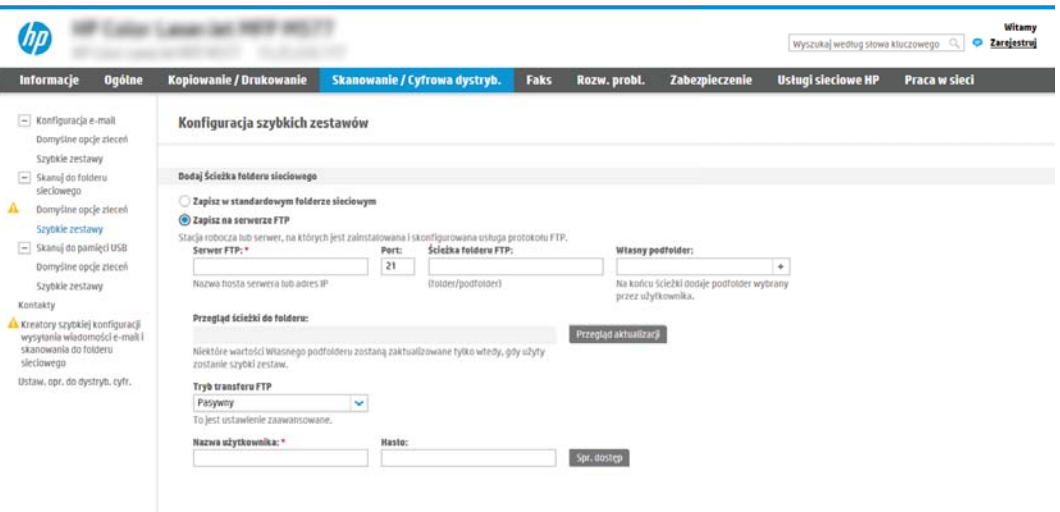

 $\mathbb{R}^n$  UWAGA: Jeżeli serwer FTP znajduje się poza zaporą, należy skonfigurować serwer proxy w ustawieniach sieciowych. Ustawienia te znajdują się na karcie ustawień sieciowych wbudowanego serwera internetowego w opcjach zaawansowanych.

- 1. Wybierz opcję Zapisz na serwerze FTP.
- 2. W polu Serwer FTP wpisz nazwe serwera FTP lub adres IP.
- 3. W polu Port wpisz numer portu.

WAGA: W większości przypadków domyślnego numeru portu nie trzeba zmieniać.

- 4. Aby w folderze docelowym automatycznie utworzyć podfolder dla skanowanych dokumentów, wybierz forma nazwy podfolderu z listy Podfolder niestandardowy.
- 5. Aby wyświetlić pełną ścieżkę do folderu dla skanowanych dokumentów, kliknij opcję Aktualizuj podgląd.
- 6. Na liście rozwijanej Tryb transferu FTP wybierz jedną z niżej wymienionych opcji:
	- Pasywny
	- Aktywny
- 7. W polu Nazwa użytkownika wpisz nazwę użytkownika.
- 8. W polu Hasło wpisz hasło.
- 9. Kliknij opcję Sprawdź dostęp, aby potwierdzić, że można uzyskać dostęp do miejsca docelowego.
- 10. Kliknij przycisk OK.

#### Opcja 2: Konfiguracja drukarki w celu zapisywania dokumentów do osobistego folderu udostępnionego

Aby zapisywać zeskanowane dokumenty w osobistym folderze udostępnionym, wykonaj niżej opisane czynności.

**WAGA:** Opcja ta jest stosowana w środowiskach domenowych, gdzie administrator konfiguruje folder udostępniony dla każdego użytkownika. Jeżeli skonfigurowano funkcję Zapisz w osobistym folderze udostępnionym, użytkownicy będą musieli logować się na panelu sterowania drukarki za pomocą danych logowania Windows lub uwierzytelniania LDAP.

- 1. Wybierz opcję Zapisz w osobistym folderze udostępnionym.
- 2. W polu Pobierz folder główny użytkownika urządzenia, korzystając z tego atrybutu wpisz folder główny użytkownika w Microsoft Active Directory.

**WWAGA:** Sprawdź, czy użytkownik wie, gdzie w sieci znajduje się jego folder główny.

3. Aby dodać podfolder z nazwą użytkownika na końcu ścieżki do folderu, wybierz opcję Utwórz podfolder na podstawie nazwy użytkownika.

Aby ograniczyć dostęp do podfolderu do użytkownika, który tworzy zadanie skanowania, wybierz opcję Ogranicz dostęp do podfolderu do użytkownika.

#### Wybór uprawnień do korzystania z folderu docelowego

Wybierz jedną z następujących opcji, aby ustawić uprawnienia folderu docelowego.

- Opcja 1: Konfiguracja dostępu umożliwiającego odczyt i zapisywanie
- Opcja 2: Konfiguracja tylko do zapisu

#### Opcja 1: Konfiguracja dostępu umożliwiającego odczyt i zapisywanie

Aby wysyłać zeskanowane dokumenty do folderów z dostępem umożliwiającym odczyt i zapis, wykonaj niżej opisane czynności.

**WAGA:** Wyślij tylko do folderów z możliwością odczytu i zapisu obsługuje weryfikację folderu i powiadomienia dotyczące zadania.

- 1. Wybierz opcję Wyślij tylko do folderów z możliwością odczytu i zapisu, jeżeli nie wybrano jej wcześniej.
- 2. Aby drukarka sprawdzała typ dostępu do folderu przez rozpoczęciem zadania skanowania, wybierz opcję Sprawdź dostęp do folderu przed rozpoczęciem zadania.
- **WAGA:** Zadania skanowania można kończyć szybciej, jeżeli opcja **Sprawdź dostęp do folderu przed** rozpoczęciem zadania nie jest wybrana. Jeżeli jednak folder jest niedostępny, zadanie skanowania nie powiedzie się.
- 3. Kliknij przycisk Dalej.

#### Opcja 2: Konfiguracja tylko do zapisu

Aby wysyłać zeskanowane dokumenty do folderów z dostępem umożliwiającym jedynie ich zapis, wykonaj niżej opisane czynności.

- WWAGA: Zezwól na wysyłanie do folderów tylko do odczytu nie obsługuje weryfikacji folderu ani powiadomień o zadaniach.
- **₩ UWAGA:** Jeśli ta opcja jest zaznaczona, drukarka nie może zmieniać nazwy pliku skanowania. Przesyła taką samą nazwę pliku dla wszystkich zadań skanowania.

Wybierz dla pliku zadania skanowania przedrostek lub przyrostek związany z czasem, by każde zadanie skanowania było zapisywane w unikatowym pliku i nie zastępowało poprzedniego pliku. Nazwa pliku jest określana przez informacje w oknie dialogowym ustawień pliku kreatora szybkiego zestawu.

- 1. Wybierz opcję Zezwól na wysyłanie do folderów tylko do odczytu.
- 2. Kliknij przycisk Dalej.

#### Okno trzecie: Ustawienia powiadamiania

Wypełnij ustawienia powiadamiania w następujący sposób.

- W oknie dialogowym Ustawienia powiadamiania można wykonywać niżej opisane zadania.
	- Opcja 1: Nie powiadamiaj
- 1. Wybierz opcję Nie powiadamiaj.
- 2. W celu wygenerowania monitu o dokonanie przez użytkownika przeglądu ustawień powiadamiania wybierz opcję Monituj użytkownika przed rozpoczęciem zadania, a następnie kliknij przycisk Dalej.
- Opcja 2: Powiadamiaj po zakończeniu zadania
	- 1. Wybierz opcję Powiadamiaj po zakończeniu zadania.
	- 2. Wybierz metodę dostarczania powiadomień z listy Sposób powiadamiania.

Jeżeli wybraną metodą powiadamiania jest E-mail, wpisz adres e-mail w polu Adres e-mail powiadomienia.

- 3. Aby dołączyć do powiadomienia miniaturę pierwszej zeskanowanej strony, wybierz opcję Dołącz miniaturę.
- 4. W celu wygenerowania monitu o dokonanie przez użytkownika przeglądu ustawień powiadamiania wybierz opcję Monituj użytkownika przed rozpoczęciem zadania, a następnie kliknij przycisk Dalej.
- Opcja 3: Powiadamiaj tylko, jeśli zadanie nie powiedzie się
	- 1. Wybierz opcję Powiadamiaj tylko, jeśli zadanie nie powiedzie się.
	- 2. Wybierz metodę dostarczania powiadomień z listy Sposób powiadamiania.

Jeżeli wybraną metodą powiadamiania jest E-mail, wpisz adres e-mail w polu Adres e-mail powiadomienia.

- 3. Aby dołączyć do powiadomienia miniaturę pierwszej zeskanowanej strony, wybierz opcję Dołącz miniaturę.
- 4. W celu wygenerowania monitu o dokonanie przez użytkownika przeglądu ustawień powiadamiania wybierz opcję Monituj użytkownika przed rozpoczęciem zadania, a następnie kliknij przycisk Dalej.

#### Okno czwarte: Scan Settings (Ustawienia skanowania)

Wypełnij ustawienia skanowania w następujący sposób.

W oknie dialogowym Ustawienia skanowania ustaw domyślne preferencje skanowania dla szybkiego zestawu i kliknij przycisk Dalej.

#### Ustawienia skanowania:

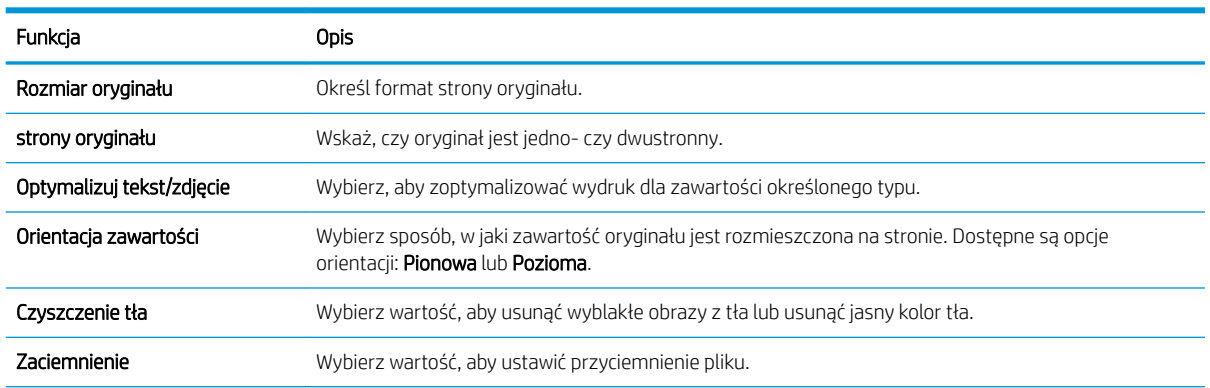

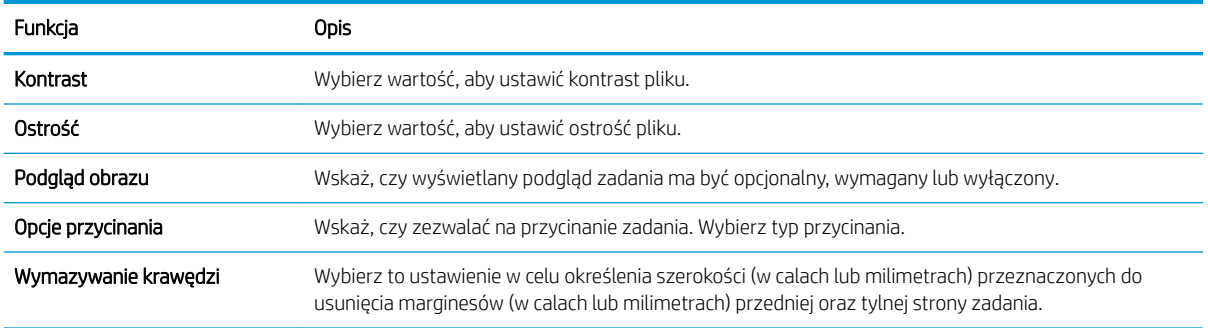

### Okno piąte: File Settings (Ustawienia pliku)

Wypełnij ustawienia pliku w następujący sposób.

W oknie dialogowym Ustawienia pliku określ domyślne ustawienia pliku dla szybkiego zestawu i kliknij przycisk Dalej.

#### Ustawienia pliku:

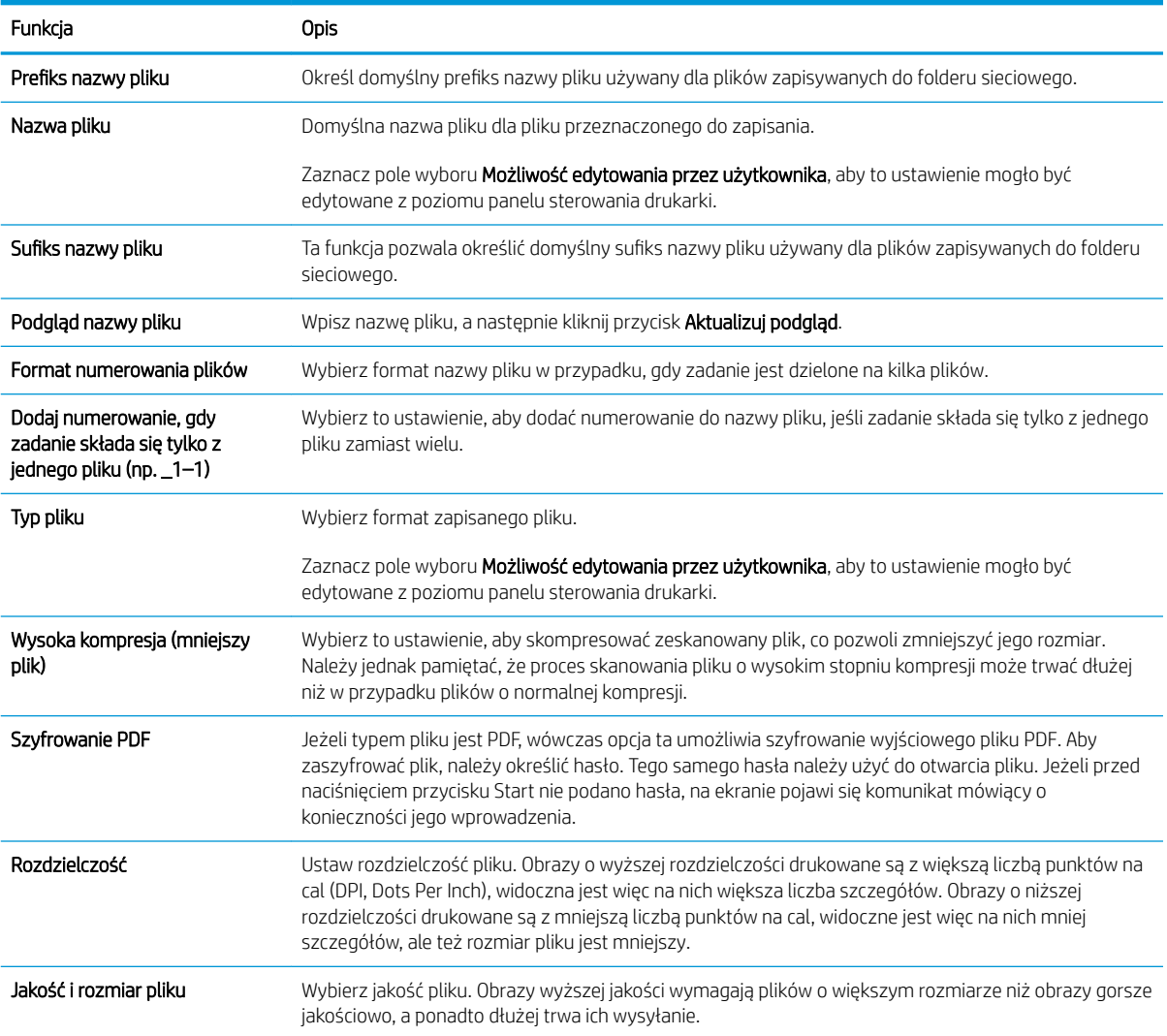

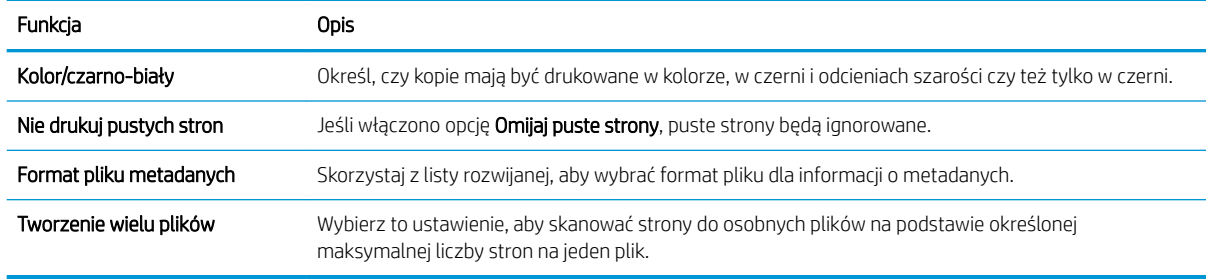

#### Okno szóste: Podsumowanie

Przejrzyj podsumowanie w następujący sposób.

W oknie dialogowym Podsumowanie przejrzyj Podsumowanie, a następnie kliknij przycisk Zakończ.

#### Krok 3: Zakończ konfigurację

Wykonaj następujące czynności, aby zakończyć konfigurację skanowania do folderu sieciowego.

- 1. W lewym panelu nawigacyjnym kliknij przycisk Skanuj do folderu sieciowego.
- 2. Na stronie Skanuj do folderu sieciowego przejrzyj wybrane ustawienia, a następnie kliknij przycisk Zastosuj w celu zakończenia konfiguracji.

## Konfiguracja funkcji Skanuj na dysk USB

Włączenie funkcji skanowania do USB, która umożliwia skanowanie bezpośrednio na dysk flash USB.

- Wprowadzenie
- Krok 1: Dostep do wbudowanego serwera internetowego HP (EWS)
- [Krok 2: Włącz funkcję Skanuj na dysk USB](#page-117-0)
- Krok 3: Konfiguracja szybkich zestawów (opcjonalnie)
- Domyślne ustawienia skanowania dla konfiguracji opcji Skanuj na dysk USB
- [Domyślne ustawienia plików dla opcji Zapisz na nośniku USB](#page-119-0)

### Wprowadzenie

Drukarka wyposażona jest w funkcję umożliwiającą skanowanie dokumentu i zapisywanie go na dysku USB. Funkcja nie będzie dostępna, dopóki nie zostanie skonfigurowana za pomocą wbudowanego serwera internetowego (EWS) HP.

### Krok 1: Dostęp do wbudowanego serwera internetowego HP (EWS)

Otwórz wbudowany serwer internetowy, aby rozpocząć proces instalacji.

- 1. Na ekranie głównym panelu sterowania drukarki dotknij ikony ninformacje, a następnie ikony  $\frac{1}{26}$  Sieć, aby wyświetlić adres IP lub nazwę hosta urządzenia.
- 2. Otwórz przeglądarkę internetową i wpisz w wierszu adresu adres IP lub nazwę hosta urządzenia tak, aby były identyczne z danymi wyświetlanymi na panelu sterowania drukarki. Naciśnij klawisz Enter na klawiaturze komputera. Otworzy się serwer EWS.

**WAGA:** Jeżeli przeglądarka wyświetli komunikat informujący, że dostęp do strony internetowej może być niebezpieczny, wybierz opcję kontynuowania mimo to. Dostęp do tej strony nie spowoduje uszkodzenia komputera.

<span id="page-117-0"></span>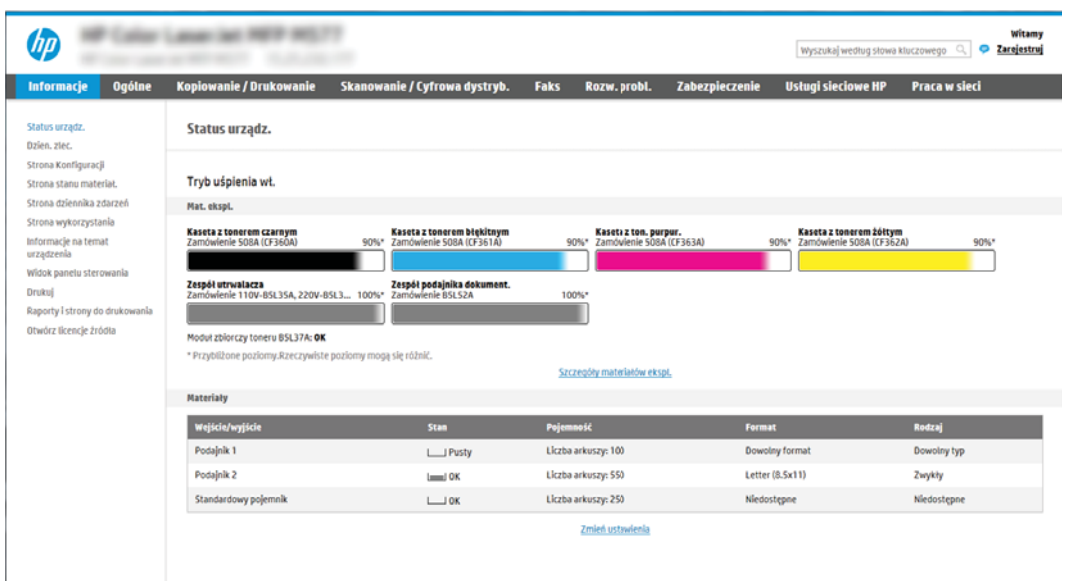

### Krok 2: Włącz funkcję Skanuj na dysk USB

Włącz funkcję Skanuj na dysk USB, wykonując następujące czynności.

- 1. Wybierz kartę Zabezpieczenia.
- 2. Przewiń do opcji Porty sprzętu i upewnij się, że opcja Włącz funkcję plug and play portu USB hosta jest włączona.
- 3. Wybierz kartę Kopiuj/drukuj w przypadku urządzeń wielofunkcyjnych MFP lub Drukuj w przypadku modeli drukarek SFP.
- 4. Zaznacz pole wyboru Włącz zapisywanie do USB.
- 5. Kliknij Zastosuj w dolnej części strony.

**WAGA:** Większość urządzeń jest dostarczana z już zainstalowanymi dyskami twardymi (HDD). W niektórych przypadkach dodatkową pamięć urządzenia można dodawać poprzez dysk USB. Upewnij się, czy funkcję Zapisz na dysk USB należy rozwinąć do dysku USB i dysku twardego

### Krok 3: Konfiguracja szybkich zestawów (opcjonalnie)

Aby skonfigurować szybkie zestawy Skanuj do pamięci USB, wykonaj następujące czynności. Szybkie zestawy to skróty zleceń dostępne na Ekranie głównym oraz w aplikacji Szybkie zestawy.

- 1. W obszarze Skanuj na dysk USB w lewym panelu nawigacyjnym kliknij opcję Szybkie zestawy.
- 2. Wybierz jedną z następujących opcji:
	- wybierz istniejący szybki zestaw w aplikacji Szybkie zestawy w tabeli

lub

- kliknij przycisk Dodaj, aby uruchomić kreator szybkiego zestawu.
- 3. Jeśli wybrano opcję Dodaj, zostanie otwarta strona Konfiguracja szybkiego zestawu. Wprowadź następujące informacje:
- <span id="page-118-0"></span>Nazwa szybkiego zestawu: Wprowadź tytuł nowego szybkiego zestawu.
- Opis szybkiego zestawu: Wprowadź opis szybkiego zestawu.
- Opcja uruchamiania szybkiego zestawu: Aby ustawić sposób uruchamiania szybkiego zestawu, kliknij opcję Wprowadź aplikację, a następnie wybierz Start lub Uruchom natychmiast po wybraniu z ekranu głównego.
- 4. W panelu sterowania wybierz domyślną lokalizację do zapisywania zeskanowanych plików na nośnikach USB znajdujących się w portach USB, a następnie kliknij przycisk **Dalej**. Domyślne opcje lokalizacji są następujące:
	- Zapisz w katalogu głównym nośnika USB
	- Utwórz lub umieść w tym folderze na nośniku USB; przy korzystaniu z tej opcji lokalizacji pliku należy podać ścieżkę do folderu na nośniku USB. Do oddzielenia nazw folderów i podfolderów w ścieżce należy używać ukośników odwrotnych \.
- 5. Wybierz opcję z listy rozwijanej Warunek, przy którym należy wysłać powiadomienie:, a następnie kliknij przycisk Dalej.

To ustawienie określa, czy i w jaki sposób użytkownicy są powiadamiani, jeśli zadanie Zapisz na nośniku USB szybkiego zestawu zostanie ukończone lub nie powiedzie się. Dostępne są następujące ustawienia dla opcji Warunek, przy którym należy wysłać powiadomienie:

- Nie powiadamiaj
- Powiadamiaj po zakończeniu zadania
- Powiadamiaj tylko, jeśli zadanie nie powiedzie się
- 6. Wybierz opcję Ustawienia skanowania dla szybkiego zestawu, a następnie kliknij przycisk Dalej.
	- **WAGA:** Aby uzyskać więcej informacji na temat dostępnych ustawień skanowania, patrz <u>Domyślne</u> ustawienia skanowania dla konfiguracji opcji Skanuj na dysk USB na stronie 117
- 7. Wybierz Ustawienia pliku dla szybkiego zestawu, a następnie kliknij przycisk Dalej.
- **WAGA:** Aby uzyskać więcej informacji na temat dostępnych ustawień plików, patrz Domyślne ustawienia skanowania dla konfiguracji opcji Skanuj na dysk USB na stronie 117
- 8. Przejrzyj podsumowanie ustawień i kliknij przycisk Zakończ, aby zapisać szybki zestaw, lub wybierz opcję Wstecz, aby edytować ustawienia.

### Domyślne ustawienia skanowania dla konfiguracji opcji Skanuj na dysk USB

Sprawdź ustawienia domyślne w poniższej tabeli.

#### Tabela 6-1 Ustawienia skanowania dla konfiguracji opcji Zapisz na dysk USB:

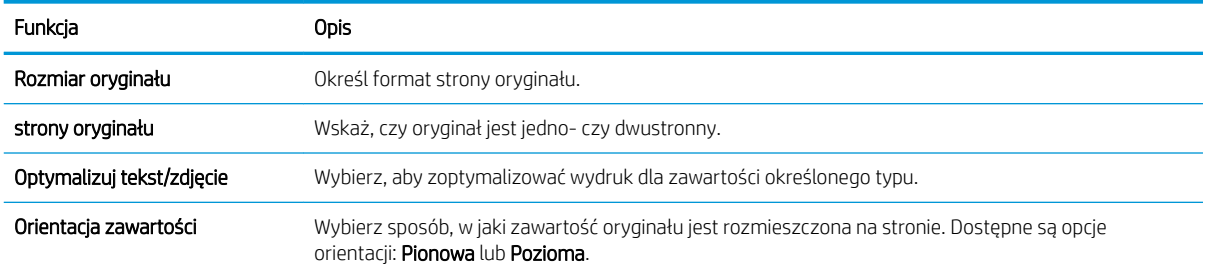

<span id="page-119-0"></span>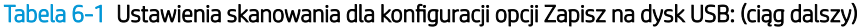

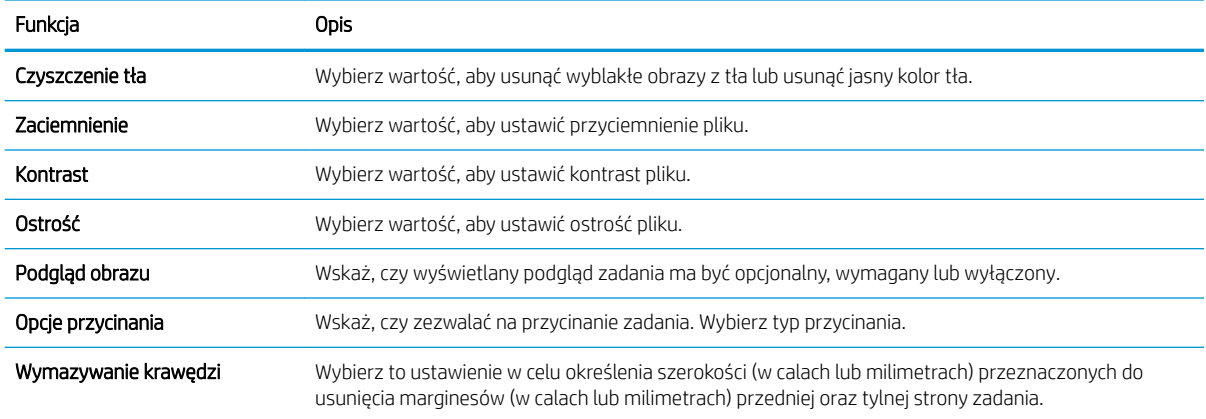

## Domyślne ustawienia plików dla opcji Zapisz na nośniku USB

Sprawdź ustawienia domyślne w poniższej tabeli.

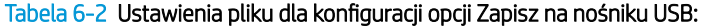

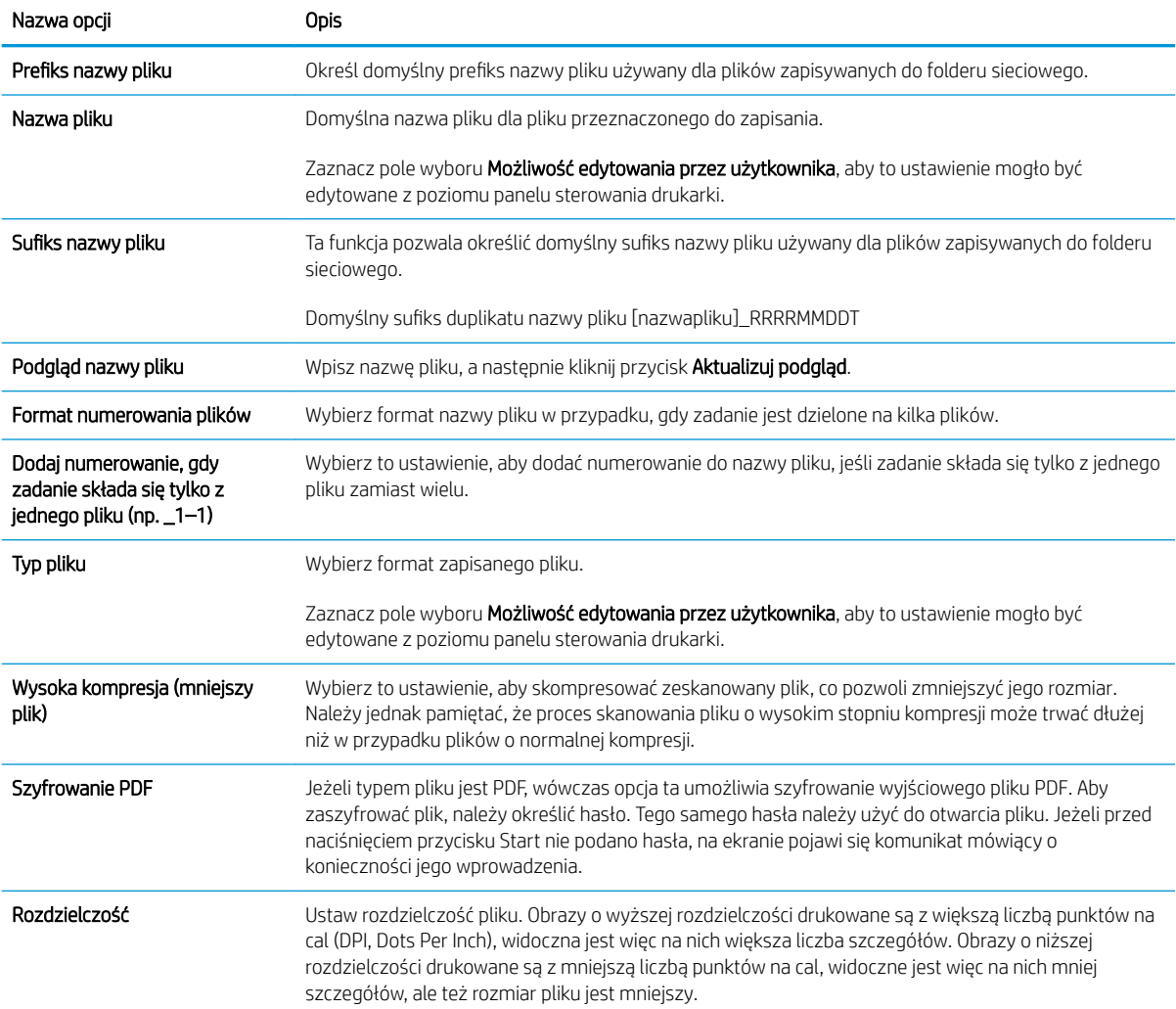

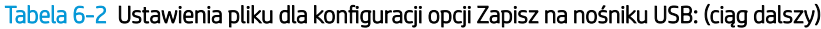

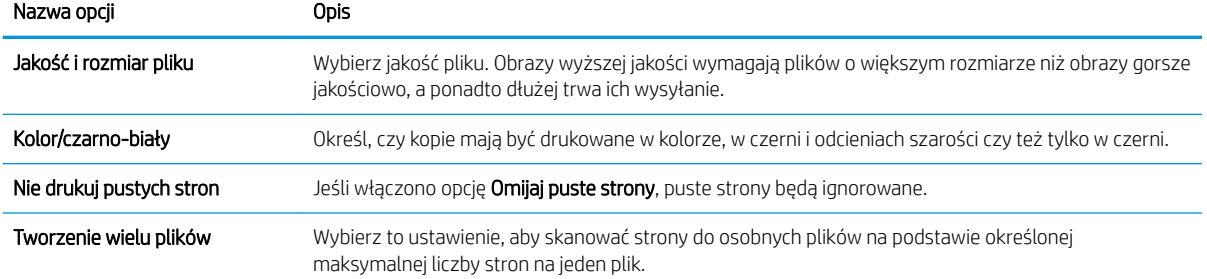

## Skan. do przechow. zadań

Zeskanuj dokument i zapisz go w folderze przechowywania zadań w drukarce.

- Wprowadzenie
- Skanowanie do folderu przechowywania zleceń w pamięci drukarki
- [Drukowanie z folderu przechowywania zleceń w pamięci drukarki](#page-123-0)

**WAGA:** Zeskanowane zadania mogą być przechowywane w folderze przechowywania zadań i wymagają dodania pamięci dysku twardego do sterownika silnika (EBC).

### **Wprowadzenie**

Drukarka jest wyposażona w funkcję, która umożliwia zeskanowanie dokumentu i zapisanie go w folderze przechowywania zleceń w pamięci drukarki. W razie potrzeby dokument można pobrać z drukarki i go wydrukować.

**WAGA:** Zanim skanowanie do folderu przechowywania zleceń w pamięci drukarki będzie możliwe, administrator drukarki lub dział IT musi użyć wbudowanego serwera internetowego HP, aby włączyć tę funkcję i skonfigurować jej ustawienia.

### Skanowanie do folderu przechowywania zleceń w pamięci drukarki

Procedura umożliwia zeskanowanie dokumentu i zapisanie go w folderze przechowywania zadań w drukarce w celu drukowania kopii w dowolnym momencie.

- 1. Umieść dokument na szybie skanera stroną zadrukowaną do dołu lub umieść go w podajniku dokumentów stroną zadrukowaną ku górze i dopasuj prowadnice do formatu dokumentu.
- 2. Na ekranie głównym na panelu sterowania drukarki przejdź do aplikacji Skanowanie, wybierz ikonę Skanowanie, a następnie wybierz opcję Skanuj do przechowywania zadań.
	- WAGA: Po wyświetleniu monitu podaj nazwę użytkownika i hasło.
- 3. Wybierz domyślną nazwę folderu przechowywania pokazaną w polu Folder.
	- **WAGA:** Jeśli administrator drukarki skonfigurował tę opcję, można utworzyć nowy folder. Aby utworzyć nowy folder, wykonaj niżej opisane czynności:
		- a. Wybierz ikonę Nowy folder
		- b. Wybierz pole Nowy Folder, wpisz nazwę folderu, a następnie wybierz OK.
- 4. Upewnij się, czy został wybrany właściwy folder.
- 5. Dotknij pola tekstowego Nazwa zlecenia, aby otworzyć klawiaturę. Wpisz nazwę pliku, a następnie dotknij przycisku Enter
- 6. Aby oznaczyć zadanie jako prywatne, wybierz przycisk kodu PIN a, wprowadź czterocyfrowy numer PIN w polu Kod PIN, a następnie zamknij klawiaturę na ekranie.
- 7. Do konfigurowania ustawień, takich jak Strony i Orientacja zawartości, wybierz Opcje w lewym dolnym rogu ekranu, następnie wybierz ustawienia w menu Opcje. Wybierz Gotowe dla każdego ustawienia po wyświetleniu monitu.

8. Podgląd opcjonalny: Dotknij panelu po prawej stronie ekranu, aby wyświetlić podgląd dokumentu. Do rozwijania i zwijania ekranu podglądu można użyć przycisków Rozwiń i Zwiń znajdujących się po lewej stronie okienka podglądu.

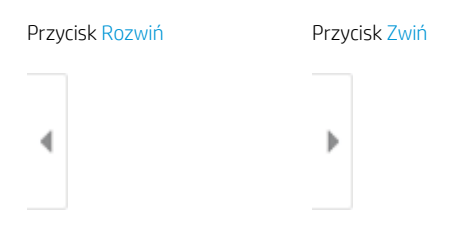

Użyj przycisków po prawej stronie ekranu, aby ustawić opcje podglądu, a także aby przestawiać, obracać, wstawiać lub usuwać strony.

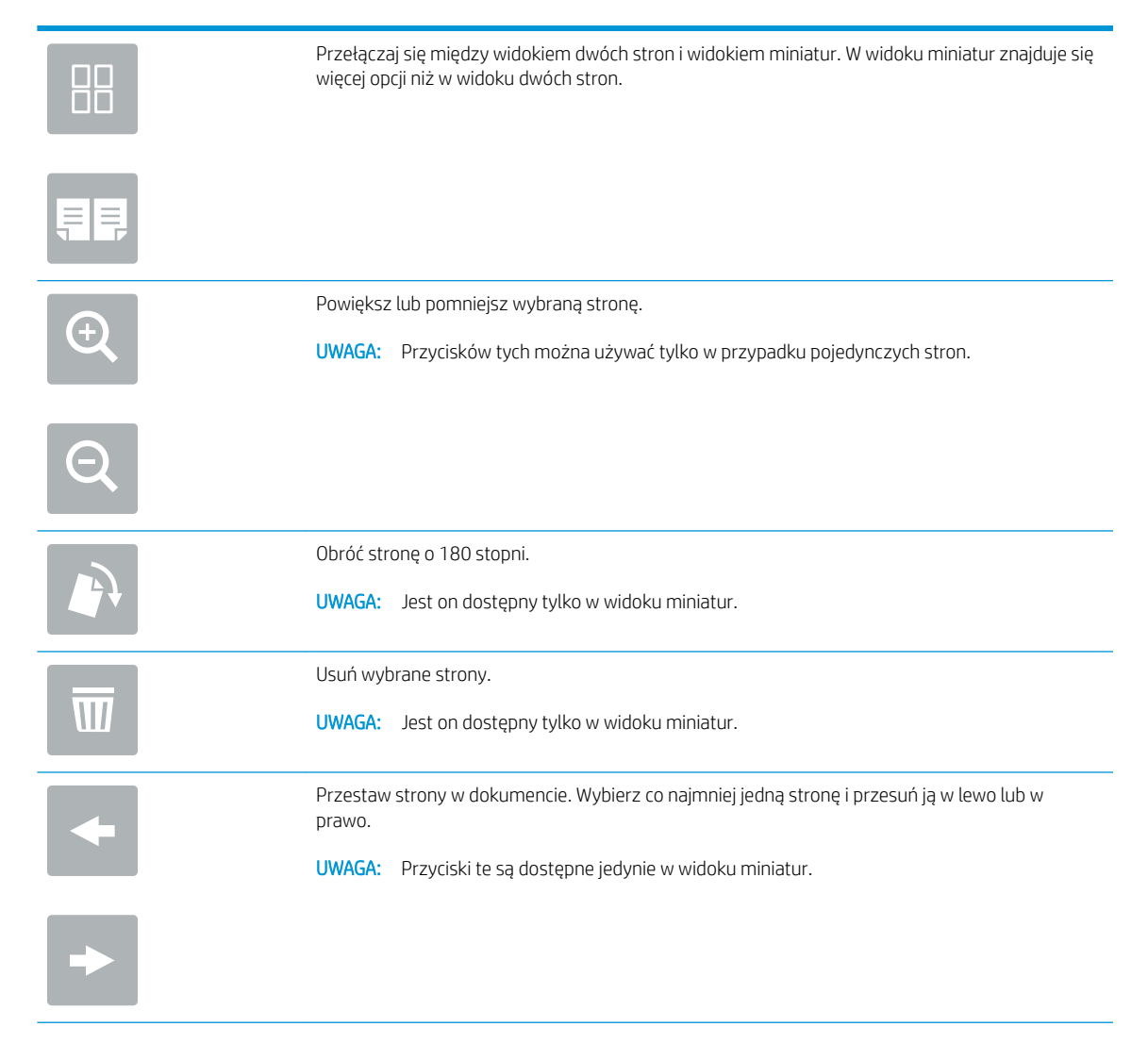

<span id="page-123-0"></span>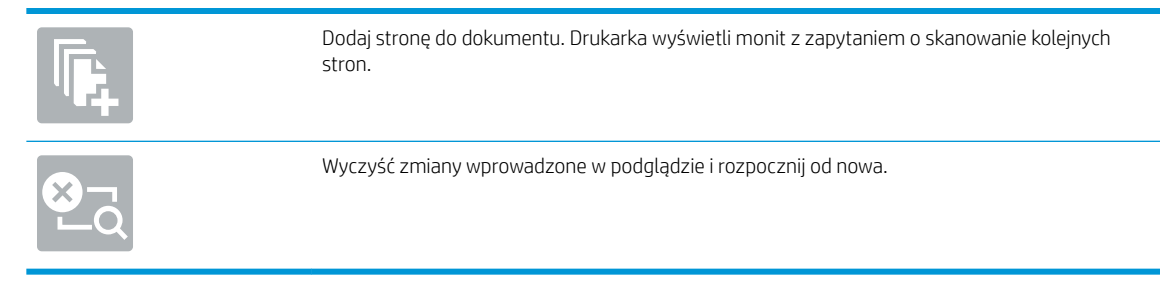

9. Gdy dokument jest gotowy, wybierz opcję Zapisz, aby zapisać plik do folderu przechowywania.

### Drukowanie z folderu przechowywania zleceń w pamięci drukarki

Ta procedura umożliwia drukowanie zeskanowanego dokumentu, który znajduje się w folderze przechowywania zadań w drukarce.

- 1. Na ekranie głównym na panelu sterowania drukarki przejdź do aplikacji Drukowanie, wybierz ikonę Drukowanie, a następnie wybierz opcję Drukowanie przechowywanych zadań.
- 2. W obszarze Przechowywane zadania do drukowania zaznacz opcję Wybierz. Wybierz folder, w którym zapisano dokument. Wybierz dokument i opcję Wybierz.
- 3. Jeśli dokument jest prywatny, wprowadź czterocyfrowy kod PIN w polu Hasło i wybierz przycisk OK.
- 4. Aby dostosować liczbę kopii, dotknij pola z lewej strony przycisku Drukuj, następnie wybierz liczbę kopii za pomocą klawiatury numerycznej. Wybierz przycisk **Zamknij**, aby zamknąć klawiaturę numeryczną.
- 5. Wybierz przycisk Drukuj, aby wydrukować dokument.

## Skanowanie do pamięci USB

Skanowanie dokumentów bezpośrednio do pamięci USB.

- Wprowadzenie
- Skanowanie do pamięci USB

### Wprowadzenie

Drukarka umożliwia zapisywanie zeskanowanych plików na dysku USB.

### Skanowanie do pamięci USB

Wykonaj następujące czynności, aby wysłać zeskanowany dokument bezpośrednio na dysk USB.

**EX** UWAGA: W celu korzystania z tej funkcji może być konieczne zalogowanie się w drukarce.

- 1. Umieść dokument na szybie skanera stroną zadrukowaną w dół lub umieść go w podajniku dokumentów stroną zadrukowaną ku górze i dopasuj prowadnice do formatu dokumentu.
- 2. Włóż dysk USB do portu w pobliżu panelu sterowania drukarki.
- 3. Na ekranie głównym na panelu sterowania drukarki przejdź do aplikacji Skanowanie, wybierz ikonę Skanowanie, a następnie wybierz opcję Skanuj do dysku USB.
- 4. Wybierz dysk USB w obszarze Miejsce docelowe, a następnie zapisz lokalizację (główny katalog napędu flash USB albo istniejący folder).
- 5. Dotknij pola tekstowego Nazwa pliku, aby otworzyć klawiaturę. Wpisz nazwę pliku, a następnie dotknij przycisku Enter
- 6. Aby skonfigurować ustawienia, np. Typ pliku i rozdzielczość, Strony oryginału czy Orientacja zawartości, wybierz Opcje w lewym dolnym rogu, a następnie określ ustawienia w menu Opcje. Po wyświetleniu monitu wybierz opcję Gotowe.
- 7. Podgląd opcjonalny: Dotknij panelu po prawej stronie ekranu, aby wyświetlić podgląd dokumentu. Do rozwijania i zwijania ekranu podglądu można użyć przycisków Rozwiń i Zwiń znajdujących się po lewej stronie okienka podglądu.

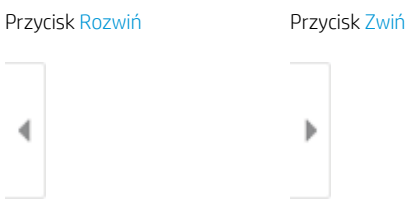

Użyj przycisków po prawej stronie ekranu, aby ustawić opcje podglądu, a także aby przestawiać, obracać, wstawiać lub usuwać strony.

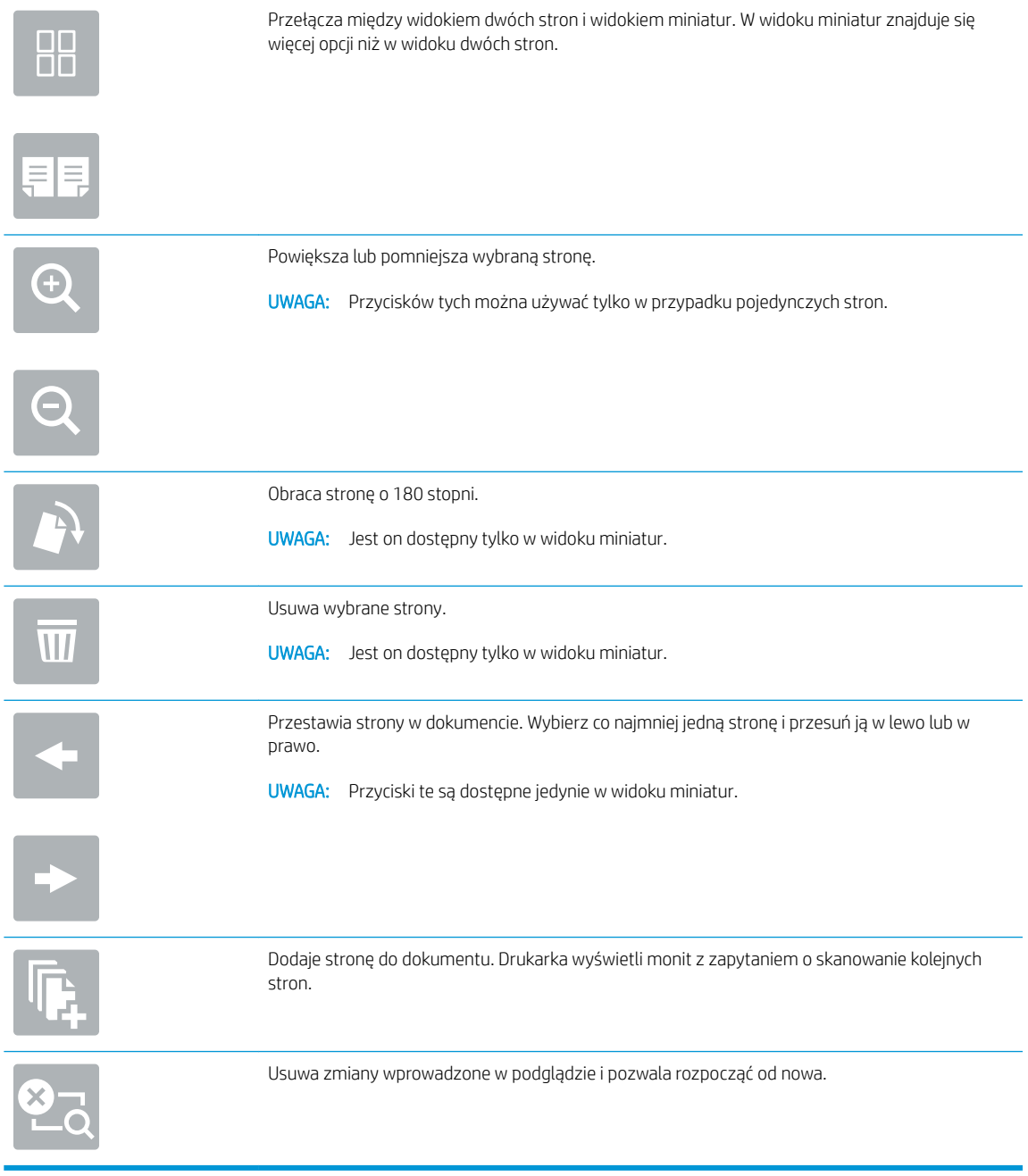

8. Gdy dokument jest gotowy, wybierz opcję Zapisz, aby zapisać plik na dysku USB.

## Korzystanie z rozwiązania dla firm HP JetAdvantage

Rozwiązania HP JetAdvantage dla systemów pracy i drukowania są łatwe w obsłudze i korzystają zarówno z sieci jak i chmury. Rozwiązania HP JetAdvantage są przeznaczone dla firm o różnym charakterze działalności od sektora opieki zdrowotnej, usług finansowych, produkcji i publicznego. Umożliwiają również zarządzanie flotą drukarek i skanerów.

Rozwiązania HP JetAdvantage to m.in.:

- Systemy zabezpieczeń
- Systemy zarządzania
- Systemy pracy
- Systemy drukowania z urządzeń mobilnych

Aby uzyskać więcej informacji na temat rozwiązań HP JetAdvantage, odwiedź stronę [www.hp.com/go/](http://www.hp.com/go/PrintSolutions) [PrintSolutions.](http://www.hp.com/go/PrintSolutions)

## Dodatkowe zadania skanowania

Znajdź informacje w sieci dotyczące wykonywania typowych zadań skanowania.

Przejdź do witryny [www.hp.com/support/ljE72425MFP](http://www.hp.com/support/ljE72425MFP).

Dostępne są instrukcje wykonywania określonych zadań skanowania, takich jak:

- Kopiowanie lub skanowanie stron z książek lub innych wiązanych dokumentów
- Wysyłanie zeskanowanego dokumentu do folderu w pamięci drukarki
- Kopiowanie lub skanowanie obu stron dokumentu tożsamości
- Kopiowanie lub skanowanie dokumentu w formacie broszury

# 7 Faks

Konfigurowanie funkcji faksu oraz wysyłania i odbierania faksów za pomocą drukarki.

- · Konfigurowanie faksu
- Zmiana konfiguracji faksu
- [Wysyłanie faksu](#page-133-0)
- [Dodatkowe zadania faksowania](#page-135-0)

Film z pomocą: [www.hp.com/videos/A3](http://www.hp.com/videos/A3).

Poniższe informacje są poprawne w chwili publikacji. Aktualne informacje: [www.hp.com/support/ljE72425MFP.](http://www.hp.com/support/ljE72425MFP)

#### Informacje dodatkowe:

Pełne wsparcie HP dla drukarki obejmuje następujące informacje:

- · Instalacja i konfiguracja
- Nauka i obsługa
- Rozwiązywanie problemów
- Pobierz aktualizacje programów i oprogramowania sprzętowego
- Dołączanie do forów pomocy technicznej
- Znajdowanie informacji o gwarancji i przepisach

## <span id="page-129-0"></span>Konfigurowanie faksu

Konfigurowanie funkcji faksu w drukarce.

- Wprowadzenie
- Skonfiguruj faks za pomocą panelu sterowania drukarki

### Wprowadzenie

Niniejsza informacja dotyczy faksów i modeli Flow, a także innych drukarek, w których zainstalowano opcjonalną analogową przystawkę faksującą. Przed przejściem do kolejnych czynności należy podłączyć drukarkę do linii telefonicznej (w przypadku faksu analogowego) bądź do usługi faksowania przez Internet lub za pośrednictwem sieci.

### 6konfiguruj faks za pomocą panelu sterowania drukarki

6konfiguruj funkcje faksu za pomocą panelu sterowania.

- 1. Na ekranie głównym panelu sterowania drukarki przejdź do aplikacji Ustawienia, a następnie wybierz ikonę Ustawienia.
- 2. Otwórz kolejno następujące menu:
	- Faks
	- Konfig. wewn. faks-modemu
	- **WAGA:** Jeśli menu Konfig. wewn. faks-modemu nie jest wyświetlane na liście menu, może to oznaczać, że włączony jest faks sieci LAN lub internetowy. Jeśli włączono funkcję faksu sieci LAN lub internetowego, analogowa przystawka faksująca jest wyłączona, a menu Konfig. wewn. faksmodemu nie jest wyświetlane. Jednocześnie może być włączona tylko jedna funkcja — faks sieciowy, faks analogowy lub faks internetowy. Aby używać faksu analogowego, należy najpierw wyłączyć faks sieci LAN za pomocą wbudowanego serwera internetowego HP.
- 3. Wybierz lokalizację z listy po prawej stronie ekranu, a następnie wybierz przycisk Dalej.
- 4. Dotknij pola tekstowego Nazwa firmy, a następnie za pomocą klawiatury wpisz nazwę firmy.
- 5. Dotknij pola tekstowego Numer faksu, a następnie za pomocą klawiatury wpisz numer faksu nadawcy. Wybierz opcję Dalej.
- 6. Sprawdź, czy ustawienia daty i godziny są prawidłowe. Wprowadź niezbędne zmiany, a następnie wybierz przycisk Dalej.
- 7. Jeśli wysyłanie faksów wymaga wybrania prefiksu, dotknij pola tekstowego Wybieranie prefiksu i za pomocą klawiatury wprowadź numer.
- 8. Przejrzyj informacje w okienku po lewej stronie, a następnie wybierz przycisk Zakończ, aby zakończyć proces konfiguracji faksu.

## <span id="page-130-0"></span>Zmiana konfiguracji faksu

Zmień lub zaktualizuj ustawienia faksu.

- Ustawienia wybierania numerów faksu
- [Ogólne ustawienia wysyłania faksów](#page-131-0)
- [Ustawienia odbierania faksów](#page-132-0)

**MUWAGA:** Ustawienia skonfigurowane za pomocą panelu sterowania zastępują ustawienia wprowadzone za pomocą wbudowanego serwera internetowego HP.

### Ustawienia wybierania numerów faksu

Wykonaj następujące czynności, aby zmienić ustawienia wybierania numerów faksów.

- 1. Na ekranie głównym panelu sterowania drukarki przejdź do aplikacji Ustawienia, a następnie wybierz ikonę Ustawienia.
- 2. Otwórz kolejno następujące menu:
	- Faks
	- Ustawienia wysyłania faksu
	- Ustawienia wybierania numeru faksu

6konfiguruj dowolne z następujących ustawień, a następnie wybierz opcję Gotowe:

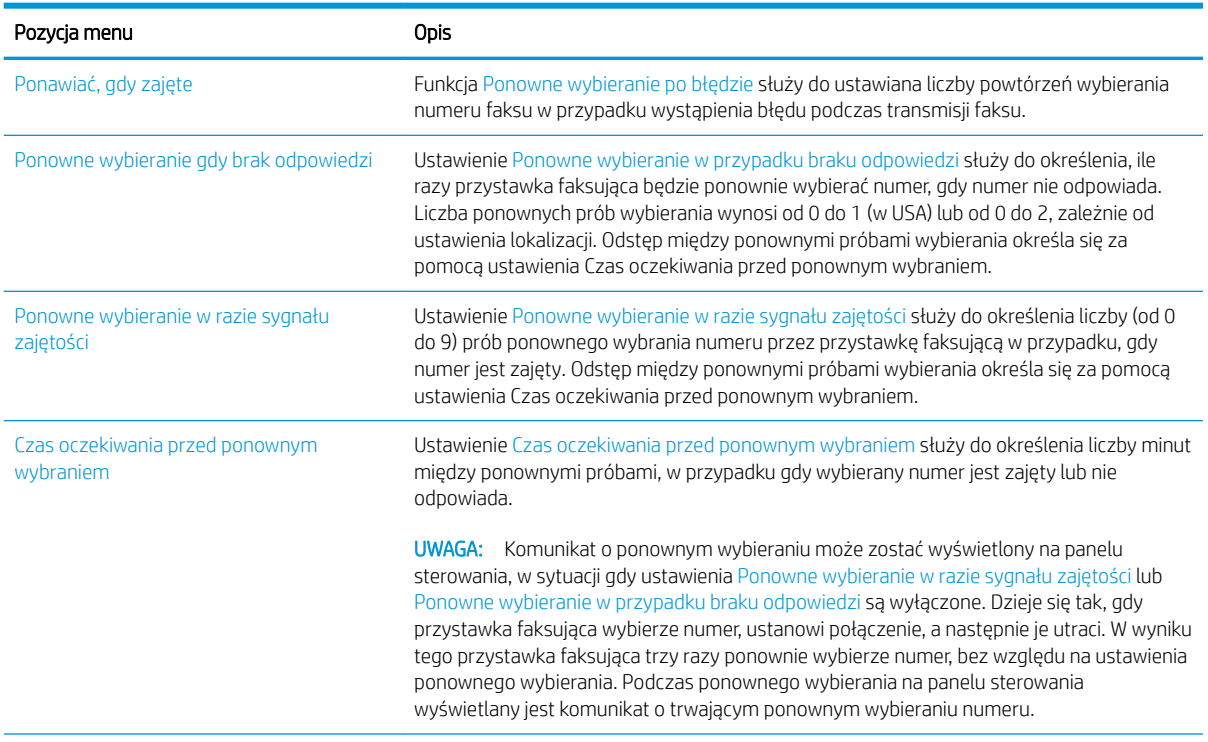

<span id="page-131-0"></span>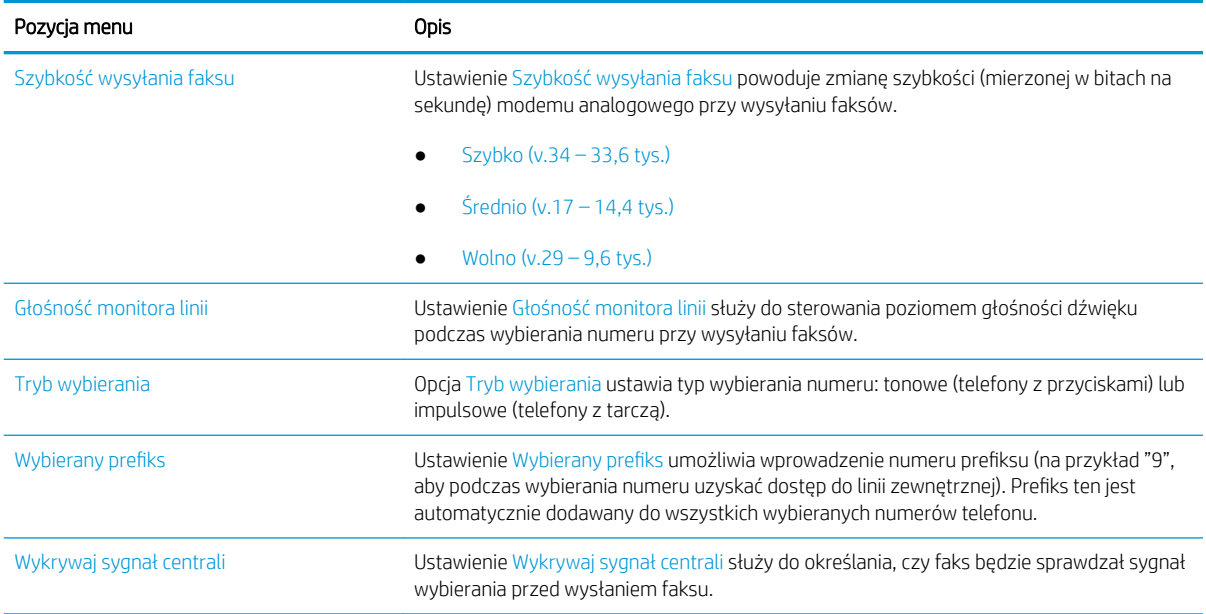

### Ogólne ustawienia wysyłania faksów

Wykonaj następujące czynności, aby zmienić ustawienia wysyłania faksu.

- 1. Na ekranie głównym panelu sterowania drukarki przejdź do aplikacji Ustawienia, a następnie wybierz ikonę Ustawienia.
- 2. Otwórz kolejno następujące menu:
	- Faks
	- Ustawienia wysyłania faksu
	- Ogólne ustawienia wysyłania faksu

Skonfiguruj dowolne z następujących ustawień, a następnie wybierz opcję Gotowe:

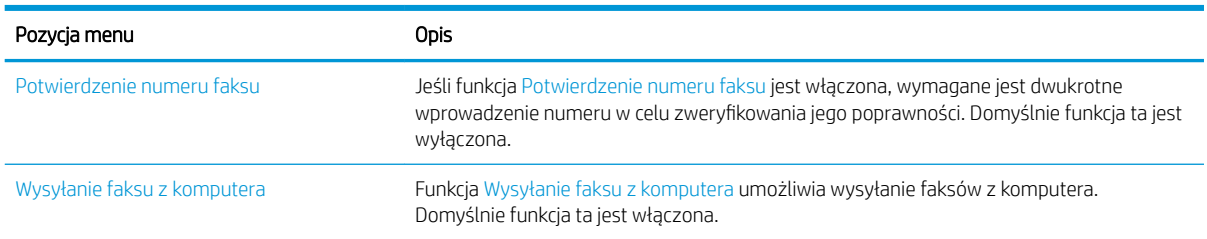

<span id="page-132-0"></span>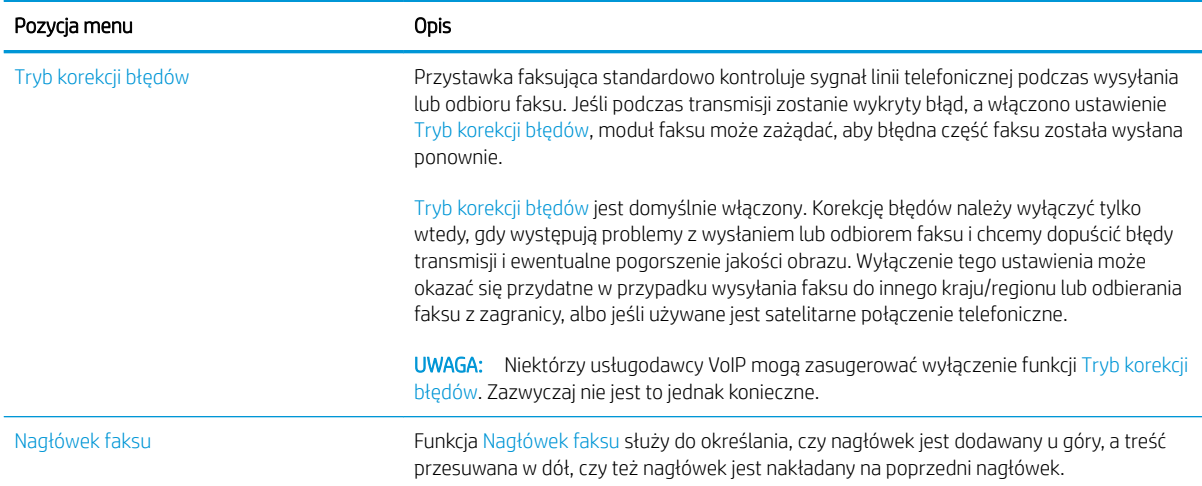

### Ustawienia odbierania faksów

Wykonaj następujące czynności, aby zmienić ustawienia odbierania faksów.

- 1. Na ekranie głównym panelu sterowania drukarki przejdź do aplikacji Ustawienia, a następnie wybierz ikonę Ustawienia.
- 2. Otwórz kolejno następujące menu:
	- Faks
	- Ustawienia odbierania faksu
	- Konfiguracja odbierania faksów

6konfiguruj dowolne z następujących ustawień, a następnie wybierz opcję Gotowe:

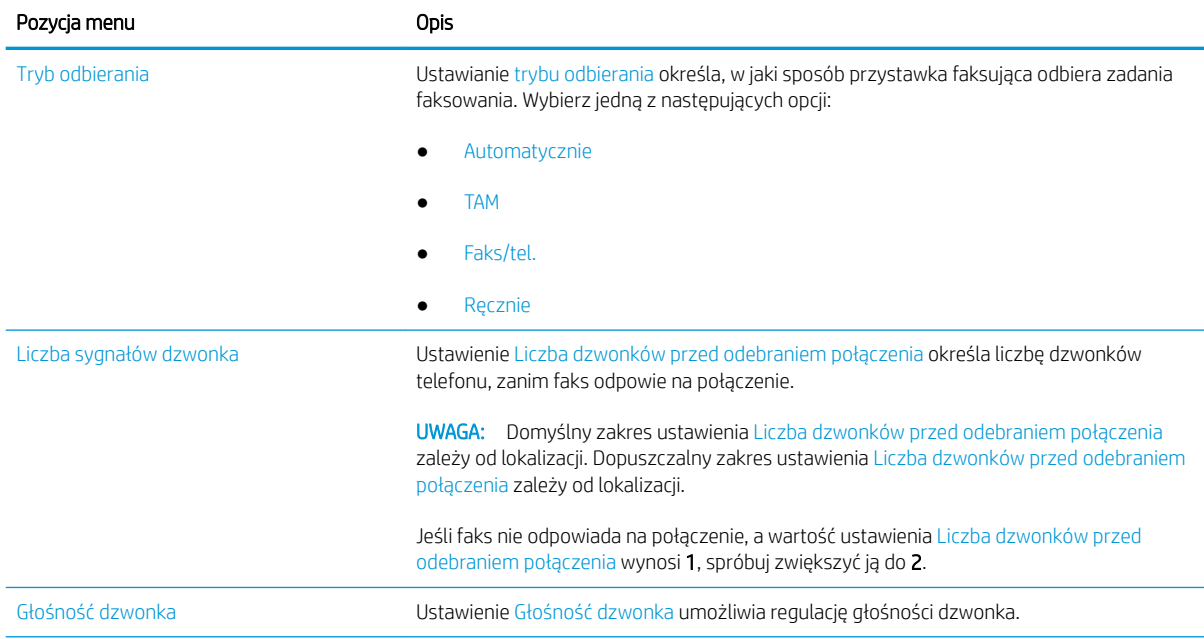

<span id="page-133-0"></span>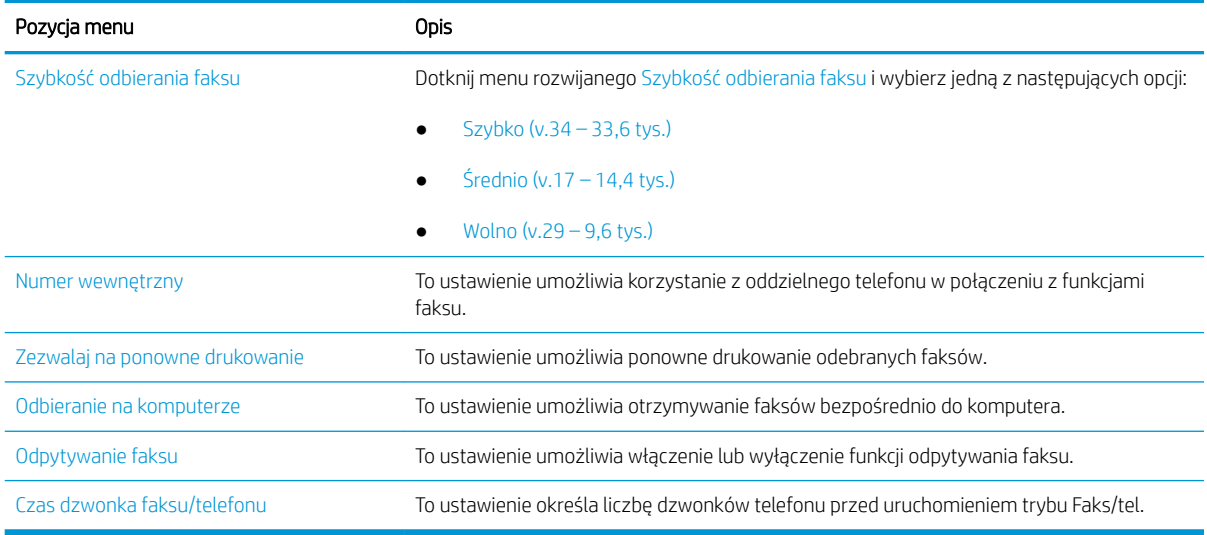

## Wysyłanie faksu

Aby wysłać faks z drukarki, wykonaj poniższe czynności.

- 1. Umieść dokument na szybie skanera stroną zadrukowaną w dół lub umieść go w podajniku dokumentów stroną zadrukowaną ku górze i dopasuj prowadnice do formatu dokumentu.
- 2. Na ekranie głównym panelu sterowania drukarki przejdź do aplikacji Faks, a następnie wybierz ikonę Faks. Może zostać wyświetlony monit o podanie nazwy użytkownika i hasła.
- 3. Określ odbiorców za pomocą jednej z następujących metod:
	- ▲ Dotknij pola tekstowego Odbiorcy faksu, a następnie za pomocą klawiatury wprowadź numer faksu. Aby wysłać wiadomość na wiele numerów faksu, rozdziel je średnikami lub wybierz przycisk Enter na klawiaturze ekranowej po wpisaniu każdego z adresów.
	- a. Wybierz przycisk Kontakty **za** znajdujący się obok pola Odbiorcy faksu, aby wyświetlić ekran Kontakty.
	- b. Wybierz kontakt z listy.
	- c. Wybierz nazwę lub nazwy z listy kontaktów, aby dodać pozycję do listy odbiorców, a następnie wybierz opcję Dodaj.
- 4. Aby wczytać szybki zestaw, wybierz opcję Wczytaj, wybierz zestaw, a następnie wybierz przycisk Wczytaj na liście Szybkie zestawy.
	- WAGA: Szybkie zestawy to wstępnie zdefiniowane ustawienia dla różnych rodzajów wydruków, takich jak Tekst, Fotografia i Wysoka jakość. Po wybraniu opcji Szybki zestaw można zobaczyć jego opis.
- 5. Aby skonfigurować ustawienia, np. Rozdzielczość, Strony czy Orientacja zawartości, wybierz Opcje w lewym dolnym rogu, a następnie określ ustawienia w menu Opcje. Po wyświetleniu monitu wybierz opcję Gotowe.
- 6. Podgląd opcjonalny: Dotknij panelu po prawej stronie ekranu, aby wyświetlić podgląd dokumentu. Do rozwijania i zwijania ekranu podglądu można użyć przycisków Rozwiń i Zwiń znajdujących się po lewej stronie okienka podglądu.

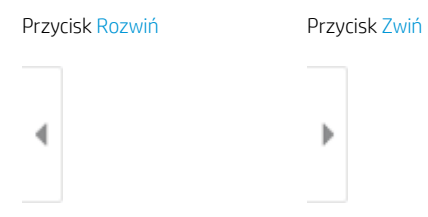

Użyj przycisków po prawej stronie ekranu, aby ustawić opcje podglądu, a także aby przestawiać, obracać, wstawiać lub usuwać strony.

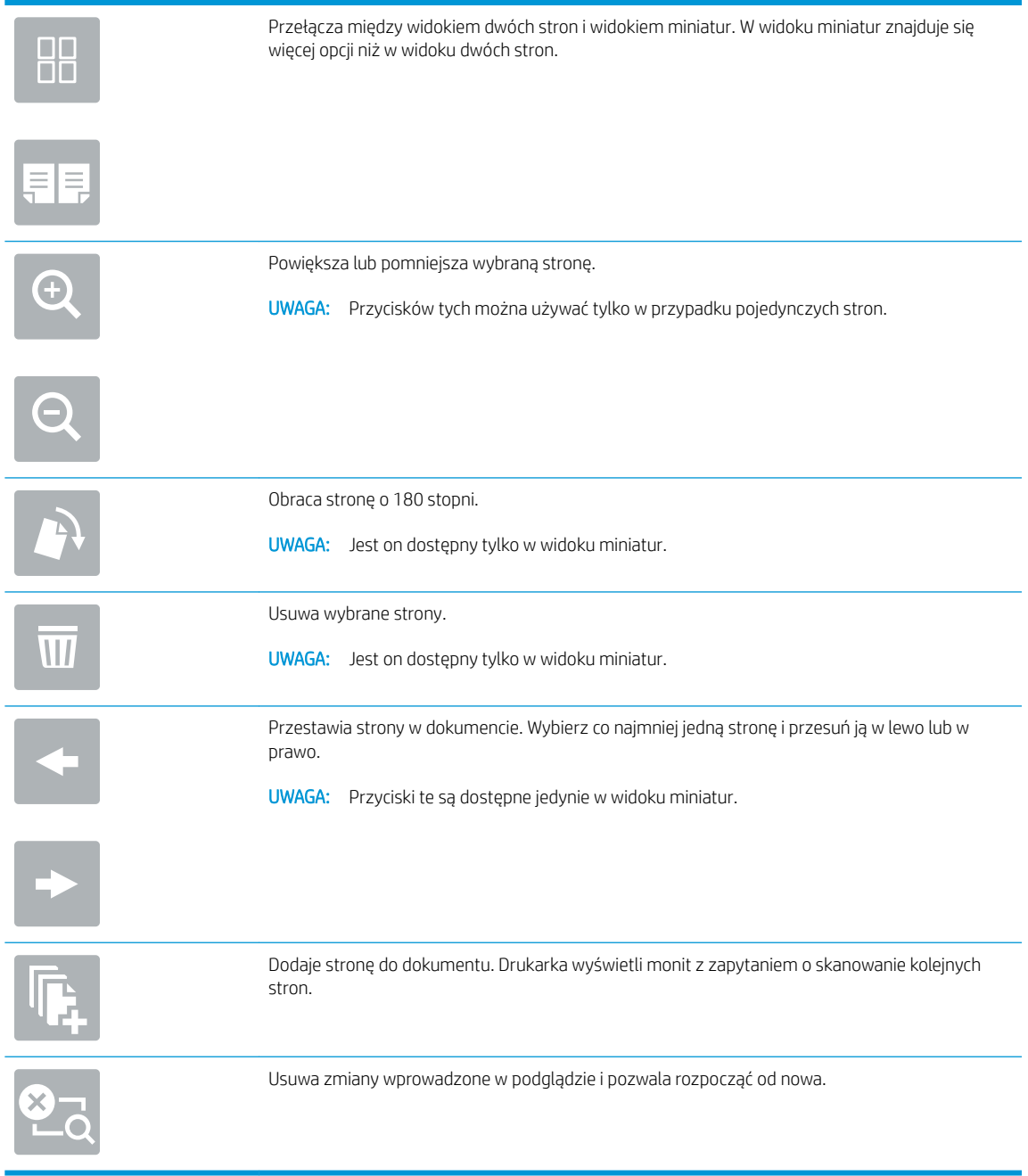

7. Kiedy dokument jest gotowy, wybierz przycisk Wyślij, aby wysłać faks.

## <span id="page-135-0"></span>Dodatkowe zadania faksowania

Znajdź informacje w sieci dotyczące wykonywania typowych zadań faksowania.

Przejdź do witryny [www.hp.com/support/ljE72425MFP](http://www.hp.com/support/ljE72425MFP).

Dostępne są instrukcje zadań faksowania, takie jak:

- Tworzenie list szybkiego wybierania numerów faksu i zarządzanie nimi
- Konfiguracja kodów bilingowych faksu
- Używanie harmonogramu drukowania faksów
- Blokowanie faksów przychodzących
- Archiwizacja i przekazywanie faksów

# 8 Zarządzanie drukarką

Skorzystaj z narzędzi do zarządzania, konfiguruj zabezpieczenia i ustawień oszczędzania energii oraz zarządzaj aktualizacjami oprogramowania sprzętowego drukarki.

- Zaawansowana konfiguracja za pomocą wbudowanego serwera internetowego HP (EWS)
- Konfigurowanie ustawień sieci IP
- [Funkcje zabezpieczające drukarkę](#page-152-0)
- [Ustawienia oszczędzania energii](#page-155-0)
- [HP Web Jetadmin](#page-156-0)
- [Aktualizacje oprogramowania lub oprogramowania sprzętowego](#page-156-0)

Film z pomocą: [www.hp.com/videos/A3](http://www.hp.com/videos/A3).

Poniższe informacje są poprawne w chwili publikacji. Aktualne informacje: [www.hp.com/support/ljE72425MFP.](http://www.hp.com/support/ljE72425MFP)

#### Informacje dodatkowe:

Pełne wsparcie HP dla drukarki obejmuje następujące informacje:

- Instalacja i konfiguracja
- Nauka i obsługa
- Rozwiązywanie problemów
- Pobierz aktualizacje programów i oprogramowania sprzętowego
- Dołączanie do forów pomocy technicznej
- Znajdowanie informacji o gwarancji i przepisach

## <span id="page-137-0"></span>Zaawansowana konfiguracja za pomocą wbudowanego serwera internetowego HP (EWS)

Aby zarządzać zaawansowanymi funkcjami drukowania, należy używać wbudowanego serwera internetowego HP.

- Wprowadzenie
- Dostęp do wbudowanego serwera internetowego HP
- Wbudowany serwer internetowy firmy  $HP$  funkcje

### **Wprowadzenie**

Wbudowany serwer internetowy HP umożliwia zarządzanie funkcjami drukowania z komputera zamiast używania w tym celu panelu sterowania drukarki.

- Wyświetlanie informacji o stanie drukarki
- Sprawdzanie poziomu zużycia i zamawianie nowych materiałów eksploatacyjnych,
- Przeglądanie i zmiana konfiguracji podajników
- Wyświetlanie i zmienianie konfiguracji menu panelu sterowania drukarki
- Przeglądanie i drukowanie wewnętrznych stron drukarki
- Otrzymywanie powiadomień o zdarzeniach drukarki i materiałów eksploatacyjnych
- Wyświetlanie i zmiana konfiguracji sieciowej

Wbudowany serwer internetowy HP działa po podłączeniu drukarki do sieci opartej na protokole IP. Wbudowany serwer internetowy HP nie obsługuje połączeń drukarki opartych na protokole IPX. Do uruchomienia i korzystania z wbudowanego serwera internetowego HP dostęp do Internetu nie jest wymagany.

Wbudowany serwer internetowy zostanie udostępniony automatycznie po połączeniu drukarki z siecią.

**EM** UWAGA: Wbudowany serwer internetowy HP jest niedostępny poza zaporą ogniową sieci.

### Dostęp do wbudowanego serwera internetowego HP

Wykonaj następujące czynności, aby otworzyć serwer EWS.

- 1. Na ekranie głównym panelu sterowania drukarki wybierz ikonę ↑ Informacje, a następnie ikonę 몫 Sieć, aby wyświetlić adres IP lub nazwę hosta urządzenia.
- 2. Otwórz przeglądarkę internetową i wpisz w wierszu adresu adres IP lub nazwę hosta urządzenia tak, aby były identyczne z danymi wyświetlanymi na panelu sterowania drukarki. Naciśnij klawisz Enter na klawiaturze komputera. Otworzy się serwer EWS.

UWAGA: Jeżeli przeglądarka wyświetli komunikat informujący, że dostęp do strony internetowej może być niebezpieczny, wybierz opcję kontynuowania mimo to. Dostęp do tej strony nie spowoduje uszkodzenia komputera.

W celu korzystania z wbudowanego serwera internetowego HP używana przeglądarka musi spełniać następujące wymagania:

#### Windows® 7

- Internet Explorer (wersja 8.x lub nowsza)
- Google Chrome (wersja 34.x lub nowsza)
- Firefox (wersja 20.x lub nowsza)

#### Windows® 8 lub nowszy

- Internet Explorer (wersja 9.x lub nowsza)
- Google Chrome (wersja 34.x lub nowsza)
- Firefox (wersja 20.x lub nowsza)

#### macOS

- Safari (wersja 5.x lub nowsza)
- Google Chrome (wersja 34.x lub nowsza)

#### Linux

- Google Chrome (wersja 34.x lub nowsza)
- Firefox (wersja 20.x lub nowsza)

### <span id="page-139-0"></span>Wbudowany serwer internetowy firmy HP — funkcje

Dowiedz się więcej na temat funkcji wbudowanego serwera internetowego (EWS) HP dostępnych w każdej karcie.

- Karta Informacje
- [Karta Ogólne](#page-140-0)
- [Karta Copy/Print](#page-140-0)
- [Karta Usługa skanowania/dystrybucja cyfrowa](#page-141-0)
- [Karta Faks](#page-142-0)
- [Karta Materiały eksploatacyjne](#page-143-0)
- [Karta Troubleshooting \(Rozwiązywanie problemów\)](#page-143-0)
- [Karta Security \(Zabezpieczenia\)](#page-144-0)
- [Karta Usługi sieciowe HP](#page-145-0)
- [Karta Praca w sieci](#page-145-0)
- [Lista Inne łącza](#page-147-0)

### Karta Informacje

Skorzystaj z tabeli Ustawienia w karcie Informacje.

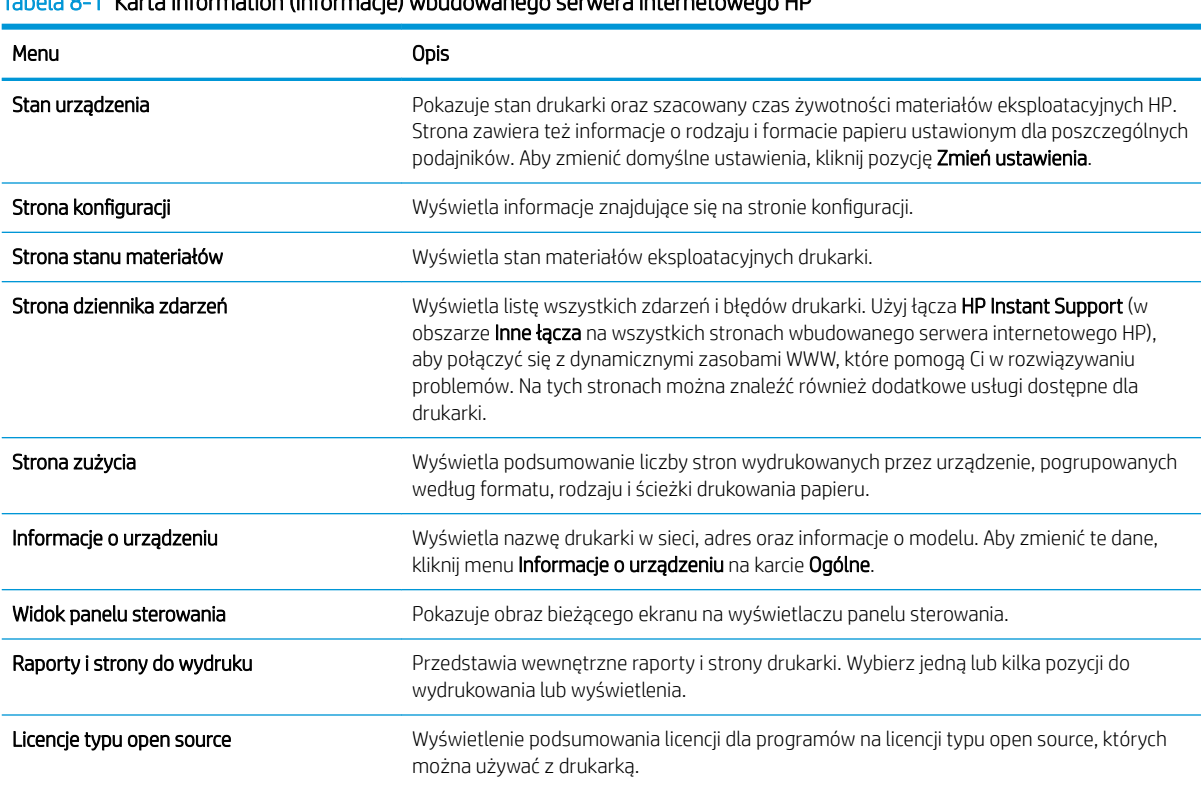

#### Tabela 8-1 Karta Information (Informacje) wbudowanego serwera internetowego HP

### <span id="page-140-0"></span>Karta Ogólne

Skorzystaj z tabeli Ustawienia w karcie Ogólne.

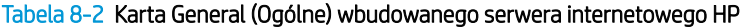

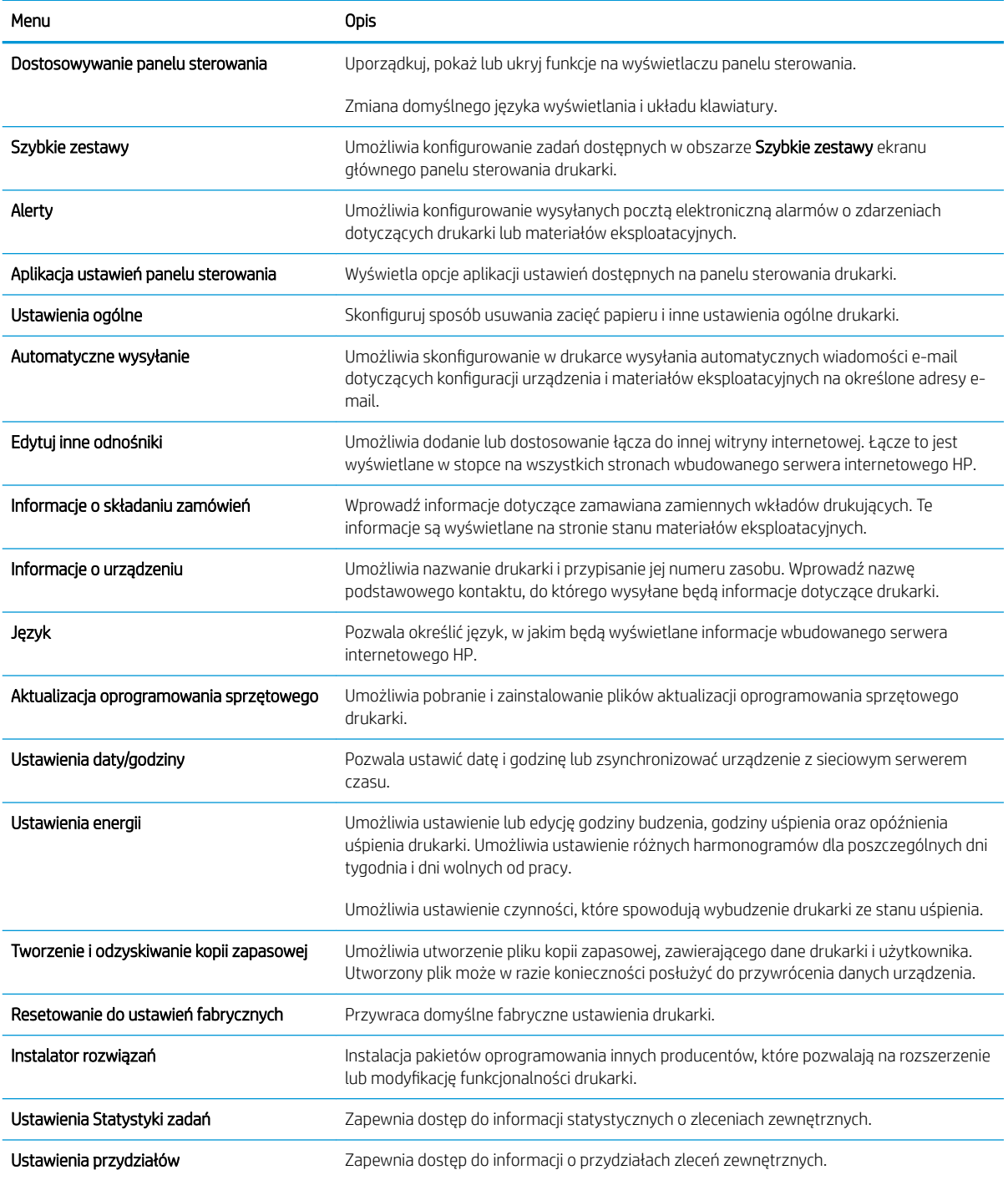

### Karta Copy/Print

Skorzystaj z tabeli Ustawienia w karcie Copy/Print.

### <span id="page-141-0"></span>Tabela 8-3 Karta Copy/Print (Kopiuj/Drukuj) wbudowanego serwera internetowego HP

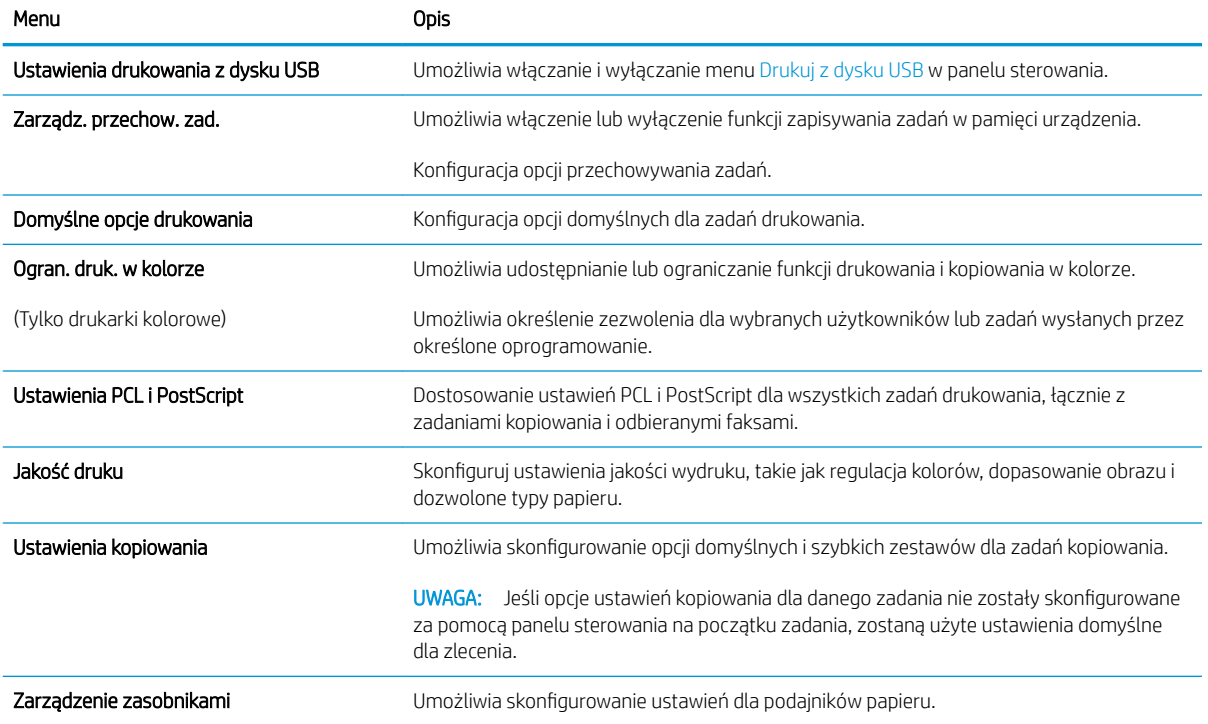

### Karta Usługa skanowania/dystrybucja cyfrowa

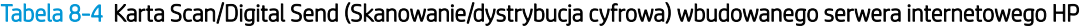

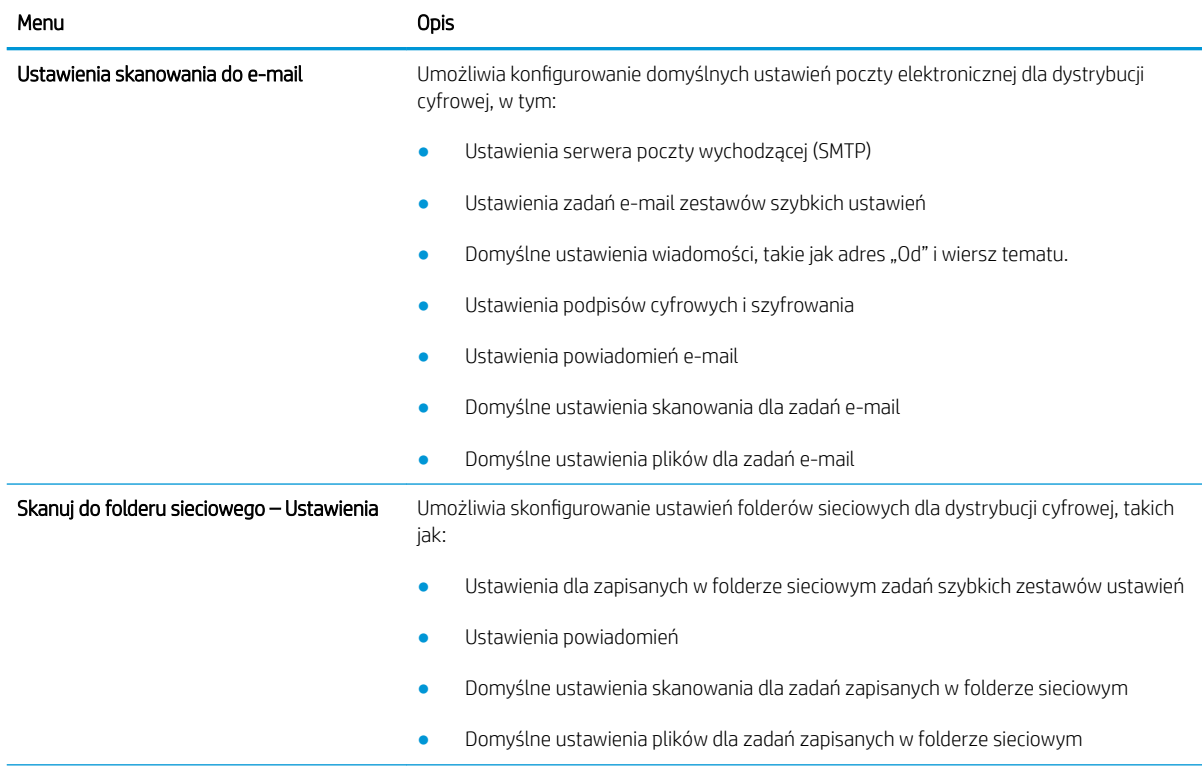

<span id="page-142-0"></span>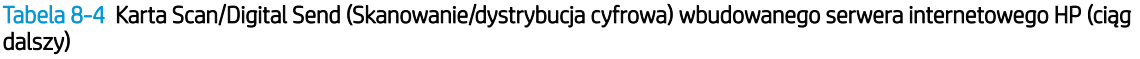

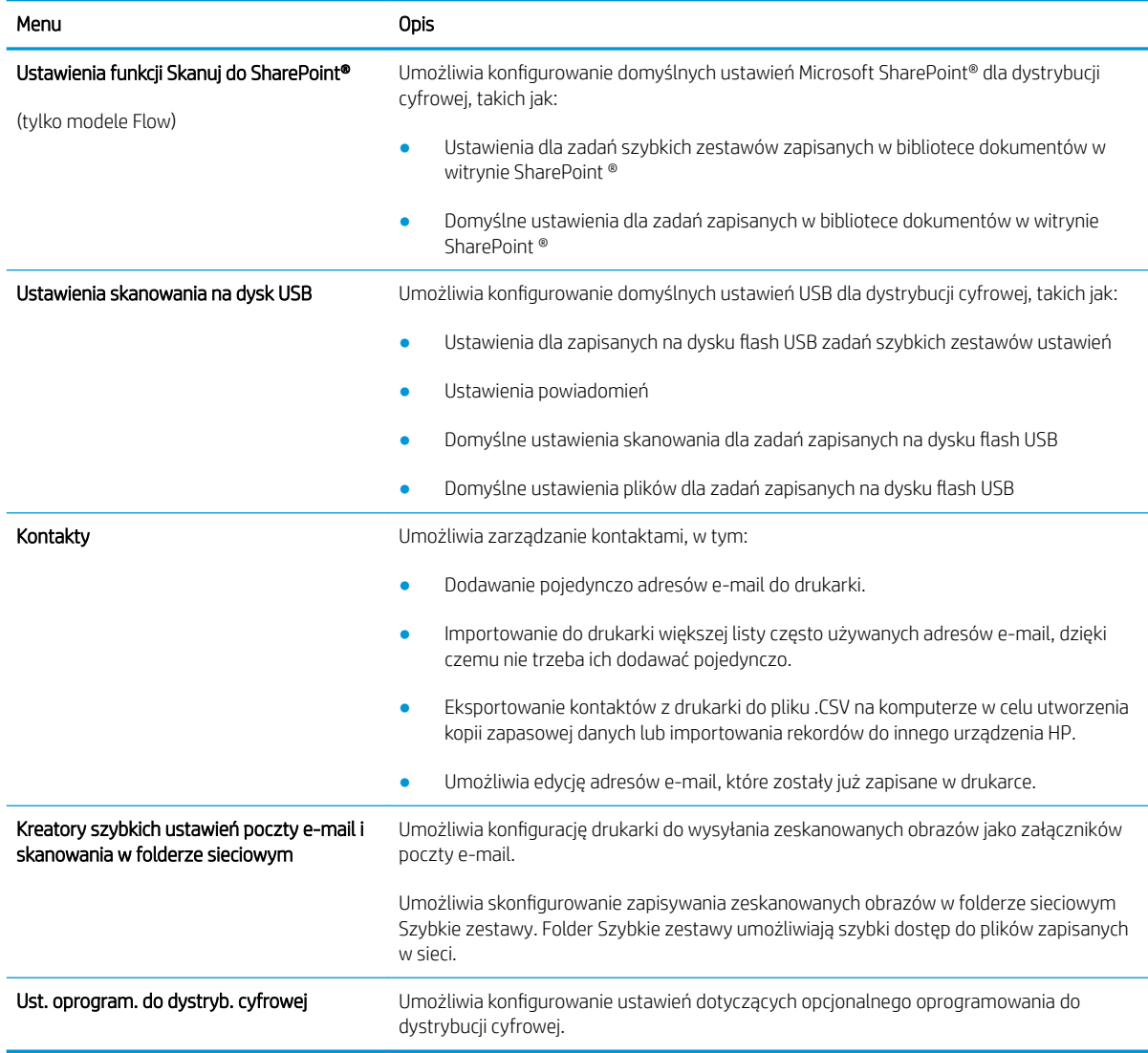

### Karta Faks

Skorzystaj z tabeli Ustawienia w karcie Faks.

#### <span id="page-143-0"></span>Tabela 8-5 Karta Fax (Faks) wbudowanego serwera internetowego HP

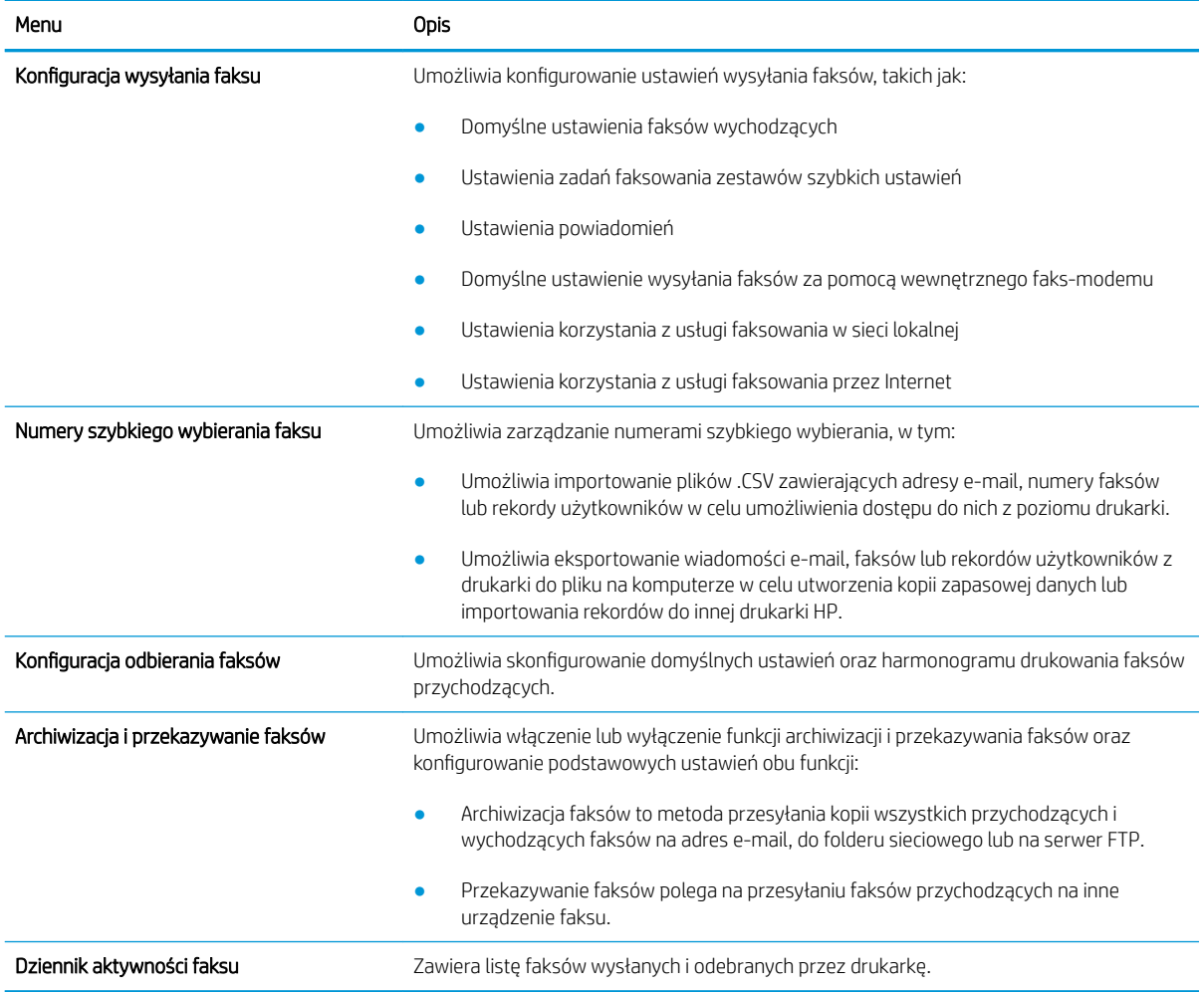

### Karta Materiały eksploatacyjne

Skorzystaj z tabeli Ustawienia w karcie Materiały eksploatacyjne.

#### Tabela 8-6 Karta Materiały eksploatacyjne wbudowanego serwera internetowego HP

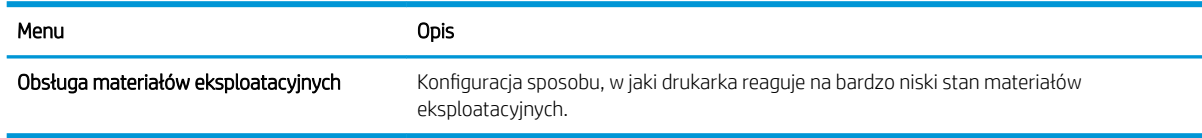

### Karta Troubleshooting (Rozwiązywanie problemów)

Skorzystaj z tabeli Ustawienia w karcie Rozwiązywanie problemów.

#### Tabela 8-7 Karta Troubleshooting (Rozwiązywanie problemów) wbudowanego serwera internetowego HP

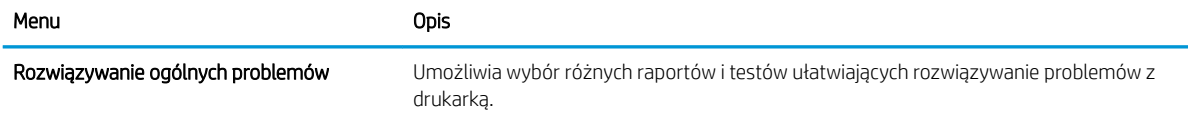
#### Tabela 8-7 Karta Troubleshooting (Rozwiązywanie problemów) wbudowanego serwera internetowego HP (ciąg dalszy)

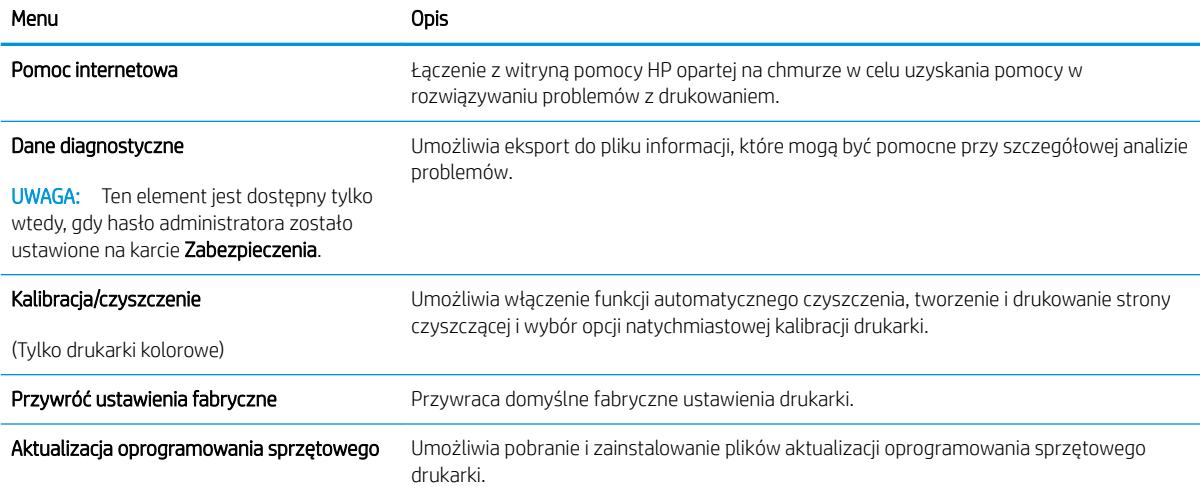

### Karta Security (Zabezpieczenia)

Skorzystaj z tabeli Ustawienia w karcie Zabezpieczenia.

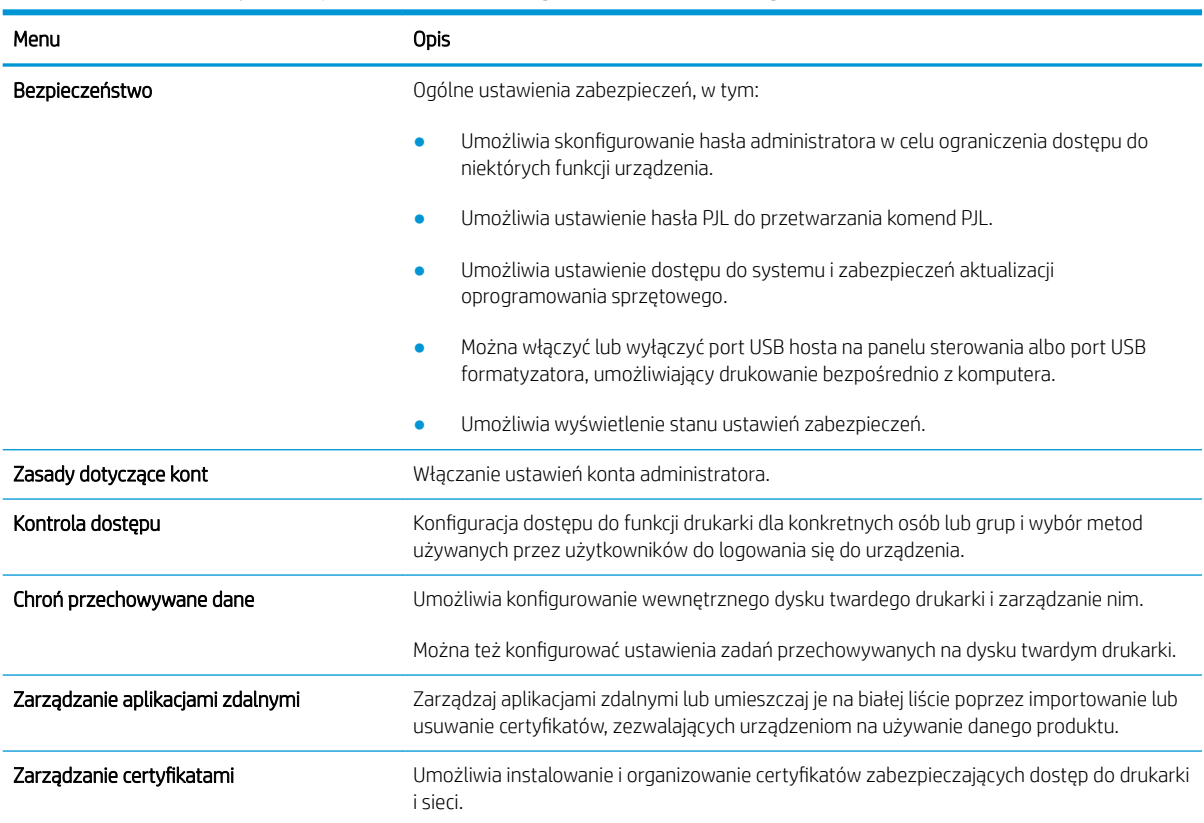

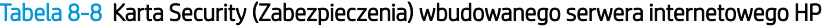

#### Tabela 8-8 Karta Security (Zabezpieczenia) wbudowanego serwera internetowego HP (ciąg dalszy)

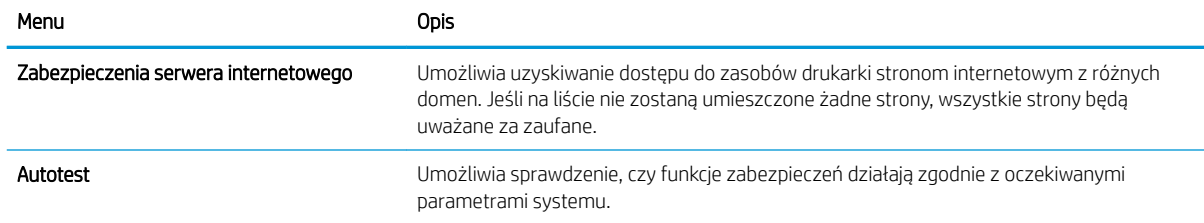

### Karta Usługi sieciowe HP

Karta Usługi sieciowe HP służy do konfigurowania i włączania usług WWW dla tej drukarki. Włączenie usług sieciowych HP jest konieczne do korzystania z funkcji HP ePrint.

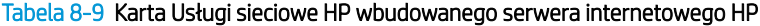

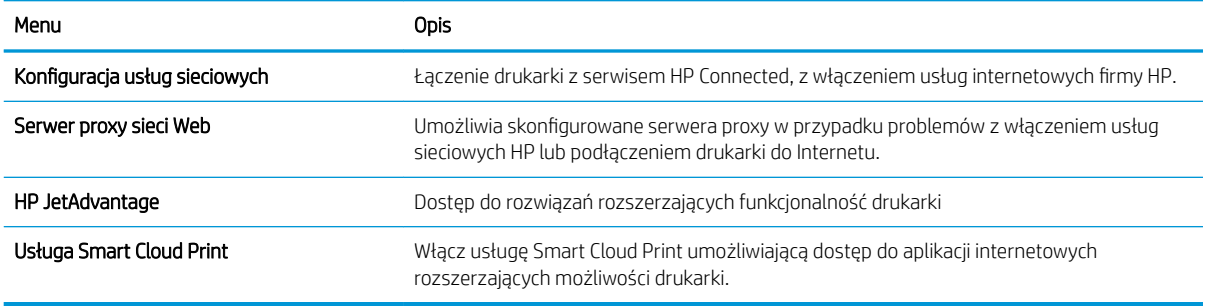

### Karta Praca w sieci

Karta Praca w sieci umożliwia skonfigurowanie i zabezpieczenie ustawień sieci dla drukarki, gdy jest ona podłączona do sieci opartej na protokole IP. Ta karta nie jest wyświetlana, jeśli drukarka jest podłączona do sieci innego typu.

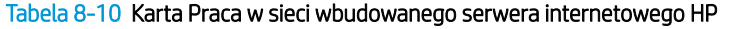

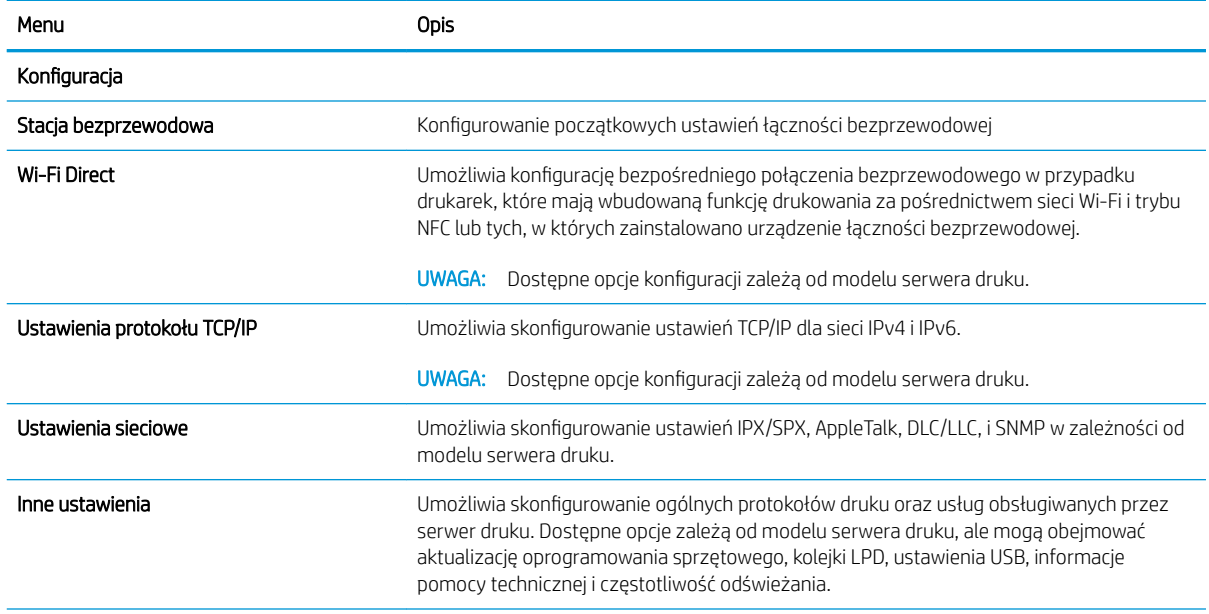

#### Tabela 8-10 Karta Praca w sieci wbudowanego serwera internetowego HP (ciąg dalszy)

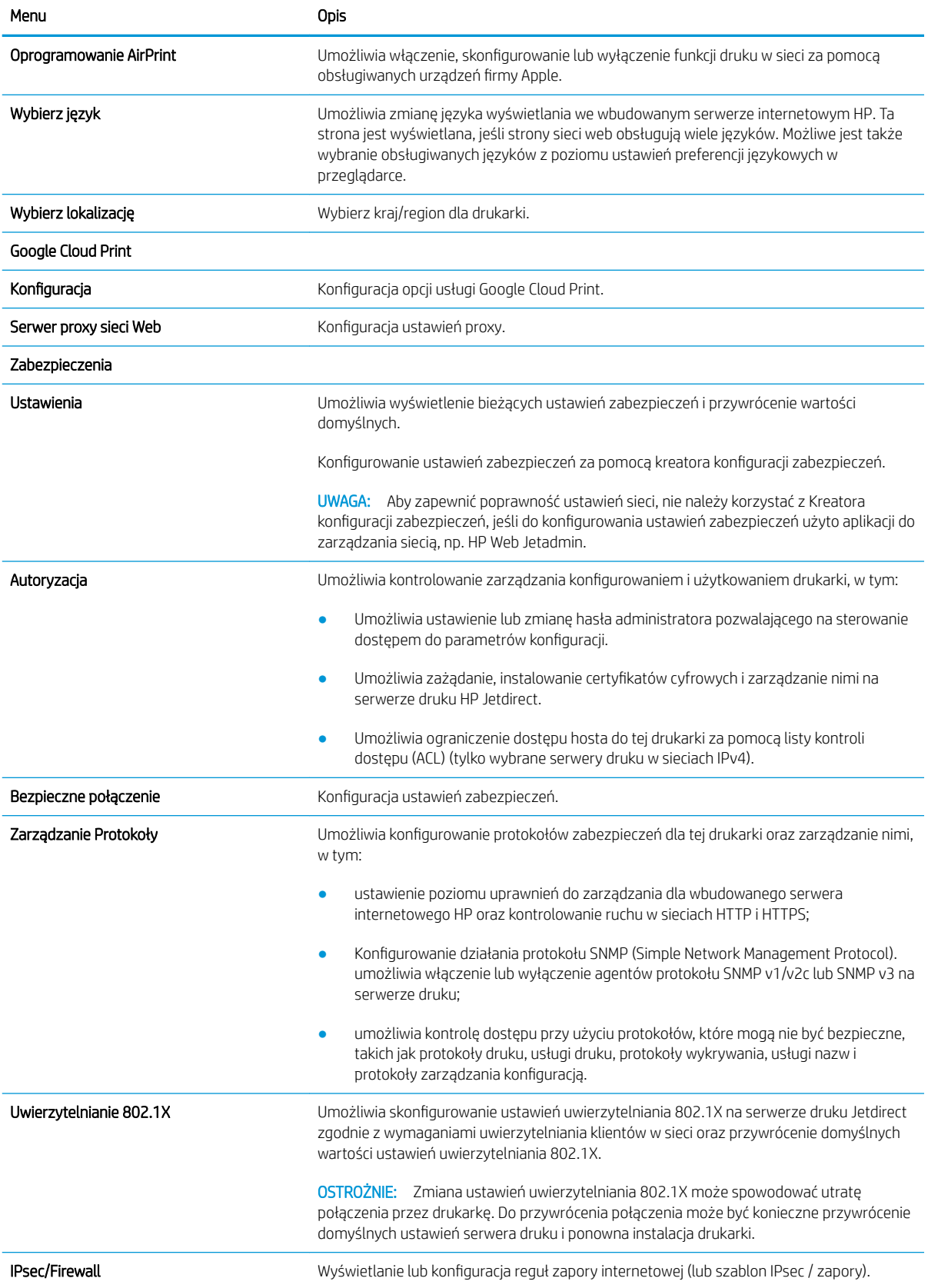

#### Tabela 8-10 Karta Praca w sieci wbudowanego serwera internetowego HP (ciąg dalszy)

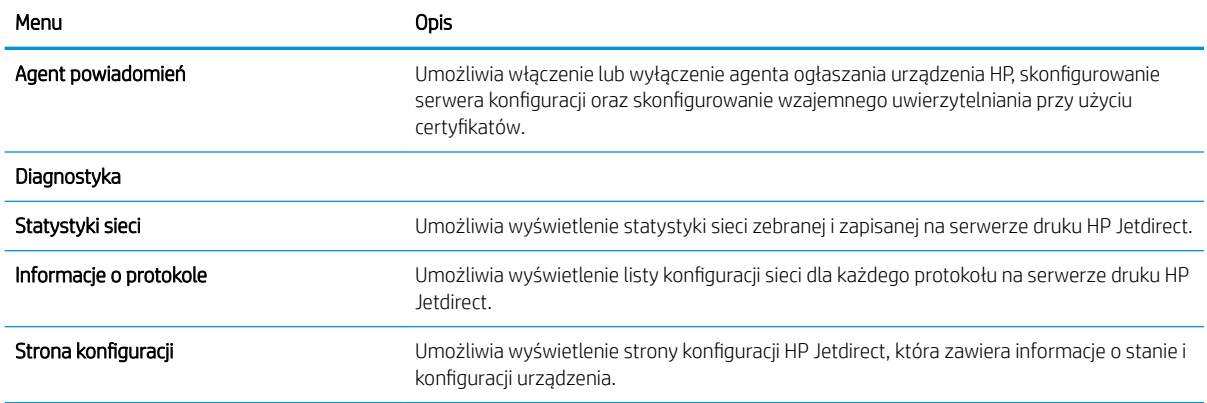

### Lista Inne łącza

Można określić łącza wyświetlane na stopce wbudowanego serwera internetowego HP przy użyciu menu Edytuj inne łącza na karcie Ogólne.

**WAGA:** Poniższe łącza są łączami domyślnymi.

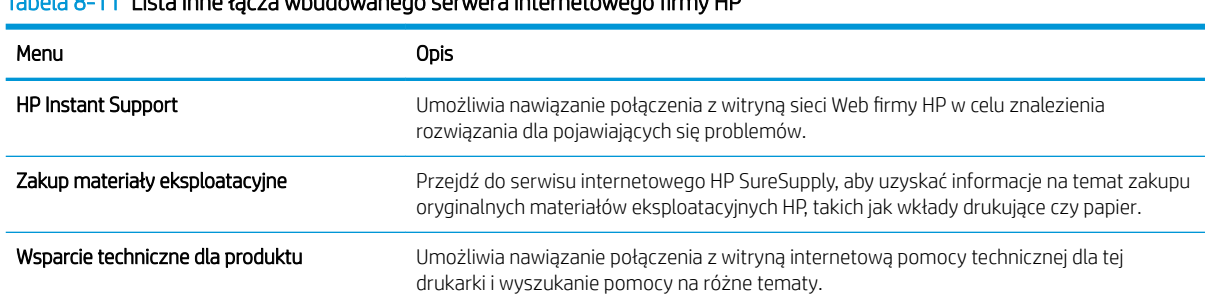

### Tabela 8-11 Lista Inne łącza wbudowanego serwera internetowego firmy HP

# Konfigurowanie ustawień sieci IP

Użyj serwera EWS, aby skonfigurować ustawienia sieciowe drukarki.

- Oświadczenie dotyczące udostępniania drukarki
- Wyświetlanie lub zmiana ustawień sieciowych
- Zmiana nazwy drukarki w sieci
- Ręczna konfiguracja parametrów TCP/IP IPv4 z panelu sterowania urządzenia
- Ręczna konfiguracja parametrów TCP/IP IPv6 z panelu sterowania urządzenia
- [Ustawienia szybkości łącza i dupleksu](#page-150-0)

### Oświadczenie dotyczące udostępniania drukarki

Zapoznaj się z następującym oświadczeniem.

Firma HP nie obsługuje połączeń sieciowych typu "peer-to-peer", ponieważ jest to funkcja systemów operacyjnych firmy Microsoft, a nie sterowników drukarek HP. Odwiedź stronę firmy Microsoft pod adresem [www.microsoft.com.](http://www.microsoft.com)

### Wyświetlanie lub zmiana ustawień sieciowych

Do wyświetlenia lub zmiany ustawień konfiguracji adresu IP można użyć wbudowanego serwera internetowego HP.

- 1. Otwórz wbudowany serwer internetowy HP:
	- a. Na ekranie głównym panelu sterowania drukarki dotknij ikony ↑ Informacje, a następnie ikony ኡ Sieć, aby wyświetlić adres IP lub nazwę hosta urządzenia.
	- b. Otwórz przeglądarkę internetową i wpisz w wierszu adresu adres IP lub nazwę hosta urządzenia tak, aby były identyczne z danymi wyświetlanymi na panelu sterowania drukarki. Naciśnij klawisz Enter na klawiaturze komputera. Otworzy się serwer EWS.
		- WAGA: Jeżeli przeglądarka wyświetli komunikat informujący, że dostęp do strony internetowej może być niebezpieczny, wybierz opcję kontynuowania mimo to. Dostęp do tej strony nie spowoduje uszkodzenia komputera.
- 2. Kliknij kartę Sieć, aby uzyskać informacje o sieci. Dopasuj odpowiednio ustawienia.

### Zmiana nazwy drukarki w sieci

Aby zmienić nazwę drukarki w sieci, tak aby była ona niepowtarzalna, użyj wbudowanego serwera internetowego firmy HP.

- 1. Otwórz wbudowany serwer internetowy HP:
	- a. Na ekranie głównym panelu sterowania drukarki dotknij ikony n Informacje, a następnie ikony  $\frac{1}{26}$ Sieć, aby wyświetlić adres IP lub nazwę hosta urządzenia.

<span id="page-149-0"></span>b. Otwórz przeglądarkę internetową i wpisz w wierszu adresu adres IP lub nazwę hosta urządzenia tak, aby były identyczne z danymi wyświetlanymi na panelu sterowania drukarki. Naciśnij klawisz Enter na klawiaturze komputera. Otworzy się serwer EWS.

**WAGA:** Jeżeli przeglądarka wyświetli komunikat informujący, że dostęp do strony internetowej może być niebezpieczny, wybierz opcję kontynuowania mimo to. Dostęp do tej strony nie spowoduje uszkodzenia komputera.

- 2. Otwórz kartę General (Ogólne).
- 3. Na stronie Informacje o urządzeniu domyślna nazwa drukarki znajduje się w polu Nazwa urządzenia. Nazwę tę można zmienić, aby zidentyfikować urządzenie w sposób niepowtarzalny.

**WAGA:** Wypełnienie innych pól na tej stronie nie jest obowiązkowe.

4. Kliknij przycisk Apply (Zastosuj), aby zapisać zmiany.

### Ręczna konfiguracja parametrów TCP/IP IPv4 z panelu sterowania urządzenia

Za pomocą menu Ustawieniana panelu sterowania wprowadź ręcznie adres IPv4, maskę podsieci i bramę domyślną.

- 1. Na ekranie głównym panelu sterowania drukarki przejdź do aplikacji Ustawienia, a następnie wybierz ikonę Ustawienia.
- 2. Otwórz kolejno następujące menu:
	- Praca w sieci
	- Ethernet
	- TCP/IP
	- Ustawienia IPV 4
	- · Metoda konfiguracji
- 3. Wybierz opcję Ręcznie, a następnie dotknij przycisku Zapisz.
- 4. Otwórz menu Manual Settings (Ustawienia ręczne).
- 5. Dotknij opcji IP Address (Adres IP), Subnet Mask (Maska podsieci) lub Default Gateway (Bramka domyślna).
- 6. Dotknij pierwszego pola, aby wyświetlić klawiaturę. Wprowadź poprawne liczby, a następnie dotknij przycisku OK.

Powtórz ten proces w każdym polu, a następnie dotknij przycisku Zapisz.

## Ręczna konfiguracja parametrów TCP/IP IPv6 z panelu sterowania urządzenia

Użyj menu Ustawienia na panelu sterowania, aby ręcznie ustawić adres IPv6.

- 1. Na ekranie głównym panelu sterowania drukarki przejdź do aplikacji Ustawienia, a następnie wybierz ikonę Ustawienia.
- 2. Aby włączyć ręczną konfigurację, otwórz kolejno wszystkie następujące menu:
- <span id="page-150-0"></span>Praca w sieci
- **Ethernet**
- TCP/IP
- Ustawienia protokołu IPV6
- 3. Wybierz opcję Włącz, a następnie opcję Włącz.
- 4. Wybierz opcję Włącz ustawienia ręczne, a następnie dotknij przycisku Gotowe.
- 5. Aby skonfigurować adres, otwórz menu Adres, a następnie dotknij pola, aby otworzyć klawiaturę.
- 6. Przy użyciu klawiatury wprowadź adres, a następnie dotknij przycisku OK.
- 7. Naciśnij przycisk Zapisz.

### Ustawienia szybkości łącza i dupleksu

Wykonaj następujące czynności, aby wprowadzić zmiany w ustawieniach szybkości łącza i dupleksu.

**WAGA:** Informacje te dotyczą wyłącznie sieci typu Ethernet. Nie mają zastosowania do sieci bezprzewodowych.

Ustawienia szybkości łącza i trybu komunikacji serwera wydruku muszą być zgodne z ustawieniami koncentratora sieci. W większości przypadków należy wybrać automatyczny tryb pracy drukarki. Nieprawidłowe zmiany szybkości połączenia sieciowego i ustawień dupleksu mogą uniemożliwić komunikację drukarki z innymi urządzeniami sieciowymi. Aby wprowadzić zmiany, użyj panelu sterowania drukarki.

**2 UWAGA:** Ustawienia drukarki muszą odpowiadać ustawieniom urządzenia sieciowego (koncentrator sieciowy, przełącznik, brama, router lub komputer).

WAGA: Dokonanie zmian w tych ustawieniach spowoduje wyłączenie, a następnie ponowne włączenie urządzenia. Zmiany należy wprowadzać tylko wtedy, gdy drukarka jest bezczynna.

- 1. Na ekranie głównym panelu sterowania drukarki przejdź do aplikacji Ustawienia, a następnie wybierz ikonę Ustawienia.
- 2. Otwórz kolejno następujące menu:
	- Praca w sieci
	- Ethernet
	- Szybkość połączenia
- 3. Wybierz jedną z następujących opcji:
	- Auto: Serwer druku konfiguruje się automatycznie na najwyższą dozwoloną szybkość połączenia sieciowego i tryb komunikacji w sieci.
	- 10T półdupleks: 10 megabajtów na sekundę (Mb/s), połączenie w trybie półdupleks.
	- 10T pełny: 10 Mb/s, połączenie w trybie pełnego dupleksu.
	- 10T Auto: 10 Mb/s, połączenie w trybie w trybie pełnego dupleksu.
	- 100TX półdupleks: 100 Mb/s, połączenie w trybie półdupleks.
- 100TX pełny dupleks: 100 Mb/s, połączenie w trybie pełnego dupleksu.
- 100TX Auto: 100 Mb/s, połączenie w trybie w trybie pełnego dupleksu.
- 1000T pełny: 1000 Mb/s, połączenie w trybie pełnego dupleksu.
- 4. Dotknij przycisku Zapisz. Drukarka wyłączy się, a następnie włączy ponownie.

# Funkcje zabezpieczające drukarkę

Funkcje zabezpieczeń pozwalają ograniczyć dostęp niepowołanych osób do ustawień konfiguracji, podzespołów i danych.

- Wprowadzenie
- Oświadczenia o bezpieczeństwie
- [Przypisanie hasła administratora](#page-153-0)
- [IPsec](#page-154-0)
- [Obsługa szyfrowania: Bezpieczne wysokowydajne dyski twarde firmy HP](#page-154-0)
- [Zablokuj formatyzator](#page-154-0)

### Wprowadzenie

Drukarka korzysta z rozmaitych zabezpieczeń, aby ograniczyć dostęp niepowołanych osób do ustawień konfiguracji, podzespołów i danych.

### Oświadczenia o bezpieczeństwie

Zapoznaj się z niniejszym oświadczeniem o bezpieczeństwie.

Drukarka obsługuje standardy bezpieczeństwa i zalecane protokoły zabezpieczające urządzenie, chroniące informacje krytyczne dotyczące sieci oraz ułatwiające monitorowanie i konserwację urządzenia.

### <span id="page-153-0"></span>Przypisanie hasła administratora

Przypisz hasło administratora, umożliwiające dostęp do drukarki i do wbudowanego serwera internetowego HP, aby uniemożliwić nieautoryzowanym użytkownikom zmianę ustawień drukarki.

- Użycie wbudowanego serwera internetowego (EWS) HP do ustawienia hasła
- Podawanie danych dostępowych użytkownika w panelu sterowania drukarki

### Użycie wbudowanego serwera internetowego (EWS) HP do ustawienia hasła

Aby ustawić hasło dla drukarki, wykonaj poniższe czynności.

- 1. Otwórz wbudowany serwer internetowy HP:
	- a. Na ekranie głównym panelu sterowania drukarki dotknij ikony ↑ Informacje, a następnie ikony 못 Sieć, aby wyświetlić adres IP lub nazwę hosta urządzenia.
	- b. Otwórz przeglądarkę internetową i wpisz w wierszu adresu adres IP lub nazwę hosta urządzenia tak, aby były identyczne z danymi wyświetlanymi na panelu sterowania drukarki. Naciśnij klawisz Enter na klawiaturze komputera. Otworzy się serwer EWS.

 $\mathbb{B}^{\prime}$  UWAGA: Jeżeli przeglądarka wyświetli komunikat informujący, że dostęp do strony internetowej może być niebezpieczny, wybierz opcję kontynuowania mimo to. Dostęp do tej strony nie spowoduje uszkodzenia komputera.

- 2. Kliknij kartę Zabezpieczenia.
- 3. Otwórz menu Zabezpieczenia ogólne.
- 4. W opcji Ustaw hasło lokalnego administratora wypełnij pole Nazwy użytkownika.
- 5. Wpisz hasło w polu Nowe hasło i powtórz je w polu Potwierdź hasło.

**WAGA:** Jeżeli zmieniasz istniejące hasło, najpierw musisz je wpisać w polu **Stare hasło**.

6. Kliknij przycisk Zastosuj.

**WAGA:** Zapisz hasło i schowaj je w bezpiecznym miejscu. Nie można odzyskać hasła administratora. Jeśli nastąpi utrata lub zapomnienie hasła administratora, skorzystaj z pomocy technicznej HP pod adresem [support.hp.com,](http://support.hp.com) aby uzyskać wsparcie w celu całkowitego zresetowania drukarki.

#### Podawanie danych dostępowych użytkownika w panelu sterowania drukarki

Aby zalogować się do panelu sterowania, wykonaj poniższe czynności.

Niektóre funkcje dostępne na panelu sterowania drukarki można zabezpieczyć w celu uniemożliwienia nieautoryzowanego dostępu. Gdy dana funkcja jest zabezpieczona, przed jej użyciem drukarka wyświetla monit o zalogowanie. Ponadto możesz się zalogować bez oczekiwania na monit, wybierając opcję Zaloguj z panelu sterowania drukarki.

Zazwyczaj dane uwierzytelniania logowania do drukarki są identyczne z tymi dla sieci. W przypadku wątpliwości dotyczących wyboru poświadczeń skontaktuj się z administratorem sieci, w której działa urządzenie.

- <span id="page-154-0"></span>1. Na ekranie głównym panelu sterowania drukarki wybierz opcję Zaloguj.
- 2. Postępuj zgodnie z wyświetlanymi komunikatami, aby wpisać dane uwierzytelniania.
- <sup>23</sup> UWAGA: Aby utrzymać właściwy poziom bezpieczeństwa, wybierz opcję Wyloguj, gdy zakończysz korzystanie z drukarki.

### IPsec

IPsec jest zbiorem protokołów odpowiedzialnych za sterowanie ruchem do i z drukarki w sieci opartej o protokół IP. IPsec umożliwia uwierzytelnianie metodą host-do-hosta, zapewnia spójność danych i szyfrowanie komunikacji w sieci.

W przypadku drukarek podłączonych do sieci i wykorzystujących serwer druku HP Jetdirect możliwe jest skonfigurowanie ustawień IPsec za pomocą karty Praca w sieci we wbudowanym serwerze internetowym HP.

### Obsługa szyfrowania: Bezpieczne wysokowydajne dyski twarde firmy HP

Ten dysk twardy umożliwia szyfrowanie na poziomie sprzętowym, dzięki czemu możliwe jest bezpieczne przechowywanie poufnych danych bez wpływu na wydajność drukarki. Dysk twardy używa najnowszej normy zaawansowanego standardu szyfrowania AES (Advantage Corporation Standard), jest wyposażony we wszechstronne funkcje oszczędzania czasu i jest bardzo niezawodny.

Skorzystaj z menu Bezpieczeństwo w usłudze wbudowanego serwera internetowego HP, aby skonfigurować dysk.

### Zablokuj formatyzator

Moduł formatujący posiada gniazdo, które umożliwia podłączenie kabla zabezpieczającego.

Blokada modułu formatującego uniemożliwia wyjmowanie podzespołów z wnętrza urządzenia.

# Ustawienia oszczędzania energii

Dowiedz się więcej na temat ustawień oszczędzania energii, które są dostępne dla Twojej drukarki.

- Ustawianie licznika czasu uśpienia i konfiguracia drukarki w taki sposób, aby zużywała nie więcej niż 1 W energii.
- Ustawianie harmonogramu uśpienia

### Ustawianie licznika czasu uśpienia i konfiguracja drukarki w taki sposób, aby zużywała nie więcej niż 1 W energii.

Ustawienia stanu uśpienia mają wpływ na zużycie energii przez drukarkę, czas przejścia do stanu aktywności/ uśpienia, a także szybkość przejścia do trybu uśpienia oraz przejścia do stanu gotowości z trybu uśpienia.

Aby skonfigurować drukarkę, tak aby zużywała maksymalnie 1 wat energii w trybie uśpienia, wprowadź czas dla ustawień Uśpij po okresie braku aktywności oraz Automatyczne wył. po uśpieniu.

- 1. Na ekranie głównym panelu sterowania drukarki przejdź do aplikacji Ustawienia, a następnie wybierz ikonę Ustawienia.
- 2. Otwórz kolejno następujące menu:
	- Ogólne
	- Ustawienia energii
	- Ustawienia uśpienia
- 3. Wybierz opcję Uśpij po okresie braku aktywności, aby określić liczbę minut, po której drukarka przejdzie do trybu uśpienia. Wprowadź właściwy czas.
- 4. Wybierz opcję Automatyczne wył. po uśpieniu, aby drukarka przeszła do trybu oszczędzania energii, gdy minie czas pozostawania w trybie uśpienia. Wprowadź właściwy czas.

WAGA: Domyślnie drukarka będzie wychodzić z automatycznego wyłączenia w odpowiedzi na dowolną aktywność inną niż USB lub Wi-Fi. Jeszcze większą oszczędność energii można uzyskać, ustawiając wybudzanie tylko za pomocą przycisku zasilania przez wybranie opcji Wyłącz (wybudź tylko za pomocą przycisku zasilania).

5. Wybierz opcję Gotowe, aby zapisać ustawienia.

### Ustawianie harmonogramu uśpienia

Użyj funkcji Harmonogram uśpienia do skonfigurowania drukarki pod kątem automatycznego wybudzania lub przechodzenia do trybu Uśpienie w określonych momentach w określone dni tygodnia.

- 1. Na ekranie głównym panelu sterowania drukarki przejdź do aplikacji Ustawienia, a następnie wybierz ikonę Ustawienia.
- 2. Otwórz kolejno następujące menu:
	- Ogólne
	- Ustawienia energii
	- Harmonogram uśpienia
- 3. Wybierz przycisk Nowe zdarzenie i wybierz typ zdarzenia, które ma zostać uwzględnione w harmonogramie: Zdarzenie przebudzenia lub Zdarzenie uśpienia.
- 4. Dla zdarzenia wybudzenia lub uśpienia można skonfigurować godzinę i dzień tygodnia. Wybierz opcję Zapisz, aby zapisać ustawienie.

# HP Web Jetadmin

HP Web Jetadmin to nagradzane, czołowe w branży narzędzie do skutecznego zarządzania różnymi urządzeniami sieciowymi HP, takimi jak drukarki, urządzenia wielofunkcyjne i produkty do dystrybucji cyfrowej. Wszechstronne rozwiązanie umożliwia zdalne instalowanie, monitorowanie, konserwację, rozwiązywanie problemów oraz zabezpieczanie środowiska druku i przetwarzania obrazów, co zapewnia wyższą produktywność, oszczędność czasu i kosztów oraz ochronę inwestycji.

Aktualizacje oprogramowania HP Web Jetadmin są regularnie udostępniane w celu oferowania obsługi określonych funkcji produktów. Więcej informacji znajdziesz na stronie [www.hp.com/go/webjetadmin](http://www.hp.com/go/webjetadmin).

# Aktualizacje oprogramowania lub oprogramowania sprzętowego

HP regularnie aktualizuje funkcje dostępne w oprogramowaniu sprzętowym drukarki. Aby skorzystać z najnowszych funkcji, należy zaktualizować oprogramowanie sprzętowe drukarki.

Pobierz najnowszy plik aktualizacji oprogramowania sprzętowego z Internetu:

Przejdź do witryny [www.hp.com/support/ljE72425MFP](http://www.hp.com/support/ljE72425MFP). Kliknij opcję Sterowniki i oprogramowanie.

# 9 Rozwiązywanie problemów

Rozwiąż problemy z drukarką. Znajdź dodatkowe zasoby pomocy i pomocy technicznej.

- [Obsługa klienta](#page-159-0)
- **[System pomocy panelu sterowania](#page-159-0)**
- [Przywracanie ustawień fabrycznych](#page-160-0)
- · [Na panelu sterowania drukarki wyświetlany jest komunikat "Niski poziom tuszu w kasecie" lub "Bardzo niski](#page-160-0) [poziom tuszu w kasecie"](#page-160-0)
- [Drukarka nie pobiera papieru lub podaje go nieprawidłowo](#page-162-0)
- [Usuwanie zacięć papieru](#page-169-0)
- [Rozwiązywanie problemów z jakością obrazów](#page-177-0)
- [Poprawianie jakości kopiowania obrazu](#page-193-0)
- [Poprawianie jakości skanowania obrazu](#page-198-0)
- [Poprawianie jakości obrazu faksu](#page-203-0)
- [Rozwiązywanie problemów z faksem](#page-207-0)
- · Dysk flash USB nie odpowiada

Film z pomocą: [www.hp.com/videos/A3](http://www.hp.com/videos/A3).

Poniższe informacje są poprawne w chwili publikacji. Aktualne informacje: [www.hp.com/support/ljE72425MFP.](http://www.hp.com/support/ljE72425MFP)

#### Informacje dodatkowe:

Pełne wsparcie HP dla drukarki obejmuje następujące informacje:

- Instalacja i konfiguracja
- Nauka i obsługa
- Rozwiązywanie problemów
- Pobierz aktualizacje programów i oprogramowania sprzętowego
- Dołączanie do forów pomocy technicznej
- Znajdowanie informacji o gwarancji i przepisach

# <span id="page-159-0"></span>Obsługa klienta

Znajdź opcje kontaktu z pomocą techniczną dla tej drukarki HP.

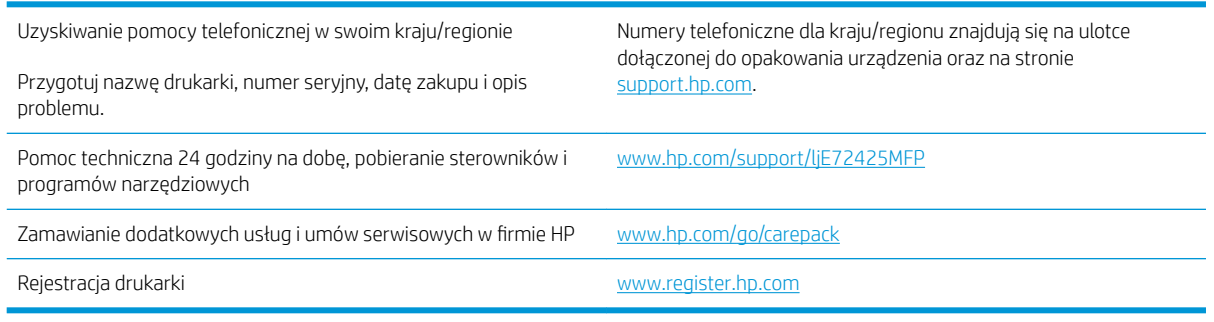

# System pomocy panelu sterowania

Drukarka jest wyposażona we wbudowany system pomocy wyjaśniający sposób użycia każdego ekranu. Aby otworzyć system pomocy, dotknij przycisku Pomoc ? w prawym górnym rogu ekranu.

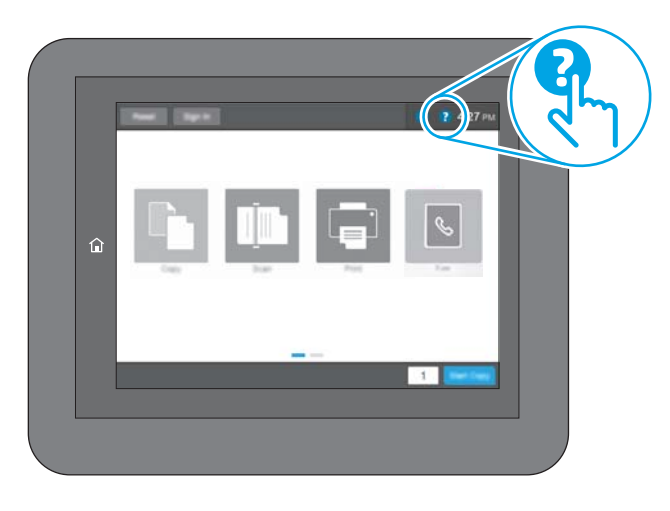

W przypadku niektórych ekranów uruchomienie pomocy powoduje otwarcie ogólnego menu, umożliwiającego wyszukanie określonych tematów. Nawigację po strukturze tego menu umożliwiają przyciski dotykowe w menu.

Na niektórych ekranach pomocy znajdują się animacje objaśniające wykonywanie określonych procedur, takich jak usuwanie zacięć papieru.

Jeśli urządzenie powiadomi o błędzie lub ostrzeżeniu, dotknij przycisku Pomoc ?, aby otworzyć komunikat opisujący problem. Komunikat ten będzie zawierał także instrukcje pozwalające rozwiązać problem.

# <span id="page-160-0"></span>Przywracanie ustawień fabrycznych

Przywracanie drukarki do ustawień fabrycznych może pomóc rozwiązać problemy.

- Wprowadzenie
- Metoda 1: Przywracanie ustawień fabrycznych za pomocą panelu sterowania drukarki
- Metoda 2: Przywracanie ustawień fabrycznych za pośrednictwem wbudowanego serwera internetowego HP (tylko drukarki podłączone do sieci)

### **Wprowadzenie**

Wybierz jedną z poniższych metod, aby przywrócić oryginalne ustawienia fabryczne drukarki.

### Metoda 1: Przywracanie ustawień fabrycznych za pomocą panelu sterowania drukarki

Użyj panelu sterowania drukarki, aby przywrócić ustawienia do wartości domyślnych.

- 1. Na ekranie głównym panelu sterowania drukarki przejdź do aplikacji Ustawienia, a następnie wybierz ikonę Ustawienia.
- 2. Otwórz kolejno następujące menu:
	- Ogólne
	- Resetowanie do ustawień fabrycznych
- 3. Wybierz opcję Reset.

Pojawi się komunikat informujący o możliwej utracie danych po wykonaniu resetowania.

4. Wybierz opcję Reset, aby zakończyć procedurę.

WAGA: Po wykonaniu procesu resetowania drukarka automatycznie uruchamia się ponownie.

### Metoda 2: Przywracanie ustawień fabrycznych za pośrednictwem wbudowanego serwera internetowego HP (tylko drukarki podłączone do sieci)

Użyj wbudowanego serwera internetowego HP, aby przywrócić fabryczne ustawienia drukarki.

- 1. Na panelu sterowania drukarki dotknij przycisku wybierz przycisk ↑ Informacje, a następnie ikonę 못 Sieć, aby wyświetlić adres IP lub nazwę hosta urządzenia.
- 2. Otwórz kartę General (Ogólne).
- 3. W lewej części ekranu wybierz opcję Przywróć ustawienia fabryczne.
- 4. Kliknij przycisk Reset.

WAGA: Po wykonaniu procesu resetowania drukarka automatycznie uruchamia się ponownie.

# Na panelu sterowania drukarki wyświetlany jest komunikat "Niski poziom tuszu w kasecie" lub "Bardzo niski poziom tuszu w kasecie"

Sprawdź możliwe rozwiązania tego problemu.

Niski poziom tuszu w kasecie: Drukarka wyświetli odpowiedni komunikat, gdy poziom toneru w kasecie będzie niski. Rzeczywisty pozostały czas eksploatacji kasety z tonerem może się różnić od szacunkowego. Warto zawsze dysponować nową kasetą, którą można od razu zainstalować, gdy jakość druku przestanie być akceptowalna. Kasety z tonerem nie trzeba jeszcze wymieniać.

Bardzo niski poziom tuszu w kasecie: Drukarka wyświetli odpowiedni komunikat, gdy poziom toneru w kasecie będzie bardzo niski. Rzeczywisty pozostały czas eksploatacji kasety z tonerem może się różnić od szacunkowego. Warto zawsze dysponować nową kasetą, którą można od razu zainstalować, gdy jakość druku przestanie być akceptowalna. O ile jakość druku jest nadal na akceptowalnym poziomie, wymiana kasety z tonerem nie jest jeszcze konieczna.

Gwarancja HP Premium Protection Warranty wygasa pod koniec okresu eksploatacji kasety z tonerem. Sprawdź stronę stanu materiałów eksploatacyjnych lub wbudowanego serwera internetowego HP (EWS).

# <span id="page-162-0"></span>Drukarka nie pobiera papieru lub podaje go nieprawidłowo

Skorzystaj z tych informacji, jeśli drukarka nie pobiera papieru z podajnika lub pobiera wiele arkuszy papieru jednocześnie.

- Wprowadzenie
- Drukarka nie pobiera papieru
- [Drukarka pobiera kilka arkuszy papieru](#page-164-0)
- [Podajnik dokumentów zacina się, marszczy papier lub pobiera na raz więcej arkuszy papieru](#page-168-0)

### Wprowadzenie

Poniższe wskazówki mogą pomóc w rozwiązaniu problemów, gdy drukarka nie pobiera papieru z podajnika lub pobiera wiele arkuszy papieru jednocześnie. Obie te sytuacje mogą doprowadzić do zacięcia papieru.

### Drukarka nie pobiera papieru

Jeśli drukarka nie pobiera papieru z podajnika, wypróbuj poniższe rozwiązania.

- 1. Otwórz urządzenie i wyjmij wszystkie zacięte arkusze papieru. Sprawdź, czy wewnątrz drukarki nie pozostały żadne resztki papieru.
- 2. Umieść w podajniku papier w formacie odpowiednim dla zadania.
- 3. Upewnij się, że typ i format papieru są ustawione prawidłowo na panelu sterowania drukarki.
- 4. Upewnij się, że prowadnice papieru w podajniku są ustawione odpowiednio dla formatu papieru. Wyreguluj odpowiednie przesunięcie prowadnic w podajniku. Strzałka na prowadnicy podajnika powinna znaleźć się na równi z oznaczeniem na podajniku.
- **WAGA:** Nie należy dociskać prowadnic zbyt mocno do stosu papieru. Należy je dopasować do wcięć lub oznaczeń na podajniku.

Na poniższych zdjęciach przedstawiono przykłady wcięć na podajnikach dla poszczególnych formatów papieru w przypadku różnych drukarek. W większości drukarek HP oznaczenia wyglądają podobnie do tych przedstawionych.

Rysunek 9-1 Oznaczenia dla poszczególnych formatów papieru na podajniku 1 lub na podajniku wielofunkcyjnym

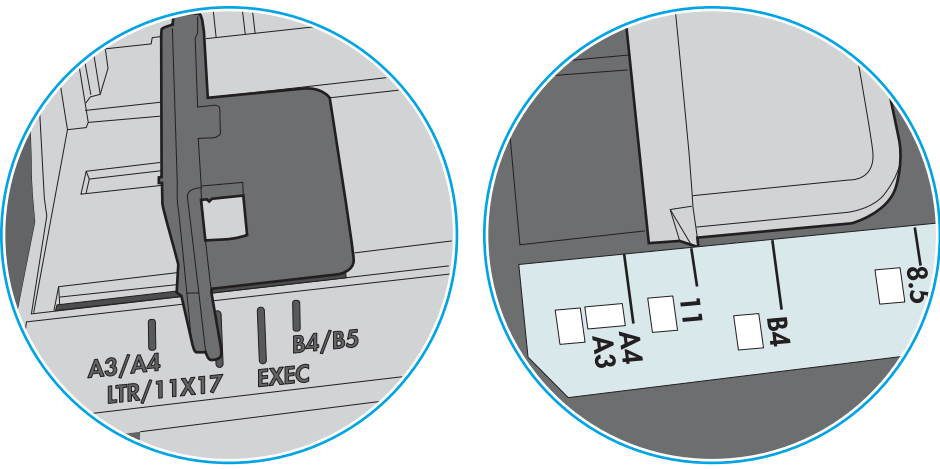

Rysunek 9-2 Oznaczenia dla poszczególnych formatów papieru na podajniku kasetowym

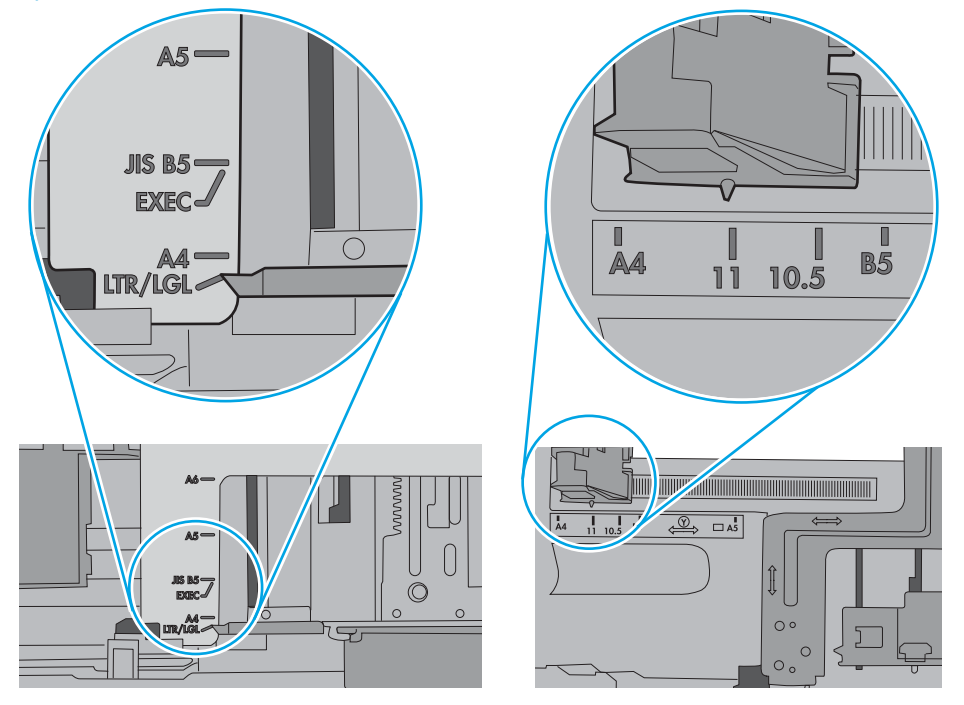

<span id="page-164-0"></span>5. Upewnij się, czy papier przechowywany jest w zamkniętym opakowaniu oraz czy wilgotność w pomieszczeniu, w którym używana jest drukarka, mieści się w podanym zakresie. Większość ryz papieru jest sprzedawana w opakowaniach, które chronią papier przed wilgocią.

W środowisku o wysokiej wilgotności arkusze znajdujące się na górze stosu papieru mogą wchłaniać wilgoć, a ich powierzchnia może być pofalowana lub nierówna. W takim przypadku należy zdjąć około 5–10 arkuszy z wierzchu stosu papieru.

W środowisku o niskiej wilgotności nadmierna elektryczność statyczna może powodować sklejanie się arkuszy papieru. W takim przypadku wyjmij stos papieru z podajnika i wygnij go w kształt litery U. Następnie w analogiczny sposób wygnij papier w drugą stronę. Trzymając papier z obu stron, powtórz tę czynność. Pozwoli to rozdzielić arkusze papieru bez generowania elektryczności statycznej. Przed włożeniem papieru z powrotem do podajnika wyrównaj stos o blat stołu.

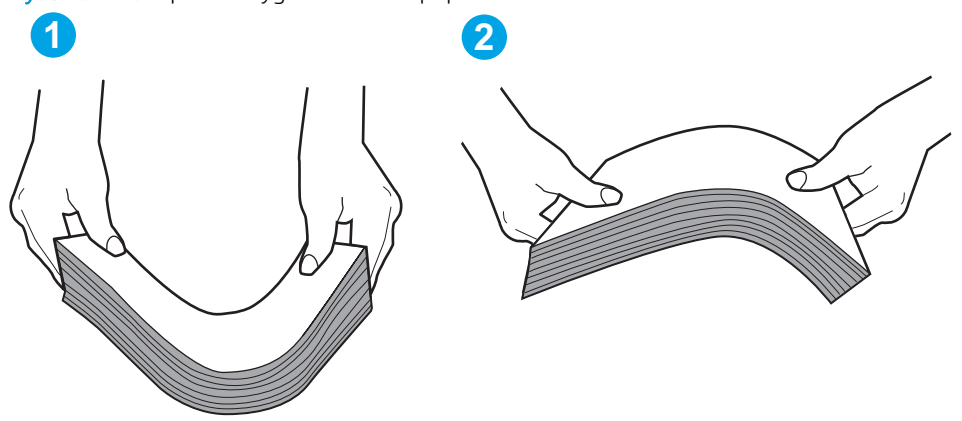

Rysunek 9-3 Sposób wyginania stosu papieru

- 6. Sprawdź panel sterowania drukarki i zobacz, czy wyświetla się monit o ręczne podanie papieru. Załaduj papier i kontynuuj drukowanie.
- 7. Rolki ponad podajnikiem mogą być zanieczyszczone. Wyczyść rolki za pomocą niestrzępiącej się szmatki nasączonej wodą. W miarę możliwości używaj wody destylowanej.
	- $\bigtriangleup$  OSTROŻNIE: Nie należy rozpylać wody bezpośrednio na drukarke. Zamiast tego rozpyl wode na ściereczkę lub lekko ją zwilż i wyciśnij przed czyszczeniem rolek.

Na poniższej ilustracji przedstawiono przykłady umiejscowienia rolek w przypadku różnych drukarek.

Rysunek 9-4 Umiejscowienie rolek w podajniku 1 lub w podajniku wielofunkcyjnym

# Drukarka pobiera kilka arkuszy papieru

Jeśli drukarka pobiera jednorazowo kilka arkuszy papieru z podajnika, wypróbuj poniższe rozwiązania.

1. Wyjmij stos papieru z podajnika, zegnij go łagodnie kilka razy, obróć o 180 stopni i przewróć na drugą stronę. Nie należy kartkować ryzy papieru. Włóż stos papieru z powrotem do podajnika.

**WAGA:** Kartkowanie papieru powoduje generowanie elektryczności statycznej. Zamiast kartkować papier, wyjmij stos papieru z podajnika i wygnij go w kształt litery U. Następnie w analogiczny sposób wygnij papier w drugą stronę. Trzymając papier z obu stron, powtórz tę czynność. Pozwoli to rozdzielić arkusze papieru bez generowania elektryczności statycznej. Przed włożeniem papieru z powrotem do podajnika wyrównaj stos o blat stołu.

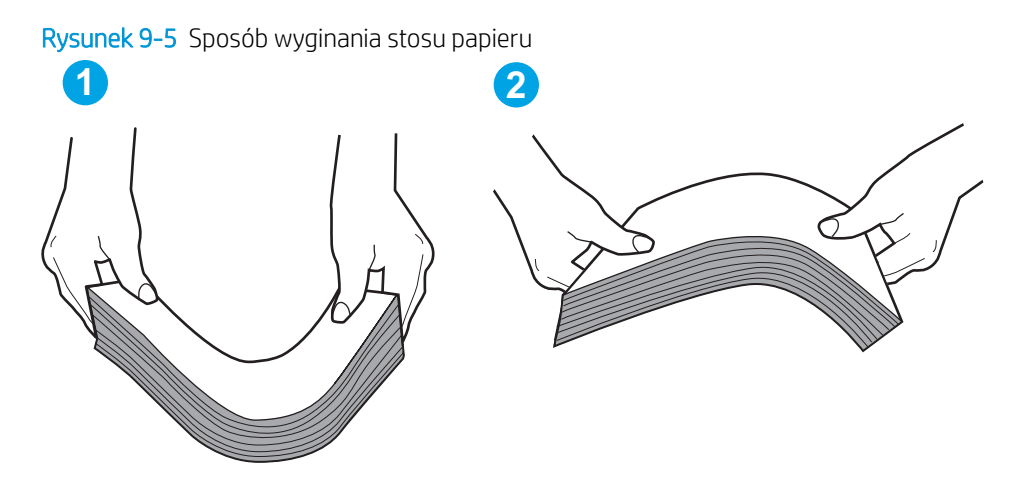

- 2. Należy używać tylko papieru zgodnego ze specyfikacjami firmy HP dla tej drukarki.
- 3. Upewnij się, czy papier przechowywany jest w zamkniętym opakowaniu oraz czy wilgotność w pomieszczeniu, w którym używana jest drukarka, mieści się w podanym zakresie. Większość ryz papieru jest sprzedawana w opakowaniach, które chronią papier przed wilgocią.

W środowisku o wysokiej wilgotności arkusze znajdujące się na górze stosu papieru mogą wchłaniać wilgoć, a ich powierzchnia może być pofalowana lub nierówna. W takim przypadku należy zdjąć około 5–10 arkuszy z wierzchu stosu papieru.

W środowisku o niskiej wilgotności nadmierna elektryczność statyczna może powodować sklejanie się arkuszy papieru. W takim przypadku wyjmij stos papieru z podajnika i wygnij go w sposób opisany powyżej.

4. Używaj papieru, który nie jest pognieciony, załamany ani zniszczony. W razie potrzeby weź papier z innego opakowania.

5. Upewnij się, że podajnik nie jest przepełniony, sprawdzając, czy wysokość stosu papieru nie przekracza poziomu oznaczeń wewnątrz podajnika. Jeśli podajnik jest przepełniony, wyjmij z niego cały stos papieru, wyprostuj go, a następnie włóż do podajnika tylko część arkuszy.

Na poniższych zdjęciach przedstawiono przykłady oznaczeń wysokości stosu papieru w podajnikach różnych drukarek. W większości drukarek HP oznaczenia wyglądają podobnie do tych przedstawionych. Sprawdź również, czy wszystkie arkusze papieru znajdują się poniżej ograniczników umieszczonych przy oznaczeniach wysokości stosu papieru. Ograniczniki te zapewniają właściwe ułożenie papieru pobieranego przez drukarkę.

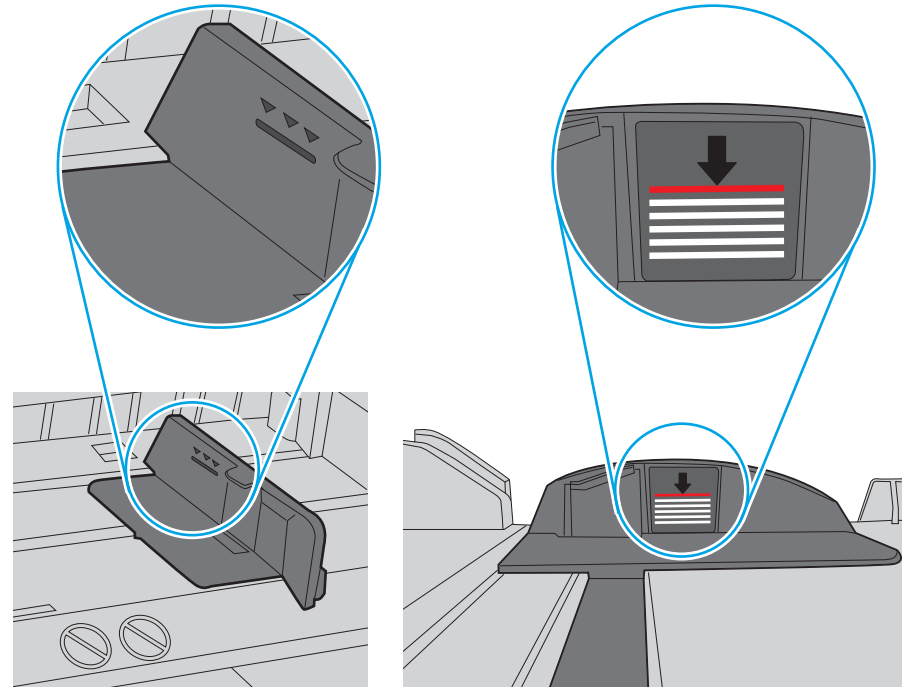

Rysunek 9-6 Oznaczenia wysokości stosu papieru

Rysunek 9-7 Ogranicznik wysokości stosu papieru

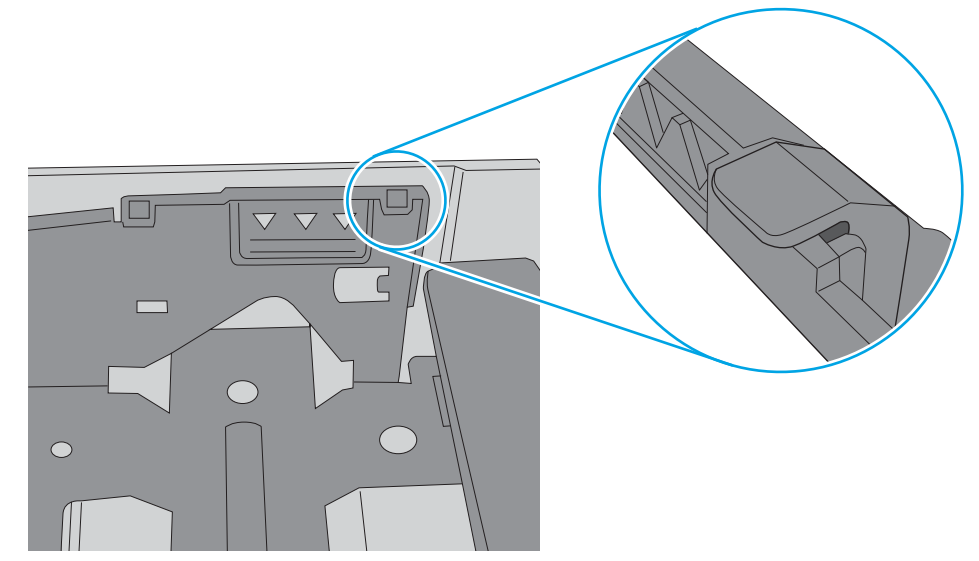

- 6. Upewnij się, że prowadnice papieru w podajniku są ustawione odpowiednio dla formatu papieru. Wyreguluj odpowiednie przesunięcie prowadnic w podajniku. Strzałka na prowadnicy podajnika powinna znaleźć się na równi z oznaczeniem na podajniku.
	- **WAGA:** Nie należy dociskać prowadnic zbyt mocno do stosu papieru. Należy je dopasować do wcięć lub oznaczeń na podajniku.

Na poniższych zdjęciach przedstawiono przykłady wcięć na podajnikach dla poszczególnych formatów papieru w przypadku różnych drukarek. W większości drukarek HP oznaczenia wyglądają podobnie do tych przedstawionych.

Rysunek 9-8 Oznaczenia dla poszczególnych formatów papieru na podajniku 1 lub na podajniku wielofunkcyjnym

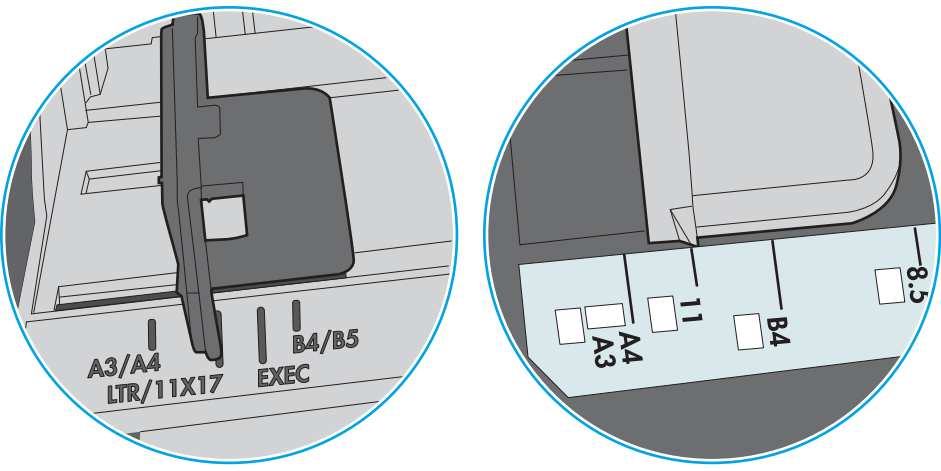

Rysunek 9-9 Oznaczenia dla poszczególnych formatów papieru na podajniku kasetowym

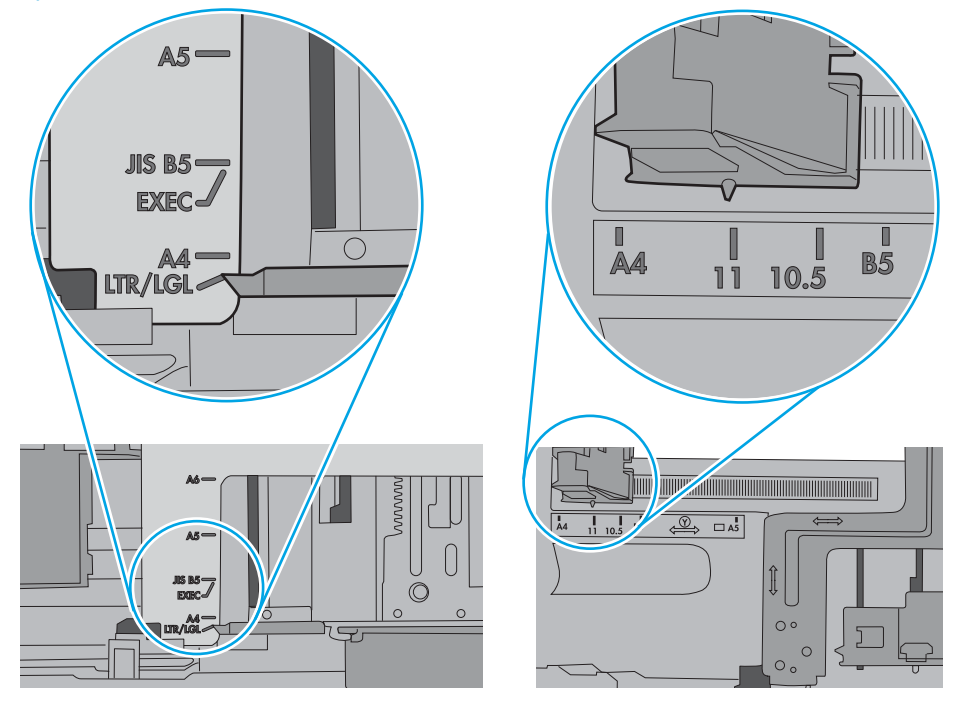

7. Upewnij się, że urządzenie działa w zalecanych warunkach otoczenia.

### <span id="page-168-0"></span>Podajnik dokumentów zacina się, marszczy papier lub pobiera na raz więcej arkuszy papieru

**EM UWAGA:** Ta informacja dotyczy wyłącznie urządzeń wielofunkcyjnych.

- Skanowany oryginał może zawierać dodatkowe elementy, które należy usunąć, np. zszywki lub karteczki samoprzylepne.
- Sprawdź, czy wszystkie rolki są założone i czy drzwiczki rolki oraz klapka podajnika papieru są zamknięte.
- Upewnij się, że górna pokrywa podajnika jest zamknięta.
- Strony mogą być nieprawidłowo umieszczone. Wyrównaj strony i dopasuj prowadnice papieru, aby wyśrodkować stos.
- Aby prowadnice papieru działały prawidłowo, powinny stykać się z krawędziami stosu papieru. Upewnij się, że stos papieru leży prosto, a prowadnice są dosunięte do jego krawędzi.
- Zasobnik podajnika dokumentów lub pojemnik wyjściowy mogą zawierać więcej stron niż wynosi maksymalna liczba stron. Upewnij się, że stos papieru jest mniejszy niż poziom prowadnic w podajniku wejściowym i wyjmij arkusze z pojemnika wyjściowego.
- Sprawdź, czy na ścieżce papieru nie znajdują się kawałki papieru, zszywki, spinacze ani inne zanieczyszczenia.
- Wyczyść rolki pobierające i wkładkę rozdzielającą podajnika dokumentów. Wyczyść rolki za pomocą sprężonego powietrza lub niestrzępiącej się szmatki nasączonej wodą. Jeśli błędy podawania nadal występują, wymień rolki.
- Na ekranie głównym panelu sterowania drukarki przewiń i dotknij przycisku Materiały eksploatacyjne. Sprawdź stan zespołu podajnika dokumentów i wymień go w razie potrzeby.

# <span id="page-169-0"></span>Usuwanie zacięć papieru

Użyj procedury przedstawionej w tej sekcji, aby usunąć zacięty papier ze ścieżki papieru w drukarce.

- Wprowadzenie
- Miejsca zacinania się papieru
- [Automatyczna nawigacja w celu usunięcia zacięć papieru](#page-170-0)
- [Czy masz do czynienia z częstymi lub powtarzającymi się zacięciami papieru?](#page-170-0)
- [Usuwanie zaciętego papieru z podajnika dokumentów 31.13.yz](#page-171-0)
- [Usuwanie zacięć papieru w podajniku 1 \(podajnik wielofunkcyjny\) 13.A1](#page-172-0)
- [Usuwanie zacięć papieru w podajniku 2, podajniku 3 13.A2, 13.A3](#page-173-0)
- [Usuwanie zacięć papieru z pojemnika wyjściowego 13.E1](#page-175-0)
- Usuwanie zacięć papieru w obszarze prawych drzwiczek i utrwalacza -13.B9, 13.B2, 13.FF

### Wprowadzenie

Poniższy tekst zawiera wskazówki odnośnie do wyjmowania zaklinowanych arkuszy papieru z drukarki.

### Miejsca zacinania się papieru

W tych lokalizacjach mogą pojawić się zakleszczenia.

<span id="page-170-0"></span>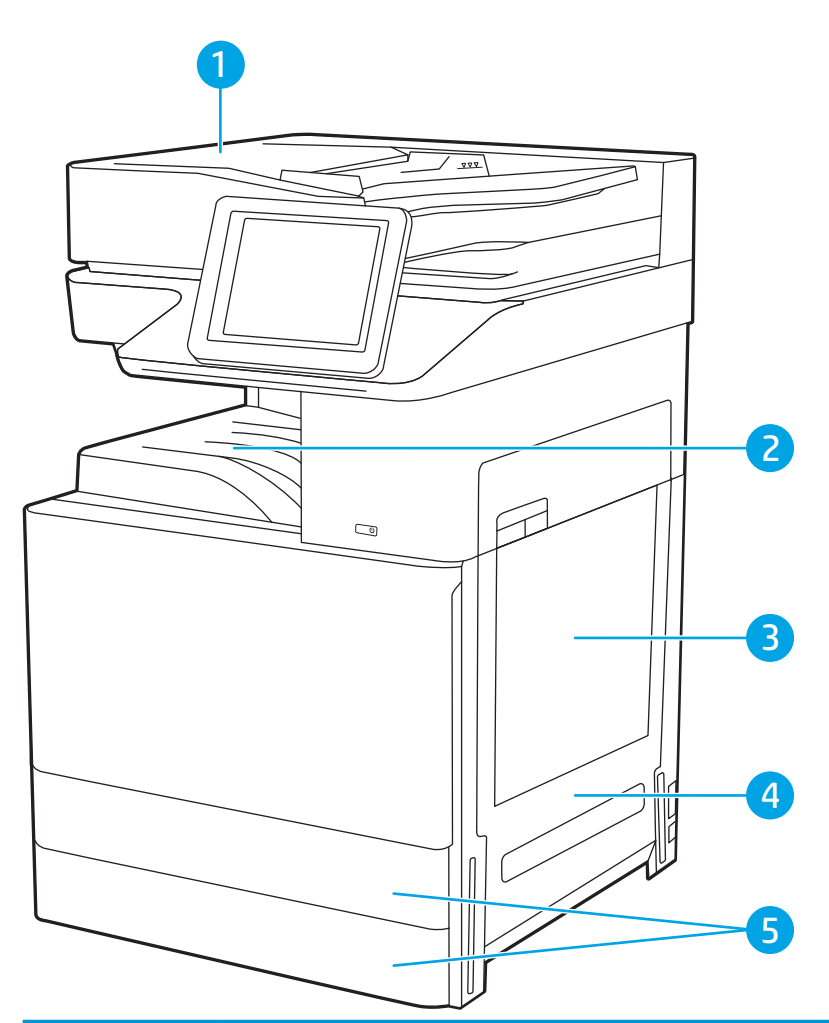

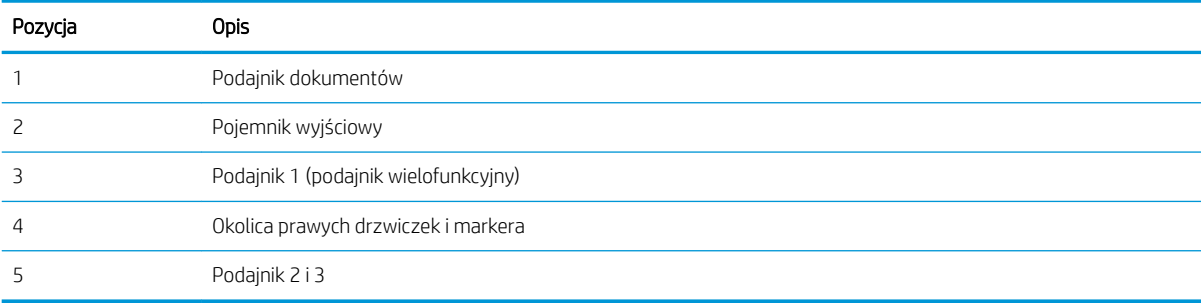

### Automatyczna nawigacja w celu usunięcia zacięć papieru

Funkcja automatycznej nawigacji pomaga w usuwaniu zacięć, zapewniając szczegółowe instrukcje na panelu sterowania.

Po wykonaniu czynności drukarka wyświetli instrukcje dla następnego kroku, aż do wykonania wszystkich czynności dla procedury.

### Czy masz do czynienia z częstymi lub powtarzającymi się zacięciami papieru?

Sprawdź możliwe rozwiązania tego problemu.

Aby ograniczyć zjawisko zacięć papieru, wypróbuj następujące rozwiązania.

- <span id="page-171-0"></span>**WAGA:** Aby obejrzeć film demonstrujący sposób ładowania papieru mający na celu zmniejszenie liczby zacięć papieru, kliknij [tutaj.](http://link.brightcove.com/services/player/bcpid1190528646001?bctid=ref:REFIDWDN41f38993-8adc-4b9f-9479-3170ab7282ef)
	- 1. Używaj tylko papieru zgodnego ze specyfikacjami firmy HP dla tej drukarki.
	- 2. Używaj papieru, który nie jest pognieciony, załamany ani zniszczony. W razie potrzeby weź papier z innego opakowania.
	- 3. Stosuj papier, który wcześniej nie był używany do drukowania ani kopiowania.
	- 4. Upewnij się, że podajnik nie jest przepełniony. Jeśli jest, wyjmij z niego cały stos papieru, wyprostuj go, a następnie włóż do podajnika tylko część arkuszy.
	- 5. Upewnij się, że prowadnice papieru w podajniku są ustawione odpowiednio dla formatu papieru. Przesuń prowadnice, aby dotykały stosu papieru, nie zaginając go.
	- 6. Upewnij się, że podajnik jest całkowicie wsunięty do drukarki.
	- 7. Jeśli drukujesz na papierze o dużej gramaturze, wytłaczanym albo perforowanym, używaj funkcji podawania ręcznego i wprowadzaj arkusze pojedynczo.
	- 8. Otwórz menu Podajniki w panelu sterowania drukarki. Sprawdź, czy rodzaj i format papieru są odpowiednio skonfigurowane dla podajnika.
	- 9. Upewnij się, że urządzenie działa w zalecanych warunkach otoczenia.

### Usuwanie zaciętego papieru z podajnika dokumentów – 31.13.yz

Poniżej opisano sposób usuwania zacięć papieru w podajniku dokumentów. W przypadku zacięcia panel sterowania wyświetla animację pomocną w usuwaniu zaciętego materiału.

1. Otwórz pokrywę podajnika dokumentów.

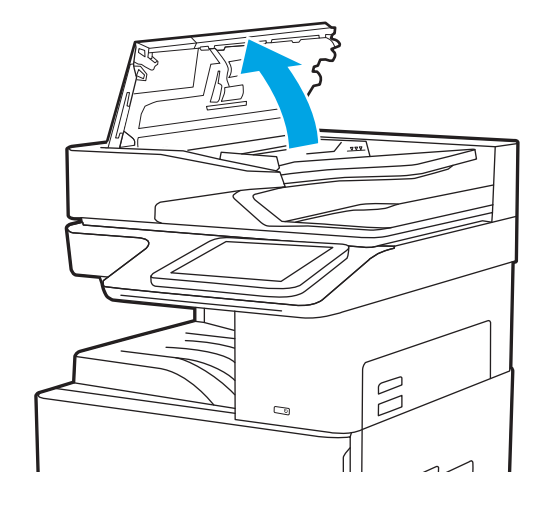

<span id="page-172-0"></span>2. Usuń zacięty papier. Aby łatwo usunąć zacięty papier, obróć zielone koło.

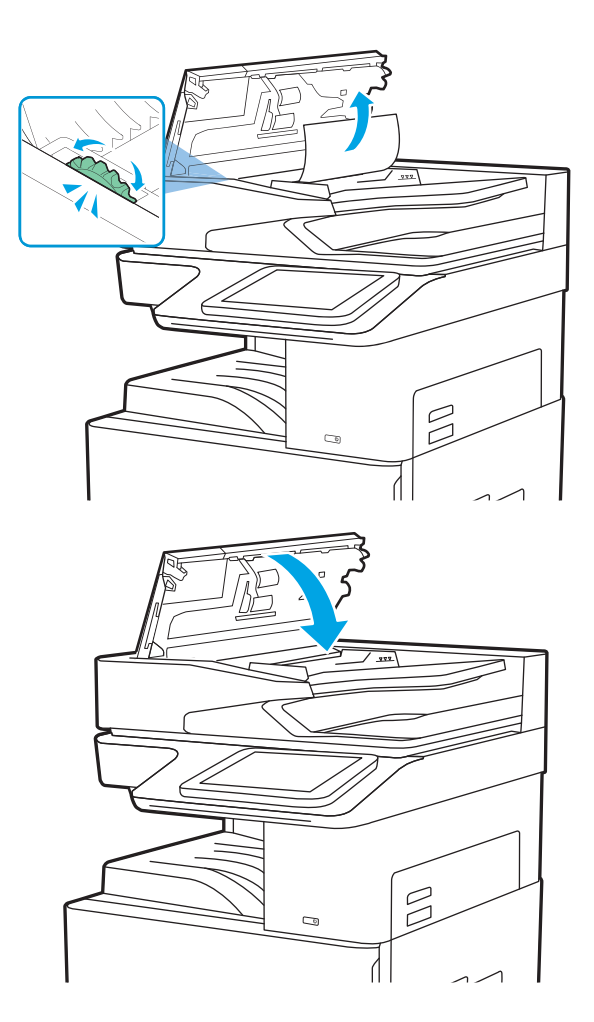

3. Zamknij pokrywę podajnika dokumentów.

**2 UWAGA:** Aby unikać zacięć papieru, sprawdzaj, czy prowadnice w zasobniku podajnika wejściowego dokumentów dobrze przylegają do dokumentu bez jego zginania. Aby kopiować wąskie dokumenty, korzystaj ze skanera płaskiego. Usuń wszystkie zszywki i spinacze do papieru z oryginalnych dokumentów.

**EX UWAGA:** Oryginalne dokumenty wydrukowane na ciężkim, błyszczącym papierze mogą zacinać się częściej niż te, które zostały wydrukowane na zwykłym papierze.

## Usuwanie zacięć papieru w podajniku 1 (podajnik wielofunkcyjny) — 13.A1

Wykonaj poniższe czynności, aby wyjąć papier, który się zaciął w podajniku 1 (podajnik wielofunkcyjny). W przypadku zacięcia panel sterowania wyświetla animację pomocną w usuwaniu zaciętego materiału.

<span id="page-173-0"></span>1. Ostrożnie usuń zacięty papier.

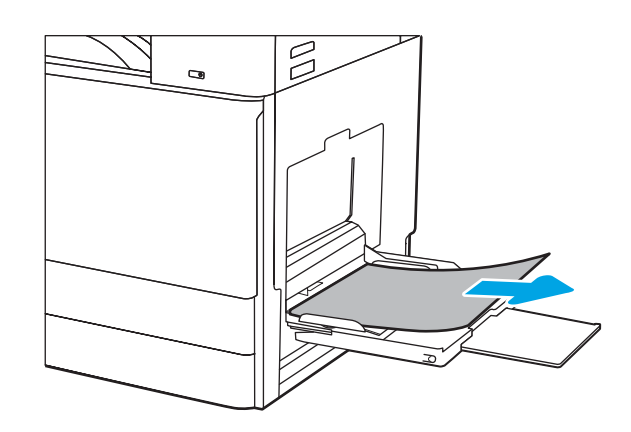

2. Otwórz i zamknij przednie drzwiczki, aby wznowić drukowanie.

# Usuwanie zacięć papieru w podajniku 2, podajniku 3 — 13.A2, 13.A3

Wykonaj poniższe czynności, aby sprawdzić, czy papier nie zablokował się w jednym z możliwych miejsc w okolicach podajnika 2 lub 3. W przypadku zaklinowania papieru panel sterowania wyświetli następujący komunikat i animację pomagającą rozwiązać problem.

- **A OSTROŻNIE:** Utrwalacz może być gorący w czasie korzystania z drukarki. Przed rozpoczęciem obsługi utrwalacza należy poczekać na obniżenie temperatury.
- **WAGA:** Procedura usuwania zacięcia papieru z podajnika 3 jest taka sama jak z podajnika 2. Ilustracja przedstawia tylko podajnik 2.
- 1. Otwórz prawe drzwiczki.

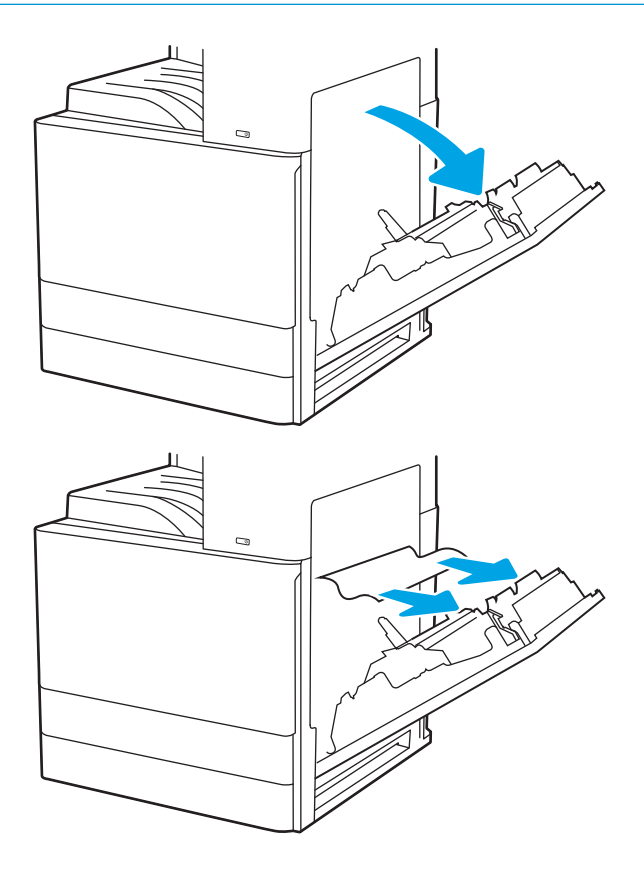

2. Ostrożnie wyciągnij zablokowany papier.

3. Zamknij prawą pokrywę.

4. Otwórz podajnik.

5. Ostrożnie wyciągnij zablokowany papier.

6. Zamknij podajnik. Drukowanie wznowi się automatycznie.

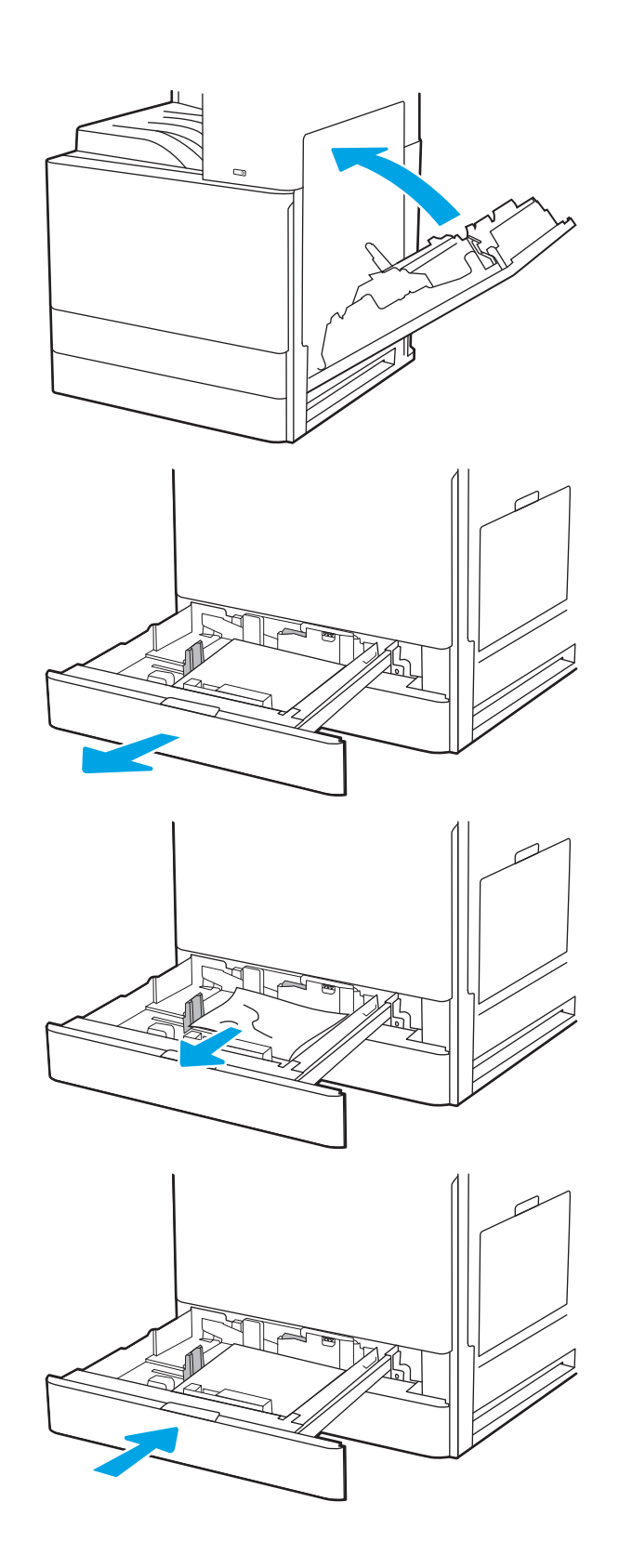

### <span id="page-175-0"></span>Usuwanie zacięć papieru z pojemnika wyjściowego — 13.E1

Wykonaj poniższe czynności, aby sprawdzić, czy papier nie zaciął się w jednym z miejsc w okolicach pojemnika na wydruk. W przypadku zacięcia panel sterowania wyświetla animację pomocną w usuwaniu zaciętego materiału.

1. Jeśli papier jest widoczny w pojemniku wyjściowym, chwyć go za krawędź i usuń.

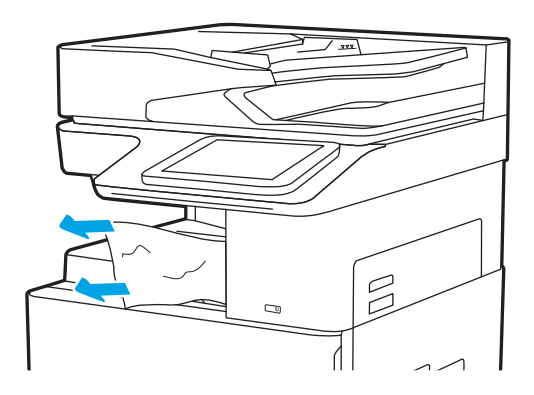

### Usuwanie zacięć papieru w obszarze prawych drzwiczek i utrwalacza —13.B9, 13.B2, 13.FF

Wykonaj poniższe czynności, aby wyjąć zacięty papier z obszaru prawych drzwiczek i utrwalacza. W przypadku zacięcia panel sterowania wyświetla animację pomocną w usuwaniu zaciętego materiału.

**20 UWAGA:** Podczas pracy drukarki utrwalacz jest gorący. Przed przystąpieniem do usuwania zacięcia należy poczekać na ostudzenie utrwalacza.

1. Otwórz prawe drzwiczki.

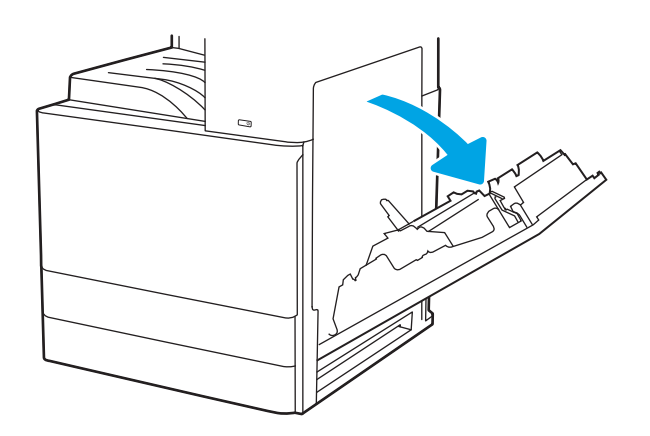

2. Ostrożnie wyciągnij zablokowany papier.

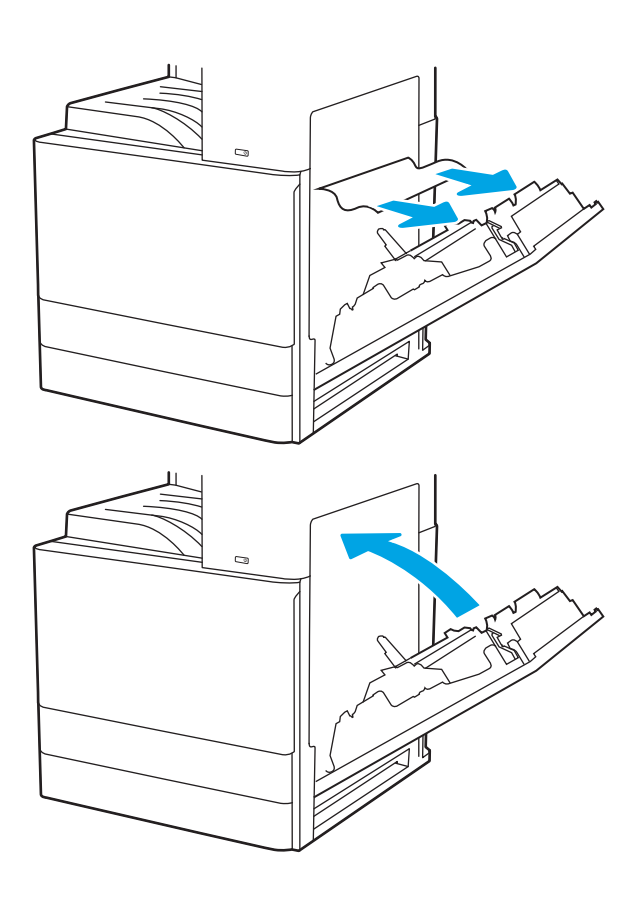

3. Zamknij prawą pokrywę.

# <span id="page-177-0"></span>Rozwiązywanie problemów z jakością obrazów

Skorzystaj z poniższych informacji w celu rozwiązania problemów z jakością druku, obrazów i kolorów.

- Wprowadzenie
- [Rozwiązywanie problemów z jakością druku](#page-178-0)

### Wprowadzenie

Skorzystaj z poniższych informacji w celu rozwiązania problemów z jakością druku i obrazów.

Kroki rozwiązywania problemów mogą pomóc w rozwiązaniu następujących problemów:

- Puste strony
- Czarne strony
- **•** Zwinięty papier
- Ciemne lub jasne prążki
- Ciemne lub jasne smugi
- **•** Niewyraźny druk
- Szare tło lub ciemny wydruk
- Jasny wydruk
- Nieutrwalony toner
- Brak tonera
- Rozrzucone plamki tonera
- Przekrzywione obrazy
- Smugi
- Smugi

### <span id="page-178-0"></span>Rozwiązywanie problemów z jakością druku

Aby rozwiązać problemy z jakością druku, spróbuj wykonać poniższe czynności w podanej kolejności.

- Aktualizowanie oprogramowania sprzętowego drukarki
- Drukowanie dokumentu z innego programu
- [Sprawdzanie ustawienia typu papieru dla zlecenia druku](#page-179-0)
- [Sprawdzanie stanu wkładu z tonerem](#page-180-0)
- [Drukowanie strony czyszczącej](#page-180-0)
- [Wzrokowo poszukaj jakichkolwiek uszkodzeń kasety z tonerem lub kaset.](#page-181-0)
- [Sprawdzenie papieru i środowiska drukowania](#page-182-0)
- [Używanie innego sterownika druku](#page-183-0)
- [Sprawdź ustawienia trybu EconoMode](#page-183-0)
- [Dostosowywanie gęstości druku](#page-184-0)
- [Eliminowanie defektów obrazu](#page-184-0)

Aby rozwiązać konkretny problem z jakością obrazu, przejdź do sekcji Rozwiązywanie problemów z jakością obrazów.

#### Aktualizowanie oprogramowania sprzętowego drukarki

Spróbuj zaktualizować oprogramowanie sprzętowe drukarki.

Więcej informacji znajduje się pod adresem [www.hp.com/support.](http://www.hp.com/support)

#### Drukowanie dokumentu z innego programu

Spróbuj wydrukować dokument z innego programu.

Jeśli strona drukowana jest prawidłowo, problem związany jest z programem, z którego drukujesz.

### <span id="page-179-0"></span>Sprawdzanie ustawienia typu papieru dla zlecenia druku

Jeśli wydruki z programu są rozmazane, niewyraźne lub ciemne, pojawiają się na nich rozproszone punkty toneru, niewielkie obszary braku toneru, jeśli toner nie jest utrwalony, ewentualnie dochodzi do zawijania papieru, sprawdź ustawienie rodzaju papieru.

- Sprawdzanie ustawienia rodzaju papieru w drukarce
- Sprawdzanie ustawienia rodzaju papieru (Windows)
- Sprawdzanie ustawienia rodzaju papieru (macOS)

#### Sprawdzanie ustawienia rodzaju papieru w drukarce

Sprawdź ustawienia rodzaju papieru na panelu sterowania drukarki i zmień je, jeśli zajdzie taka potrzeba.

- 1. Otwórz podajnik.
- 2. Upewnij się, że do podajnika włożono właściwy rodzaj papieru.
- 3. Zamknij podajnik.
- 4. Postępuj zgodnie z instrukcjami przedstawionymi na panelu sterowania w celu potwierdzenia lub zmodyfikowania ustawień typu papieru dla podajnika.

#### Sprawdzanie ustawienia rodzaju papieru (Windows)

Sprawdź ustawienia rodzaju papieru dla systemu Windows i zmień je, jeśli zajdzie taka potrzeba.

- 1. W programie wybierz opcję Drukuj.
- 2. Wybierz urządzenie, a następnie kliknij przycisk Właściwości lub Preferencje.
- 3. Kliknij kartę Papier/jakość.
- 4. Z listy rozwijanej Rodzaj papieru wybierz rodzaj papieru.
- 5. Kliknij przycisk OK, aby zamknąć okno dialogowe Właściwości dokumentu. W oknie dialogowym Drukuj kliknij przycisk OK, aby wydrukować zadanie.

#### Sprawdzanie ustawienia rodzaju papieru (macOS)

Sprawdź ustawienia rodzaju papieru dla macOS i zmień je, jeśli zajdzie taka potrzeba.

- 1. Kliknij menu Plik, a następnie kliknij opcję Drukuj.
- 2. W menu Drukarka wybierz urządzenie.
- 3. Kliknij opcję Pokaż szczegóły lub Kopie i strony.
- 4. Otwórz listę rozwijaną menu i kliknij menu Papier/jakość.
- 5. Wybierz rodzaj z listy rozwijanej Rodzaj nośnika.
- 6. Kliknij przycisk Drukuj.
### <span id="page-180-0"></span>Sprawdzanie stanu wkładu z tonerem

Wykonaj te czynności, aby sprawdzić szacunkowy pozostały czas eksploatacji kaset z tonerem i (jeśli ma to zastosowanie) stan innych części wymiennych.

- Krok 1: Wydruk strony stanu materiałów eksploatacyjnych
- Krok 2: Sprawdzanie stanu materiałów eksploatacyjnych

#### Krok 1: Wydruk strony stanu materiałów eksploatacyjnych

Strona stanu materiałów eksploatacyjnych wskazuje stan wkładu z tonerem.

- 1. Na ekranie głównym panelu sterowania drukarki przejdź do aplikacji Raporty, a następnie wybierz ikonę Raporty.
- 2. Wybierz menu Konfiguracja/strony stanu .
- 3. Wybierz pozycję Strona stanu materiałów eksploatacyjnych, a następnie wybierz opcję Drukuj, aby wydrukować stronę.

#### Krok 2: Sprawdzanie stanu materiałów eksploatacyjnych

Sprawdź raport o stanie materiałów eksploatacyjnych w następujący sposób.

1. Spójrz na raport stanu materiałów eksploatacyjnych, aby sprawdzić procent pozostałego czasu eksploatacji kaset z tonerem i (jeśli ma to zastosowanie) stan innych części wymiennych.

Po osiągnięciu przez kasetę z tonerem końca szacowanego okresu eksploatacji mogą wystąpić problemy z jakością druku. Na stronie stanu materiałów eksploatacyjnych pojawi się informacja, gdy poziom materiału jest bardzo niski. Kiedy materiał eksploatacyjny HP ulegnie prawie całkowitemu wyczerpaniu, gwarancja HP Premium Protection na ten materiał wygaśnie.

O ile jakość druku jest nadal na akceptowalnym poziomie, wymiana kasety z tonerem nie jest jeszcze konieczna. Warto zawsze dysponować nową kasetą, którą można od razu zainstalować, gdy jakość druku przestanie być akceptowalna.

Jeśli stwierdzisz, że należy wymienić kasetę z tonerem lub inne części wymienne, na stronie stanu materiałów eksploatacyjnych można znaleźć listę numerów katalogowych oryginalnych części zamiennych firmy HP.

2. Sprawdź, czy używasz oryginalnej kasety firmy HP.

Na oryginalnej kasecie z tonerem firmy HP znajduje się słowo "HP" lub logo firmy HP. Więcej informacji na temat określania kaset firmy znajduje się pod adresem [www.hp.com/go/learnaboutsupplies](http://www.hp.com/go/learnaboutsupplies).

#### Drukowanie strony czyszczącej

W trakcie procesu drukowania wewnątrz drukarki mogą gromadzić się drobiny papieru, toneru i kurzu powodujące problemy z jakością druku takie jak plamki lub rozpryski toneru, rozmazanie wydruku, smugi, linie lub powtarzające się ślady.

Aby oczyścić ścieżkę papieru w drukarce, wykonaj następujące kroki.

- 1. Na ekranie głównym panelu sterowania drukarki przejdź do aplikacji Narzędzia obsługi, a następnie wybierz ikonę Narzędzia obsługi.
- 2. Wybierz kolejno następujące menu:
- Konserwacja
- Kalibracja/czyszczenie
- Strona czyszcząca
- 3. Wybierz opcję Drukuj, aby wydrukować stronę.

Na panelu sterowania drukarki zostanie wyświetlony komunikat Czyszczenie.... Proces czyszczenia trwa kilka minut. Nie należy wyłączać drukarki do czasu, gdy zakończy się proces czyszczenia. Po jego zakończeniu wyrzuć wydrukowaną stronę.

#### Wzrokowo poszukaj jakichkolwiek uszkodzeń kasety z tonerem lub kaset.

Postępuj według tych kroków, aby sprawdzić każdy wkład z tonerem.

- 1. Wyjmij wkłady z tonerem z urządzenia.
- 2. Sprawdź, czy nie jest uszkodzony układ pamięci kasety.
- 3. Sprawdź powierzchnię zielonego bębna obrazowego.

**A OSTROŻNIE:** Nie dotykaj bębna obrazowego. Odciski palców pozostawione na bębnie obrazowych mogą spowodować problemy z jakością wydruku.

- 4. Jeśli na bębnie obrazowym dostrzeżesz jakiekolwiek rysy, odciski palców lub inne uszkodzenia, wymień kasetę z tonerem.
- 5. Załóż kasetę z tonerem z powrotem i wydrukuj kilka stron, aby sprawdzić, czy problem został rozwiązany.

### <span id="page-182-0"></span>Sprawdzenie papieru i środowiska drukowania

Następujące informacje umożliwiają sprawdzenie papieru i środowiska drukowania.

- · Krok 1: Należy używać tylko papieru zgodnego ze specyfikacjami firmy HP
- Krok 2: Sprawdzanie środowiska pracy
- Krok 3: Ustawianie wyrównania poszczególnych podajników papieru

#### Krok 1: Należy używać tylko papieru zgodnego ze specyfikacjami firmy HP

Niektóre problemy z jakością druku są spowodowane przez użycie papieru, który nie spełnia wymogów specyfikacji firmy HP.

- Zawsze używaj papierów o rodzaju i gramaturze obsługiwanej przez drukarkę.
- Papier powinien być dobrej jakości, bez nacięć, nakłuć, rozdarć, skaz, plam, luźnych drobin, kurzu, zmarszczek, ubytków oraz zawiniętych bądź zagiętych krawędzi.
- Nie należy stosować papieru, który był wcześniej używany do drukowania.
- Używaj papieru, który nie zawiera materiałów metalicznych, takich jak brokat.
- Używaj papieru przeznaczonego do drukarek laserowych. Nie używaj papieru przeznaczonego wyłącznie do drukarek atramentowych.
- Nie używaj papieru zbyt szorstkiego. Zasadniczo im bardziej gładki papier, tym lepsza jakość wydruków.

#### Krok 2: Sprawdzanie środowiska pracy

Środowisko może bezpośrednio wpływać na jakość druku i jest częstą przyczyną problemów związanych z jakością druku lub z podawaniem papieru. Wypróbuj następujące rozwiązania:

- Odsuń drukarkę od miejsc znajdujących się w przeciągach, takich jak otwarte okna lub drzwi oraz nawiewy urządzeń klimatyzacyjnych.
- Upewnij się, że drukarka nie jest wystawiona na działanie temperatur i wilgoci, których wartości nie mieszczą się w specyfikacji dotyczącej środowiska pracy urządzenia.
- Nie umieszczaj drukarki w małym pomieszczeniu, np. w szafce.
- Umieść drukarkę na stabilnej, równej powierzchni.
- Usuń wszystkie elementy, które mogą blokować otwory wentylacyjne drukarki. Drukarka musi mieć dobry przepływ powietrza z każdej strony, także z góry.
- Chroń drukarkę przed zanieczyszczeniami z powietrza, kurzem, parą, smarem i innymi substancjami, które mogą pozostawić osad wewnątrz urządzenia.

#### Krok 3: Ustawianie wyrównania poszczególnych podajników papieru

Postępuj według tych kroków, jeśli tekst lub obrazy nie są wyśrodkowane lub nie są prawidłowo ustawione na wydruku przy drukowaniu z określonych podajników.

- 1. Na ekranie głównym panelu sterowania drukarki przejdź do aplikacji Ustawienia, a następnie wybierz ikonę Ustawienia.
- 2. Wybierz kolejno następujące menu:
- <span id="page-183-0"></span>● Kopiuj/drukuj lub Drukuj
- Jakość druku
- Rejestracja obrazu
- 3. Wybierz opcję Podajnik, a następnie wybierz podajnik, których chcesz dopasować.
- 4. Wybierz opcję Drukuj stronę testową i postępuj zgodnie z instrukcjami na wydrukowanych stronach.
- 5. Ponownie wybierz polecenie Drukuj stronę testową, aby sprawdzić czy problem został rozwiązany lub wprowadzić dalsze poprawki.
- 6. Wybierz opcję Gotowe, aby zapisać nowe ustawienia.

#### Używanie innego sterownika druku

Spróbuj użyć innego sterownika druku, jeśli na wydrukach pojawiają się niepożądane linie, brakuje tekstu, obrazów, występuje niewłaściwe formatowanie lub inna czcionka.

Pobierz którykolwiek z następujących sterowników ze strony wsparcia technicznego dla tej drukarki HP: [www.hp.com/support/ljE72425MFP](http://www.hp.com/support/ljE72425MFP).

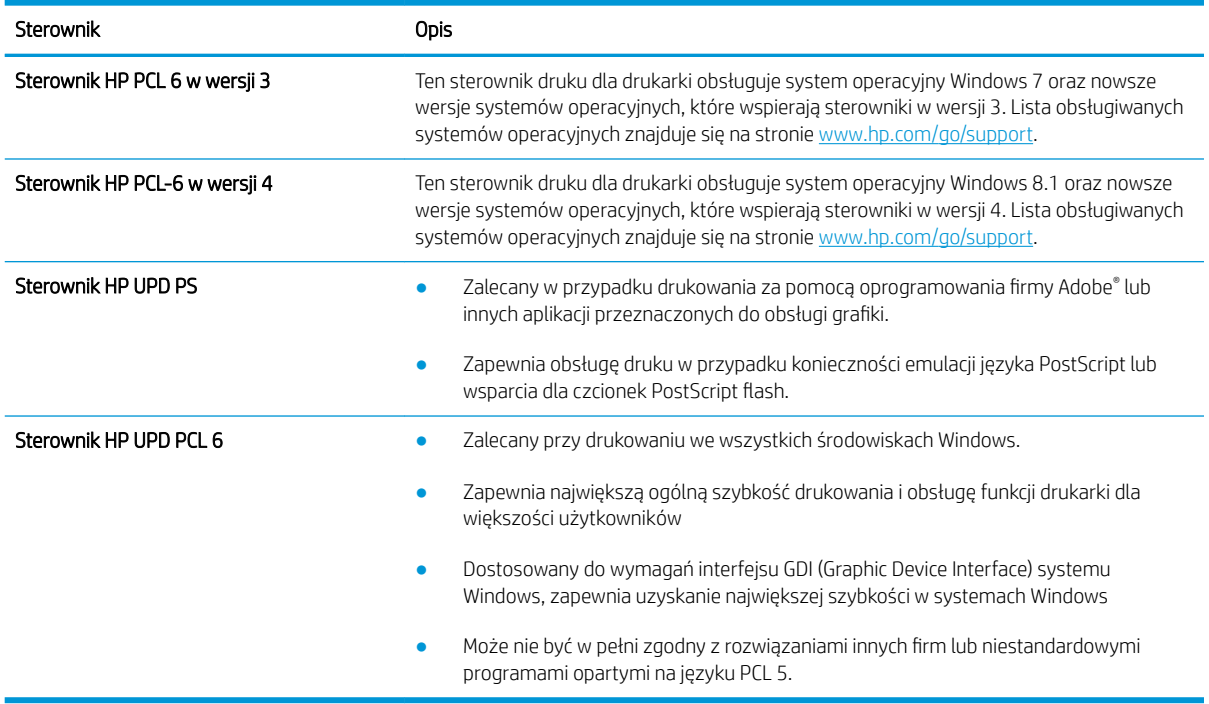

#### Sprawdź ustawienia trybu EconoMode

Firma HP nie zaleca korzystania z trybu EconoMode przez cały czas. Jeśli opcja EconoMode jest używana przez cały czas, toner może nie zostać w pełni zużyty, gdy ulegną już zużyciu mechaniczne części kasety z tonerem. Jeśli jakość druku zacznie się pogarszać i stanie się nie do zaakceptowania, należy rozważyć wymianę kasety z tonerem.

**WAGA:** Ta funkcja jest dostępna w przypadku sterownika drukarki PCL 6 dla systemu Windows. Jeśli nie używasz tego sterownika, możesz włączyć tę funkcję, używając programu HP Embedded Web Server.

Wykonaj poniższe kroki jeżeli cała strona jest zbyt ciemna lub zbyt jasna.

- 1. W programie wybierz opcję Drukuj.
- 2. Wybierz urządzenie, a następnie kliknij przycisk Właściwości lub Preferencje.
- 3. Kliknij kartę Papier/Jakość, a następnie odszukaj obszar Jakość druku.
- 4. Jeżeli cała strona jest zbyt ciemna, zastosuj następujące ustawienia:
	- Wybierz opcję 600 dpi, jeśli jest dostępna.
	- Zaznacz pole wyboru EconoMode, aby włączyć tę opcję.

Jeżeli cała strona jest zbyt jasna, zastosuj następujące ustawienia:

- Wybierz opcję FastRes 1200, jeśli jest dostępna.
- Usuń zaznaczenie pola wyboru EconoMode, aby wyłączyć tę opcję.
- 5. Kliknij przycisk OK, aby zamknąć okno dialogowe Właściwości dokumentu. W oknie dialogowym Drukuj kliknij przycisk OK, aby wydrukować zadanie.

#### Dostosowywanie gęstości druku

Użyj panelu sterowania drukarki, aby dostosować gęstość druku.

- 1. Na ekranie głównym panelu sterowania drukarki przejdź do aplikacji Ustawienia, a następnie wybierz ikonę Ustawienia.
- 2. Otwórz kolejno następujące menu:
	- Kopiuj/drukuj lub Drukuj
	- Jakość druku
	- Gęstość toneru
- 3. Przesuń suwak w kierunku opcji Mniejsza lub Większa, aby ustawić żądaną gęstość.

#### Eliminowanie defektów obrazu

Przejrzyj przykłady defektów obrazu i czynności pozwalające eliminować te wady.

#### Tabela 9-1 Skrócona instrukcja tabeli Defekty obrazu

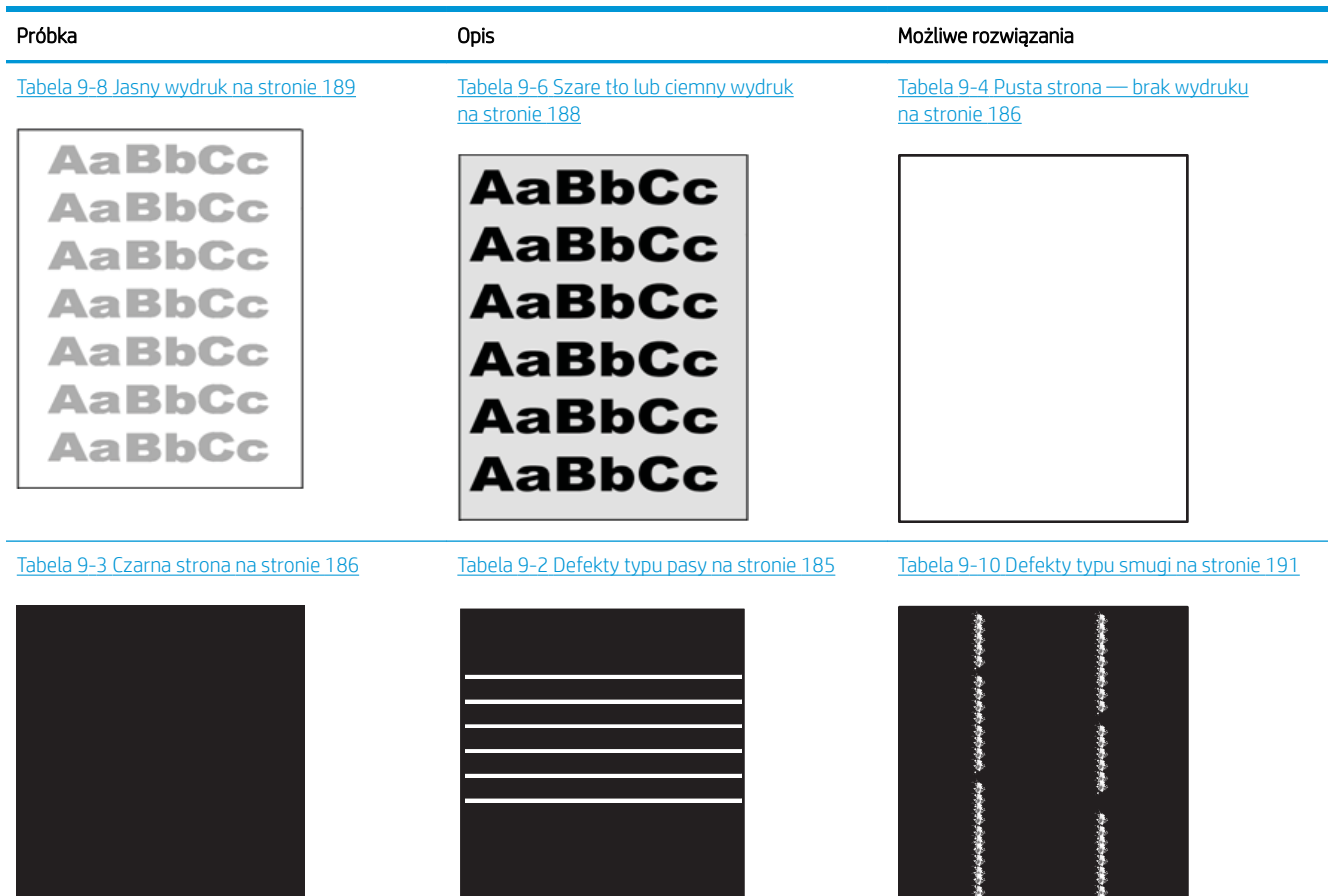

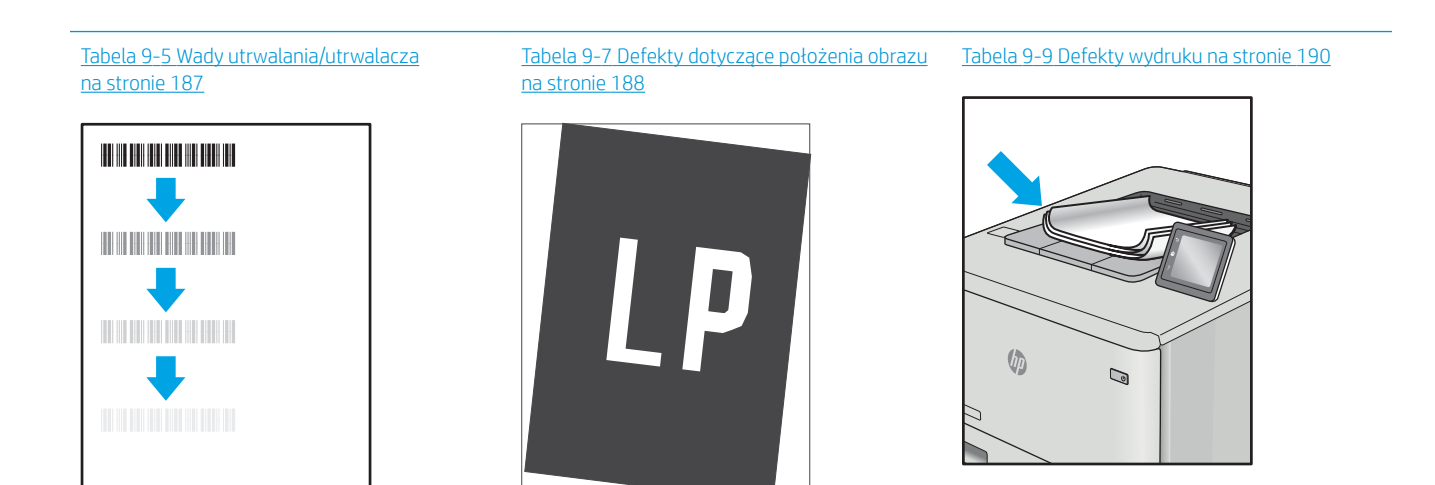

<span id="page-186-0"></span>Defekty obrazu, niezależnie od przyczyny, można najczęściej usunąć, podejmując te same czynności. Wykonaj następujące czynności jako punkt wyjściowy do rozwiązywania problemów z defektami obrazu.

- 1. Wydrukuj dokument ponownie. Defekty jakości wydruku mogą mieć charakter przejściowy lub mogą ustąpić całkowicie po kilku kolejnych wydrukach.
- 2. Sprawdź stan kaset. Jeśli kaseta wskazuje stan Bardzo niski (upłynął przewidziany czas użytkowania), wymień ją.
- 3. Upewnij się, że ustawienia trybu drukowania sterownika i podajnika są dostosowane do nośnika, który jest załadowany w podajniku. Spróbuj użyć innej ryzy papieru lub innego podajnika. Spróbuj użyć innego trybu drukowania.
- 4. Upewnij się, że drukarka znajduje się w obsługiwanym zakresie temperatury/wilgotności roboczej.
- 5. Upewnij się, że rodzaj, rozmiar i gramatura papieru są obsługiwane przez drukarkę. Przejdź do witryny internetowej wsparcia drukarki pod adresem [support.hp.com,](http://support.hp.com) aby zobaczyć listę obsługiwanych przez drukarkę formatów i rodzajów papieru.

**WAGA:** Pojęcie "utrwalanie" odnosi się do części procesu drukowania, w której toner jest scalany z papierem.

Poniższe przykłady przedstawiają papier formatu listowego, który przeszedł przez drukarkę krótszą krawędzią do przodu.

#### Tabela 9-2 Defekty typu pasy

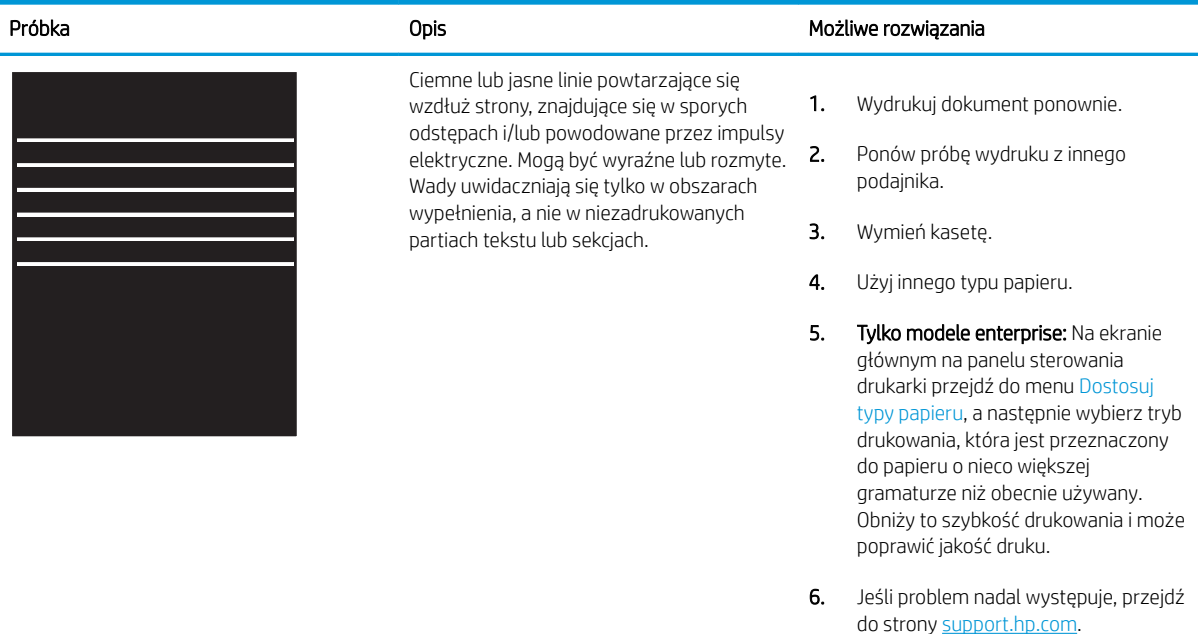

#### <span id="page-187-0"></span>Tabela 9-3 Czarna strona i.

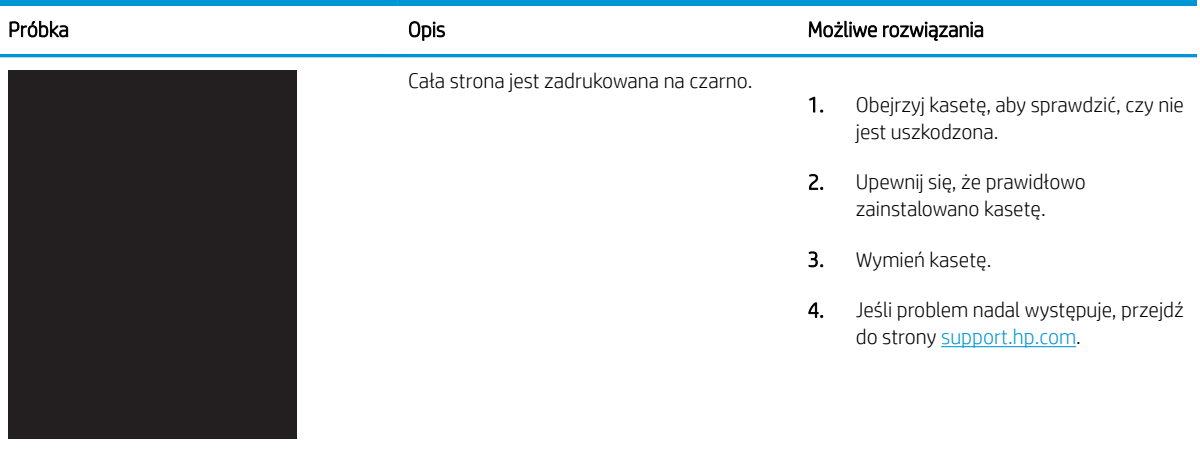

# Tabela 9-4 Pusta strona — brak wydruku

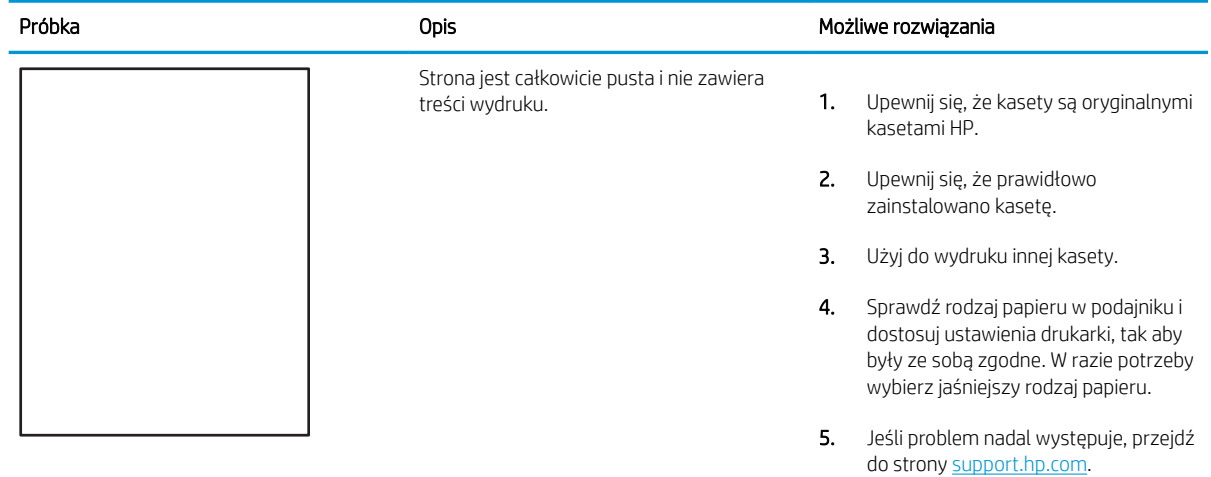

#### <span id="page-188-0"></span>Tabela 9-5 Wady utrwalania/utrwalacza

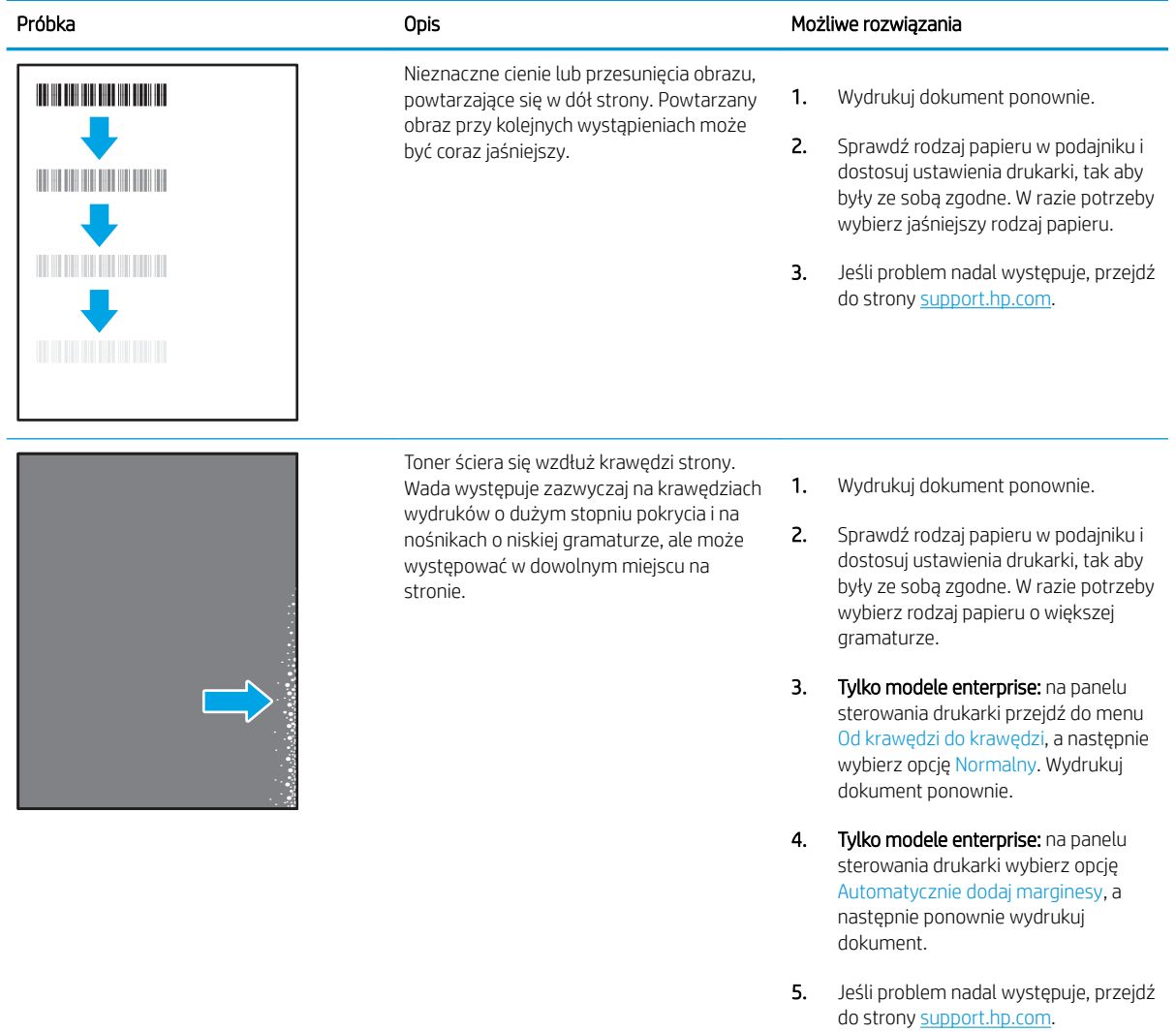

#### <span id="page-189-0"></span>Tabela 9-6 Szare tło lub ciemny wydruk

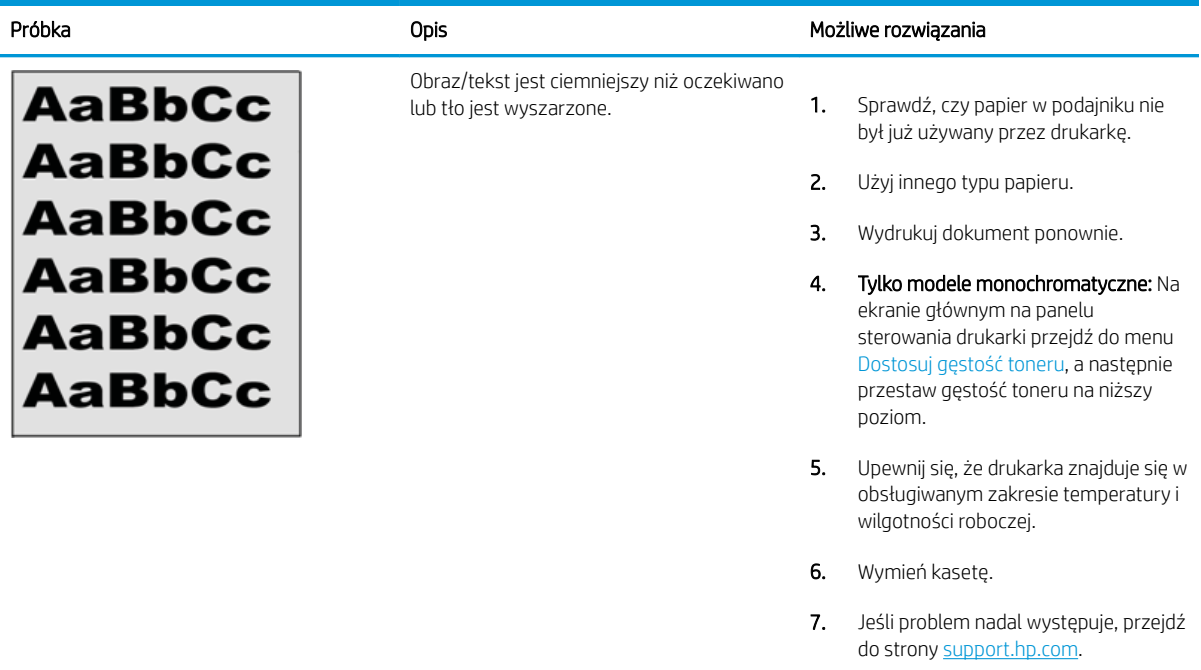

# Tabela 9-7 Defekty dotyczące położenia obrazu

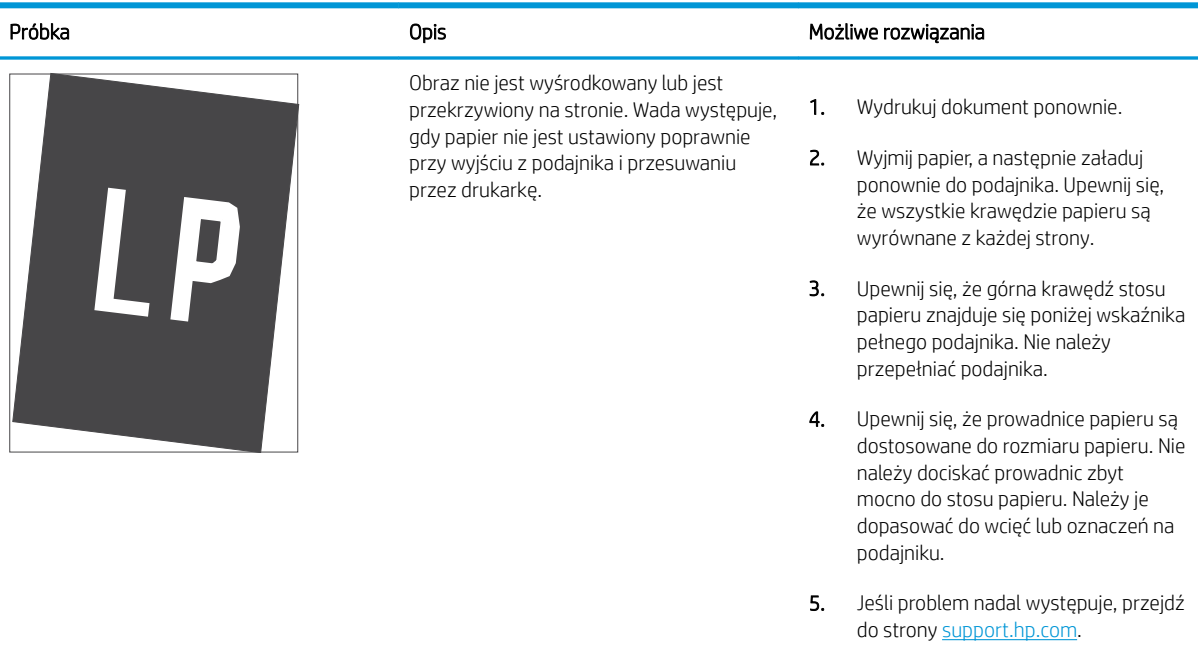

#### <span id="page-190-0"></span>Tabela 9-8 Jasny wydruk

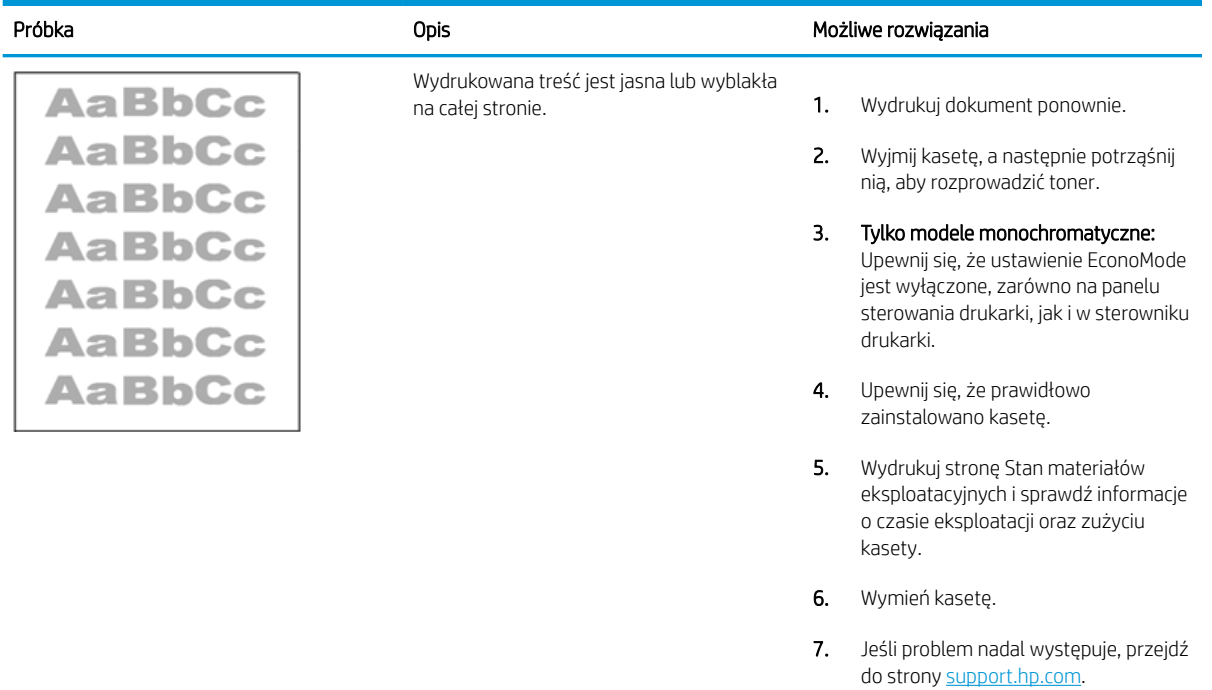

#### <span id="page-191-0"></span>Tabela 9-9 Defekty wydruku

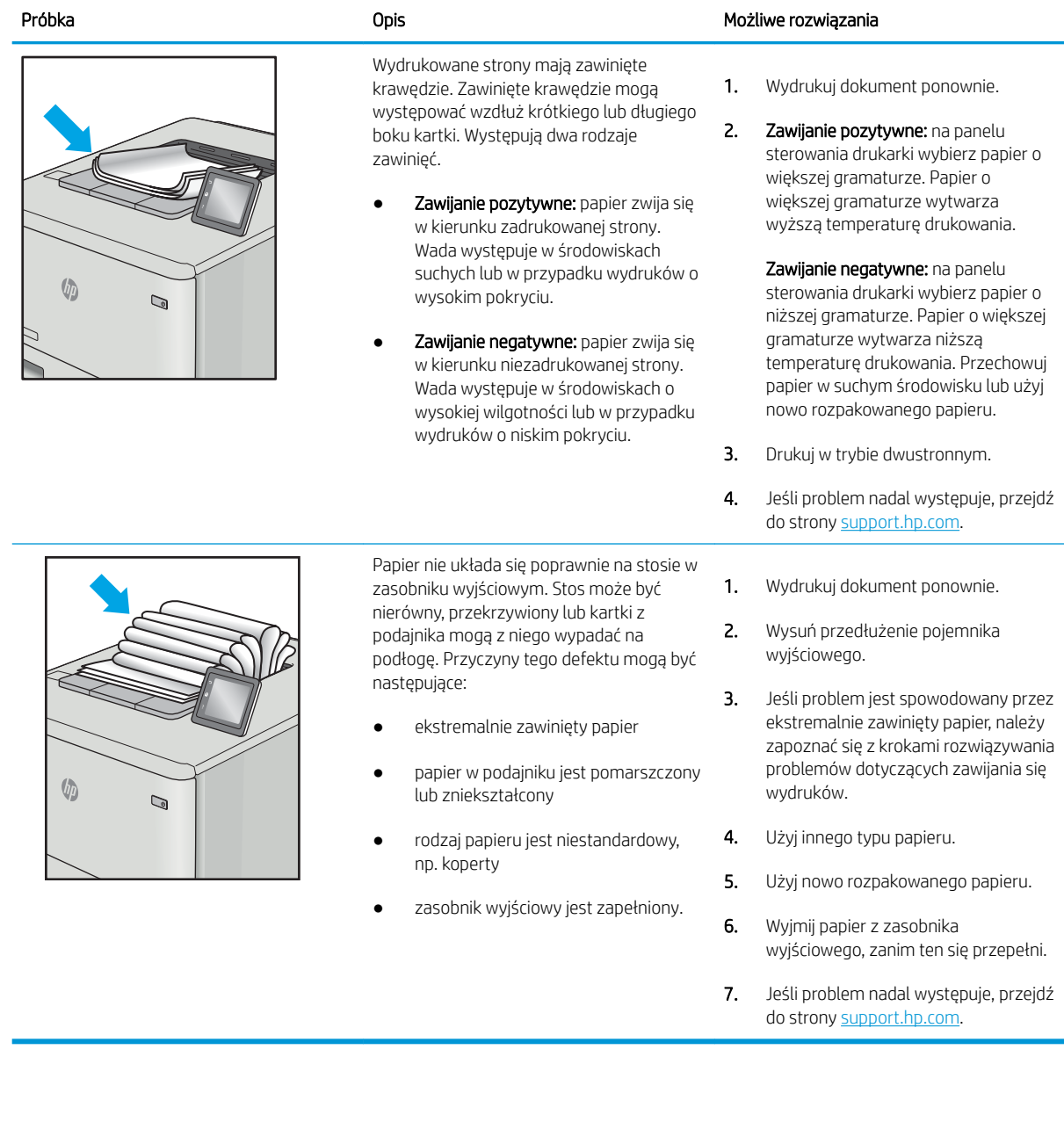

#### <span id="page-192-0"></span>Tabela 9-10 Defekty typu smugi

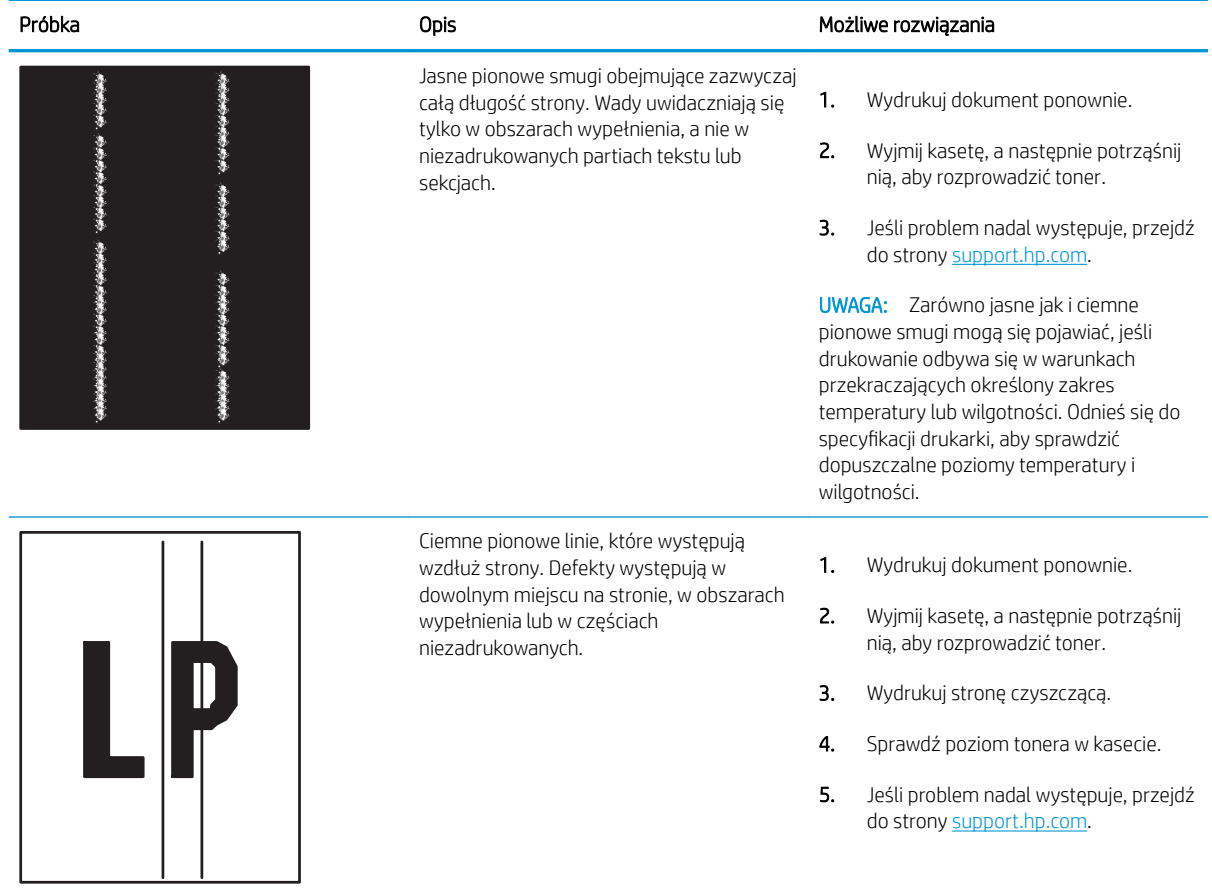

# <span id="page-193-0"></span>Poprawianie jakości kopiowania obrazu

Jeżeli występują problemy z jakością kopiowania, wypróbuj poniższe rozwiązania w przedstawionej kolejności.

- Sprawdzanie czystości szyby skanera (kurz i smugi)
- Kalibracia skanera
- [Sprawdzenie ustawień papieru](#page-196-0)
- [Sprawdzanie ustawień regulacji obrazu](#page-196-0)
- [Optymalizacja kopii pod względem tekstu lub obrazów](#page-196-0)
- [Kopiowanie od krawędzi do krawędzi](#page-197-0)

W pierwszej kolejności wypróbuj kilka następujących kroków:

- Zamiast podajnika dokumentów używaj skanera płaskiego.
- Używaj wysokiej jakości oryginałów.
- W przypadku korzystania z podajnika dokumentów umieszczaj oryginalny dokument w podajniku w prawidłowy sposób przy użyciu prowadnic papieru, aby uniknąć niewyraźnych lub przekrzywionych obrazów.

Jeśli problem występuje nadal, wypróbuj poniższe dodatkowe rozwiązania. Jeśli nie wyeliminują one problemu, zapoznaj się z dalszymi rozwiązaniami w części "Poprawianie jakości druku".

# Sprawdzanie czystości szyby skanera (kurz i smugi)

Na szybie skanera i białym plastikowym tle mogą się z czasem zbierać zanieczyszczenia, które mogą pogorszyć jakość skanowania. Zastosuj poniższą procedurę, aby oczyścić skaner, jeżeli na wydruku pojawiają się smugi, niepożądane linie, czarne kropki, słaba jakość druku lub niewyraźny tekst.

1. Naciśnij przycisk zasilania, aby wyłączyć drukarkę, a następnie odłącz kabel zasilający od gniazdka.

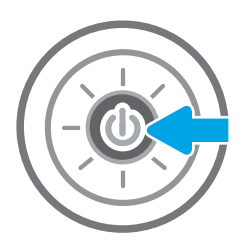

<span id="page-194-0"></span>2. Otwórz pokrywę skanera.

3. Wyczyść szybę skanera i paski podajnika dokumentów miękką szmatką lub gąbką zwilżoną płynem do szyb nierysującym powierzchni.

OSTROŻNIE: Do czyszczenia elementów drukarki nie wolno używać środków ciernych, acetonu, benzenu, amoniaku, alkoholu etylowego ani czterochlorku węgla, gdyż grozi to uszkodzeniem urządzenia. Nie należy stawiać pojemników z płynami bezpośrednio na szybie. Grozi to wyciekiem i uszkodzeniem drukarki.

UWAGA: Jeśli pojawią się problemy ze smugami na kopiach w przypadku używania podajnika dokumentów, wyczyść wąski pasek szklany z lewej strony skanera.

- 4. Wytrzyj szybę i białe plastikowe części do sucha irchą lub gąbką celulozową, aby uniknąć zacieków.
- 5. Podłącz kabel zasilający do gniazdka, a następnie naciśnij przycisk zasilania, aby włączyć drukarkę.

# Kalibracja skanera

Jeśli skopiowany obraz nie jest ustawiony poprawnie na stronie, postępuj według tych kroków, aby skalibrować skaner.

- **WAGA:** Gdy korzystasz z podajnika dokumentów upewnij się, by prowadnice w podajniku wejściowym dotykały oryginału.
	- 1. Na ekranie głównym panelu sterowania drukarki przejdź do aplikacji Narzędzia obsługi, a następnie wybierz ikonę Narzędzia obsługi.
	- 2. Otwórz kolejno następujące menu:

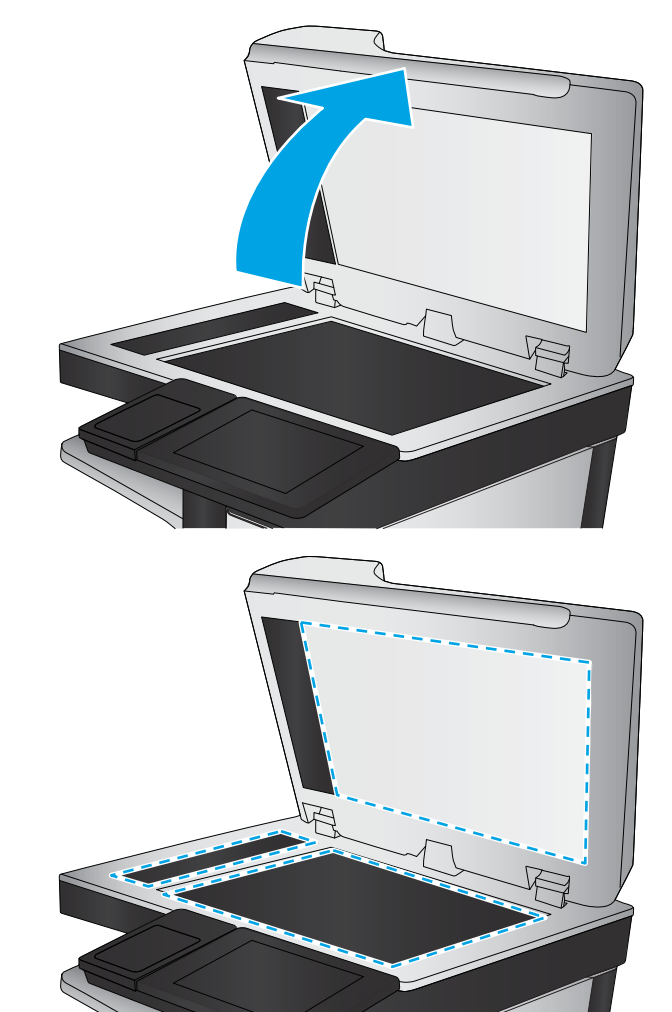

- Konserwacja
- Kalibracja/czyszczenie
- Kalibracja skanera
- 3. Dotknięcie przycisku Start spowoduje uruchomienie procesu kalibracji. Postępuj zgodnie z instrukcjami wyświetlanymi na ekranie.
- 4. Zaczekaj na zakończenie kalibracji drukarki, a następnie spróbuj ponownie rozpocząć kopiowanie.

# <span id="page-196-0"></span>Sprawdzenie ustawień papieru

Wykonaj te czynności, jeśli na kopiach pojawiają się smugi, tekst jest rozmyty lub ciemny, papier się marszczy lub istnieją miejsca, w których pigment nie został utrwalony.

Sprawdzanie opcji wyboru papieru

#### Sprawdzanie opcji wyboru papieru

Wykonaj następujące czynności, aby sprawdzić opcje wyboru papieru.

- 1. Na ekranie głównym panelu sterowania drukarki przejdź do aplikacji Kopiowanie, a następnie wybierz ikonę Kopiowanie.
- 2. Wybierz Opcje, a następnie przewiń i wybierz pozycję Wybór papieru.
- 3. Wybierz opcję Format papieru, a następnie wybierz jedną z wstępnie zdefiniowanych opcji.
- 4. Wybierz opcję Rodzaj papieru, a następnie wybierz jedną z wstępnie zdefiniowanych opcji.
- 5. Wybierz opcję Podajnik papieru, a następnie wybierz jedną z wstępnie zdefiniowanych opcji.
- 6. Wybierz opcję Gotowe, aby zapisać opcje wyboru papieru.

### Sprawdzanie ustawień regulacji obrazu

Zmień te dodatkowe ustawienia, aby zwiększyć jakość kopiowania:

- Ostrość: Wyostrz lub wygładź obraz. Na przykład: zwiększenie ostrości może uczynić tekst bardziej wyraźnym, ale jej zmniejszenie pozwala wygładzić fotografie.
- Darkness (Przyciemnienie): Zwiększ lub zmniejsz poziom czerni i bieli w kolorach skanowanych obrazów.
- Kontrast: Zwiększ lub zmniejsz kontrast pomiędzy najjaśniejszym i najciemniejszym kolorem na stronie.
- Czyszczenie tła: Usuń wyblakłe kolory z tła skanowanych obrazów. Na przykład: jeśli oryginalny dokument został wydrukowany na kolorowym papierze, ta funkcja umożliwi rozjaśnienie tła dokumentu i zachowanie ciemnego tekstu.
- Automatyczne tonowanie: Dostępne tylko w przypadku modeli Flow. Urządzenie automatycznie dostosuje parametry Jasność, Kontrast i Oczyszczenia tła, tak by najlepiej odpowiadały skanowanemu dokumentowi.
- 1. Na ekranie głównym panelu sterowania drukarki przejdź do aplikacji Kopiowanie, a następnie wybierz ikonę Kopiowanie.
- 2. Wybierz Opcje, a następnie przewiń i wybierz pozycję Regulacja obrazu.
- 3. Za pomocą suwaków dostosuj ustawienia poziomów, następnie wybierz opcję Gotowe.
- 4. Wybierz opcję Kopiuj, aby uruchomić zadanie kopiowania.

**WAGA:** Ustawienia te są tymczasowe. Po zakończeniu zadania drukarka przywraca ustawienia domyślne.

# Optymalizacja kopii pod względem tekstu lub obrazów

Optymalizacja zadania kopiowania pod względem typu skanowanych obrazów: tekstu, grafiki lub fotografii.

- <span id="page-197-0"></span>1. Na ekranie głównym panelu sterowania drukarki przejdź do aplikacji Kopiowanie, a następnie wybierz ikonę Kopiowanie.
- 2. Wybierz Opcje, a następnie wybierz opcję Optymalizuj tekst/obraz.
- 3. Wybierz jedną z zaprogramowanych opcji.
- 4. Wybierz opcję Kopiuj, aby uruchomić zadanie kopiowania.

**2** UWAGA: Ustawienia te są tymczasowe. Po zakończeniu zadania drukarka przywraca ustawienia domyślne.

# Kopiowanie od krawędzi do krawędzi

Użyj tej funkcji, aby uniknąć powstania cieni na krawędziach kopii, gdy oryginalny dokument jest zadrukowany blisko krawędzi.

- 1. Na ekranie głównym panelu sterowania drukarki przejdź do aplikacji Kopiowanie, a następnie wybierz ikonę Kopiowanie.
- 2. Wybierz Opcje, a następnie kliknij opcję Od krawędzi do krawędzi.
- 3. Wybierz opcję Od krawędzi do krawędzi, jeśli oryginał jest zadrukowany blisko krawędzi papieru.
- 4. Wybierz opcję Kopiuj, aby uruchomić zadanie kopiowania.

# <span id="page-198-0"></span>Poprawianie jakości skanowania obrazu

Wykonaj poniższe podstawowe czynności, aby poprawić jakość skanowania obrazu.

- Sprawdzanie czystości szyby skanera (kurz i smugi)
- [Zmiana ustawień rozdzielczości](#page-199-0)
- [Sprawdzenie ustawień koloru](#page-200-0)
- [Sprawdzanie ustawień regulacji obrazu](#page-200-0)
- [Optymalizacja skanowania dla tekstu lub obrazów](#page-201-0)
- [Sprawdzanie ustawień jakości wydruków](#page-201-0)
- Zamiast podajnika dokumentów używaj skanera płaskiego.
- Używaj wysokiej jakości oryginałów.
- W przypadku korzystania z podajnika dokumentów umieszczaj oryginalny dokument w podajniku w prawidłowy sposób przy użyciu prowadnic papieru, aby uniknąć niewyraźnych lub przekrzywionych obrazów.

Jeśli problem występuje nadal, wypróbuj poniższe dodatkowe rozwiązania. Jeśli nie wyeliminują one problemu, zapoznaj się z dalszymi rozwiązaniami w części "Poprawianie jakości druku".

# Sprawdzanie czystości szyby skanera (kurz i smugi)

Na szybie skanera i białym plastikowym tle mogą się z czasem zbierać zanieczyszczenia, które mogą pogorszyć jakość skanowania. Zastosuj poniższą procedurę, aby oczyścić skaner, jeżeli na wydruku pojawiają się smugi, niepożądane linie, czarne kropki, słaba jakość druku lub niewyraźny tekst.

1. Naciśnij przycisk zasilania, aby wyłączyć drukarkę, a następnie odłącz kabel zasilający od gniazdka.

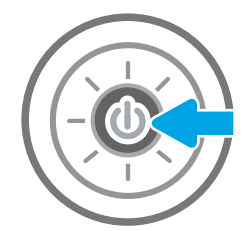

<span id="page-199-0"></span>3. Wyczyść szybę skanera i paski podajnika dokumentów miękką szmatką lub gąbką zwilżoną płynem do szyb nierysującym powierzchni.

OSTROŻNIE: Do czyszczenia elementów drukarki nie wolno używać środków ciernych, acetonu, benzenu, amoniaku, alkoholu etylowego ani czterochlorku węgla, gdyż grozi to uszkodzeniem urządzenia. Nie należy stawiać pojemników z płynami bezpośrednio na szybie. Grozi to wyciekiem i uszkodzeniem drukarki.

UWAGA: Jeśli pojawią się problemy ze smugami na kopiach w przypadku używania podajnika dokumentów, wyczyść wąski pasek szklany z lewej strony skanera.

- 4. Wytrzyj szybę i białe plastikowe części do sucha irchą lub gąbką celulozową, aby uniknąć zacieków.
- 5. Podłącz kabel zasilający do gniazdka, a następnie naciśnij przycisk zasilania, aby włączyć drukarkę.

# Zmiana ustawień rozdzielczości

Postępuj według tych kroków, aby dostosować ustawienia rozdzielczości. Ustawienie wysokiej rozdzielczości zwiększa rozmiar pliku i wydłuża czas skanowania

- 1. Na ekranie głównym panelu sterowania drukarki przejdź do aplikacji Skanowanie, a następnie wybierz ikonę Skanowanie.
- 2. Wybierz jedną z poniższych funkcji skanowania:
	- Scan to Email (Skanuj do wiadomości e-mail)
	- Skanuj do folderu sieciowego

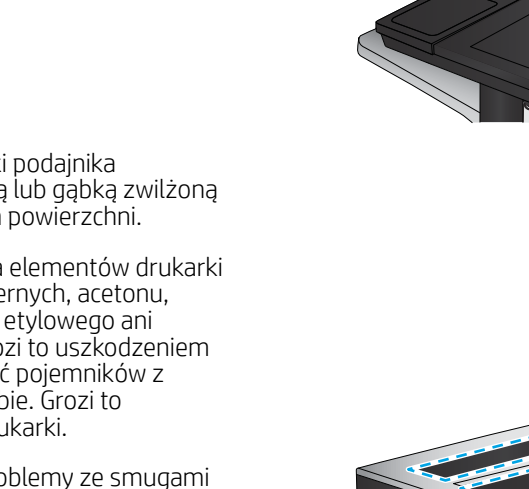

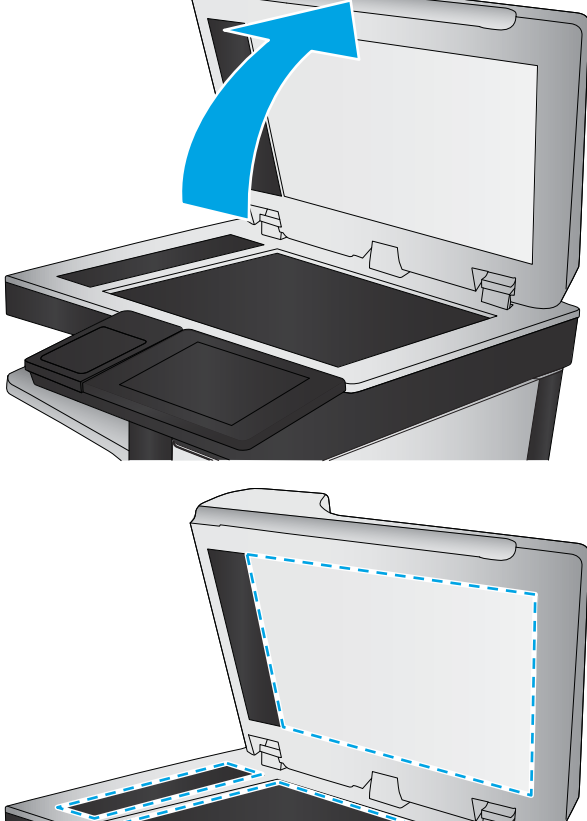

- <span id="page-200-0"></span>Skanowanie do pamięci USB
- Skanuj do SharePoint<sup>®</sup>
- 3. Wybierz Opcje, a następnie wybierz opcję Typ pliku i rozdzielczości.
- 4. Wybierz jedną ze wstępnie zdefiniowanych opcji Rozdzielczość, a następnie wybierz przycisk Gotowe.
- 5. Wybierz opcję Wyślij lub Zapisz, aby rozpocząć skanowanie.

# Sprawdzenie ustawień koloru

Postępuj według tych kroków, aby dostosować ustawienia koloru.

- 1. Na ekranie głównym panelu sterowania drukarki przejdź do aplikacji Skanowanie, a następnie wybierz ikonę Skanowanie.
- 2. Wybierz jedną z poniższych funkcji skanowania:
	- Zapisanie w pamięci urządzenia
	- Skanuj do wiadomości e-mail
	- Skanuj do folderu sieciowego
	- Skanowanie do USB
	- Skanui do SharePoint<sup>®</sup>
- 3. Dotknij przycisku Opcje.
- 4. W okienku Opcje przewiń i wybierz pozycję Kolor/czarno-biały.
- 5. Wybierz jedną z zaprogramowanych opcji.
- 6. Dotknij przycisku Wyślij.

# Sprawdzanie ustawień regulacji obrazu

Zmień te dodatkowe ustawienia, aby zwiększyć jakość skanowania

- Ostrość: Wyostrz lub wygładź obraz. Na przykład: zwiększenie ostrości może uczynić tekst bardziej wyraźnym, ale jej zmniejszenie pozwala wygładzić fotografie.
- Darkness (Przyciemnienie): Zwiększ lub zmniejsz poziom czerni i bieli w kolorach skanowanych obrazów.
- Kontrast: Zwiększ lub zmniejsz kontrast pomiędzy najjaśniejszym i najciemniejszym kolorem na stronie.
- Czyszczenie tła: Usuń wyblakłe kolory z tła skanowanych obrazów. Na przykład: jeśli oryginalny dokument został wydrukowany na kolorowym papierze, ta funkcja umożliwi rozjaśnienie tła dokumentu i zachowanie ciemnego tekstu.
- Automatyczne tonowanie: Dostępne tylko w przypadku modeli Flow. Urządzenie automatycznie dostosuje parametry Jasność, Kontrast i Oczyszczenia tła, tak by najlepiej odpowiadały skanowanemu dokumentowi.
- 1. Na ekranie głównym panelu sterowania drukarki przejdź do aplikacji Skanowanie, a następnie wybierz ikonę Skanowanie.
- 2. Wybierz jedną z poniższych funkcji skanowania:
- <span id="page-201-0"></span>Skanuj do wiadomości e-mail
- Skanuj do folderu sieciowego
- Skanuj do pamięci USB
- Skan. do przechow. zadań
- Skanuj do SharePoint<sup>®</sup>
- 3. Wybierz Opcje, a następnie wybierz opcję Regulacja obrazu.
- 4. Za pomocą suwaków dostosuj ustawiania poziomów, a następnie wybierz opcję Gotowe.
- 5. Wybierz opcję Wyślij lub Zapisz, aby rozpocząć skanowanie.

 $\mathbb{F}$  **UWAGA:** Ustawienia te są tymczasowe. Po zakończeniu zadania drukarka przywraca ustawienia domyślne.

# Optymalizacja skanowania dla tekstu lub obrazów

Optymalizacja zadania skanowania pod względem typu skanowanych obrazów: tekstu, grafiki lub fotografii.

- 1. Na ekranie głównym panelu sterowania drukarki przejdź do aplikacji Skanowanie, a następnie wybierz ikonę Skanowanie.
- 2. Wybierz jedną z poniższych funkcji skanowania:
	- Skanuj do wiadomości e-mail
	- Skanuj do folderu sieciowego
	- Skanowanie do pamięci USB
	- Skan. do przechow. zadań
	- Skanuj do SharePoint<sup>®</sup>
- 3. Wybierz Opcje, a następnie wybierz opcję Optymalizuj tekst/obraz.
- 4. Wybierz jedną z zaprogramowanych opcji.
- 5. Wybierz opcję Wyślij lub Zapisz, aby rozpocząć skanowanie.

UWAGA: Ustawienia te są tymczasowe. Po zakończeniu zadania drukarka przywraca ustawienia domyślne.

# Sprawdzanie ustawień jakości wydruków

To ustawienie dostosowuje poziom kompresji przy zapisywaniu plików. Aby uzyskać najlepszą jakość, ustaw najwyższą wartość.

- 1. Na ekranie głównym panelu sterowania drukarki przejdź do aplikacji Skanowanie, a następnie wybierz ikonę Skanowanie.
- 2. Wybierz jedną z poniższych funkcji skanowania:
	- Scan to Email (Skanuj do wiadomości e-mail)
	- Skanuj do folderu sieciowego
- Skanowanie do pamięci USB
- Skanuj do SharePoint<sup>®</sup>
- 3. Wybierz Opcje, a następnie wybierz opcję Typ pliku i rozdzielczości.
- 4. Wybierz jedną ze wstępnie zdefiniowanych opcji Jakość i rozmiar pliku, a następnie wybierz opcję Gotowe.
- 5. Wybierz opcję Wyślij lub Zapisz, aby rozpocząć skanowanie.

# <span id="page-203-0"></span>Poprawianie jakości obrazu faksu

Jeżeli występują problemy z jakością faksów, wypróbuj poniższe rozwiązania w przedstawionej kolejności.

- Sprawdzanie czystości szyby skanera (kurz i smugi)
- [Sprawdzenie ustawienia rozdzielczości faksów wysyłanych](#page-204-0)
- [Sprawdzanie ustawień regulacji obrazu](#page-205-0)
- [Optymalizacja faksów dla tekstu lub obrazów](#page-205-0)
- [Sprawdzanie ustawień poprawiania błędów](#page-205-0)
- [Sprawdzanie ustawień dopasowania do strony](#page-206-0)
- [Wysłanie do innego urządzenia faksowego](#page-206-0)
- [Sprawdzenie urządzenia faksowego nadawcy](#page-206-0)

W pierwszej kolejności wypróbuj kilka następujących kroków:

- Zamiast podajnika dokumentów używaj skanera płaskiego.
- Używaj wysokiej jakości oryginałów.
- W przypadku korzystania z podajnika dokumentów umieszczaj oryginalny dokument w podajniku w prawidłowy sposób przy użyciu prowadnic papieru, aby uniknąć niewyraźnych lub przekrzywionych obrazów.

Jeśli problem występuje nadal, wypróbuj poniższe dodatkowe rozwiązania. Jeśli nie wyeliminują one problemu, zapoznaj się z dalszymi rozwiązaniami w części "Poprawianie jakości druku".

# Sprawdzanie czystości szyby skanera (kurz i smugi)

Na szybie skanera i białym plastikowym tle mogą się z czasem zbierać zanieczyszczenia, które mogą pogorszyć jakość skanowania. Zastosuj poniższą procedurę, aby oczyścić skaner, jeżeli na wydruku pojawiają się smugi, niepożądane linie, czarne kropki, słaba jakość druku lub niewyraźny tekst.

1. Naciśnij przycisk zasilania, aby wyłączyć drukarkę, a następnie odłącz kabel zasilający od gniazdka.

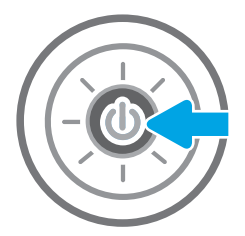

<span id="page-204-0"></span>2. Otwórz pokrywę skanera.

3. Wyczyść szybę skanera i paski podajnika dokumentów miękką szmatką lub gąbką zwilżoną płynem do szyb nierysującym powierzchni.

OSTROŻNIE: Do czyszczenia elementów drukarki nie wolno używać środków ciernych, acetonu, benzenu, amoniaku, alkoholu etylowego ani czterochlorku węgla, gdyż grozi to uszkodzeniem urządzenia. Nie należy stawiać pojemników z płynami bezpośrednio na szybie. Grozi to wyciekiem i uszkodzeniem drukarki.

UWAGA: Jeśli pojawią się problemy ze smugami na kopiach w przypadku używania podajnika dokumentów, wyczyść wąski pasek szklany z lewej strony skanera.

- 4. Wytrzyj szybę i białe plastikowe części do sucha irchą lub gąbką celulozową, aby uniknąć zacieków.
- 5. Podłącz kabel zasilający do gniazdka, a następnie naciśnij przycisk zasilania, aby włączyć drukarkę.

# Sprawdzenie ustawienia rozdzielczości faksów wysyłanych

Postępuj według tych kroków, aby ustawić rozdzielczość wychodzących faksów.

**2** UWAGA: Zwiększenie rozdzielczości zwiększa rozmiar pliku faksu i czas wysyłania.

- 1. Na ekranie głównym panelu sterowania drukarki przejdź do aplikacji Faksowanie, a następnie wybierz ikonę Faksowanie.
- 2. Wybierz Opcje.
- 3. W okienku Opcje przewiń i wybierz pozycję Rozdzielczość.
- 4. Wybierz jedną ze wstępnie zdefiniowanych opcji, a następnie wybierz opcję Wyślij, aby wysłać faks.

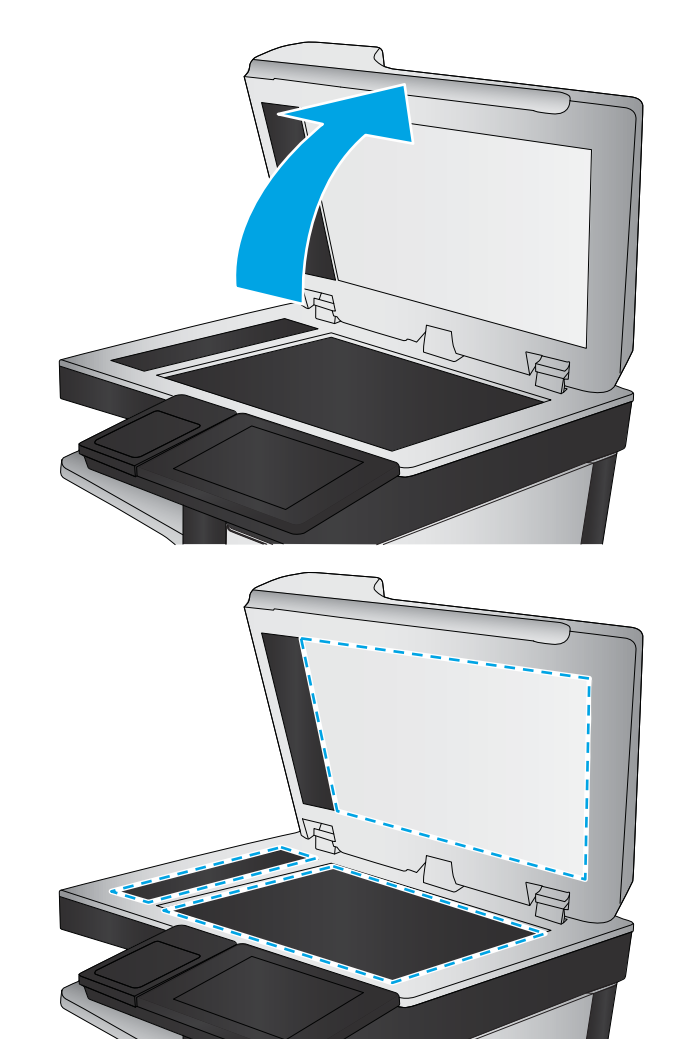

# <span id="page-205-0"></span>Sprawdzanie ustawień regulacji obrazu

Zmień te dodatkowe ustawienia, aby zwiększyć jakość wysyłanych faksów:

- Ostrość: Wyostrz lub wygładź obraz. Na przykład: zwiększenie ostrości może uczynić tekst bardziej wyraźnym, ale jej zmniejszenie pozwala wygładzić fotografie.
- Darkness (Przyciemnienie): Zwiększ lub zmniejsz poziom czerni i bieli w kolorach skanowanych obrazów.
- Kontrast: Zwiększ lub zmniejsz kontrast pomiędzy najjaśniejszym i najciemniejszym kolorem na stronie.
- Czyszczenie tła: Usuń wyblakłe kolory z tła skanowanych obrazów. Na przykład: jeśli oryginalny dokument został wydrukowany na kolorowym papierze, ta funkcja umożliwi rozjaśnienie tła dokumentu i zachowanie ciemnego tekstu.
- Automatyczne tonowanie: Dostępne tylko w przypadku modeli Flow. Urządzenie automatycznie dostosuje parametry Jasność, Kontrast i Oczyszczenia tła, tak by najlepiej odpowiadały skanowanemu dokumentowi.
- 1. Na ekranie głównym panelu sterowania drukarki przejdź do aplikacji Faksowanie, a następnie wybierz ikonę Faksowanie.
- 2. Wybierz Opcje.
- 3. W okienku Opcje przewiń i wybierz pozycję Regulacja obrazu.
- 4. Za pomocą suwaków dostosuj ustawiania poziomów, a następnie wybierz opcję Gotowe.
- 5. Wybierz opcję Wyślij, aby wysłać faks.

WAGA: Ustawienia te są tymczasowe. Po zakończeniu zadania drukarka przywraca ustawienia domyślne.

# Optymalizacja faksów dla tekstu lub obrazów

Optymalizacja zadania faksowania pod względem typu skanowanych obrazów: tekstu, grafiki lub fotografii.

- 1. Na ekranie głównym panelu sterowania drukarki przejdź do aplikacji Faksowanie, a następnie wybierz ikonę Faksowanie.
- 2. Wybierz Opcje.
- 3. W okienku Opcje przewiń i wybierz pozycję Optymalizuj tekst/zdjęcie.
- 4. Wybierz jedną z zaprogramowanych opcji.
- 5. Wybierz opcję Wyślij, aby wysłać faks.

 $\mathbb{B}^*$  UWAGA: Ustawienia te są tymczasowe. Po zakończeniu zadania drukarka przywraca ustawienia domyślne.

# Sprawdzanie ustawień poprawiania błędów

Ustawienie Tryb korekcji błędów może być wyłączone, co może spowodować pogorszenie jakości obrazu. Postępuj według tych kroków, aby włączyć to ustawienie.

- 1. Na ekranie głównym panelu sterowania drukarki przejdź do aplikacji Ustawienia, a następnie wybierz ikonę Ustawienia.
- 2. Otwórz kolejno następujące menu:
- <span id="page-206-0"></span>**Faks**
- Ustawienia wysyłania faksu
- Ogólne ustawienia wysyłania faksu
- 3. Wybierz opcję Tryb korekcji błędów. Dotknij przycisku Gotowe.

# Sprawdzanie ustawień dopasowania do strony

Jeśli funkcja Dopasuj do strony jest włączona, a przychodzący faks jest większy od formatu strony, drukarka podejmie próbę przeskalowania obrazu w celu dopasowania go do strony. Jeśli ta funkcja jest wyłączona, większe obrazy zostaną podzielone na kilka stron.

- 1. Na ekranie głównym panelu sterowania drukarki przejdź do aplikacji Ustawienia, a następnie wybierz ikonę Ustawienia.
- 2. Otwórz kolejno następujące menu:
	- **Faks**
	- Ustawienia odbierania faksu
	- Domyślne opcje zleceń
	- Dopasuj do strony
- 3. Wybierz opcję Wł., aby włączyć funkcję lub opcję Wył., aby ją wyłączyć.

# Wysłanie do innego urządzenia faksowego

Problem może być związany z ustawieniami faksu lub stanem materiałów eksploatacyjnych.

Spróbuj wysłać dokument do innego faksu. Jeśli jakość faksu jest większa, problem leży w ustawieniach lub stanie materiałów eksploatacyjnych oryginalnego odbiorcy faksu

# Sprawdzenie urządzenia faksowego nadawcy

Wykonaj następujące czynności, aby sprawdzić urządzenie faksowe nadawcy.

Poproś nadawcę, aby wysłał faks z innego urządzenia. Jeśli jakość faksu jest wyższa, problem leży w ustawieniach lub stanie materiałów eksploatacyjnych oryginalnego odbiorcy faksu Jeśli wysłanie faksu z innego urządzenia jest niemożliwe, poproś nadawcę o wprowadzenie następujących zmian:

- Upewnij się, ze oryginał wydrukowany jest na białym papierze.
- Zwiększ rozdzielczość faksu, poziom jakości lub kontrast.
- Jeśli to możliwe, wyślij faks z programu komputerowego.

# <span id="page-207-0"></span>Rozwiązywanie problemów z faksem

Użyj poniższych sekcji, aby rozwiązywać problemy związane z funkcjami faksu drukarki.

- [Lista kontrolna przy rozwiązywaniu problemów z faksem](#page-208-0)
- [Ogólne problemy związane z faksowaniem](#page-211-0)

# <span id="page-208-0"></span>Lista kontrolna przy rozwiązywaniu problemów z faksem

Poniższa lista kontrolna pomaga w określeniu przyczyn problemów dotyczących faksu:

- Jakiego typu linia telefoniczna jest używana?
- Czy stosowane jest urządzenie zapobiegające przepięciom?
- [Czy stosowany jest system poczty głosowej lub automatyczna sekretarka?](#page-209-0)
- [Czy linia telefoniczna ma funkcję połączeń oczekujących?](#page-209-0)
- [Sprawdzenie stanu przystawki faksującej](#page-209-0)
- Czy używany jest przewód faksu dostarczony wraz z modułem faksu? Ten moduł faksu wraz z dostarczonym przewodem faksu został przetestowany na zgodność z normą RJ11 i standardami funkcjonalnymi. Nie należy używać innego przewodu faksu; analogowa przystawka faksująca wymaga zastosowania analogowego przewodu. Wymagana jest również analogowa linia telefoniczna.
- Czy kabel łączący z linią telefoniczną/faksową został prawidłowo podłączony do gniazda modułu faksu? Sprawdź, czy wtyczka telefoniczna jest dokładnie włożona do gniazda. Włóż wtyczkę do gniazdka. Będzie słychać charakterystyczne kliknięcie.

Czy ścienne gniazdo telefoniczne jest sprawne? Sprawdź obecność sygnału tonowego, podłączając telefon do gniazda w ścianie. Sprawdź, czy dźwięk jest słyszalny oraz czy można przeprowadzić rozmowę telefoniczną?

#### Jakiego typu linia telefoniczna jest używana?

Sprawdź rodzaj używanej linii telefonicznej oraz zalecenia dla tego typu linii.

- Linia dedykowana: Standardowy numer faksowy/telefoniczny przeznaczony do odbioru lub wysyłania faksów.
- WAGA: Linia telefoniczna powinna być wykorzystywana wyłącznie do urządzenia drukująco-faksującego i nie może być współdzielona z innymi typami urządzeń telefonicznych. Dotyczy to także systemów alarmowych, wykorzystujących linię telefoniczną do powiadamiania firm monitorujących.
- System PBX: System telefoniczny używany w środowisku biznesowym. Standardowe telefony domowe i przystawki faksujące używają analogowego sygnału telefonicznego. Niektóre systemy PBX są systemami cyfrowymi i mogą być niezgodne z przystawka faksująca. Możliwe, że do podłączenia urządzenia faksu do cyfrowych systemów PBX potrzebny będzie adapter ATA (Analog Telephone Adapter).
- Linie "przełączające" (roll-over): Funkcja systemu telefonicznego, która polega na "przełączaniu" nowego połączenia na następną wolną linię, gdy pierwsza linia przychodząca jest zajęta. W takim przypadku drukarkę należy podłączyć do pierwszej linii przychodzącej. Faks odpowie na telefon po pewnej liczbie dzwonków określonej w ustawieniu liczby dzwonków przed odebraniem.

#### Czy stosowane jest urządzenie zapobiegające przepięciom?

Urządzenie zapobiegające przepięciom może być stosowane między gniazdem ściennym a przystawką faksującą. Chroni ono przystawkę przed energią elektryczną przekazywaną liniami telefonicznymi. Urządzenia takie mogą jednak powodować problemy z połączeniami faksowymi poprzez pogorszenie jakości sygnału telefonicznego.

<sup>■</sup> UWAGA: Sprawdź, czy złącze telefoniczne jest podłączone do portu faksu, a nie portu sieciowego. Porty wyglądają podobnie.

<span id="page-209-0"></span>Jeśli podczas stosowania urządzenia zapobiegającego przepięciom występują problemy z wysyłaniem lub odbieraniem faksów, należy podłączyć drukarkę bezpośrednio do gniazda telefonicznego w ścianie, aby stwierdzić, czy problemy są spowodowane zastosowaniem tego urządzenia.

#### Czy stosowany jest system poczty głosowej lub automatyczna sekretarka?

Jeśli ustawienie liczby dzwonków przed odebraniem dla systemu poczty głosowej jest mniejsze od tego parametru dla przystawki faksującej, system poczty głosowej odpowie na połączenie i przystawka faksująca nie będzie mogła odbierać faksów.

Jeśli ustawienie liczby dzwonków przed odebraniem jest mniejsze niż dla systemu poczty głosowej, przystawka faksująca będzie odbierać faksy.

### Czy linia telefoniczna ma funkcję połączeń oczekujących?

Jeżeli linia telefoniczna faksu ma aktywną funkcję połączeń oczekujących, to powiadomienie o połączeniu oczekującym może zakłócić trwające połączenie faksowe, co powoduje błąd komunikacji.

Należy upewnić się, że funkcja połączeń oczekujących na linii telefonicznej faksu nie jest aktywna.

#### Sprawdzenie stanu przystawki faksującej

Jeśli analogowa przystawka faksująca nie działa, wydrukuj raport Strona konfiguracji, aby sprawdzić jej stan.

- 1. Przewiń ekran główny panelu sterowania drukarki i wybierz opcję Raporty.
- 2. Otwórz kolejno następujące menu:
	- Str. konfig. i stanu
	- Strona konfiguracji
- 3. Dotknij przycisku Drukuj, aby wydrukować raport, lub dotknij przycisku Wyświetl, aby wyświetlić raport na ekranie. Raport składa się z kilku stron.

**WAGA:** Adres IP lub nazwę hosta drukarki można znaleźć na stronie Jetdirect.

Na Stronie urządzenia faksującego na Stronie konfiguracyjnej, pod nagłówkiem Informacje o sprzęcie sprawdź pozycję Stan modemu. W poniższej tabeli opisano stany urządzenia i możliwe rozwiązania.

WAGA: Jeśli strona faksu nie drukuje się, może być to spowodowane problemami z faksem analogowym. Jeśli korzystasz z faksu sieciowego lub internetowego, ich konfiguracja może wyłączać tę funkcję.

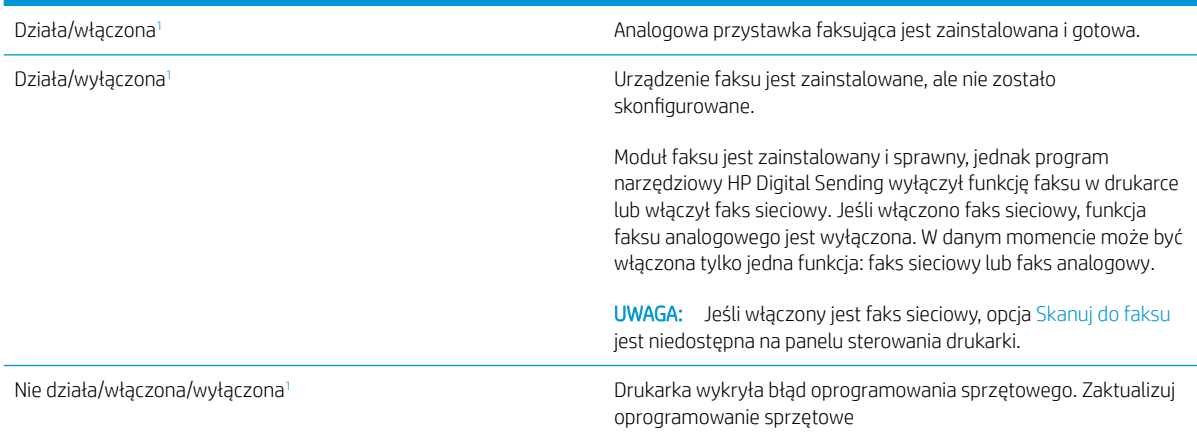

<span id="page-210-0"></span>Uszkodzona/włączona/wyłączona<sup>1</sup> ale and two modułu faksu. Odłącz kartę modułu faksu i podłącz ją ponownie sprawdzając, czy nie wygięły się styki. Jeśli stan przystawki jest nadal określony jako USZKODZONY, wymień kartę analogowej przystawki faksującej.

<sup>1</sup> WŁĄCZONA oznacza, ze analogowa przystawka faksująca jest włączona; WYŁĄCZONA oznacza, ze włączono faks sieciowy (faks analogowy jest wyłączony).

# <span id="page-211-0"></span>Ogólne problemy związane z faksowaniem

Poniżej wymieniono niektóre często występujące problemy z faksem.

- Faks nie został wysłany.
- Przycisk książki adresowej faksu nie jest wyświetlany.
- Nie można znaleźć pozycji Ustawienia faksu w programie HP Web Jetadmin.
- Nagłówek jest dołączany u góry strony, gdy włączono funkcję nakładki.
- W polu odbiorców pojawiają się zarówno nazwiska, jak i numery.
- [Jednostronicowy faks jest drukowany na dwóch stronach.](#page-212-0)
- [Dokument zatrzymuje się w podajniki w połowie wysyłania faksu.](#page-212-0)
- [Dźwięki wydawane przez przystawkę faksującą są zbyt głośne lub zbyt ciche.](#page-212-0)

#### Faks nie został wysłany.

Sprawdź problem faksu, a następnie spróbuj sugerowanego rozwiązania. Kompresja JBIG jest włączona, ale faks odbiorcy nie posiada tej funkcji. Wyłącz opcję JBIG.

# Przycisk książki adresowej faksu nie jest wyświetlany.

Sprawdź problem faksu, a następnie spróbuj sugerowanego rozwiązania.

Żaden kontakt z wybranej listy kontaktów nie ma przypisanych danych faksowych. Dodaj niezbędne dane faksu.

# Nie można znaleźć pozycji Ustawienia faksu w programie HP Web Jetadmin.

Sprawdź problem faksu, a następnie spróbuj sugerowanego rozwiązania.

Ustawienia faksu w programie HP Web Jetadmin znajdują się w menu rozwijanym na stronie stanu urządzenia.

Z rozwijanego menu wybierz opcje Wysyłanie cyfrowe i faks.

#### Nagłówek jest dołączany u góry strony, gdy włączono funkcję nakładki.

Ten problem faksu stanowi część działania.

Dla wszystkich faksów przesłanych dalej drukarka zmienia nagłówek u góry strony.

Jest to normalne działanie.

#### W polu odbiorców pojawiają się zarówno nazwiska, jak i numery.

Ten problem faksu stanowi część działania.

Wyświetlane mogą być zarówno nazwiska, jak i numery, w zależności od ich pochodzenia. W książce adresowej faksu znajdują się nazwiska, inne bazy danych wyświetlają numery.

Jest to normalne działanie.

### <span id="page-212-0"></span>Jednostronicowy faks jest drukowany na dwóch stronach.

Sprawdź problem faksu, a następnie spróbuj sugerowanego rozwiązania.

Na początku faksu dołączany jest nagłówek, co przesuwa tekst na drugą stronę.

Aby jednostronicowy faks był drukowany na jednej stronie, należy ustawić tryb nakładania dla nagłówka nakładki lub dostosować ustawienie Dopasuj do strony.

#### Dokument zatrzymuje się w podajniki w połowie wysyłania faksu.

Sprawdź problem faksu, a następnie spróbuj sugerowanego rozwiązania.

Dokument zaciął się w podajniku dokumentów.

Usuń zacięcie i ponownie wyślij faks.

#### Dźwięki wydawane przez przystawkę faksującą są zbyt głośne lub zbyt ciche.

Sprawdź problem faksu, a następnie spróbuj sugerowanego rozwiązania.

Należy wyregulować głośność.

Dostosuj głośność w menu Ustawienia wysyłania faksów oraz Ustawienia odbierania faksów.

# Dysk flash USB nie odpowiada

Port USB jest domyślnie wyłączony. Przed użyciem tej funkcji należy włączyć port USB.

- Metoda 1: Włączanie portu USB z poziomu panelu sterowania drukarki
- Metoda 2: Włączanie portu USB z poziomu wbudowanego serwera internetowego HP (tylko drukarki podłączone do sieci)

Aby włączyć ten port, skorzystaj z jednego z poniższych sposobów:

# Metoda 1: Włączanie portu USB z poziomu panelu sterowania drukarki

Użyj panelu sterowania drukarki, aby włączyć port USB do drukowania.

- 1. Na ekranie głównym panelu sterowania drukarki przejdź do aplikacji Ustawienia, a następnie wybierz ikonę Ustawienia.
- 2. Otwórz kolejno następujące menu:
	- Kopiuj/drukuj lub Drukuj
	- Włącz urządzenie USB
- 3. Wybierz opcję Włącz drukowanie z dysku USB.

# Metoda 2: Włączanie portu USB z poziomu wbudowanego serwera internetowego HP (tylko drukarki podłączone do sieci)

Użyj wbudowanego serwera internetowego HP, aby włączyć port USB do drukowania.

- 1. Na ekranie głównym panelu sterowania drukarki wybierz ikonę n Informacje, a następnie ikonę 몼 Sieć, aby wyświetlić adres IP lub nazwę hosta urządzenia.
- 2. Otwórz przeglądarkę internetową i wpisz w wierszu adresu adres IP widoczny na panelu sterowania urządzenia. Naciśnij klawisz Enter na klawiaturze komputera. Otworzy się serwer EWS.
- **WAGA:** Jeśli przeglądarka wyświetla komunikat o **występowaniu problemu z certyfikatem zabezpieczeń** tej witryny internetowej podczas próby otwarcia EWS, kliknij pozycję Kontynuuj przeglądanie tej witryny sieci Web (niezalecane).

Wybranie pozycji Kontynuuj przeglądanie tej witryny internetowej (niezalecane) nie spowoduje zagrożenia dla komputera podczas nawigacji w serwerze EWS drukarki HP.

- 3. Wybierz kartę Kopiuj/drukuj w przypadku urządzeń wielofunkcyjnych MFP lub Drukuj w przypadku modeli drukarek SFP.
- 4. Z lewego menu wybierz opcję Drukuj z ustawień napędu USB.
- 5. Wybierz opcję Włącz drukowanie z dysku USB.
- 6. Kliknij Zastosuj.

# Indeks

# A

adres IPv4 [147](#page-148-0) Adres IPv6 [147](#page-148-0) akcesoria przegląd [47](#page-48-0) Zamawianie [48](#page-49-0) akcesoria pamięci masowej USB drukowanie z [71](#page-72-0) alternatywny tryb papieru firmowego [30,](#page-31-0) [36](#page-37-0), [42](#page-43-0)

# B

blokada formatyzator [151](#page-152-0), [153](#page-154-0) Bonjour określanie [136](#page-137-0) brama, ustawianie domyślnej [147](#page-148-0) brama domyślna, ustawianie [147](#page-148-0)

# C

Części przegląd [47](#page-48-0) czyszczenie szyba [192](#page-193-0), [197,](#page-198-0) [202](#page-203-0) ścieżka papieru [176,](#page-177-0) [177](#page-178-0)

# D

dane techniczne [22](#page-23-0) elektryczne i akustyczne [27](#page-28-0) dane techniczne drukarki przegląd [22](#page-23-0) drukarka przegląd [11](#page-12-0) druk na obu stronach ręczne, system Windows [60](#page-61-0) System Mac [64](#page-65-0) System Windows [60](#page-61-0) drukowanie przechowywane zlecenia [67](#page-68-0)

przegląd [59](#page-60-0) z urządzenia USB [71](#page-72-0) drukowanie dwustronne ręczne (Mac) [64](#page-65-0) ręczne (Windows) [60](#page-61-0) System Mac [64](#page-65-0) System Windows [60](#page-61-0) ustawienia (Windows) [60](#page-61-0) drukowanie na obu stronach ustawienia (Windows) [60](#page-61-0) drukowanie poufne (private printing) [67](#page-68-0) drukowanie za pomocą urządzenia USB easy-access [71](#page-72-0) dyski twarde zaszyfrowane [151](#page-152-0), [153](#page-154-0) Dział obsługi klienta HP [158](#page-159-0)

# E

ekran dotykowy lokalizacja funkcji [14,](#page-15-0) [19](#page-20-0) Ethernet (RJ-45) lokalizowanie [14,](#page-15-0) [18](#page-19-0) etykieta orientacja [45](#page-46-0) etykiety drukowanie (Windows) [60](#page-61-0) drukowanie na [45](#page-46-0) orientacja, ładowanie [45](#page-46-0) etykiety, ładowanie [45](#page-46-0) Explorer, obsługiwane wersje Wbudowany serwer internetowy HP [136](#page-137-0)

# F

faks konfiguracja [128](#page-129-0) optymalizacja dla tekstu lub obrazów [202](#page-203-0)

problemy z podawaniem dokumentów [206](#page-207-0), [210](#page-211-0) przegląd [127](#page-128-0) ustawienia [129](#page-130-0) wymagane ustawienia [128](#page-129-0) folia transparentna drukowanie (Windows) [60](#page-61-0) formatyzator lokalizowanie [14,](#page-15-0) [17](#page-18-0)

#### H

HP Web Jetadmin [155](#page-156-0)

### I

Internet Explorer, obsługiwane wersje Wbudowany serwer internetowy HP [136](#page-137-0) IPsec [151](#page-152-0), [153](#page-154-0)

# J

jakość obrazu sprawdzanie stanu kasety z tonerem [176](#page-177-0) sprawdzanie stanu wkładu z tonerem [177](#page-178-0), [179](#page-180-0) używanie innego sterownika druku [182](#page-183-0) Jetadmin, HP Web [155](#page-156-0) JetAdvantage [124](#page-125-0)

# K

kalibracja kolory [176](#page-177-0) skaner [192](#page-193-0) kasety z tonerem elementy [49](#page-50-0) ustawienia niskiego poziomu [159](#page-160-0)

użytkowanie przy niskim stanie [159](#page-160-0) wymiana [49](#page-50-0) kieszeń integracji sprzętu (HIP) lokalizowanie [14](#page-15-0) kolory kalibracja [176](#page-177-0) konfiguracja ogólna Wbudowany serwer internetowy HP [136,](#page-137-0) [138,](#page-139-0) [139](#page-140-0) koperty orientacja [30](#page-31-0) orientacja, ładowanie [43](#page-44-0) koperty, ładowanie [43](#page-44-0) kopiowanie optymalizacja dla tekstu lub obrazów [192](#page-193-0) przegląd [77](#page-78-0) kopiowanie od krawędzi do krawędzi [192](#page-193-0)

# $\mathbf{L}$

liczba stron na minutę [22](#page-23-0) lista Inne łącza Wbudowany serwer internetowy HP [136,](#page-137-0) [138,](#page-139-0) [146](#page-147-0)

#### Ł

łatwo dostępny port USB lokalizowanie [14](#page-15-0)

#### M

małe marginesy [192](#page-193-0) marginesy, małe kopiowanie [192](#page-193-0) maska podsieci [147](#page-148-0) materiały eksploatacyjne przegląd [47](#page-48-0) ustawienia niskiego poziomu [159](#page-160-0) użytkowanie przy niskim stanie [159](#page-160-0) Wbudowany serwer internetowy HP [142](#page-143-0) wymiana kasety z tonerem [49](#page-50-0) wymiana modułu zbiorczego tonera [52](#page-53-0) wymiana zszywek [55](#page-56-0) Zamawianie [48](#page-49-0) modułu odbiorczego tonera wymiana [52](#page-53-0)

moduł zbiorczy toneru lokalizowanie [14](#page-15-0) motyw kolorów zmiana, Windows [176](#page-177-0)

#### N

nadajniki cyfrowe pamięć drukarki [120](#page-121-0) USB [123](#page-124-0) narzędzia do rozwiązywania problemów Wbudowany serwer internetowy HP [136,](#page-137-0) [138](#page-139-0), [142](#page-143-0) Netscape Navigator, obsługiwane wersje Wbudowany serwer internetowy HP [136](#page-137-0) nośnik druku wkładanie papieru papier do podajnika 1 [30](#page-31-0) numer produktu lokalizacja [14](#page-15-0), [17](#page-18-0) numer seryjny lokalizowanie [14,](#page-15-0) [17](#page-18-0)

### O

obsługa online [158](#page-159-0) obsługa klienta online [158](#page-159-0) obsługiwane systemy operacyjne [24](#page-25-0) opcje koloru zmiana, Windows [176](#page-177-0) opóźnienie uśpienia ustawianie [154](#page-155-0) optymalizacja obrazów faksu [202](#page-203-0) optymalizacja obrazów kopii [192](#page-193-0) optymalizacja zeskanowanych obrazów [197](#page-198-0) orientacja etykiety [45](#page-46-0) koperty [43](#page-44-0)

#### P

pamięć w zestawie [22](#page-23-0) pamięć, zadanie ustawienia dla komputerów Mac [67](#page-68-0) pamięć drukarki wysyłanie do [120](#page-121-0)

pamięć drukarki, skanowanie do [120](#page-121-0) panel sterowania lokalizacja funkcji [14,](#page-15-0) [19](#page-20-0) lokalizowanie [14](#page-15-0) pomoc [158](#page-159-0) papier ładowanie podajnika 1 [30](#page-31-0) ładowanie podajników 2 i 3 [37](#page-38-0) ładowanie podajników 4 i 5 [37](#page-38-0) Orientacja pozioma podajnika [39](#page-40-0) Orientacja pozioma podajników [37](#page-38-0) podajnik 1 orientacja [30,](#page-31-0) [31](#page-32-0) wybieranie [176,](#page-177-0) [177](#page-178-0), [181](#page-182-0) zacięcia [169](#page-170-0) papier, podajniki przegląd [29](#page-30-0) papier, zamawianie [48](#page-49-0) papier specjalny drukowanie (Windows) [60](#page-61-0) podajnik dokumentów lokalizowanie [14](#page-15-0) problemy z pobieraniem papieru [161](#page-162-0), [167](#page-168-0) zaciecia [170](#page-171-0) podajniki lokalizowanie [14](#page-15-0) pojemność [22](#page-23-0) użyj alternatywnego trybu papieru firmowego [36](#page-37-0), [42](#page-43-0) w zestawie [22](#page-23-0) podajniki na 520 arkuszy zacięcia [172](#page-173-0) pojemnik, wyjście lokalizowanie [14](#page-15-0) pojemnik wyjściowy lokalizowanie [14](#page-15-0) usuwanie zacięć [174](#page-175-0) pokrywa przednia lokalizowanie [14](#page-15-0) połączenie zasilania lokalizowanie [14](#page-15-0) pomoc, panel sterowania [158](#page-159-0) pomoc online, panel sterowania [158](#page-159-0) pomoc techniczna online [158](#page-159-0) pomoc techniczna online [158](#page-159-0) Port drukowania USB 2.0 Hi-Speed lokalizowanie [14,](#page-15-0) [18](#page-19-0)
port faksu lokalizowanie [14](#page-15-0) Port LAN lokalizowanie [14,](#page-15-0) [18](#page-19-0) Port RJ-45 lokalizowanie [14,](#page-15-0) [18](#page-19-0) Port USB lokalizowanie [14,](#page-15-0) [18](#page-19-0) włączanie [71,](#page-72-0) [72,](#page-73-0) [74,](#page-75-0) [75](#page-76-0), [212](#page-213-0) porty lokalizowanie [14,](#page-15-0) [18](#page-19-0) porty interfejsów lokalizowanie [14,](#page-15-0) [17,](#page-18-0) [18](#page-19-0) potencjalne niebezpieczeństwo porażenia elektrycznego [13](#page-14-0) prawe drzwiczki lokalizowanie [14](#page-15-0) zacięcia [174](#page-175-0) problemy z pobieraniem papieru rozwiązywanie [161](#page-162-0), [163](#page-164-0) problemy z podawaniem dokumentów [206](#page-207-0), [210](#page-211-0) przechowywane zlecenia drukowanie [67](#page-68-0) tworzenie (Mac) [67](#page-68-0) tworzenie (Windows) [67](#page-68-0) usuwanie [67,](#page-68-0) [70](#page-71-0) przechowywanie zadań w systemie Windows [67](#page-68-0) przechowywanie zadań drukowania [67](#page-68-0) przełącznik zasilania lokalizowanie [14](#page-15-0) Przycisk ekranu głównego lokalizowanie [14,](#page-15-0) [19](#page-20-0) Przycisk Pomoc lokalizowanie [14,](#page-15-0) [19](#page-20-0) Przycisk Rozpocznij kopiowanie lokalizowanie [14](#page-15-0) przycisk wł./wył. lokalizowanie [14](#page-15-0) Przycisk Wyloguj lokalizowanie [14,](#page-15-0) [19](#page-20-0) Przycisk Zaloguj lokalizowanie [14,](#page-15-0) [19](#page-20-0) przywracanie ustawień fabrycznych [159](#page-160-0)

### R

ręczny druk dwustronny System Mac [64](#page-65-0) System Windows [60](#page-61-0) rodzaj papieru wybieranie (Windows) [60](#page-61-0) Rozwiązania dla firm HP JetAdvantage [124](#page-125-0) rozwiązywanie problemów problemy z podawaniem papieru [161](#page-162-0) przegląd [157](#page-158-0) sprawdzanie stanu kasety z tonerem [176](#page-177-0) sprawdzanie stanu wkładu z tonerem [177](#page-178-0), [179](#page-180-0) używanie innego sterownika druku [182](#page-183-0) zacięcia [168](#page-169-0), [169](#page-170-0)

## S

sieci adres IPv4 [147](#page-148-0) Adres IPv6 [147](#page-148-0) Bramka standardowa [147](#page-148-0) HP Web Jetadmin [155](#page-156-0) maska podsieci [147](#page-148-0) obsługiwany [22](#page-23-0) sieć nazwa drukarki, zmiana [147](#page-148-0) ustawienia, wyświetlanie [147](#page-148-0) ustawienia, zmiana [147](#page-148-0) sieć lokalna (LAN) lokalizowanie [14,](#page-15-0) [18](#page-19-0) skaner czyszczenie szyby [192](#page-193-0), [197,](#page-198-0) [202](#page-203-0) kalibracja [192](#page-193-0) skanowanie optymalizacja dla tekstu lub obrazów [197](#page-198-0) przegląd [83](#page-84-0) skanowanie do folderu drukarki [120](#page-121-0) skanowanie do pamięci drukarki [120](#page-121-0) Skanowanie do pamięci USB [123](#page-124-0) włączanie [115](#page-116-0) skanowanie do USB [123](#page-124-0) Skanuj do folderu sieciowego konfiguracja początkowa [99](#page-100-0) specyfikacja akustyczna [27](#page-28-0) specyfikacja elektryczna [27](#page-28-0)

stan, strona przystawki faksującej [206](#page-207-0), [207](#page-208-0) sterowniki drukarki pobranie ze strony pomocy technicznej drukarki [182](#page-183-0) stron na arkuszu wybieranie (Mac) [64](#page-65-0) wybieranie (Windows) [60](#page-61-0) strony informacyjne Wbudowany serwer internetowy HP [136,](#page-137-0) [138](#page-139-0) strony internetowe HP Web Jetadmin, pobieranie [155](#page-156-0) obsługa klienta [158](#page-159-0) systemy operacyjne, obsługiwane [24](#page-25-0) szyba, czyszczenie [192,](#page-193-0) [197](#page-198-0), [202](#page-203-0) szybkość, optymalizacja [154](#page-155-0)

# T

TCP/IP ręczna konfiguracja parametrów IPv4 [147](#page-148-0) ręczna konfiguracja parametrów IPv6 [147](#page-148-0) typy papieru wybieranie (Mac) [64](#page-65-0)

# U

USB wysyłanie do [123](#page-124-0) Usługi WWW firmy HP włączanie [136](#page-137-0), [138,](#page-139-0) [144](#page-145-0) ustawienia faks [129](#page-130-0) przywracanie ustawień fabrycznych (domyślnych) [159](#page-160-0) Ustawienia drukowania Wbudowany serwer internetowy HP [136,](#page-137-0) [138](#page-139-0), [139](#page-140-0) ustawienia faksu Wbudowany serwer internetowy HP [136,](#page-137-0) [138](#page-139-0), [141](#page-142-0) wymagane [128](#page-129-0) ustawienia kopiowania Wbudowany serwer internetowy HP [136,](#page-137-0) [138](#page-139-0), [139](#page-140-0)

ustawienia przesyłania cyfrowego Wbudowany serwer internetowy HP [136,](#page-137-0) [138,](#page-139-0) [140](#page-141-0) ustawienia sieciowe Wbudowany serwer internetowy HP [136,](#page-137-0) [138,](#page-139-0) [144](#page-145-0) ustawienia sieciowego dupleksu, zmiana [147](#page-148-0) ustawienia skanowania Wbudowany serwer internetowy HP [136,](#page-137-0) [138,](#page-139-0) [140](#page-141-0) ustawienia sterownika dla komputerów Mac Przechowywanie zadań [67](#page-68-0) ustawienia szybkości łącza sieciowego, zmiana [147](#page-148-0) ustawienia zabezpieczeń Wbudowany serwer internetowy HP [136,](#page-137-0) [138,](#page-139-0) [143](#page-144-0) ustawienie EconoMode [176,](#page-177-0) [177](#page-178-0) usuwanie przechowywane zlecenia [67](#page-68-0), [70](#page-71-0) utrwalacz zacięcia [174](#page-175-0)

#### W

waga, drukarka [26](#page-27-0) Wbudowany serwer internetowy otwieranie [147](#page-148-0) zmiana nazwy drukarki [147](#page-148-0) zmiana ustawień sieci [147](#page-148-0) Wbudowany serwer internetowy (EWS) funkcje [136](#page-137-0) połączenie sieciowe [136](#page-137-0) przypisywanie haseł [151](#page-152-0), [152](#page-153-0) Wbudowany serwer internetowy HP konfiguracja ogólna [136,](#page-137-0) [138,](#page-139-0) [139](#page-140-0) lista Inne łącza [136](#page-137-0), [138,](#page-139-0) [146](#page-147-0) materiały eksploatacyjne [142](#page-143-0) narzędzia do rozwiązywania problemów [136,](#page-137-0) [138](#page-139-0), [142](#page-143-0) otwieranie [147](#page-148-0) strony informacyjne [136,](#page-137-0) [138](#page-139-0) Usługi WWW firmy HP [136](#page-137-0), [138,](#page-139-0) [144](#page-145-0) Ustawienia drukowania [136,](#page-137-0) [138,](#page-139-0) [139](#page-140-0) ustawienia faksu [136](#page-137-0), [138,](#page-139-0) [141](#page-142-0)

ustawienia kopiowania [136,](#page-137-0) [138,](#page-139-0) [139](#page-140-0) ustawienia przesyłania cyfrowego [136](#page-137-0), [138,](#page-139-0) [140](#page-141-0) ustawienia sieciowe [136](#page-137-0), [138,](#page-139-0) [144](#page-145-0) ustawienia skanowania [136,](#page-137-0) [138](#page-139-0), [140](#page-141-0) ustawienia zabezpieczeń [136](#page-137-0), [138](#page-139-0), [143](#page-144-0) zmiana nazwy drukarki [147](#page-148-0) zmiana ustawień sieci [147](#page-148-0) Wbudowany serwer internetowy HP (EWS) funkcje [136](#page-137-0) połączenie sieciowe [136](#page-137-0) wiele stron na jednym arkusz drukowanie (Mac) [64](#page-65-0) drukowanie (Windows) [60](#page-61-0) wkładanie do papieru do podajników 2 i 3 [37](#page-38-0) papieru do podajników 4 i 5 [37](#page-38-0) papier w podajniku 1 [30](#page-31-0) wymagane ustawienia faks [128](#page-129-0) wymagania dotyczące przeglądarki Wbudowany serwer internetowy HP [136](#page-137-0) wymagania dotyczące przeglądarki sieci Web Wbudowany serwer internetowy HP [136](#page-137-0) wymagania systemowe Wbudowany serwer internetowy HP [136](#page-137-0) wymiana kasety z tonerem [49](#page-50-0) modułu odbiorczego tonera [52](#page-53-0) Zszywki [55](#page-56-0) wymiary, drukarka [26](#page-27-0)

### Z

zabezpieczenia w zestawie [22](#page-23-0) zaszyfrowany dysk twardy [151](#page-152-0), [153](#page-154-0) zaciecia automatyczna nawigacja [169](#page-170-0) lokalizacje [168](#page-169-0) podajnik dokumentów [170](#page-171-0)

podajniki na 520 arkuszy [172](#page-173-0) pojemnik wyjściowy [174](#page-175-0) prawe drzwiczki [174](#page-175-0) przyczyny [169](#page-170-0) utrwalacz [174](#page-175-0) Zasobnik 1 [171](#page-172-0) Zasobnik 2 [172](#page-173-0) Zasobnik 3 [172](#page-173-0) zacięcia papieru lokalizacje [168](#page-169-0) podajnik dokumentów [170](#page-171-0) podajniki na 520 arkuszy [172](#page-173-0) pojemnik wyjściowy [174](#page-175-0) prawe drzwiczki [174](#page-175-0) utrwalacz [174](#page-175-0) Zasobnik 1 [171](#page-172-0) Zasobnik 2 [172](#page-173-0) Zasobnik 3 [172](#page-173-0) zadania, przechowywane drukowanie [67](#page-68-0) tworzenie (Windows) [67](#page-68-0) ustawienia dla komputerów Mac [67](#page-68-0) usuwanie [67,](#page-68-0) [70](#page-71-0) Zamawianie materiały eksploatacyjne i akcesoria [48](#page-49-0) Zapis w pamięci drukarki [120](#page-121-0) zarządzanie drukarką przegląd [135](#page-136-0) zarządzanie siecią [147](#page-148-0) zasilanie zużycie [27](#page-28-0) Zasobnik 1 lokalizowanie [14](#page-15-0) orientacja papieru [30,](#page-31-0) [31](#page-32-0) wkładanie kopert [43](#page-44-0) zaciecia [171](#page-172-0) Zasobnik 2 lokalizowanie [14](#page-15-0) orientacja papieru [37,](#page-38-0) [39](#page-40-0) wkładanie do [37](#page-38-0) zaciecia [172](#page-173-0) Zasobnik 3 lokalizowanie [14](#page-15-0) orientacja papieru [37,](#page-38-0) [39](#page-40-0) wkładanie do [37](#page-38-0) zacięcia [172](#page-173-0)

Zasobnik 4 orientacja papieru [37,](#page-38-0) [39](#page-40-0) wkładanie do [37](#page-38-0) Zasobnik 5 orientacja papieru [37,](#page-38-0) [39](#page-40-0) wkładanie do [37](#page-38-0) Zszywki wymiana [55](#page-56-0) z tonerem wymiana [49](#page-50-0) zużycie energii 1 wat lub mniej [154](#page-155-0) zużycie energii, optymalizacja [154](#page-155-0)